# Lecteur de disque Blu-ray manuel d'utilisation

## imaginez les possibilités

Nous vous remercions d'avoir choisi ce produit Samsung. Pour avoir accès à d'avantage de services, veuillez enregistrer votre produit sur le site www.samsung.com/register

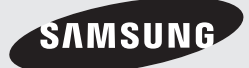

## Fonctions principales

### **Caractéristiques du disque Blu-ray™**

Les disques Blu-ray prennent en charge la qualité HD vidéo la plus sophistiquée actuellement disponible sur le marché. Leur capacité élevée n'entraîne aucun compromis au niveau de la qualité de l'image vidéo, qui reste optimale.

Les caractéristiques des disques Blu-ray décrites ci-après dépendent du type de disque utilisé et sont, par conséquent, variables.

L'apparence et la navigation liées aux fonctions varient également selon le disque.

Tous les disques ne disposent pas nécessairement des caractéristiques décrites ci-dessous.

### Pour une lecture haute définition

Pour afficher du contenu en haute définition sur un disque Blu-ray, vous devez disposer d'une télévision à haute définition HDTV.

Sur certains disques Blu-ray, l'affichage du contenu haute définition peut nécessiter l''utilisation de la prise de sortie HDMI OUT du lecteur.

La capacité de visionner des contenus haute définition sur des disques Blu-ray peut être limitée par la résolution de votre téléviseur.

### BD-LIVE

Vous pouvez utiliser un disque Blu-ray prenant en charge la technologie BD-LIVE pour télécharger les contenus proposés par les fabricants de disques via une connexion réseau.

#### **Caractéristiques du lecteur de disque Blu-ray**

## 3D

Ce produit peut lire les contenus 3D via un câble HDMI.

Pour appliquer l'effet 3D, connectez au lecteur un appareil 3D (récepteur AV compatible 3D, téléviseur compatible 3D) à l'aide d'un câble HDMI puis lisez le contenu en 3D en vous munissant préalablement de lunettes de vision appropriées.

#### Conversion en 3D

Lorsque vous lisez du contenu 2D sur l'appareil, vous avez la possibilité de convertir les contenus 2D en 3D en appuyant sur le bouton  $2D\rightarrow 3D$  de la télécommande.

### Smart Hub

Vous pouvez télécharger des applications payantes ou gratuites via une connexion réseau. Ces applications vous proposent une grande variété de services et de contenus via Internet, notamment des actualités, des prévisions météorologiques, des cours de valeurs mobilières, des jeux, des films ou de la musique.

#### **AllShare**

Vous avez la possibilité de lire les données vidéo, musique et photo enregistrées sur différents appareils (ordinateur, téléphone mobile ou périphérique NAS) via une connexion réseau.

#### Lecture de fichiers multimédia

Vous pouvez utiliser la connexion USB pour lire différents types de fichiers multimédia (MP3, JPEG, DivX, etc.) contenus sur un périphérique de stockage USB.

#### Télévision numérique

- Les fonctionnalités liées à la télévision numérique (DVB) ne sont disponibles que dans les pays/régions où les signaux numériques terrestres DVB-T (MPEG2 et MPEG4 AVC) sont diffusés ou dans les pays/régions où il est possible d'accéder à un service de câblodistribution compatible DVB-C (MPEG2 et MPEG4 AAC). Contactez votre revendeur local pour savoir si vous bénéficiez de la réception du signal DVB-T or DVB-C dans votre région.
- DVB-T est la norme du consortium européen DVB appliquée à la transmission de la télévision numérique terrestre alors que DVB-C est la norme de transmission de la télévision numérique par câble. Cependant, certaines applications telles que l'EPG (Guide électronique de programme) ou la VOD (Vidéo à la demande) ne sont pas comprises dans cette spécification. Elles ne sont donc pas opérationnelles à ce stade.
- Toutes les fonctionnalités de la télévision numérique ne sont pas forcément disponibles dans l'ensemble des pays ou régions et la norme DVB-C peut ne pas fonctionner correctement selon le fournisseur du service de câblodistribution.
- Ce produit peut enregistrer les chaînes de télévision sur des périphériques externes.

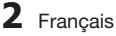

## Consignes de sécurité

### **Avertissement**

POUR DIMINUER LES RISQUES D'ELECTROCUTION, NE RETIREZ PAS LE COUVERCLE (OU LE CACHE ARRIERE).

AUCUN DES ELEMENTS CONTENUS A L'INTERIEUR N'EST REPARABLE PAR L'UTILISATEUR. CONFIEZ L'ENTRETIEN DE CET APPAREIL A UNE PERSONNE QUALIFIEE.

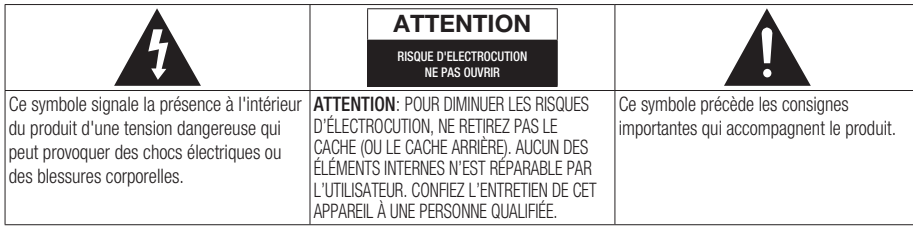

N'installez pas ce produit dans un espace confiné comme une bibliothèque ou un meuble du même type.

#### AVERTISSEMENT

Pour éviter tout dommage susceptible de provoquer un incendie ou un risque d'électrocution, n'exposez pas l'appareil à la pluie ou à l'humidité.

#### ATTENTION

LE LECTEUR DE DISQUE BLU-RAY EST EQUIPE D'UN RAYON LASER INVISIBLE QUI PEUT PROVOQUER DE GRAVES LESIONS DUES A DES IRRADIATIONS SI VOUS VOUS Y EXPOSEZ. ASSUREZ-VOUS D'UTILISER LE LECTEUR DE DISQUE BLU-RAY CONFORMEMENT AUX CONSIGNES D'UTILISATION.

### **ATTENTION**

CE PRODUIT UTILISE UN LASER. TOUTE UTILISATION NON CONFORME AU PRESENT MANUEL D'UTILISATION EN CE QUI CONCERNE LES COMMANDES, LES REGLAGES OU LES PERFORMANCES PEUT ENTRAINER DES RISQUES D'IRRADIATION. N'OUVREZ JAMAIS LES CACHES ET NE REPAREZ PAS L'APPAREIL VOUS-MEME. CONFIEZ L'ENTRETIEN DE VOTRE LECTEUR A UNE PERSONNE QUALIFIEE.

Ce produit est conforme aux normes européennes et se relie à d'autres appareils à l'aide de câbles et de connecteurs blindés. Pour éviter toute interférence électromagnétique avec d'autres appareils électriques (ex. : radios, téléviseurs), utilisez des câbles et des connecteurs blindés pour tous vos branchements.

### REMARQUE IMPORTANTE

Le câble d'alimentation de cet appareil est fourni avec une prise moulée munie d'un fusible intégré. La tension du fusible est inscrite sur le côté de la prise comportant les broches. S'il doit être changé, utilisez uniquement un fusible conforme à la norme BS1362 et de même tension. N'utilisez en aucun cas la prise lorsque le boîtier du fusible est démonté, si celui-ci est détachable. Si le boîtier du fusible doit être remplacé, le nouveau boîtier doit être de la même couleur que le côté de la prise comportant les broches. Des boîtiers de rechange sont disponibles auprès de votre revendeur.

Si la prise intégrée n'est pas adaptée aux prises électriques de votre maison ou si le câble n'est pas suffisamment long pour atteindre une prise, procurez-vous une rallonge conforme aux normes de sécurité ou consultez votre revendeur.

Toutefois, si vous n'avez pas d'autre choix que de couper la prise, retirez-en le fusible et jetez-la en toute sécurité. Pour éviter tout risque d'électrocution, ne branchez pas la fiche à une prise d'alimentation secteur lorsque le cordon est dénudé.

Pour débrancher l'appareil, il convient de retirer la fiche de la prise murale afin que celle-ci soit facilement accessible.

Le produit accompagnant ce manuel d'utilisation est protégé par certains droits de propriété intellectuelle appartenant à des tiers. Cette licence est limitée à une utilisation privée non commerciale par le consommateur final pour les contenus entrant dans le cadre de cette licence.

Aucun droit n'est concédé pour une utilisation à des fins commerciales.

Cette licence ne s'applique à aucun autre produit que celui-ci et ne s'étend à aucun autre produit ou procédé conformes aux normes ISO/IEC 11172-3 ou ISO/IEC 13818-3 utilisé ou vendu avec ce produit et n'étant pas exploité sous licence. Cette licence ne couvre que l'utilisation de ce produit pour coder et / ou décoder des fichiers audio conformes aux normes ISO/IEC 11172-3 ou ISO/IEC 13818-3. Aucun droit n'est accordé dans le cadre de cette licence en ce qui concerne les caractéristiques ou les fonctions du produit qui ne sont pas conformes à ces normes.

## Consignes de sécurité

### **Précautions**

## Consignes de sécurité importantes

Lisez attentivement ces consignes avant d'utiliser l'appareil. Veillez à respecter toutes les consignes répertoriées ci-après.

Conservez ces instructions à portée de main pour vous y référer ultérieurement.

- 1. Lisez attentivement ces consignes.
- 2. Conservez-les précieusement.
- 3. Tenez compte de tous les avertissements mentionnés.
- 4. Respectez toutes les instructions sans exception.
- 5. N'utilisez pas cet appareil à proximité de l'eau.
- 6. Nettoyez-le à l'aide d'un tissu sec.
- 7. Ne bloquez pas les ouvertures de ventilation. Installez l'appareil conformément aux instructions du fabricant.
- 8. N'installez pas le lecteur à proximité d'une source de chaleur de type radiateur, registre de chaleur, cuisinière ou tout autre appareil (y compris les récepteurs AV) générateur de chaleur.
- 9. Ne désactivez pas le dispositif de sécurité de la fiche de mise à la terre ou de la fiche polarisée. Une fiche polarisée comporte deux lames dont l'une est plus large que l' autre. Une fiche de mise à la terre comporte deux lames et une troisième broche de mise à la terre. La lame la plus large et la troisième broche sont destinées à assurer votre sécurité. Si la fiche fournie ne s'insère pas dans la prise utilisée, faites appel à un électricien pour faire remplacer celle-ci.
- 10. Placez le cordon d'alimentation de sorte qu'il ne puisse être ni piétiné ni pincé, particulièrement au niveau de la fiche, de la prise de courant et des points de sortie de ces éléments.
- 11. Utilisez exclusivement les fixations/ accessoires spécifiés par le fabricant.
- 12. Utilisez exclusivement le meuble à roulettes, le socle, le trépied, le support ou la table recommandés par le fabricant ou vendus avec l' appareil. Si l'appareil est

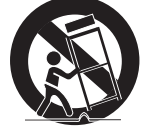

posé sur un meuble à roulettes, déplacez l' ensemble avec précaution pour éviter de faire tomber le lecteur et de vous blesser.

- 13. Débranchez l'appareil en cas d'orage ou lorsqu'il est inutilisé pendant une période prolongée.
- 14. Confiez toutes les réparations à un technicien qualifié. Votre appareil doit impérativement être réparé lorsqu'il a été endommagé de quelque manière que ce soit : détérioration du cordon ou de la fiche d'alimentation, projection de liquide sur l'appareil, chute d'objets à l' intérieur de l'appareil, exposition à la pluie ou à l'humidité, dysfonctionnement, chute.

#### **Visionnage à l'aide de la fonction 3D**

CONSIGNES IMPORTANTES RELATIVES À LA SANTÉ ET LA SÉCURITÉ EN CAS DE VISIONNAGE D'IMAGES 3D. Lisez attentivement les consignes de sécurité avant d'utiliser la fonction 3D.

Certains utilisateurs peuvent ressentir une gêne • en visionnant des images de télévision en 3D, comme par exemple des vertiges, des nausées ou des maux de tête. Dès que vous ressentez un de ces symptômes,

arrêtez immédiatement le visionnage en 3D, retirez les lunettes Active 3D et essayez de vous reposer.

- Le visionnage d'images en 3D sur une période de temps prolongée peut occasionner une fatigue oculaire. Dès que vous ressentez une fatigue oculaire, arrêtez immédiatement le visionnage en 3D, retirez les lunettes Active 3D et essayez de vous reposer.
- Des enfants utilisant la fonction 3D doivent être constamment surveillés par un adulte responsable.

Au moindre signalement de fatigue visuelle, mal de tête, vertige ou nausée, interrompez immédiatement le visionnage en 3D par les enfants, et laissez-les se reposer.

- N'utilisez pas les lunettes Active 3D à d'autres fins (comme lunettes de vue, de soleil ou de protection, par exemple).
- N'utilisez pas la fonction 3D ou les lunettes Active 3D en marchant ou en bougeant. En utilisant la fonction 3D ou en portant des lunettes Active 3D en cours de marche ou de mouvement, vous risquez de vous cogner contre des objets, de trébucher et/ou de tomber, et de vous blesser gravement.

En affichant le programme 3D avec ce modèle, • l'écran actuel peut apparaître tel qu'indiqué cidessous :

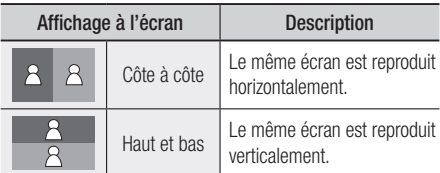

La réception, l'enregistrement et la lecture d' • un programme en 3D peuvent ne pas être pris en charge sur ce modèle du fait que le format de diffusion 3D n'est pas encore mondialement normalisé. Le cas échéant, ce n'est pas un dysfonctionnement ou un défaut du produit.

#### **Rangement et gestion des disques**

### Manipulation des disques

#### Forme de disque

Utilisez des disques de forme • standard. Les disques de format inhabituel peuvent endommager le lecteur.

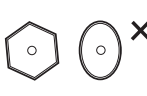

#### Comment tenir le disque

Évitez de toucher la surface du • disque sur laquelle les données ont été enregistrées.

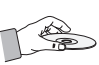

#### Disques Blu-ray

- Ne laissez pas un disque Blu-ray séjourner dans le produit pendant de longues périodes de temps. Retirez le disque Blu-ray du produit et rangez-le dans son étui.
- Prenez garde à ne pas rayer la surface du disque Blu-ray et à ne pas y laisser des traces de doigt.

### DVD VIDEO, CD Audio (CD-DA)

Pour retirer les éventuelles traces laissées sur la • surface d'un disque, utilisez un chiffon doux.

#### Rangement des disques

Veillez à ne pas endommager le disque car les données qu'il contient sont extrêmement sensibles à l'environnement.

- Ne laissez pas le disque exposé à la lumière directe du soleil.
- Stockez-le dans un endroit frais et aéré. •
- Rangez-le verticalement.
- Rangez-le dans une jaquette propre.
- Si vous déplacez soudainement le produit d'un endroit froid à un endroit chaud, de la condensation pourra se former sur les pièces et la lentille, et occasionner des problèmes de lecture. Dans pareil cas, débranchez le produit et patientez deux heures avant de le rebrancher sur la prise d'alimentation. Insérez ensuite le disque et essayez à nouveau de le lire.

#### Précautions de manipulation

- N'écrivez pas sur la face imprimée du disque avec un stylo à bille ou un crayon.
- Ne nettoyez pas le disque à l'aide d'aérosols nettoyants ou antistatiques. N'utilisez pas non plus à cet effet de produits chimiques volatils tels que le benzène ou des diluants.
- N'apposez pas d'étiquette ou d'autocollant sur le disque. (N'utilisez pas de disque dont la surface ne serait pas parfaitement propre et lisse, dépourvue de traces de ruban adhésif ou de restes de colle.)
- N'utilisez pas de cache ou de protection anti-• rayures.
- N'utilisez pas de disque imprimé à l'aide d'une imprimante pour étiquettes disponible dans le commerce.
- N'insérez pas de disque déformé ou fendu. •
- Avant de brancher un composant sur ce produit, assurez-vous que celui-ci est hors tension.
- Ne déplacez pas le produit en cours de lecture de disque. Vous risquez de rayer le disque ou de l'endommager et d'endommager les pièces internes du lecteur.
- Ne posez pas de vase rempli d'eau ou de petits objets métalliques sur le produit.
- Prenez garde à ne pas insérer votre main dans le logement du disque.
- N'insérez rien d'autre qu'un disque dans ce logement.

## Consignes de sécurité

- Les interférences causées par des sources externes tel que l'éclair ou l'électricité statique peuvent affecter le fonctionnement normal du produit. Si cela se produit, éteignez l'appareil puis rallumez-le à l'aide du bouton POWER ou débranchez le cordon d'alimentation de la prise murale et rebranchez-le. Le produit devrait alors fonctionner normalement à nouveau.
- Assurez-vous de retirer le disque du tiroir et d' éteindre le produit après chaque utilisation.
- Débranchez le cordon d'alimentation CA de la prise secteur lorsque vous ne vous servez pas du produit pendant une période prolongée.
- Nettoyez le disque en l'essuyant du centre vers le bord, par un mouvement en ligne droite.

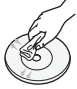

- Ne placez pas de liquide à proximité du produit.
- Lorsque la fiche de courant CA est branchée à une prise murale, il y a toujours de l'électricité qui circule dans le produit (en mode veille), même si celui-ci est éteint.
- Veillez à éviter tout égouttement ou toute projection de liquide sur l'appareil et ne placez jamais sur celui-ci des récipients contenant des liquides, tels que des vases.
- La prise d'alimentation secteur fait office de dispositif de déconnexion ; elle doit donc rester accessible en permanence.
- Ne tenez pas le cordon d'alimentation avec les mains mouillées. Vous risquez autrement de vous exposer à un choc électrique.
- Ne branchez pas plusieurs appareils électriques sur la même prise électrique. Cela pourrait entraîner une surcharge et provoquer un incendie.
- Si vous entendez un bruit inhabituel ou décelez un dégagement anormal de fumée ou une odeur suspecte, coupez immédiatement l' alimentation et débranchez la fiche électrique de la prise murale. Puis contactez le service aprèsvente le plus proche pour obtenir de l'aide. Si vous persistez à utiliser le produit dans l'état, vous risquerez de provoquer un choc électrique ou un incendie.

### Entretien du meuble

Avant de nettoyer le meuble Blu-ray, assurez-vous de débrancher le cordon d'alimentation CA de la prise secteur.

- N'utilisez pas de benzène, de diluant ou d' autres solvants de nettoyage.
- Essuyez le meuble à l'aide d'un chiffon doux. •

#### Restrictions en termes de lecture

- Le lecteur peut ne pas réagir à toutes les commandes car certains disques Blu-ray, DVD et CD ne permettent qu'un fonctionnement spécifique ou limité et autorisent un nombre déterminé de fonctionnalités en cours de lecture. Veuillez noter que ceci n'est pas une défaillance du produit.
- Samsung ne peut garantir que le produit pourra lire tous les disques portant les logos Blu-ray, DVD ou CD car les formats évoluent et des problèmes ou des erreurs peuvent se produire lors de la création d'un logiciel Blu-ray, DVD ou CD et/ou de la fabrication des disques. Veuillez contacter le service après-vente de SAMSUNG pour toute question ou toute difficulté concernant la lecture des disques Bluray, DVD ou CD sur ce lecteur. Vous pouvez également vous reporter au manuel d'utilisation pour obtenir plus d'informations sur les restrictions en matière de lecture.

# **FRANÇAIS**

## Tables des matières

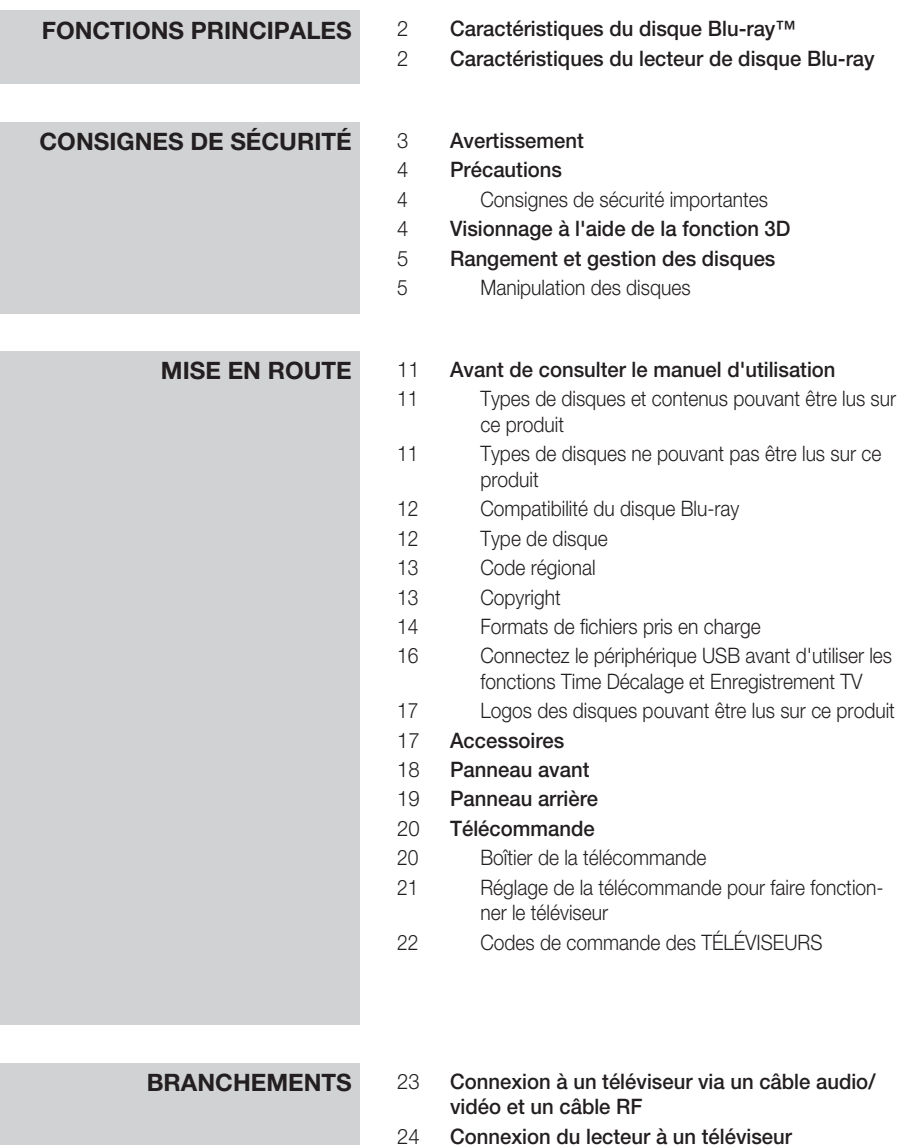

Français 7

24 Cas 1 : Connexion à un téléviseur via un câble HDMI - Qualité optimale (Recommandé) 25 Cas 2 : Connexion d'un téléviseur via un câble composante - Qualité optimale 26 Cas 3 : Connexion à un téléviseur via un câble audio/vidéo - Bonne qualité

## Tables des matières

#### **BRANCHEMENTS** 27 Connexion à une chaîne hi-fi

27 Cas 1 : Connexion à une chaîne hi-fi (récepteur AV prenant en charge la technologie HDMI) - Qualité optimale (Recommandé)

28 Cas 3 : Connexion à une chaîne hi-fi (Amplificateur stéréo) - Bonne qualité

28 Cas 2 : Connexion d'une chaîne hi-fi (récepteur AV prenant en charge la technologie Dolby Digital ou un décodeur DTS) - Qualité optimale

#### 29 Connexion au réseau

- 29 Réseau câblé
- 30 Réseau sans fil

### **CONFIGURATION** 31 Avant de démarrer (Plug & Play)

31 Pour accéder au menu Paramètres

### 32 Regarder TV

- 32 Liste des chaînes
- 33 Gestion chaînes

#### 34 Paramètres

- 34 Affichage
- 38 Audio
- 41 Chaînes
- 43 Réseau
- 47 Système
- 48 Langue
- 49 Sécurité
- 49 Général
- 50 Assistance
- 51 Contacter Samsung

#### **FONCTIONS DE BASE** 52 Lecture d'une vidéo

- 
- 52 Lecture
- 52 Convertisseur 3D
- 53 Structure des disques
- 53 Utilisation du Menu du disque/Menu de titres/ Menu contextuel
- 53 Utilisation du Menu du disque
- 53 Utilisation du Menu de titres
- 53 Lecture de la Liste de Titres
- 54 Utilisation du Menu contextuel
- 54 Utilisation des fonctions Recherche et Ignorer
- 54 Recherche d'une scène
- 54 Saut de chapitre

## **FONCTIONS DE LA TÉLÉVISION NUMÉRIQUE**

- **FONCTIONS DE BASE** 54 Lecture au ralenti / Lecture pas à pas 54 Lecture au ralenti 54 Lecture pas à pas 55 Utilisation du bouton TOOLS 55 Accès direct à la scène souhaitée 55 Répétition du titre ou du chapitre 55 Répétition d'une section 55 Sélection du Réglage de l'image 56 Sélection de la langue de la bande son 56 Sélection de la langue des sous-titres 56 Changement d'angle de la caméra 57 Réglage de BONUSVIEW 57 Écouter de la musique
	- 57 Lecture d'un CD audio (CD-DA)/MP3
	- 58 Répétition d'un CD audio (CD-DA)/MP3
	- 58 Liste d'écoute

#### 59 Lecture de photos

- 59 Lecture de fichiers JPEG
- 59 Utilisation du bouton TOOLS
- 60 Lecture de contenu à partir d'un périphérique de stockage USB
- 61 Écran d'affichage
- 61 Utilisation du bouton TOOLS
- 61 Péglage de l'image
- 61 Sélection de la langue de la bande son
- 62 Sélection de Dual I II
- 62 Verrouiller canal actuel
- 62 Basculer vers Câblé
- 62 Ajouter aux favoris
- 62 Informations de signal
- 62 Réglage des options Description audio et Langue des sous-titres
- 62 Réglage de l'option Description audio
- 62 Réglage de l'option Langue des sous-titres
- 63 Affichage de l'écran Guide
- 63 Gestionnaire prog.

64 Pour annuler ou modifier la programmation

- 64 Visionnage de la télévision numérique avec l'effet 3D
- 65 Utilisation du service de télétexte

## Tables des matières

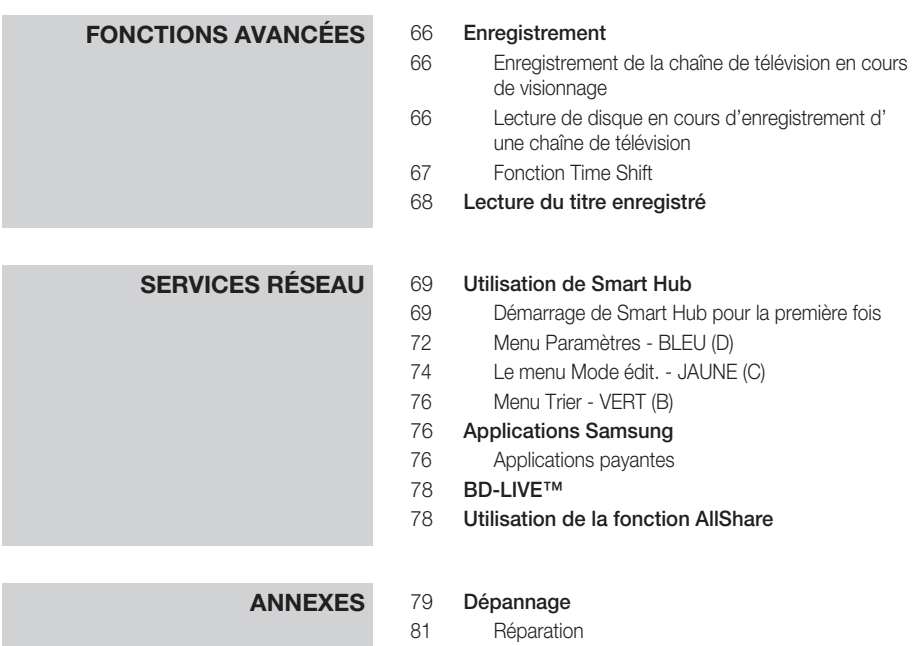

- 
- 82 Caractéristiques techniques

## Mise en route

#### **Avant de consulter le manuel d'utilisation**

## Types de disques et contenus pouvant être lus sur ce produit

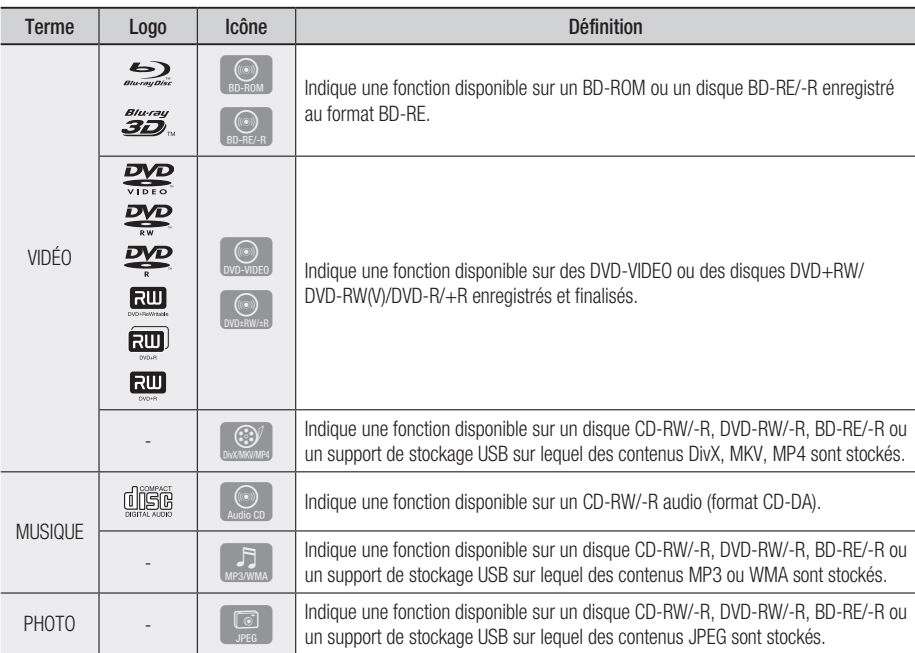

## **SALEMARQUE**

- Selon le type de disque ou les conditions d'enregistrement, il se peut que certains disques CD-RW/-R et DVD-R ne puissent pas être lus sur cet appareil.
- Si un disque DVD-RW/-R n'a pas été enregistré correctement au format vidéo DVD, il ne pourra pas être lu. ▪
- Le produit ne lit pas les contenus ayant été enregistrés sur un disque DVD-R selon un débit binaire dépassant les 10 Mbps. ▪
- Le produit ne lit pas les contenus ayant été enregistrés sur un disque BD-R ou un périphérique USB selon un débit binaire dépassant les 30 Mbps.

## Types de disques ne pouvant pas être lus sur ce produit

- DVD HD
- DVD-RAM •
- Disque DVD-ROM/PD/ CD Super Audio MV, etc.
	- (à l'exception de la couche CD)
- DVD-RW (mode VR)
- CVD/CD-ROM/CDV/ CD-G/CD-I/LD (Les CD-G lisent des données audio uniquement et non des données graphiques.)
- Disque DVD-R 3,9 Go pour système auteur.

## Mise en route

## **SALEMARQUE**

- Il se peut que certains disques et DVD commerciaux achetés en dehors de votre zone ne puissent pas être lus sur ce produit.
- La lecture peut être inopérante sur certains types de disque ou lorsque vous effectuez des opérations spécifiques tels que les changements d'angle ou le réglage du format de l'image. Des informations détaillées concernant le disque sont inscrites sur le boîtier. Consultez-les si nécessaire.
- Veillez à ne pas laisser le disque se rayer ou se salir. Les empreintes de doigt, la saleté, la poussière, les rayures ou les dépôts de fumée de cigarette sur la surface d'enregistrement peuvent rendre la lecture du disque impossible.
- Lors de la lecture d'un titre BD-J, il se peut que le chargement prenne plus de temps que pour un titre normal et que certaines fonctions s'exécutent plus lentement que d'habitude.
- Ce produit peut ne pas réagir à toutes les commandes car certains disques Blu-ray, DVD et CD ne permettent qu'un fonctionnement spécifique ou limité et autorisent un nombre déterminé de fonctionnalités en cours de lecture. Veuillez noter que ceci n'est pas une défaillance du lecteur.
- Samsung ne peut garantir que ce produit pourra lire tous les disques portant les logos Blu-ray, DVD ou CD car les formats évoluent et des problèmes ou des erreurs peuvent se produire lors de la création d'un logiciel Bluray, DVD ou CD et/ou de la fabrication des disques. Veuillez contacter le service après-vente de SAMSUNG pour toute question ou toute difficulté concernant la lecture des disques Blu-ray, DVD ou CD sur ce lecteur. Vous pouvez également vous reporter au manuel d'utilisation pour obtenir plus d'informations sur les restrictions en matière de lecture.

## Compatibilité du disque Blu-ray

Le disque Blu-ray est un format nouveau, en pleine évolution. Par conséquent, des questions de compatibilité peuvent se poser. Ces disques ne sont pas tous compatibles ou lisibles. Pour obtenir des renseignements supplémentaires, consultez la section Conformité et compatibilité du présent manuel d'utilisation.

## Type de disque

### BD-ROM

Les disques Blu-ray ROM peuvent être uniquement lus. Ce produit peut lire des disques BD-ROM préenregistrés disponibles dans le commerce.

## BD-RE/-R

Les disques Blu-ray RE/-R peuvent être lus et enregistrés.

Cet appareil peut lire les disques BD-RE/-R enregistrés par d'autres enregistreurs de disques Blu-ray compatibles.

## DVD VIDEO

- Ce produit peut lire des DVD préenregistrés disponibles dans le commerce (disques DVD-VIDEO) comportant des films.
- Lorsque vous passez de la première à la deuxième couche d'un DVD-VIDEO double couche, des déformations visuelles et sonores peuvent se produire. Il ne s'agit pas d'un dysfonctionnement.

## DVD-RW/-R/+R

Ce produit peut lire des disques DVD-RW/-R/+R enregistrés et finalisés à l'aide d'un enregistreur de DVD VIDEO. La capacité à lire un disque peut dépendre des conditions d'enregistrement de ce dernier.

## DVD+RW

• Ce produit peut lire un disque DVD+RW enregistré sur un enregistreur de DVD Video. La capacité à lire un disque peut dépendre des conditions d'enregistrement de ce dernier.

## CD Audio (CD-DA)

- Ce produit peut lire les disques CD-RW/-R au format audio CD-DA.
- Il se peut que cet appareil ne lise pas certains disques CD-RW/-R pour des raisons liées aux conditions d'enregistrement.

## 03 Mise en route Mise en route

## CD-RW/-R

- Optez pour les disques CD-RW/-R de 700 Mo (80 minutes). Dans la mesure du possible, évitez d'utiliser des disques de 800 Mo (90 minutes) ou de capacité supérieure car le lecteur pourrait ne pas les lire.
- Si le disque CD-RW/-R n'a pas été enregistré en session fermée, vous pourrez rencontrer des retards en début de lecture ou ne pas pouvoir lire la totalité des fichiers enregistrés.
- Il se peut que certains CD-RW/-R ne puissent pas être lus sur ce produit ; cela dépend de l' appareil sur lequel ils ont été gravés. Concernant les contenus enregistrés sur un support CD-RW/-R à partir d'un CD et destinés à un usage personnel, la capacité à lire le disque peut varier selon le disque et le contenu.

#### AVCHD (Codec vidéo avancé haute définition)

- Ce produit prend en charge les disques au format AVCHD. Ces disques sont normalement enregistrés et lus sur des caméscopes.
- Le format AVCHD est un format vidéo numérique haute définition.
- Le format MPEG-4 AVC/H.264 compresse les images de manière plus efficace que le format de compression d'image conventionnel.
- Certains disques AVCHD utilisent le format « x.v.Colour ». Ce produit peut lire les disques AVCHD faisant appel au format « x.v.Colour ».
- « x.v.Colour » est une marque de commerce de Sony Corporation.
- « AVCHD » et le logo AVCHD sont des marques de commerce de Matsushita Electronic Industrial Co., Ltd. et de Sony Corporation.

## **SALEMARQUE**

- Il se peut que certains disques de format AVCHD ne puissent pas être lus sur l'appareil, en fonction de leurs conditions d'enregistrement. Les disques de format AVCHD n'ont pas encore été finalisés.
- Le format « x.v.Colour » offre une gamme de couleurs plus large qu'un DVD de caméscope normal.
- Il est possible que certains disques de format DivX, MKV ou MP4 ne puissant pas être lus, selon la résolution de l'image vidéo et sa vitesse de défilement.

## Code régional

Les produits et les disques sont codés par région. Ces codes régionaux doivent correspondre pour que le disque puisse être lu. Si les codes ne correspondent pas, le disque ne pourra pas être lu. Le code régional du produit est affiché sur son panneau arrière.

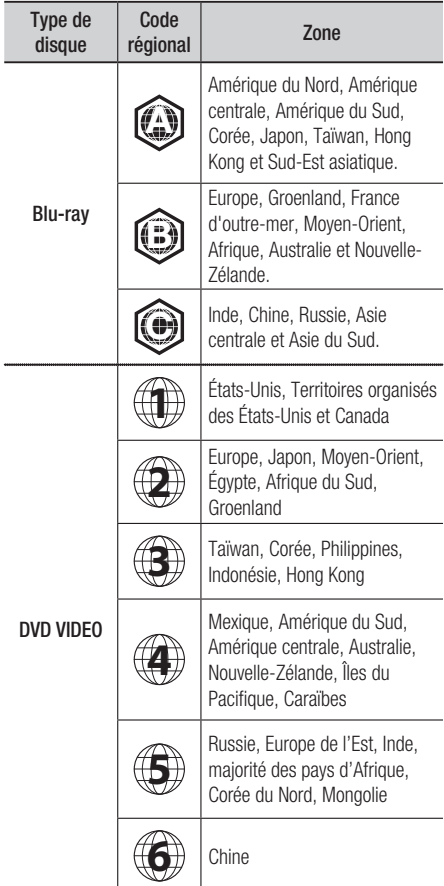

## Copyright

© 2011 Samsung Electronics Co.,Ltd. Tous droits réservés ; il est interdit de reproduire ou de copier tout ou partie de ce manuel d'utilisation sans l'accord préalable écrit de Samsung Electronics Co.,Ltd.

## Mise en route

## Formats de fichiers pris en charge

#### Remarques sur la connexion USB

- Périphériques pris en charge : Support de stockage USB, lecteur MP3, caméra numérique, lecteur de carte USB
- Prise en charge non assurée pour les noms de dossier ou de fichier excèdant 128 caractères.
- Le produit n'est pas compatible avec tous les périphériques de caméra numérique / USB.
- Les systèmes de fichiers FAT16, FAT32 et NTFS ne sont pas pris en charge.
- Effectuez la connexion directement au port USB du produit. La connexion via un autre câble peut provoquer des problèmes de compatibilité USB.
- L'insertion de plusieurs périphériques de mémoire dans un lecteur multicarte peut entraîner un dysfonctionnement.
- Prise en charge du protocole PTP.
- Ne déconnectez pas le périphérique USB durant un processus de « chargement ».
- Plus la résolution de l'image est élevée, plus lent le délai d'affichage de l'image.
- Les fichiers MP3 de type DRM téléchargés depuis un site commercial ne sont pas lus par l'appareil.
- Si le problème du périphérique USB non reconnu persiste ou la liste des fichiers internes est corrompue ou qu'il s'avère impossible de lire un fichier, connectez le périphérique USB à l'ordinateur et formatez-le selon le système de fichiers approprié, puis refaites la vérification.
- Si le fichier supprimé de l'ordinateur apparaît toujours sous Media Play, exécutez la commande « Vider la corbeille » à partir du bureau de l'ordinateur afin de supprimer le fichier définitivement.
- Certains périphériques USB prenant en charge la fonction d'économie d'énergie désactivent automatiquement le mode d'économie d'énergie du produit BD lors de leur connexion à ce dernier.
- Liste de « besoin de connaître » avant d'utiliser Media Play
	- La fonction Media Play ne prend en charge que les périphériques de classe de stockage de masse (MSC) USB. Les périphériques MSC sont de type Bulk-Only Transport. Les clés USB, Lecteurs de carte mémoire flash. (Les lecteurs de disque dur et les concentrateurs USB ne sont pas pris en charge.)
	- Les périphériques MSC prennent en charge les fichiers de musique, de photo et de vidéo alors que les périphériques point par point gèrent les fichiers de photo uniquement.
- Le protocole MTP (Media Transfer Protocol) n'est pas pris en charge.
- Le produit prend en charge les systèmes de fichiers FAT16, FAT32 et NTFS (en lecture seule).
- Avant de connecter votre périphérique au produit, veuillez sauvegarder vos fichiers pour prévenir toute perte ou corruption des données. SAMSUNG ne peut être tenu responsable de la corruption de fichiers de données ou de la perte de données.
- Ne déconnectez pas un périphérique USB en cours de chargement.
- Si un message d'avertissement contre les surcharges s'affiche en cours de connexion ou d'utilisation d'un périphérique USB, ce dernier risque de ne pas être reconnu ou de ne pas fonctionner correctement.
- Vous devez retirer le périphérique de stockage USB en toute sécurité (en exécutant la fonction « Retirer USB sans danger ») pour éviter d'endommager la mémoire USB. Appuyez sur le bouton **MENU** pour aller sur le menu Accueil, sélectionnez le bouton JAUNE (C), puis appuyez sur le bouton ENTRÉE.
- Si vous insérez un disque en cours d'exécution d'un contenu sur le périphérique de stockage USB, le mode de l'appareil passera automatiquement à « DVD ou CD ».
- Si les CD audio (CD-DA) ou les fichiers MP3 et JPEG sont en mode d'arrêt, vous ne pourrez par afficher le mode plein écran en appuyant sur le bouton FULL SCREEN de la télécommande.
- Certains lecteurs de disque dur USB ne sont pas compatibles avec ce produit.

#### **Prise en charge des fichiers vidéo**

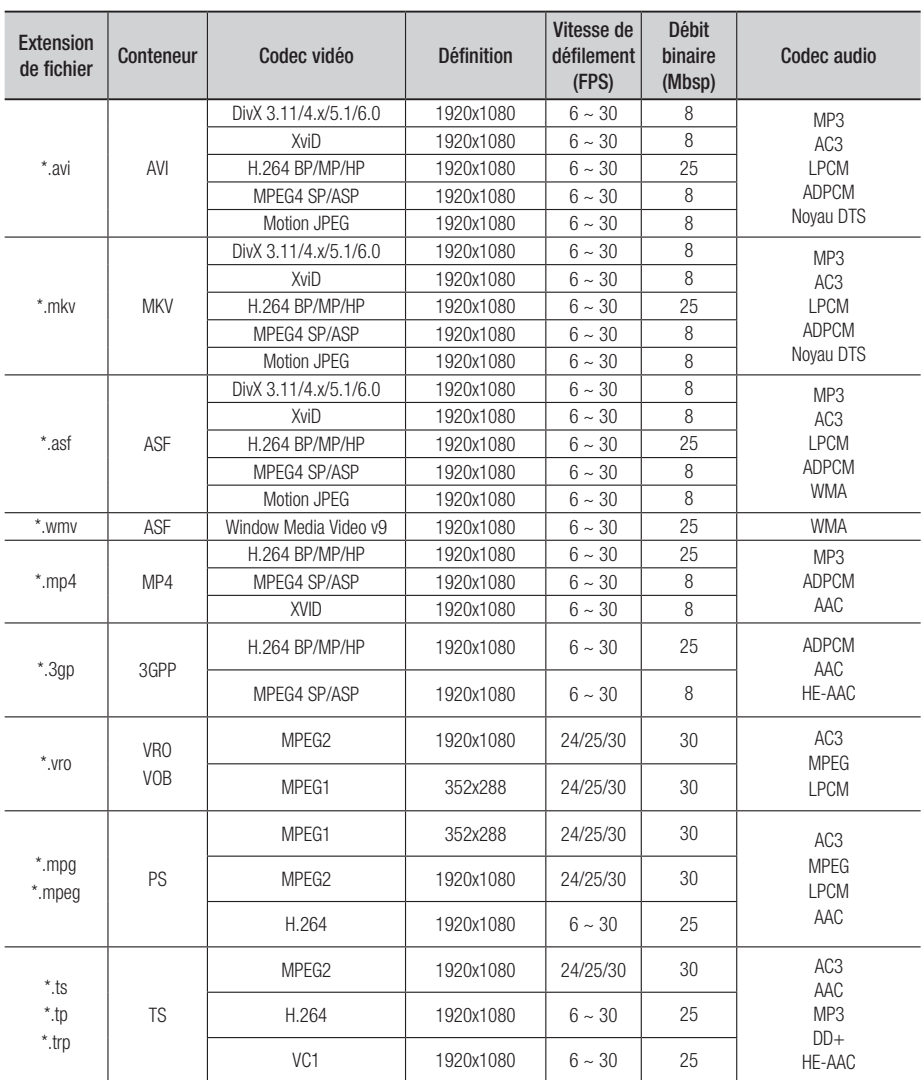

## Mise en route

#### Limitations

- Même lorsque le fichier est codé selon un codec pris en charge mentionné ci-dessus, ce fichier peut ne pas être lu en cas de problème au niveau de son contenu.
- La lecture normale ne sera pas garantie si les informations relatives au conteneur du fichier sont erronées ou si le fichier lui-même est corrompu. -
- Les fichiers ayant un débit binaire ou une vitesse de défilement supérieur(e) à la normale peuvent présenter des discontinuités au niveau de la lecture audio/vidéo.
- La fonction Recherche (Saut) sera indisponible si la table d'indexage du fichier est corrompue.
- Lors de la lecture d'un fichier à distance via une connexion réseau, la lecture vidéo peut présenter des discontinuités en fonction de la vitesse du réseau établi.

#### Décodeur vidéo

- Prend en charge le format H.264 de niveau 4.1
- Ne prend pas en charge les formats H.264 FMO/ASO/RS, VC1 SP/MP/AP L4 et AVCHD -
- Formats XVid, MPEG4 SP, ASP : Résolution inférieure à 1280x720 : 60 images maxi Résolution supérieure à 1280x720 : 30 images maxi -
- Ne prend pas en charge le format GMC 2 ou supérieur

#### **Prise en charge des fichiers musicaux**

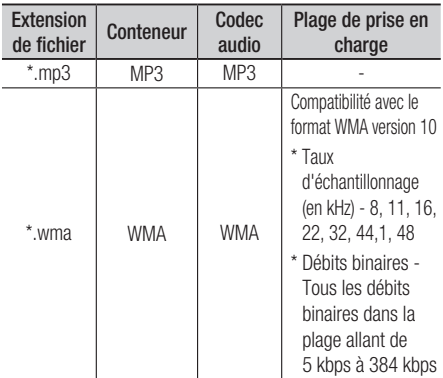

#### Décodeur audio

- Prend en charge les formats WMA 7, 8, 9 et STD
- Ne prend pas en charge le format WMA 9 PRO de décodage audio des données multicanaux audio lorsque le nombre de canaux est supérieur à 2 -
- Ne prend pas en charge le taux d'échantillonnage WMA de 220/50 Hz mono -
- Prend en charge le noyau DTS (5,1 canaux, 16 bits, 48 kHz) uniquement
- Ne prend pas en charge les formats APDCM MULAW, ALAW

#### Support optique

- Support CD Débit binaire : 9,6 Mbps maxi -
- Support DVD Débit binaire : 22,16 Mbps maxi

## Connectez le périphérique USB avant d'utiliser les fonctions Time Décalage et Enregistrement TV

- N'utilisez pas une carte mémoire flash USB. L'appareil ne prend pas en charge les cartes mémoire flash USB.
- Nous vous recommandons d'utiliser un lecteur de disque dur USB de 5 400 tpm minimum, mais les disques durs USB de type RAID ne sont pas pris en charge.
- · Pour utiliser le mode Time Décalage ou la fonction **Progr. TV enreg.**, il est nécessaire d'exécuter la fonction Format. périph. sur un périphérique USB connecté selon le format approprié à l'enregistrement.
	- Ne déconnectez par le périphérique en cours de formatage. Si vous formatez le périphérique, tous ses fichiers seront effacés.
	- Avant de formater votre périphérique en fonction de ce produit, veuillez sauvegarder vos fichiers pour prévenir toute perte ou corruption des données. SAMSUNG ne peut être tenu responsable de la corruption de fichiers de données ou de la perte de données.
- Les vidéos enregistrées bénéficient de la protection DRM (Gestion des droits numériques) et ne peuvent pas être lus sur un ordinateur ou un autre produit. Notez que les fichiers enregistrés sur le téléviseur ne pourront plus être utilisés une fois que la carte mère a été remplacée.
- Si la capacité de stockage restante représente moins de 10 Mo durant un enregistrement, celui-ci sera automatiquement arrêté.
- · Si le périphérique USB échoue au Test de perf. du périph., vous devrez exécuter à nouveau les fonctions Format. périph. et Test de perf. du périph. avant de recourir aux options Guide ou Gestion chaînes pour l'enregistrement.
- Pour obtenir de plus amples informations à ce sujet, consultez votre manuel d'utilisation.

**1** Français

## Logos des disques pouvant être lus sur ce produit

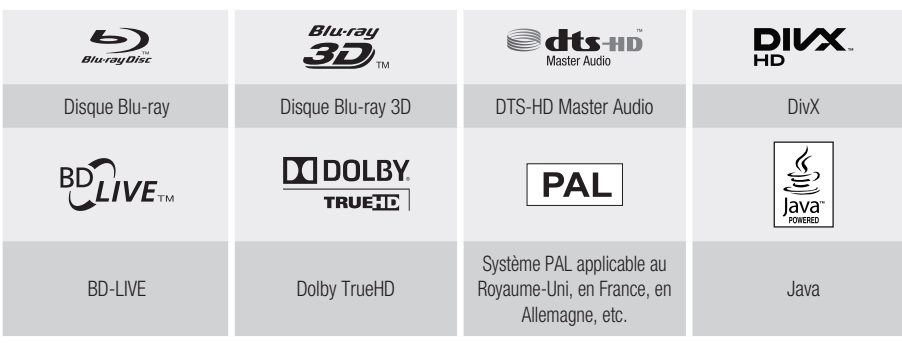

**Accessoires**

Vérifiez que les accessoires ci-dessous sont fournis.

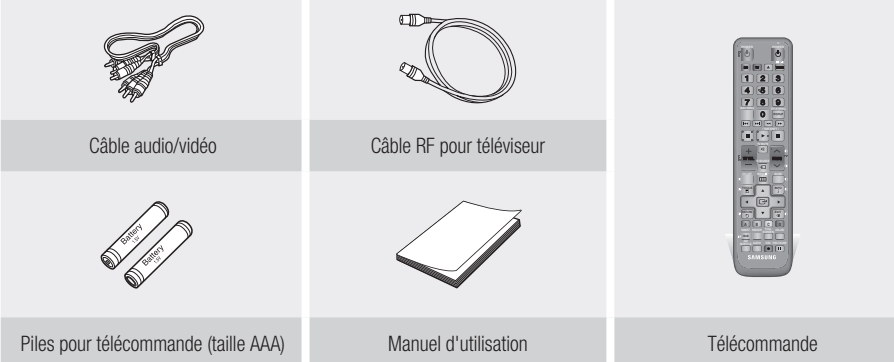

## Mise en route

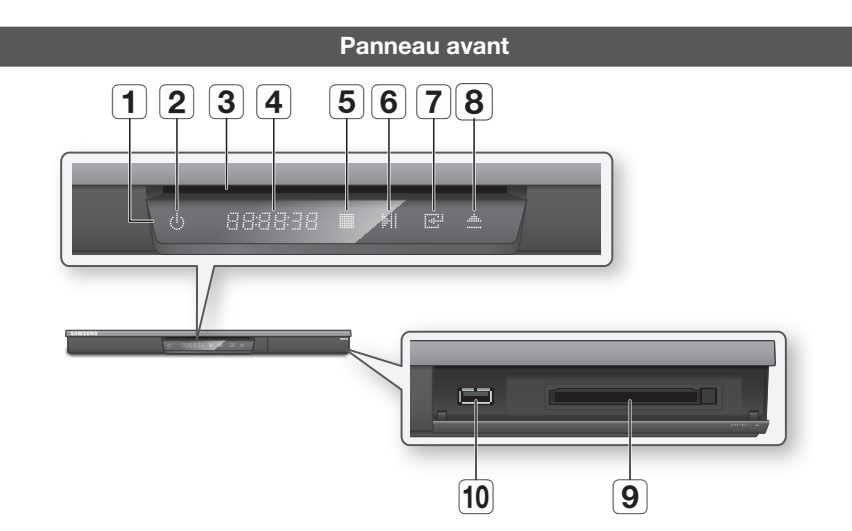

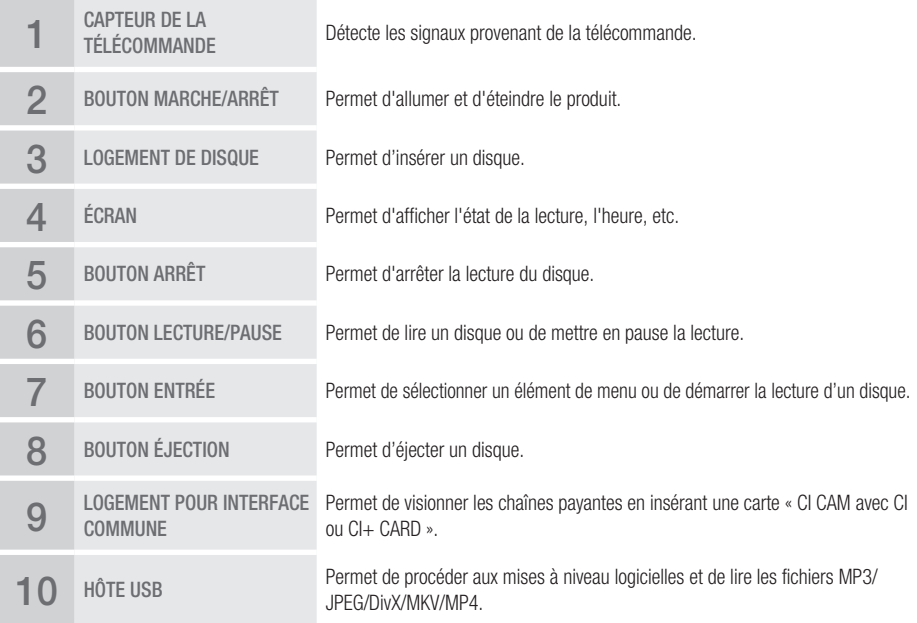

- Lorsque le lecteur affiche le menu du disque Blu-ray, vous ne pouvez pas lancer la vidéo en appuyant sur le bouton Lecture situé sur l'appareil ou la télécommande. Pour lire la vidéo, sélectionnez Lire la vidéo ou Démarrer dans le menu du disque puis appuyez sur le bouton ENTRÉE.
- Vous devez vous procurer une carte « CI CAM avec CI ou CI+ CARD » auprès d'un fournisseur de services de câblodistribution local.
- Lorsque vous retirez la « CI CAM avec CI ou CI+ CARD », tirez-la avec d'infimes précautions à la main, une chute de la « CI CAM avec CI ou CI+ CARD » peut l'endommager.
- Insérez la carte « CI CAM avec CI ou CI+ CARD » dans le sens indiqué sur la carte.
- E L'emplacement du logement pour la carte CI peut varier selon le modèle.
- La carte « CI CAM avec CI ou CI+ CARD » n'est pas prise en charge dans l'ensemble des pays et des régions ; renseignez-vous auprès de votre distributeur autorisé.

En cas de problème, contactez un fournisseur de services.

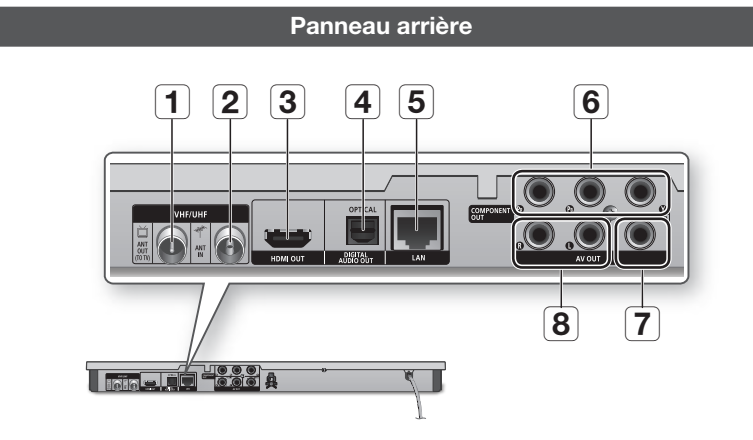

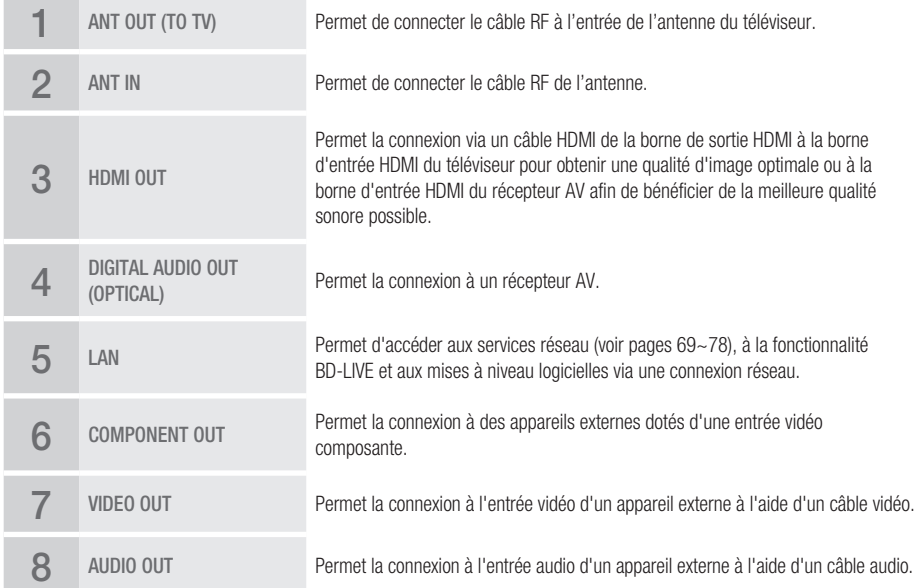

## Mise en route

#### **Télécommande**

## Boîtier de la télécommande

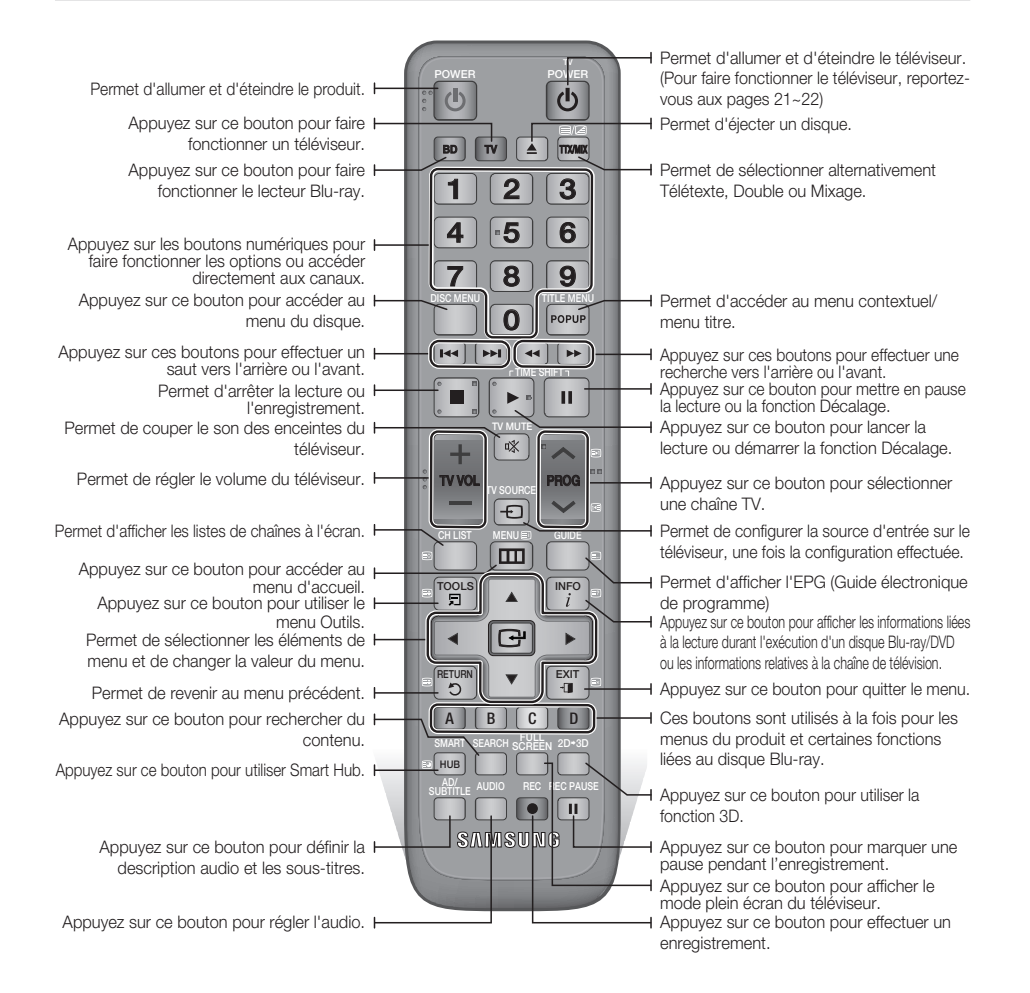

## Réglage de la télécommande pour faire fonctionner le téléviseur

#### **Afin de déterminer la compatibilité de votre téléviseur avec la télécommande, veuillez suivre les consignes ci-dessous.**

- 1. Allumez votre téléviseur.
- 2. Pointez la télécommande en direction du téléviseur.
- 3. Appuyez sur le bouton TV pour sélectionner le mode TV.
- 4. Maintenez le bouton TV POWER enfoncé et entrez le code à deux chiffres correspondant à la marque de votre téléviseur telle que répertoriée dans le tableau en vous servant des boutons numériques appropriés. Si le téléviseur est compatible avec la télécommande, il s'éteindra. La télécommande est alors programmée pour faire fonctionner le téléviseur.

## **SALEMARQUE**

- Si plusieurs codes apparaissant dans la liste correspondent à la marque de votre téléviseur, essayez-les à tour de rôle jusqu'à ce que vous trouviez le code qui fonctionne.
- Si vous remplacez les piles de la télécommande, vous devrez régler à nouveau le code correspondant à la marque afin qu'il soit réactualisé en conséquence.

Vous pouvez contrôler certaines fonctions de votre téléviseur à l'aide de cette télécommande.

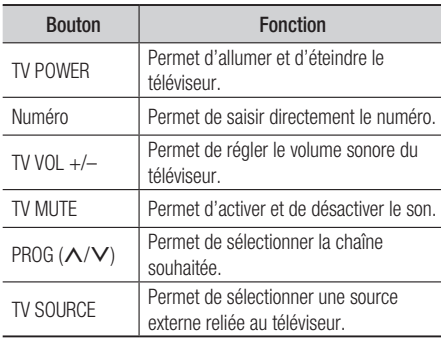

Dans le cas d'un téléviseur Samsung, les boutons ci-dessous sont également compatibles avec cette télécommande.

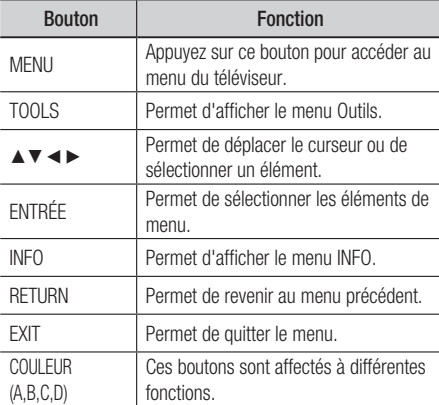

## **SALEMARQUE**

■ Il est possible que les fonctions mentionnées cidessus ne puissent pas être activées sur tous les téléviseurs. En cas de problème, utilisez la télécommande du téléviseur.

#### Insertion des piles

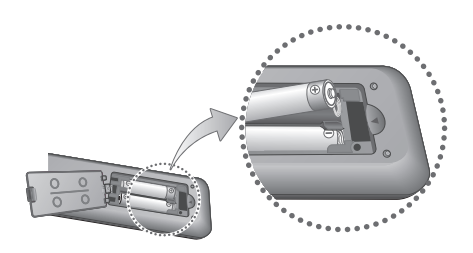

## **SALEMARQUE**

- Si la télécommande ne fonctionne pas correctement :
	- Vérifiez la polarité +/− des piles. •
	- Vérifiez que les piles ne sont pas usées. •
	- Vérifiez qu'aucun obstacle n'obstrue le capteur de la télécommande.
	- Vérifiez qu'aucun éclairage fluorescent ne se trouve à proximité.

## ATTENTION **!**

Débarrassez-vous des piles en respectant les ▪ mesures environnementales locales en vigueur. Ne les jetez pas avec les ordures ménagères.

## Mise en route

## Codes de commande des TÉLÉVISEURS

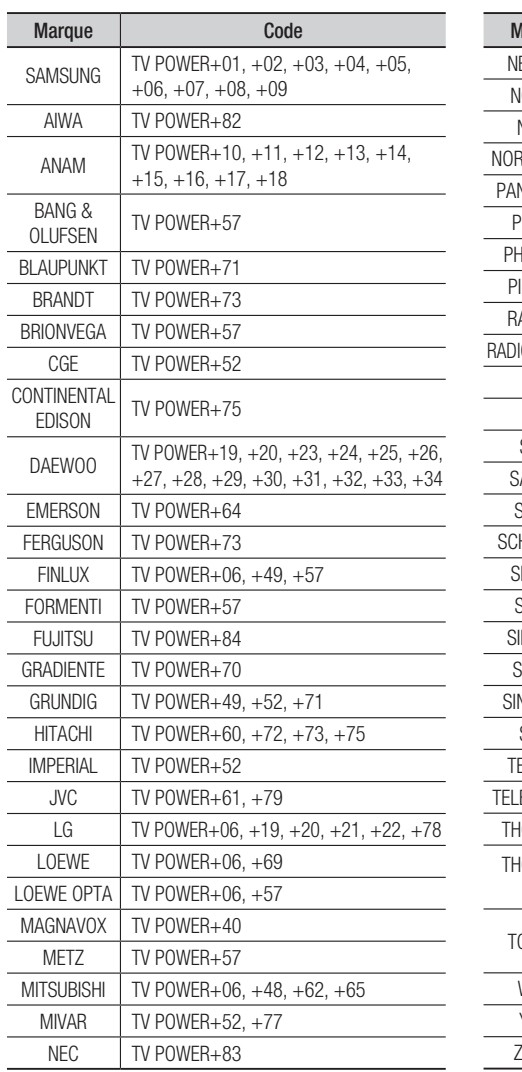

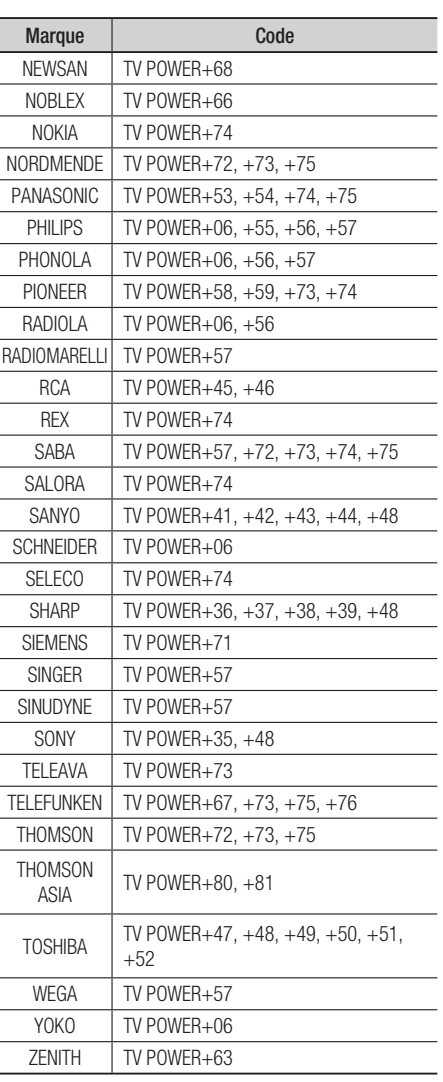

## **Branchements**

### **Connexion à un téléviseur via un câble audio/vidéo et un câble RF**

- 1. Connectez le câble RF tel qu'indiqué.
- 2. Utilisez un câble audio/vidéo pour connecter les bornes VIDEO OUT (jaune) / AUDIO OUT (rouge et blanc) situées à l'arrière du produit aux bornes VIDEO IN (jaune) / AUDIO IN (rouge et blanche) du téléviseur.
- 3. Branchez le produit et le téléviseur.
- 4. Allumez le produit et le téléviseur.

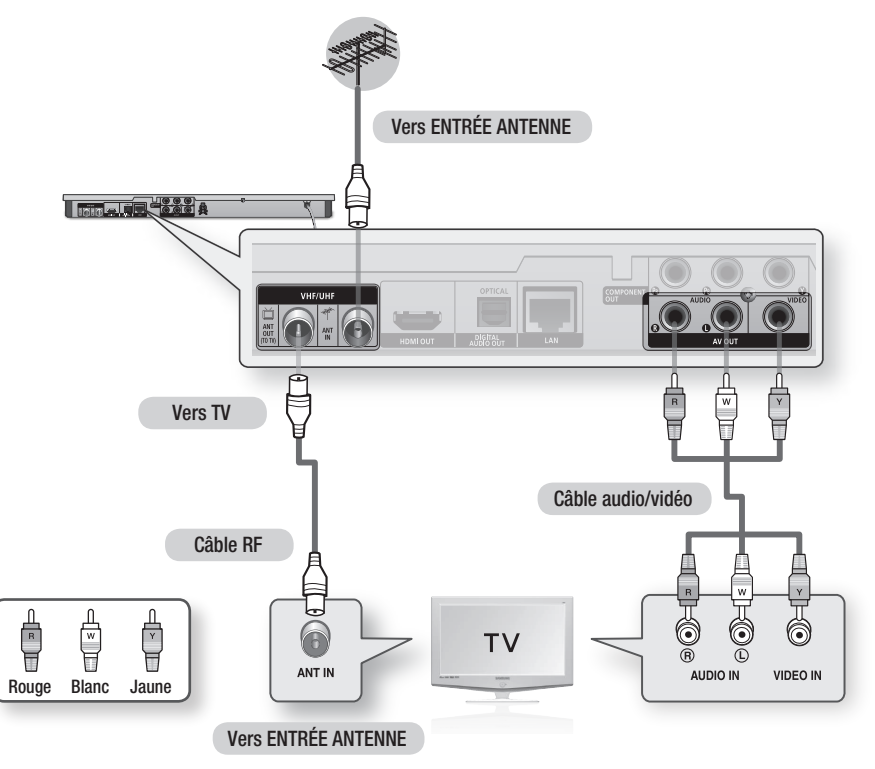

- Le câble RF de ce produit ne transmet que des signaux TV. Vous devez connecter les câbles audio/vidéo pour émettre le signal de sortie depuis votre produit.
- Un bruit peut être généré lorsque le câble audio est trop proche du câble d'alimentation. ▪
- Si vous souhaitez raccorder un récepteur AV, veuillez vous reporter aux pages de connexion portant sur le récepteur AV. (Voir pages 27~28)
- E Le nombre et l'emplacement des bornes peuvent varier selon les téléviseurs. Veuillez vous reporter au manuel d'utilisation de votre téléviseur.
- S'il y a une seule borne d'entrée audio sur le téléviseur, connectez celle-ci à la borne AUDIO OUT (droite/blanche) du produit.

## Branchements

#### **Connexion du lecteur à un téléviseur**

## Cas 1 : Connexion à un téléviseur via un câble HDMI - Qualité optimale (Recommandé)

- 1. Utilisez le câble HDMI pour connecter la borne **HDMI OUT** située à l'arrière du produit à la borne HDMI IN du téléviseur.
- 2. Allumez le produit et le téléviseur.
- 3. Appuyez sur le sélecteur d'entrée de la télécommande de votre téléviseur jusqu'à ce que le signal HDMI du produit s'affiche sur l'écran du téléviseur.
	- Si vous avez réglé la télécommande de manière à ce qu'elle fonctionne avec votre téléviseur (voir pages 21~22), appuyez sur le bouton TV SOURCE de la télécommande et sélectionnez HDMI comme source externe du téléviseur.

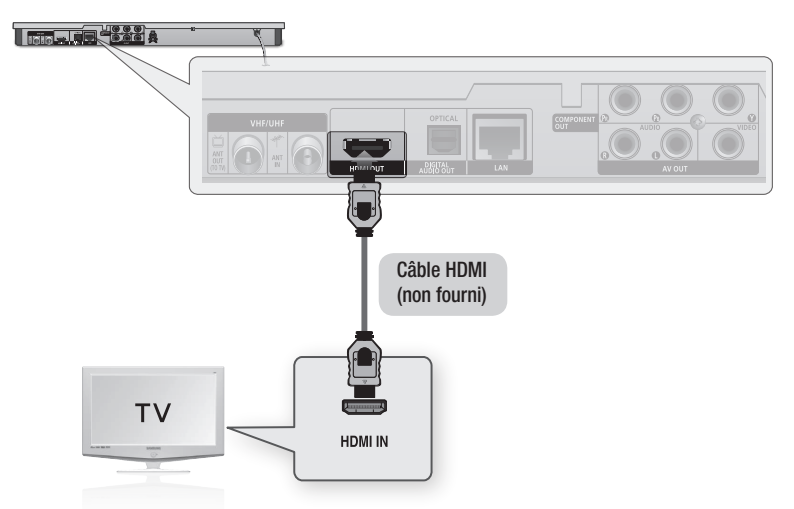

- Un câble HDMI émet en sortie des données vidéo/audio numériques, de sorte que vous n'ayez pas à connecter de câble audio. ▪
- Si le produit est connecté à votre téléviseur en mode de sortie HDMI 720p, 1080i ou 1080p, vous devrez utiliser un câble HDMI haut débit (catégorie 2).
- La sortie HDMI ne transmet qu'un signal numérique pur au téléviseur.<br>
Six une téléviseur par sous de constituent le proposait de l'EQD (Quation Si votre téléviseur ne prend pas en charge la protection HDCP (Système de protection des contenus numériques en haute définition), un bruit aléatoire sera transmis à l'écran.
- Selon votre téléviseur, il est possible que certaines résolutions de sortie HDMI ne fonctionnent pas. Veuillez vous reporter au manuel d'utilisation de votre téléviseur.
- Lorsque le produit est raccordé au téléviseur via le câble HDMI pour la première fois ou connecté à un téléviseur neuf, la résolution de sortie HDMI est automatiquement réglée sur la valeur la plus élevée prise en charge par le téléviseur.
- Vous devez disposer d'une connexion HDMI pour visionner les vidéos en 3D. ▪
- Un câble HDMI trop long peut provoquer du bruit à l'écran. Si tel est le cas, réglez sur Non l'option Deep Colour dans le menu. ▪
- Si vous utilisez un câble HDMI-vers-DVI pour la connexion à un dispositif d'affichage, vous devez aussi connecter les bornes AV OUT ou Digital Audio OUT au dispositif d'affichage ou à un système audio pour écouter les données audio.

## Cas 2 : Connexion d'un téléviseur via un câble composante - Qualité optimale

- Vous pouvez connecter le produit à votre téléviseur à l'aide d'un câble vidéo composante.
- Vous bénéficierez d'images haute qualité caractérisées par une grande fidélité de reproduction des couleurs. Le format vidéo composante décompose l'image en signaux noirs et blancs (Y), bleus (PB) et rouges (PR), permettant ainsi de fournir des images claires et nettes. (Les signaux audio sont transmis par la sortie audio.)
- 1. Utilisez le câble vidéo composante pour connecter les bornes COMPONENT OUT situées à l'arrière du produit aux bornes COMPONENT IN du téléviseur.
- 2. Utilisez les câbles audio, connectez les bornes AUDIO OUT (rouge et blanche) situées à l'arrière du produit aux bornes AUDIO IN (rouge et blanche) de votre téléviseur.
- 3. Allumez le produit et le téléviseur.
- 4. Appuyez sur le sélecteur d'entrée de la télécommande de votre téléviseur jusqu'à ce que le signal « COMPOSANTE » en provenance du produit s'affiche sur l'écran du téléviseur.
	- Si vous avez réglé la télécommande de manière à ce qu'elle fonctionne avec votre téléviseur (voir pages 21~22), appuyez sur le bouton TV SOURCE de la télécommande et sélectionnez COMPOSANTE comme source externe du téléviseur.

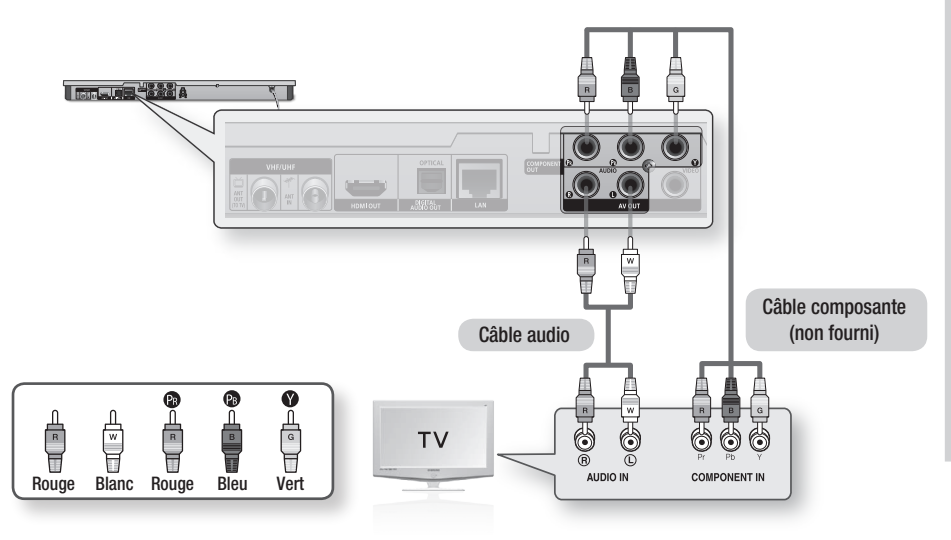

- En fonction du fabricant, les bornes composante de votre téléviseur peuvent être signalées par « R-Y, B-Y, Y » ou « Cr, Cb, Y » au lieu de « PB, PR, Y ». Le nombre et la position des bornes peuvent varier selon le téléviseur. Veuillez consulter le manuel d'utilisation de votre téléviseur.
- En fonction du type de contenu, vous pouvez choisir parmi différents réglages de résolution, tels que 1080i, 720p, 576p/480p ou 576i/480i. (Voir pages 35~37)
- E La résolution réelle pourra être différente du réglage défini dans le menu de configuration si vous avez connecté à la fois les câbles Composante et HDMI. La résolution peut aussi varier en fonction du type de contenu. (Voir pages 35~37)

## **Branchements**

## Cas 3 : Connexion à un téléviseur via un câble audio/vidéo - Bonne qualité

- 1. Utilisez un câble Audio/Vidéo pour connecter les bornes VIDEO OUT (jaune) / AUDIO OUT (rouge et blanche) situées à l'arrière du produit à VIDEO IN (jaune) / AUDIO IN (rouge et blanche) du téléviseur.
- 2. Allumez le produit et le téléviseur.
- 3. Appuyez sur le sélecteur d'entrée de la télécommande de votre téléviseur jusqu'à ce que le signal « VIDEO » du produit s'affiche sur l'écran du téléviseur.
	- Si vous avez réglé la télécommande du produit de manière à ce qu'elle fonctionne avec votre téléviseur (voir pages 21~22), appuyez sur le bouton TV SOURCE de la télécommande et sélectionnez VIDEO comme source externe du téléviseur.

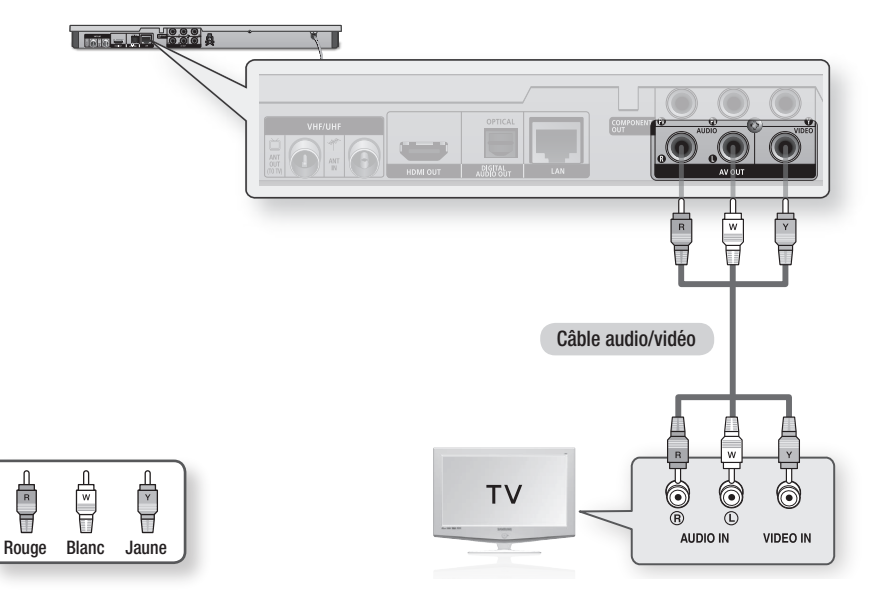

## **SALEMARQUE**

- Un bruit peut être généré lorsque le câble audio est trop proche du câble d'alimentation. ▪
- Si vous souhaitez raccorder un récepteur AV, veuillez vous reporter aux pages de connexion portant sur le récepteur AV. (Voir pages 27~28)
- E Le nombre et l'emplacement des bornes d'entrée peuvent varier selon les téléviseurs. Veuillez vous reporter au manuel d'utilisation de votre téléviseur.

## ATTENTION **!**

■ Ne connectez pas le produit au téléviseur via un magnétoscope. Les signaux vidéo alimentés via les magnétoscopes peuvent être soumis à des systèmes de protection du droit d'auteur, et l'image pourra de ce fait paraître déformée sur le téléviseur.

#### **Connexion à une chaîne hi-fi**

- · Baissez le volume sonore lorsque vous allumez le récepteur AV. Un bruit violent et soudain pourrait endommager les haut-parleurs et nuire à votre oreilles.
- Réglez le format de sortie audio selon les capacités du récepteur AV. (Reportez-vous aux pages 38~41) •
- L'emplacement des bornes d'entrée HDMI peut varier selon le récepteur AV utilisé. Veuillez vous reporter au manuel d'utilisation de votre récepteur AV.

## Cas 1 : Connexion à une chaîne hi-fi (récepteur AV prenant en charge la technologie HDMI) - Qualité optimale (Recommandé)

- 1. Utilisez le câble HDMI pour connecter la borne HDMI OUT située à l'arrière du lecteur à la borne HDMI IN du récepteur AV.
- 2. Utilisez le câble HDMI pour connecter la borne HDMI OUT du récepteur AV à la borne HDMI IN du téléviseur.
- 3. Allumez le produit, le téléviseur et le récepteur AV.
- 4. Appuyez sur le bouton de sélection d'entrée du récepteur AV et du téléviseur pour sélectionner l'entrée externe afin que le son soit émis à partir du lecteur. Reportez-vous au manuel d'utilisation du récepteur AV pour régler l'entrée audio de ce dernier.

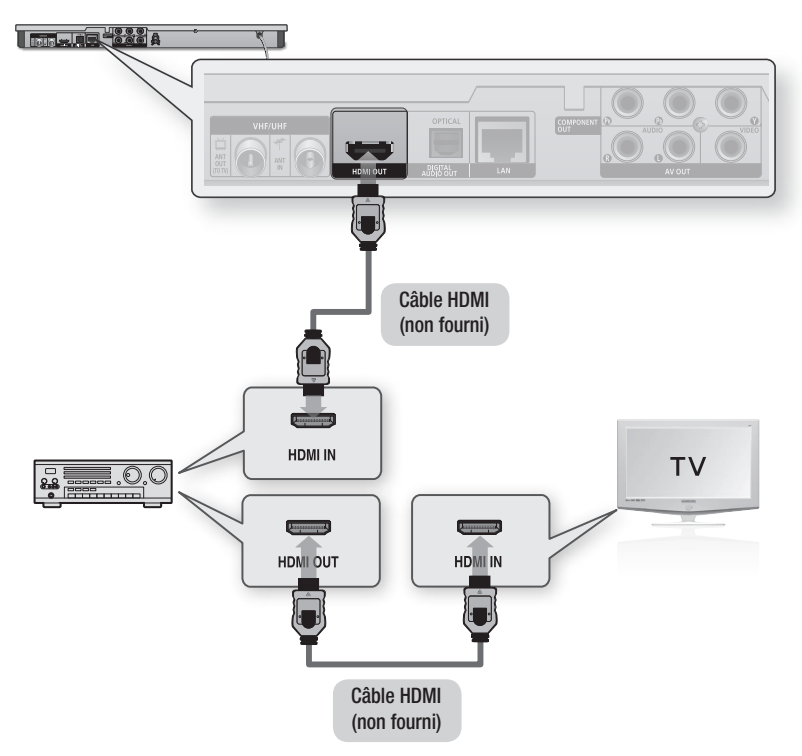

## **Branchements**

### Cas 2 : Connexion d'une chaîne hi-fi (récepteur AV prenant en charge la technologie Dolby Digital ou un décodeur DTS) - Qualité optimale

- 1. Utilisez un câble optique pour connecter la borne DIGITAL AUDIO OUT (OPTICAL) située à l'arrière du produit à la borne **DIGITAL** AUDIO IN (OPTICAL) du récepteur AV.
- 2. A l'aide du/des câble(s) de signal vidéo, connectez les bornes HDMI, COMPONENT et VIDEO OUT situées à l'arrière du produit respectivement aux bornes HDMI, COMPONENT ou VIDEO IN de votre téléviseur. (Voir pages 24~26)
- 3. Allumez le produit, le téléviseur et le récepteur AV.
- 4. Appuyez sur le bouton de sélection d'entrée du récepteur AV pour sélectionner l'entrée externe afin que le son soit émis à partir du produit. Reportez-vous au manuel d'utilisation du récepteur AV pour régler l'entrée audio du récepteur AV.
- 5. Appuyez sur le sélecteur d'entrée de la télécommande de votre téléviseur pour sélectionner la source vidéo (HDMI, Composante ou Vidéo.)

## Cas 3 : Connexion à une chaîne hi-fi (Amplificateur stéréo) - Bonne qualité

- 1. À l'aide de câbles audio, reliez les bornes de sortie AUDIO OUT (rouge et blanche) situées à l'arrière du produit aux bornes d' entrée AUDIO IN (rouge et blanche) de votre amplificateur stéréo.
- À l'aide du/des câble(s) de signal vidéo, 2. connectez les bornes HDMI, COMPONENT et VIDEO OUT situées à l'arrière du produit respectivement aux bornes HDMI, COMPONENT ou VIDEO IN de votre téléviseur. (Voir pages 24~26)
- 3. Allumez le produit, le téléviseur et l' amplificateur stéréo.
- 4. Appuyez sur le bouton de sélection d'entrée de l'amplificateur stéréo pour sélectionner l'entrée externe afin que le son soit émis à partir du produit. Reportez-vous au manuel d'utilisation de l'amplificateur stéréo pour définir l'entrée audio de ce dernier.
- 5. Appuyez sur le sélecteur d'entrée de la télécommande de votre téléviseur pour sélectionner la source vidéo (HDMI, Composante ou Vidéo.)

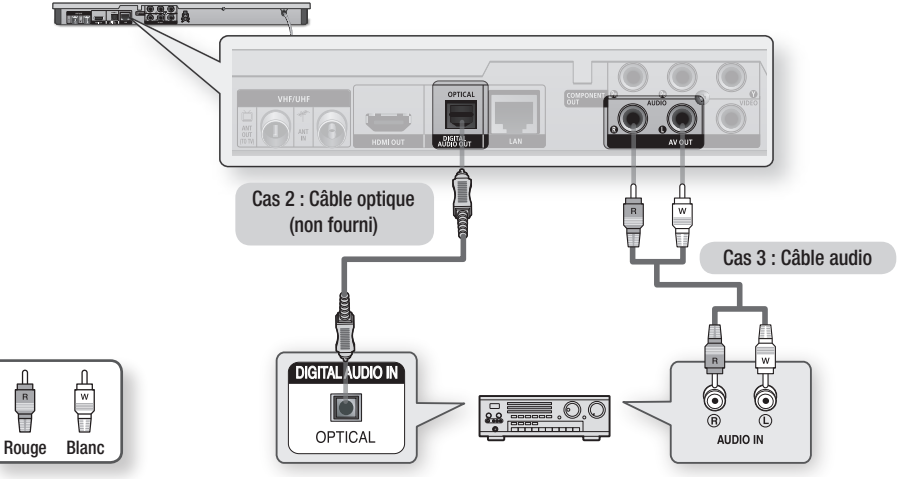

### **SALEMARQUE**

Si vous utilisez la connexion audionumérique décrite au Cas 2, le son sera exclusivement émis via les deux enceintes ▪ frontales avec un réglage de sortie numérique spécifié sur PCM.

#### **Connexion au réseau**

Lorsqu'il est relié au réseau, ce produit vous permet d'accéder aux services réseau (voir pages 69~78) tels que Smart Hub ou BD-LIVE ainsi qu'aux mises à niveau logicielles. Pour procéder à la connexion, nous vous recommandons d'utiliser le point d'accès ou le routeur IP. Pour plus d'informations sur les connexions du routeur, reportez-vous au manuel d'utilisation du routeur ou contactez le fabricant du routeur afin de bénéficier de son service d'assistance technique.

## Réseau câblé

- 1. À l'aide du câble LAN direct (câble UTP), connectez la borne LAN du produit à la borne LAN de votre modem ou routeur.
- 2. Pour régler les options de réseau, reportez-vous aux pages 43~47.

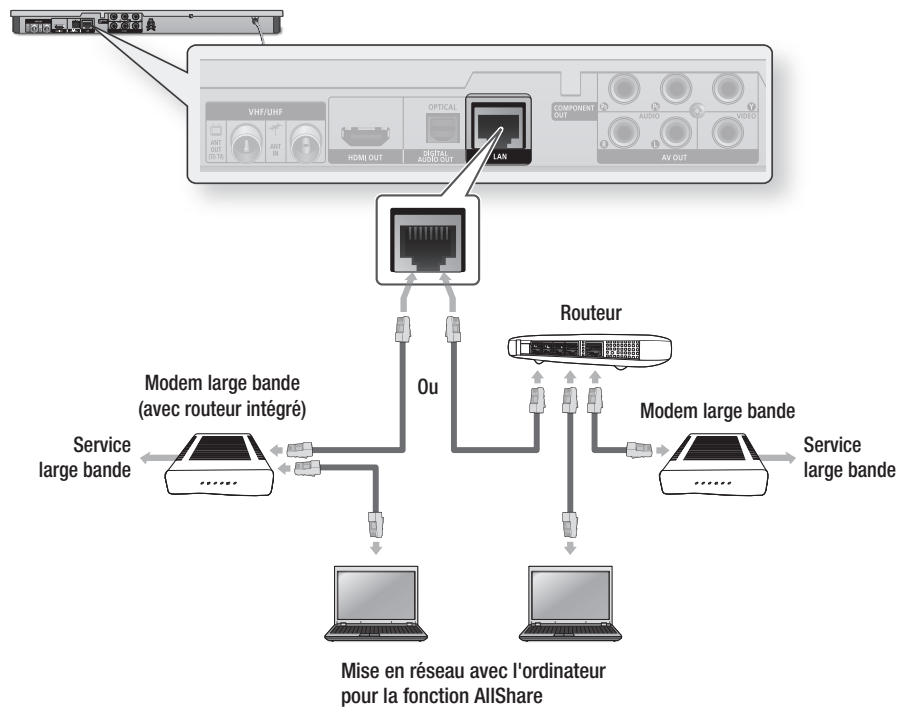

- Il est possible que l'accès Internet au serveur de mise à jour Samsung ne soit pas autorisé, selon le routeur que vous utilisez ou le contrat établi avec votre fournisseur d'accès. Pour de plus amples informations, contactez votre fournisseur d'accès Internet.
- Les utilisateurs DSL doivent passer par un routeur pour la connexion au réseau. ▪
- Pour utiliser la fonction AllShare, vous devez connecter l'ordinateur au réseau, tel qu'indiqué dans la figure. La connexion peut être câblée ou sans fil.

## Branchements

## Réseau sans fil

Le produit dispose d'une fonction Wi-Fi intégrée. Vous pouvez effectuer une connexion au réseau à l'aide d'un dispositif de partage IP sans fil (routeur ou modem).

Pour régler les options de réseau, reportez-vous aux pages 43~47.

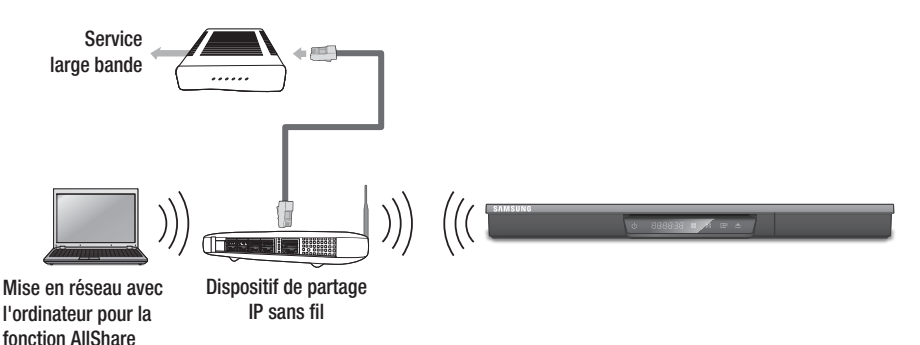

## **SALEMARQUE**

- Pour utiliser un réseau sans fil, le produit doit être connecté à un dispositif de partage IP sans fil (routeur). Si le dispositif de partage IP sans fil prend en charge le protocole DHCP, votre lecteur pourra utiliser une adresse DHCP ou une adresse IP fixe pour la connexion au réseau sans fil.
- Sélectionnez un canal pour le dispositif de partage IP sans fil qui soit actuellement inutilisé. Si le canal défini pour le dispositif de partage IP sans fil est en cours d'utilisation par un autre périphérique à proximité, il pourra en résulter des interférences et un échec de communication.
- Lorsque le mode Pure High-throughput (Greenfield) 802.11n est sélectionné et le type de cryptage défini sur WEP, TKIP ou TKIP-AES (WPS2Mixed) pour votre point d'accès, ce produit ne gère pas les connexions compatibles avec les nouvelles spécifications de certification Wi-Fi.
- Si votre point d'accès prend en charge le protocole WPS (Wi-Fi Protected Setup), vous pourrez effectuer la connexion au réseau par le biais de l'option PBC (Configuration via le bouton-poussoir) ou de votre code PIN (Numéro d' identification personnel). Le protocole WPS configure automatiquement le nom de réseau sans fil SSID et la clé WPA sous l'un des deux modes.
- Vous pouvez configurer un réseau sans fil de trois manières :
	- Sans fil (Général) -
	- Utilisation de WPS(PBC) -
	- One Foot Connection

La méthode Sans fil (général) inclut les procédures de configuration automatique et manuelle.

- Par nature, le réseau LAN peut provoquer des interférences, selon les conditions de fonctionnement (performance du point d'accès, distance, obstacles, interférences avec d'autres appareils radio, etc.).
- Réglez le dispositif de partage IP sans fil en mode Infrastructure. Le mode Ad-hoc n'est pas pris en charge. ▪
- Le lecteur ne prend en charge que les protocoles de clé de sécurité sans fil suivants :
	- WEP(OPEN/SHARED), WPA-PSK(TKIP/AES), WPA2-PSK(TKIP/AES) -
- Pour utiliser la fonction AllShare, vous devez connecter l'ordinateur au réseau, tel qu'indiqué dans la figure. La connexion peut être câblée ou sans fil.

## **Configuration**

### **Avant de démarrer (Plug & Play)**

1. Allumez le téléviseur après avoir branché le produit. Lorsque vous connectez le produit au téléviseur pour la première fois, le produit s'allume automatiquement et l'écran Plug & Play apparaît.

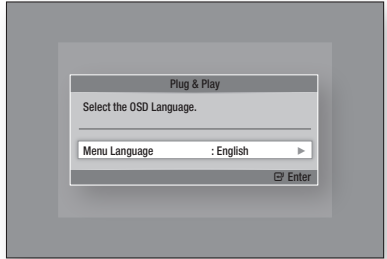

- 2. Appuyez sur les boutons ► ▲▼ pour sélectionner la langue souhaitée, puis appuyez sur le bouton ENTRÉE.
- 3. Appuyez sur les boutons  $\blacktriangleright$   $\blacktriangle \blacktriangledown$  pour sélectionner le pays souhaité, puis appuyez sur le bouton ENTRÉE.
- 4. Entrez le mot de passe à 4 chiffres souhaité à l'aide des boutons numériques. (France uniquement)
- 5. Appuyez sur les boutons  $\blacktriangleright$   $\blacktriangle \blacktriangledown$  pour sélectionner le Mode Horloge souhaité.
	- Si vous sélectionnez Auto. : Appuyez sur le bouton ENTRÉE.
	- Si vous sélectionnez Manuel : Appuyez sur le bouton ▲▼◄► pour régler l'horloge, puis appuyez sur le bouton ENTRÉE.

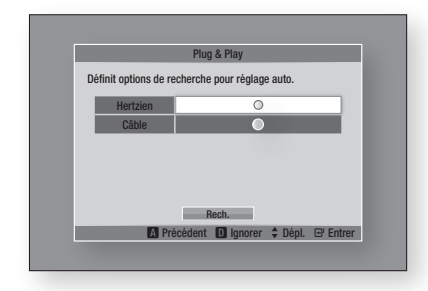

6. Appuyez sur les boutons ▲▼ pour sélectionner l'Antenne source souhaitée, puis appuyez sur le bouton ENTRÉE.

- Si vous sélectionnez Hertzien : Appuyez sur le bouton ▼ pour sélectionner Rech., puis appuyez sur le bouton ENTRÉE.
- Si vous sélectionnez Câble : Appuyez sur le bouton ▼ pour sélectionner Suivant, puis appuyez sur le bouton ENTRÉE. Réglez l'option Mode Rech., puis appuyez sur le bouton ▼ pour sélectionner le bouton Rech..
- 7. Appuyez sur les boutons  $\blacktriangleright$   $\blacktriangle$   $\blacktriangledown$  pour sélectionner le réglage Mise en séquence des chaînes souhaité, puis appuyez sur le bouton **ENTRÉE**. (Italie uniquement)
- 8. Appuyez sur les boutons <► pour sélectionner Paramètres réseau ou Regarder TV, puis appuyez sur le bouton ENTRÉE.

(Pour en savoir plus sur les paramètres réseau, reportez-vous aux pages 43~47)

## **SALEMARQUE**

- Lors de la connexion du produit au téléviseur pour la première fois, le produit s'allume automatiquement. Ceci est normal.
- Mot de passe
	- France uniquement : Entrez le mot de passe à quatre chiffres souhaité à l'aide des boutons numériques.
		- \* Vous ne pouvez pas définir le mot de passe sur  $\leq 0000$  ».

Veuillez choisir d'autres chiffres.

- Autres : Entrez le mot de passe à quatre chiffres souhaité à l'aide des boutons numériques. \* Par défaut, le mot de passe est défini sur « 0000 ».
- Le menu Mise en séquence des chaînes s'affiche lorsque le réglage de pays est spécifié sur Italie.

#### **Pour accéder au menu Paramètres**

- 1. Appuyez sur le bouton MENU. Le menu Accueil apparaît.
- 2. Appuyez sur les boutons <▶ pour sélectionner le menu d'accueil souhaité, puis appuyez sur le bouton ENTRÉE.
- 3. Appuyez sur les boutons ▲▼ pour sélectionner le sous-menu souhaité, puis appuyez sur le bouton ENTRÉE.
- 4. Appuyez sur les boutons ▲▼ pour sélectionner l'élément souhaité, puis appuyez sur le bouton **ENTRÉE**.
- 5. Appuyez sur le bouton EXIT pour quitter le menu.

05

## **Configuration**

#### • Menu Accueil

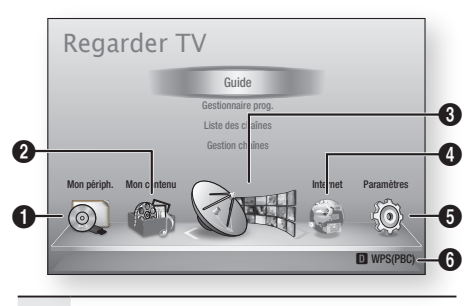

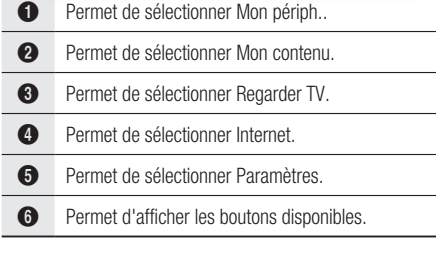

## **SALE REMARQUE**

- Lorsque le produit est connecté à un réseau, sélectionnez Smart Hub depuis le menu Accueil. Téléchargez le contenu souhaité depuis Samsung Apps. (Voir pages 76~77)
- Les étapes d'accès peuvent varier selon le menu sélectionné.
- L'affichage à l'écran (OSD) peut changer sur ce produit après la mise à niveau de la version du logiciel.
- Si le produit affiche le menu Accueil pendant plus de 3 minutes sans interface utilisateur, l'écran DTV apparaîtra.
- Si le produit affiche n'importe quel autre menu, notamment celui des paramètres, pendant plus de 5 minutes sans interface utilisateur, un écran de veille apparaîtra sur le téléviseur.

### **Regarder TV**

- 1. Appuyez sur le bouton MENU. Le menu Accueil apparaît.
- 2. Appuyez sur les boutons <► pour sélectionner Regarder TV.
- 3. Appuyez sur les boutons ▲▼ pour sélectionner le sous-menu souhaité, puis appuyez sur le bouton ENTRÉE.
- 4. Appuyez sur les boutons ▲▼ pour sélectionner l'élément souhaité, puis appuyez sur le bouton **ENTRÉE**.
- 5. Appuyez sur le bouton EXIT pour quitter le menu.

## Liste des chaînes

Vous pouvez afficher toutes les chaînes recherchées.

1. Appuyez sur le bouton CH LIST de la télécommande. La Liste des chaînes s'affiche.

#### Liste de canaux

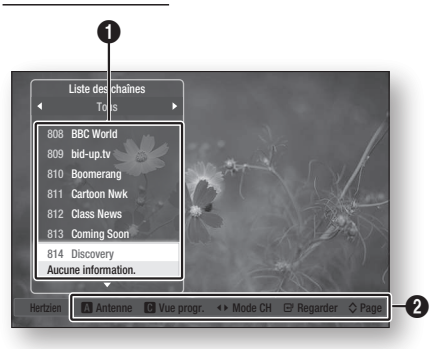

**1** Permet d'afficher les chaînes stockées.

Aide à la navigation : Permet d'afficher les boutons disponibles sur la télécommande.

- ROUGE (A) : Permet de sélectionner Hertzien ou Câble.
- JAUNE (C) : Permet d'aficher les informations relatives au programme.
- Mode CH : Permet d'aficher le mode des chaînes selon leur type de canal. (Tous, TV, Radio, Données/Autres)
- Regarder : Affiche la chaîne sélectionnée.
- Page : Permet d'accéder à la page suivante/ précédente.
- 2. Appuyez sur les boutons ▲▼ pour sélectionner la chaîne souhaitée, puis appuyez sur le bouton **ENTRÉE**. La chaîne sélectionnée s'affiche.

### **SA REMARQUE**

 $\boldsymbol{Q}$ 

■ En appuyant sur le bouton INFO, vous pouvez visionner ou enregistrer la chaîne sélectionnée.

32 Français

## Gestion chaînes

Vous pouvez gérer les chaînes stockées.

### Écran Gestion chaînes

 $\mathbf 0$ 

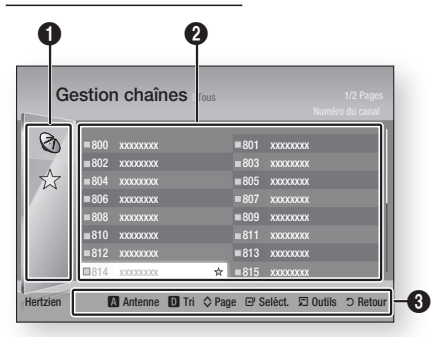

Chaînes modifiées : Appuyez sur les boutons ◄ ▲▼ pour consulter les chaînes modifiées.

- Chaînes  $(\mathcal{S})$  : Permet d'afficher la liste des chaînes selon leur type. (Tous, TV, Radio, Données/Autres)
- Favoris  $(\sqrt{x})$  : Permet d'afficher toutes les chaînes favorites. (Favoris 1, Favoris 2, Favoris 3....
- **2** Permet d'afficher les chaînes stockées.

Aide à la navigation : Permet d'afficher les boutons disponibles sur la télécommande.

- ROUGE (A) : Permet de sélectionner Hertzien ou Câble.
- BLEU (D) : Permet de trier la liste ordonnée selon le numéro de chaîne et le nom de chaîne.
- 6 Page : Permet de passer à la page suivante ou • de revenir sur la page précédente.
	- Seléct. : Permet de sélectionner la chaîne souhaitée.
	- Outils : Permet d'afficher l'option Gestion chaînes.
	- Retour : Permet de revenir au menu précédent. •

#### **Icônes d'affichage de l'état des chaînes**

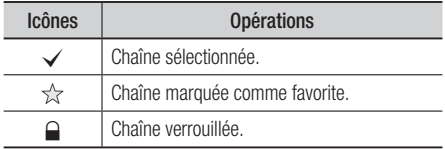

### Utilisation du bouton TOOLS

Appuyez sur les boutons ▲▼ pour sélectionner la chaîne souhaitée, puis appuyez sur le bouton TOOLS.

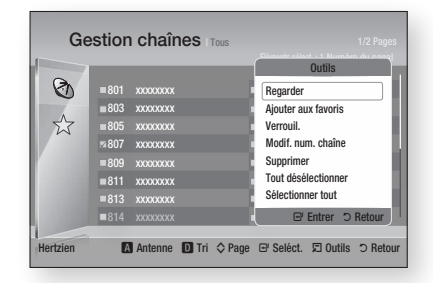

#### **Regarder**

Sélectionnez cette option pour visionner la chaîne.

#### **Ajouter aux favoris / Modif. Favoris**

Sélectionnez cette option pour ajouter la chaîne favorite de votre choix.

#### **Verrouil. / Déverr.**

Sélectionnez cette option pour verrouiller la chaîne.

#### **Modif. num. chaîne**

Sélectionnez cette option pour modifier le numéro de chaîne.

Si l'option Modif. num. chaîne ne s'affiche pas sous Gestion chaînes, spécifiez-la sur Activer dans le menu des chaînes. (Voir page 42)

Ce menu ne s'affichera que si vous réglez le type d'antenne source et le pays comme suit :

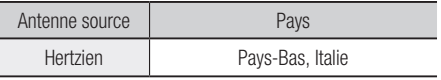

#### **Supprimer**

Sélectionnez cette option pour supprimer la chaîne.

#### **Tout désélectionner**

Sélectionnez cette option pour désélectionner toutes les chaînes.

#### **Sélectionner tout**

Sélectionnez cette option pour sélectionner toutes les chaînes.

## **SALEMARQUE**

■ Pour la diffusion satellitaire, il est possible de modifier les numéros de chaîne selon les spécifications.

## **Configuration**

#### **Paramètres**

- 1. Appuyez sur le bouton MENU. Le menu d'accueil apparaît.
- 2. Appuyez sur les boutons <► pour sélectionner **Paramètres**, puis appuyez sur le bouton ENTRÉE.
- 3. Appuyez sur les boutons ▲▼ pour sélectionner le sous-menu souhaité, puis appuyez sur le bouton ENTRÉE.
- 4. Appuyez sur les boutons ▲▼ pour sélectionner l'élément souhaité, puis appuyez sur le bouton **ENTRÉE**.
- 5. Appuyez sur le bouton EXIT pour quitter le menu.

## Affichage

Vous pouvez configurer les diverses options d'affichage telles que Format écran, Résolution, etc.

#### Paramètres 3D

Vous pouvez choisir de lire en mode 3D ou non un disque Blu-ray comportant des contenus 3D.

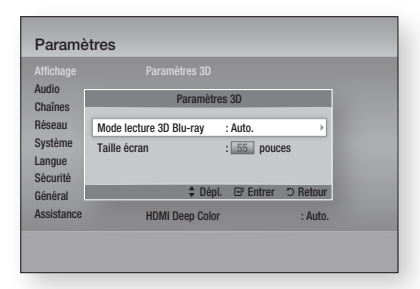

#### **Mode lecture 3D Blu-ray**

Les disques Blu-ray 3D sont disponibles en deux formats : Blu-ray 3D et 3D only. Vous pouvez choisir de visionner un disque Blu-ray en mode 3D ou 2D avant de lancer sa lecture.

• Auto. : Permet de détecter automatiquement si le téléviseur connecté dispose d'une fonctionnalité 3D et lance la lecture du disque Blu-ray en 3D ou 2D en conséquence, ou démarre la lecture d' un disque 3D only en 3D si le téléviseur prend en charge la fonction 3D.

Les disques 3D only ne peuvent pas être lus sur un téléviseur ne prenant pas en charge la fonction 3D.

- $3D \rightarrow 3D$ : Permet de lancer la lecture des disques 3D only et Blu-ray 3D au format 3D dans tous les cas.
- $3D \rightarrow 2D$ : Permet de lancer la lecture des disques Blu-ray 3D en mode 2D dans tous les cas. Les disques 3D only ne peuvent pas être lus.

## **SALEMARQUE**

Selon le contenu et le positionnement de l'image ▪ sur l'écran de votre téléviseur, vous pouvez voir apparaître des barres verticales noires à droite ou à gauche de l'écran ou sur les deux côtés à la fois.

#### **Taille écran**

Cette option vous permet d'entrer la taille réelle de l'écran du téléviseur de sorte que le produit adapte l'image à la taille de l'écran et puisse afficher une image optimale en 3D. (Pour les tailles d'écran 3D supérieures à 116 pouces, il suffit de spécifier le réglage sur 116 pouces.)

## ATTENTION **!**

- Pour bénéficier du visionnage de contenus en 3D, connectez un appareil 3D (récepteur AV ou téléviseur compatible 3D) au port de sortie HDMI OUT du produit à l'aide d'un câble HDMI haut débit. Veillez à porter des lunettes 3D avant de visionner le contenu 3D.
- Le produit émet des signaux 3D uniquement via le câble HDMI connecté au port de sortie HDMI OUT.
- La résolution de l'image vidéo en mode de lecture 3D étant déterminée par la définition de l'image vidéo 3D d'origine, vous ne pourrez pas modifier la résolution de l'image selon vos préférences.
- Des fonctions telles que BD Wise, l'adaptation de la taille de l'écran ou le réglage de la résolution peuvent ne pas fonctionner correctement en mode de lecture 3D.
- · Il vous faut obligatoirement utiliser un câble HDMI haut débit pour garantir une émission appropriée du signal 3D.
- Lorsque vous visionnez des images en 3D, assurezvous de vous tenir éloigné du téléviseur à une distance équivalente à au moins trois fois la taille de l'écran. Par exemple, si vous avez un écran 46 pouces, vous devrez rester à une distance de 35 mètres (138 pouces) du téléviseur.
	- Positionnez l'écran à hauteur des yeux pour mieux apprécier l'image en 3D.
- Lorsque le produit est connecté à plusieurs appareils 3D, l'effet 3D peut ne pas fonctionner correctement.
- « Blu-ray 3D » et le logo « Blu-ray 3D » sont des marques de commerce de Blu-ray Disc Association.

### Format écran

Selon le type de téléviseur que vous possédez, vous pouvez ajuster le réglage de la taille de l'écran.

- 16:9 Original : Sélectionnez cette option lorsque vous connectez le produit à un téléviseur au format d'écran 16:9. Tous les contenus s'afficheront selon leur format d'origine. Le contenu formaté en 4:3 apparaîtra avec des barres noires à gauche et à droite de l'écran.
- 16:9 Entier : Sélectionnez cette option lorsque vous connectez le produit à un téléviseur au format d'écran 16:9. Tous les contenus s'afficheront en mode plein écran. Le contenu formaté en 4:3 apparaîtra étiré.
- 4:3 Letter Box : Sélectionnez cette option lorsque vous connectez le produit à un téléviseur au format d'écran 4:3. Tous les contenus s'afficheront selon leur format d'origine. Le contenu formaté en 16:9 apparaîtra avec des barres noires en haut et en bas de l'écran.
- 4:3 Pan-Scan : Sélectionnez cette option lorsque vous connectez le produit à un téléviseur au format d'écran 4:3. Le contenu en 16:9 apparaîtra tronqué des portions à l'extrême gauche et droite de l'image.

## **SALEMARQUE**

- Selon le type de disque utilisé, certains formats d'image peuvent être indisponibles.
- Si vous sélectionnez un format d'image différent de celui de votre téléviseur, il est possible que l'image affichée soit déformée.
- Si vous sélectionnez l'option 16:9 Original, le téléviseur pourra afficher l'image dans un encadrement horizontal au format 4:3 Pillarbox (bandes noires sur les côtés de l'image).

#### Taille écran Smart Hub

Réglez l'écran Smart Hub au format d'image optimal.

- Taille 1 : La taille de l'écran Smart Hub est plus réduite que celle du format par défaut. Vous pouvez voir apparaître des bandes noires sur les deux côtés de l'écran.
- Taille 2 : Ceci est le réglage par défaut pour Smart Hub. Le produit affiche la taille d'écran normale pour Smart Hub.
- Taille 3 : Cette option affiche une taille d'écran supérieure au format normalement spécifié pour Smart Hub. L'image peut être trop large pour l'écran de votre téléviseur.

#### BD Wise (Produits Samsung uniquement)

BD Wise est la fonctionnalité d'interconnectivité de Samsung la plus récente.

Lorsque vous connectez un produit Samsung et un téléviseur Samsung doté de la fonction BD Wise via l'interface HDMI et que le produit et le téléviseur disposent tous deux de la fonctionnalité BD Wise, le produit émet des images dont la résolution vidéo et la vitesse de défilement sont identiques à celles du disque BD/DVD.

- Arrêt : La résolution en sortie reste équivalente à la valeur que vous aviez précédemment réglée dans le menu Résolution, indépendamment de la résolution du disque. Reportez-vous à la section Résolution ci-dessous.
- Activé : Le produit émet la vidéo en sortie selon la résolution d'origine et la vitesse de défilement de l'image sur le disque BD/DVD.

## **SALEMARQUE**

- Lorsque la fonction BD Wise est activée, le paramètre Résolution est automatiquement spécifié sur BD Wise et BD Wise apparaît dans le menu Résolution.
- Si le produit est connecté à un appareil ne prenant pas en charge BD Wise, vous ne pourrez pas utiliser la fonction BD Wise.
- Pour garantir le bon fonctionnement de BD Wise, réglez le menu BD Wise du produit et du téléviseur sur Activé.

#### Résolution

Cette option vous permet de régler la définition du signal vidéo Composante et HDMI respectivement sur les valeurs Auto, 1080p, 1080i, 720p, 576p/480p ou 576i/480i. Ces valeurs sont indicatives du nombre de lignes vidéo par image. Les lettres i et p signifient respectivement balayage entrelacé (i) et balayage progressif (p). Plus il y a de lignes, plus la qualité de l'image est supérieure.

- Auto. : Cette option règle automatiquement la résolution de la sortie sur la résolution maximale prise en charge par le téléviseur connecté.
- BD Wise : Cette option règle automatiquement la résolution de l'image sur celle du disque BD/DVD, à condition toutefois que vous ayez connecté le produit via l'nterface HDMI à un téléviseur doté de la fonctionnalité BD Wise. (L'élément de menu BD Wise apparaîtra seulement si le réglage de BD Wise est spécifié sur Activé. Reportez-vous à la section relative à BD Wise ci-dessus.)
- 1080p : Émet en sortie 1080 lignes vidéo en balayage progressif.
- 1080i : Émet en sortie 1080 lignes vidéo en balayage entrelacé.
- 720p : Émet en sortie 720 lignes vidéo en balayage progressif.
- 576p/480p : Émet en sortie 576/480 lignes vidéo en balayage progressif.
- 576i/480i : Émet en sortie 576/480 lignes vidéo en balayage entrelacé.

## Configuration

#### **Résolution selon le mode de sortie**

#### Lecture du disque Blu-ray/des e-contenus/des contenus numériques

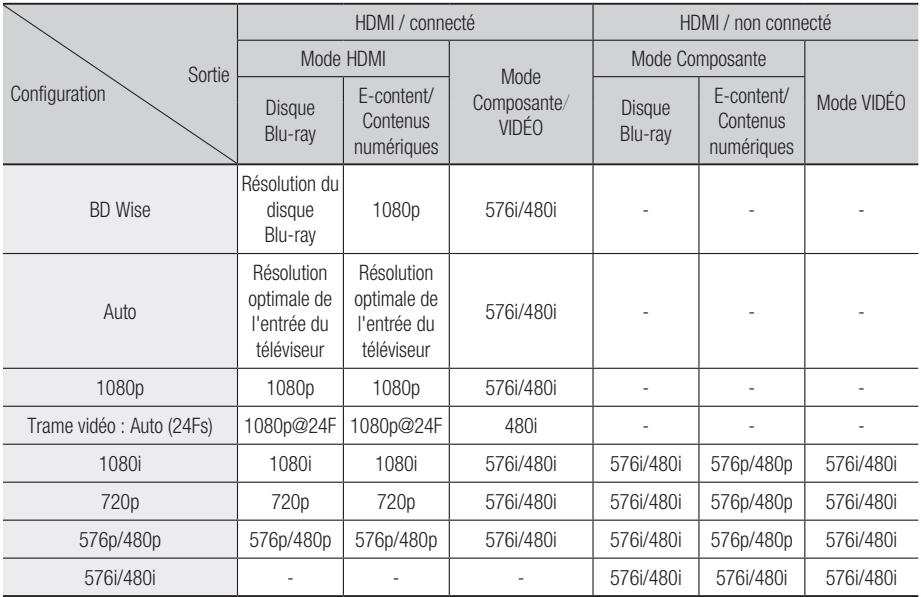

#### Lecture DVD

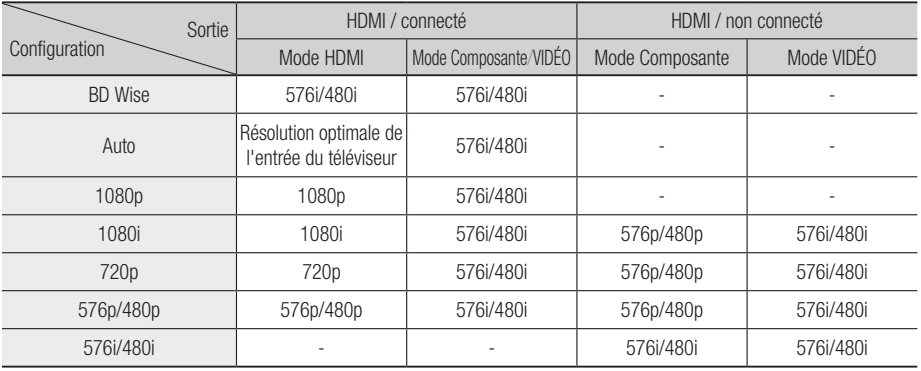
#### Visionnage sur télévision numérique

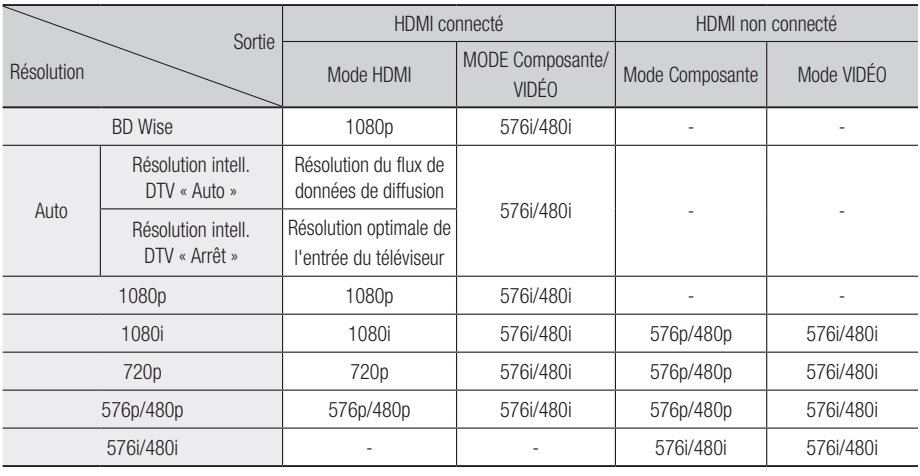

## **SALEMARQUE**

- La résolution intell. DTV ne sera activée que si l'option de la résolution est spécifiée sur Auto..
- Si le téléviseur connecté au produit ne prend pas en charge la fonction Trame vidéo ou la résolution sélectionnée, le message suivant apparaîtra : « Si, après avoir sélectionné "Oui", aucune image n'apparaît, patientez 15 secondes pour revenir à la résolution précédente. Modifier la résolution? ». Si vous sélectionnez **Oui.** l'écran du téléviseur s'affichera en blanc pendant 15 secondes, puis la résolution sera ramenée automatiquement à la valeur précédente.
- Si l'écran est toujours blanc après que la résolution ait été changée, éjectez le disque inséré, puis appuyez sur le bouton  $ARRÊT$  ( $\blacksquare$ ) situé à l'avant du produit et maintenez-le enfoncé pendant plus de 5 secondes. Tous les réglages d'usine seront alors rétablis. Suivez les étapes de la page précédente pour accéder aux différents modes et sélectionner la Configuration de l'affichage prise en charge par votre téléviseur.
- Le rétablissement des réglages par défaut entraîne l'effacement de toutes les données Blu-ray de l'utilisateur stockées sur le lecteur.
- Pour que l'utilisateur puisse utiliser le mode Trame vidéo (24Fs), le disque Blu-ray doit être doté d'une fonction 24 images.
- Si les prises HDMI et Composante sont connectées et que vous êtes en train de visionner la sortie Composante, la résolution sera fixée sur 576i/480i.

■ Pour les contenus DivX protégés contre la copie, la résolution de la sortie vidéo composante est fixée à 576i/480i.

#### Résolution intell. DTV

Utilisez cette fonction afin de régler automatiquement la résolution d'écran optimisée pour les diffusions numériques.

- Auto. : La résolution de l'écran est automatiquement optimisée pour la diffusion numérique.
- Arrêt : Ce réglage désactive la fonction Résolution intell. DTV.

## **SALEMARQUE**

■ Si vous changez de chaîne en ayant réglé cette fonction sur **Auto.**, la durée d'affichage des chaînes suivantes pourra être plus longue que lorsque la fonction est spécifiée sur Arrêt.

#### Format couleurs HDMI

Cette option permet de régler le format de l'espace colorimétrique applicable à la sortie HDMI en réponse aux capacités de l'appareil connecté (téléviseur, moniteur, etc.).

- Auto. : Permet de régler automatiquement le produit sur le format optimal pris en charge par votre appareil.
- YCbCr (4:4:4) : Si votre téléviseur prend en charge l'espace colorimétrique YCbCr via l'interface HDMI, sélectionnez cette option pour émettre en sortie la gamme normale des couleurs YCbCr.
- RVB (Standard) : Sélectionnez cette option pour émettre en sortie la gamme de couleurs RVB normale.

# **Configuration**

• RVB (avancé) : Si vous avez connecté le produit à un dispositif d'affichage DVI tel qu'un moniteur, sélectionnez cette option pour émettre en sortie la gamme de couleurs RVB améliorée.

### Trame vidéo (24Fs)

Le réglage de la fonction Trame vidéo (24Fs) sur Auto. vous permet de spécifier la sortie HDMI du lecteur sur 24 images par seconde pour une qualité d' image améliorée.

Vous ne pouvez bénéficier de la fonction Trame vidéo (24Fs) que sur un téléviseur prenant en charge cette vitesse de défilement. Vous ne pouvez sélectionner Trame vidéo que lorsque le produit est en mode de résolution de sortie HDMI 1080i ou 1080p.

- Auto. : La fonction Trame vidéo (24Fs) est activée.
- Arrêt : La fonction Trame vidéo (24Fs) est désactivée.

#### HDMI Deep Color

Cette option vous permet d'émettre des données vidéo en sortie avec couleur intense via la prise HDMI OUT. L'option Couleur intense permet une reproduction plus fidèle des couleurs, notamment en termes de profondeur.

- Auto. : Le produit émet la vidéo en sortie avec l'option Couleur intense sur un téléviseur connecté prenant en charge la fonctionnalité HDMI Deep Colour.
- Arrêt : L'image est émise sans activation de l'option Couleur intense.

#### Mode image fixe

Cette option permet de définir le type d'image affichée par le produit lors de la mise en pause de la lecture du DVD.

- Auto. : Permet d'afficher automatiquement la meilleure image fixe en fonction du contenu.
- Image : Sélectionnez cette option lors de la mise en pause d'une scène comportant peu d'action.
- Champ : Sélectionnez cette option lors de la mise en pause d'une scène comportant beaucoup d'action.

#### Mode progressif

Cette option permet d'améliorer la qualité de l'image lors de la lecture d'un DVD.

- Auto. : Sélectionnez ce réglage afin que le produit choisisse automatiquement la meilleure qualité d' image pour la diffusion du DVD en cours de lecture.
- · Vidéo : Sélectionnez ce réglage afin d'obtenir la meilleure qualité d'image disponible pour le visionnage de concerts ou de programmes télévisés en DVD.

## Audio

#### Sortie numérique

Vous pouvez définir l'option Sortie numérique de manière à ce qu'elle corresponde aux capacités du récepteur AV que vous avez connecté au produit :

- PCM : Choisissez ce réglage lors de la connexion d'un récepteur AV prenant en charge la technologie HDMI.
- Bitstream (non traités) : Sélectionnez ce réglage lors de la connexion d'un récepteur AV prenant en charge la technologie HDMI et le format de décodage Dolby TrueHD ou DTS-HD Master Audio.
- · Bitstream (DTS Ré-encodé) : Choisissez ce réglage lors de la connexion d'un récepteur AV muni d'une entrée optique numérique capable de décoder le format DTS.
- Bitstream (Dolby D Ré-encodé) : Sélectionnez ce réglage lors de la connexion d'un récepteur AV ne prenant pas en charge la technologie HDMI mais doté de fonctions de décodage Dolby Digital.

Les disques Blu-ray peuvent contenir trois types de flux de données audio :

- Principale fonctionnalité audio : Bande son de la fonction principale.
- Fonctionnalité audio BONUSVIEW : Bande son supplémentaire, comportant, par exemple, le commentaire du réalisateur ou de l'acteur. -
- Effets sonores de navigation : Lorsque vous choisissez une navigation via un quelconque menu, les effets sonores de navigation peuvent retentir. Les effets sonores de navigation sont différents sur chaque disque Blu-ray.

## **SALEMARQUE**

- Assurez-vous de sélectionner la Sortie numérique appropriée, sinon, vous n'entendrez aucun son ou un son très fort.
- Si l'appareil HDMI (récepteur AV, téléviseur) n'est pas compatible avec les formats compressés (Dolby Digital, DTS), le signal audio sera émis en sortie au format PCM.
- Les DVD n'ont pas habituellement de fonctionnalité audio BONUSVIEW ni d'effet sonore de navigation.
- Certains disques Blu-ray ne sont pas dotés de fonctionnalité audio BONUSVIEW ni d'effet sonore de navigation.
- La configuration de la sortie numérique n'affecte pas la sortie audio analogique (G/D) ou HDMI de votre téléviseur. Elle n'affecte la sortie audio optique et HDMI qu'en cas de connexion de récepteur AV.

#### **Sélections des sorties numériques**

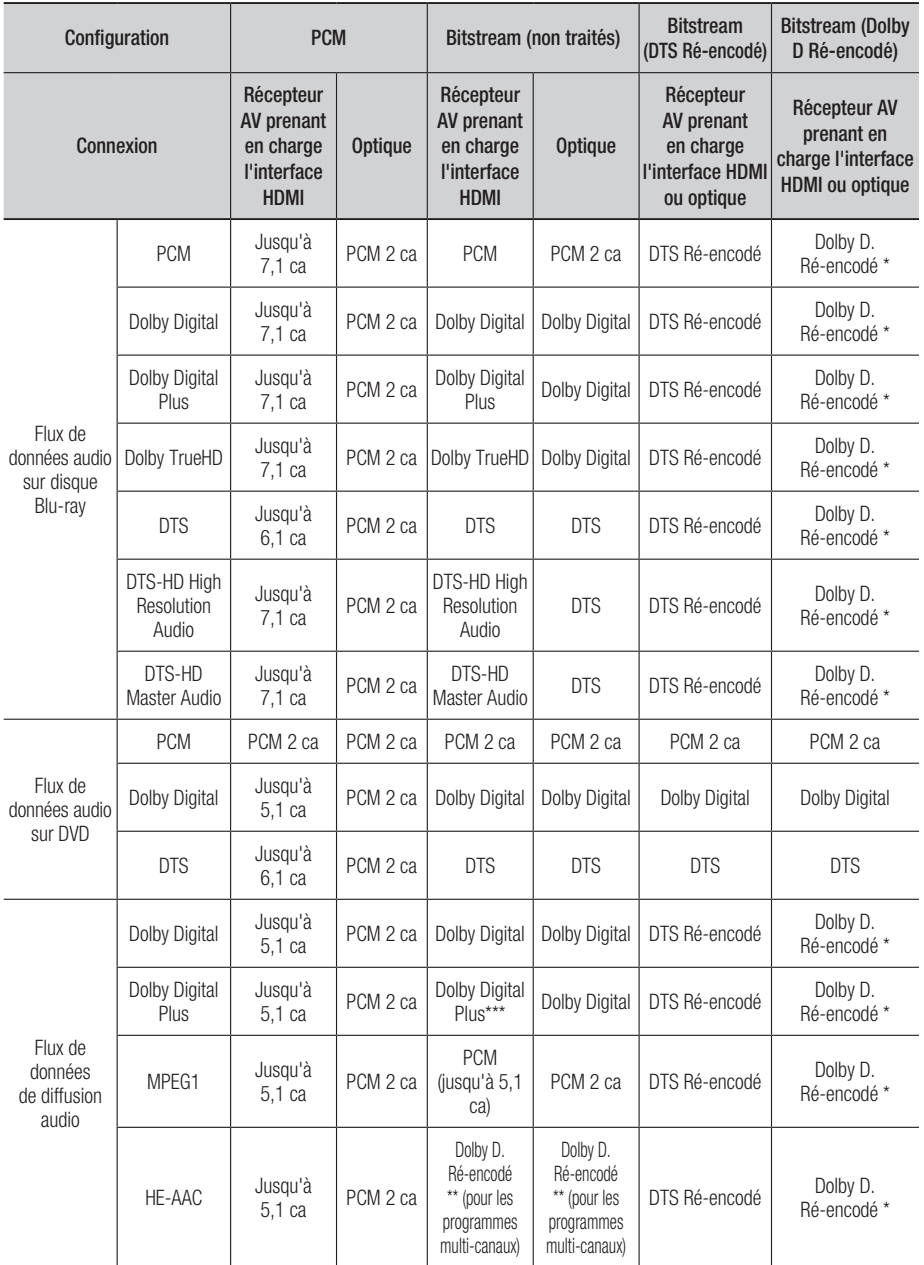

## Configuration

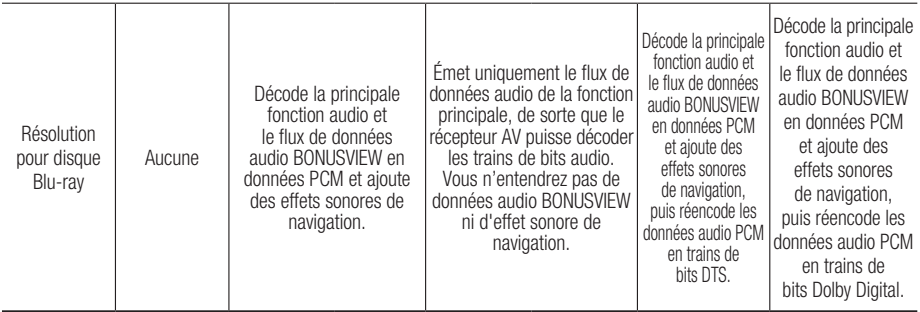

\* Si le flux de données source est 2 ca, le réglage « Dolby D Ré-encodé » ne sera pas appliqué. La sortie sera émise sur PCM 2 ca.

\*\* Si le flux de données source HE-AAC est de 2 ca ou 1 ca, la sortie sera de 2 ca PCM. Pour un flux de données Dolby Digital Plus via du contenu Internet, la sortie PCM via HDMI prend en charge jusqu'à 5,1 ca.

\*\*\* Si la fonction Description audio est réglée sur *Activé* et le nombre de chaînes audio supérieur à 2, la sortie audio sera changée en Dolby Digital même si le flux de données de diffusion d'origine est en Dolby Digital Plus. Cependant, si le nombre de chaînes audio est égal à 2 (stéréo) ou 1 et que la fonction Description audio est réglée sur Activé, le format de sortie sera en PCM.

#### Sous Echantillonnage PCM

Cette option vous permet d'activer ou de désactiver l'échantillonnage réduit PCM à 48 kHz ou 96 kHz.

- Arrêt : Sélectionnez cette option lorsque le récepteur AV connecté au produit est compatible avec l'échantillonnage à 96 kHz.
- **Activé :** Sélectionnez cette option lorsque le récepteur AV connecté au produit n'est pas compatible avec l'échantillonnage à 96 kHz. Les signaux 96 kHz seront réduits et convertis en signaux 48 kHz.

## **SALEMARQUE**

■ Même si le Sous Échantillonnage PCM est spécifié sur Arrêt, certains disques ne pourront émettre qu'un son à échantillonnage réduit via les sorties numériques optiques.

#### **HDMI**

- Si votre téléviseur ne prend pas en charge les formats multi-canaux compressés (Dolby Digital, DTS), le produit pourra émettre un son sousmixé via deux canaux PCM même lorsque la sortie numérique est définie sur Bitstream (non traités/DTS Ré-encodé/Dolby D. Ré-encodé) dans le menu de configuration.
- Si votre téléviseur ne prend pas en charge les fréquences d'échantillonnage PCM supérieures à 48 kHz, le produit pourra émettre un son audio PCM à échantillonnage réduit, même lorsque la fonction de Sous Échantillonnage PCM est spécifiée sur **Arrêt**.

#### Contrôle de la dynamique

Vous pouvez écouter le son à de faibles volumes mais vous entendrez toujours les dialogues avec clarté. Cette option est activée dès que le produit détecte un signal Dolby Digital, Dolby Digital Plus ou Dolby TrueHD.

- Auto. : Le Contrôle de la dynamique sera automatiquement défini selon les informations fournies par la piste audio Dolby TrueHD.
- Arrêt : Vous pouvez visionner le film avec une plage dynamique standard.
- Activé : Lorsque la bande son d'un film est émise à faible volume ou via des enceintes plus petites, le système peut appliquer la compression appropriée pour que le son de faible volume soit plus intelligible et les temps forts moins bruyants.

#### Mode sous-mixage

Cette option vous permet de sélectionner les modalités de sous-mixage des données audio multi-canaux par le produit en un nombre moindre de canaux.

- Stéréo Normal : Ce réglage réduit le mixage des données multi-canaux audio à deux canaux stéréo. Choisissez ce réglage lors de la connexion à un équipement ne prenant pas en charge les fonctions surround virtuelles, telles que Dolby Pro Logic.
- Compatible Surround : Ce réglage réduit le mixage des données multi-canaux audio à des canaux stéréo compatibles surround. Choisissez ce réglage lors de la connexion à un équipement prenant en charge les fonctions surround virtuelles telles que Dolby Pro Logic.

### Mode DTS Neo:6

Vous pouvez bénéficier du son multi-canal d'un CD audio (CD-DA).

- Arrêt : Permet d'émettre en sortie un signal audio 2 canaux via les enceintes frontales uniquement.
- Cinéma : Permet de lire une bande son vidéo 2 canaux en multi-canaux.
- Musique : Permet de lire la musique 2 canaux en multi-canaux.

## **SALEMARQUE**

**Example 2** Lorsque vous utilisez un récepteur AV prenant en charge la technologie HDMI, cette option sera disponible si la sortie numérique est configurée au format PCM.

#### Sync. audio

Dans certains cas, lorsque le produit est connecté à un téléviseur numérique, le signal audio peut ne pas être synchronisé avec le signal vidéo. Lorsque cela se produit, il faut régler le temps de retard audio de manière à ce qu'il corresponde au signal vidéo.

Vous pouvez régler le temps de retard audio sur • une valeur comprise entre 0 msec et 200 msec. Veillez à le spécifier sur le réglage optimal.

## **SALEMARQUE**

■ Le temps de retard audio ainsi spécifié peut ne pas être exact, selon le type de contenu en cours d'exécution.

## Chaînes

Vous pouvez configurer vos chaînes de télévision à l'aide de fonctionnalités telles que Pays ou Réglage auto.

#### Antenne

Cette option vous permet de sélectionner un type approprié d'antenne pour les besoins de la diffusion numérique.

Avant de mettre en mémoire les chaînes disponibles sur le produit, vous devez spécifier le type de signal source connecté à ce produit.

- · Hertzien : Permet de sélectionner le réglage Hertzien pour la réception des diffusions numériques.
- Câble : Permet de sélectionner le réglage Câble pour la réception des diffusions numériques.

### Pays

Sélectionnez cette option pour modifier le pays sélectionné.

Entrez le mot de passe à 4 chiffres souhaité à l' aide des boutons numériques.

- 1. Appuyez sur les boutons  $\blacktriangleright$   $\blacktriangle \blacktriangledown$  pour sélectionner le pays souhaité, puis appuyez sur le bouton **ENTRÉE**.
- 2. Appuyez sur le bouton RETURN.

### **SALEMARQUE**

- Mot de passe
	- France uniquement : Entrez le mot de passe à 4 chiffres souhaité à l'aide des boutons numériques.
	- Autres : Entrez le mot de passe à quatre chiffres souhaité à l'aide des boutons numériques. \* Par défaut, le mot de passe est défini sur « 0000 ».

#### Recherche automatique

Cette option permet de rechercher toutes les chaînes de diffusion activées dans le but de les enregistrer. Elle recherche automatiquement les chaînes et les enregistrent sur le produit.

Les numéros de programme automatiquement attribués ne correspondent pas forcément aux numéros de programmes réels ou souhaités. Si une chaîne est verrouillée à l'aide de la fonction Verrouillage Enfants, la fenêtre de saisie du code PIN s'affichera.

- Hertzien : Appuyez sur le bouton ▼ pour sélectionner Rech., puis appuyez sur le bouton ENTRÉE.
- Câble : Appuyez sur le bouton ▼ pour sélectionner Suivant, puis appuyez sur le bouton ENTRÉE.

Réglez l'option Mode de rech., puis appuyez sur le bouton ▼ pour sélectionner le bouton Rech..

- Mode de rech. (Complet / Réseau / Rapide) : Permet de rechercher toutes les chaînes correspondant à des stations de diffusion activées afin de les stocker sur le produit.

## Configuration

## **SALEMARQUE**

- Si vous sélectionnez Rapide, vous pourrez configurer manuellement les réglages Réseau, ID réseau, Fréquence, Modulation et Débit de symboles en appuyant sur le bouton approprié de la télécommande.
	- Réseau (Auto. / Manuel) : Permet de spécifier le mode de réglage ID réseau sur Auto. ou Manuel.
	- ID réseau : Lorsque le Réseau est spécifié sur Manuel, vous pourrez configurer ID réseau à l'aide des boutons numériques.
	- Fréquence : Affiche la fréquence de la chaîne. (Réglage variable selon le pays)
	- Modulation : Affiche les valeurs de modulation disponibles.
	- Taux de symbole : Affiche les débits de symboles disponibles.

#### Recherche manuelle

Cette option permet de rechercher manuellement une chaîne afin de stocker sur le produit.

- Lorsque le balayage est terminé, les chaînes sont mises à jour dans la liste des chaînes.

### **SALEMARQUE**

■ Lors de la sélection de Antenne  $\rightarrow$  Hertzien : Canal, Fréquence, Bande passante. Lors de la sélection de Antenne → Câble : Fréquence, Modulation, Taux de symbole

#### Option de rech. de câble

Cette fonction permet de configurer les options de recherche tels que la fréquence et le débit de symboles lors de la recherche d'un réseau câblé.

- Fréq. de départ / Fréquence de fin. : Définit la fréquence de début ou d'arrêt (variable selon le pays).
- Taux de symbole : Affiche les débits de symboles disponibles.
- Modulation : Affiche les valeurs de modulation disponibles. -

#### Mémorisation auto veille

Vous pouvez activer ou désactiver la fonction de mise en veille du stockage auto.

- Arrêt : Désactive la fonction de mise en veille du stockage auto.
- Activé : Active la fonction de mise en veille du stockage auto.

## **SALEMARQUE**

■ Ce menu s'affiche lorsque le réglage de pays est spécifié sur Italie.

#### Transf. liste chaînes

Cette fonction permet d'importer ou d'exporter la carte des chaînes. Pour utiliser cette fonction, il faut d'abord connecter au produit un périphérique de stockage USB. Entrez votre code PIN à 4 chiffres sur l'écran de saisie du code PIN qui s'affiche.

- Importer depuis le périphérique USB : Permet d'importer la liste des chaînes depuis le périphérique USB.
- Exporter vers le périphérique USB : Permet d'exporter la liste des chaînes vers le périphérique USB. Cette fonction n'est disponible qu'en cas de connexion de périphérique USB.

#### Modif. num. chaîne

Sélectionnez cette option pour modifier le numéro de chaîne sous Gestion chaînes. (Voir page 33)

- Arrêt : Sélectionnez ce réglage si vous ne voulez pas modifier le numéro de la chaîne.
- Activé : Sélectionnez ce réglage si vous souhaitez changer le numéro de la chaîne.

Ce menu ne s'affichera que si vous réglez le type d'antenne source et le pays comme suit :

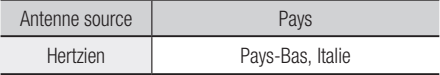

#### Interface commune

Affiche l'écran d'informations relatives au menu CI.

- CI Menu : Cette option permet à l'utilisateur de sélectionner un élément dans le menu CAM fourni. Sélectionnez l'option dans CI Menu en fonction du menu Carte PC.
- Infos application. : Affiche les informations stockées sur le module CAM inséré dans le logement CI et sur la carte « CI CAM avec CI ou CI+ CARD » insérée dans le module CAM. Vous pouvez installer le module CAM à tout moment, que le produit soit allumé ou éteint.
- 1. Procurez-vous un module CI CAM auprès d'un revendeur local ou par téléphone.
- 2. Insérez fermement la carte « CI CAM avec CI ou CI+ CARD » dans le module CAM en direction de la flèche.
- 3. Insérez le module CAM avec « CI CAM avec CI ou CI+ CARD » dans le logement de l'interface commune, en direction de la flèche, de manière à l'aligner parallèlement au logement.
- 4. Vérifiez ensuite que vous pouvez voir l'image sur une chaîne de signaux brouillée.

## **SALEMARQUE**

■ Cet appareil fonctionne avec CI et CI+ CAM. Cependant, du fait de certains systèmes locaux de diffusion DVB-T, cet appareil n'est pas forcément compatible avec tous les types de module CAM. En cas de problème, retirez la carte CAM CARD et réintroduisez-la dans le logement.

## Réseau

Avant de commencer, contactez votre fournisseur de services Internet pour savoir si votre adresse IP est fixe ou dynamique. Si vous avez une adresse IP dynamique et utilisez une connexion câblée ou sans fil, nous vous recommandons de suivre les procédures Auto. Si vous avez recours à une connexion sans fil et que votre routeur en a la capacité, vous pourrez utiliser les options WPS(PBC) ou One Foot Connection. Si vous disposez d'une adresse IP fixe, vous devrez opter pour la procédure de configuration manuelle à la fois pour les connexions câblées et sans fil.

#### Paramètres réseau

Pour commencer à configurer la connexion réseau sur le produit, suivez les étapes suivantes :

- 1. Dans le menu Accueil, appuyez sur les boutons ◄► pour sélectionner Paramètres, puis appuyez sur le bouton ENTRÉE.
- 2. Appuyez sur les boutons ▲▼ pour sélectionner Réseau, puis appuyez sur le bouton ENTRÉE.
- 3. Appuyez sur les boutons ▲▼ pour sélectionner Paramètres réseau, puis appuyez sur le bouton ENTRÉE.
- 4. Appuyez sur les boutons ▲ ▼pour sélectionner Câblé, Sans fil (Général), WPS(PBC) ou One Foot Connection, puis appuyez sur le bouton **ENTRÉE**.
- 5. Si vous êtes raccordé à un réseau câblé, passez à la section Réseau câblé ci-dessous. Si vous avez un réseau sans fil, allez à la section Réseau sans fil aux pages 44~47.

#### **Réseau câblé**

- Configuration d'une connexion câblée Auto.
- 1. Appuyez sur les boutons ▲▼ pour sélectionner Câble.

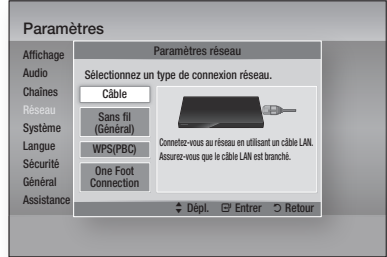

2. Appuyez sur le bouton **ENTRÉE**. L'écran État du réseau apparaît. Le produit se connecte au réseau une fois que la connexion réseau a été confirmée.

#### Configuration d'une connexion câblée - Manuel

Si vous disposez d'une adresse IP fixe ou si l'option Réglage automatique est inopérante, vous devrez définir les valeurs de Paramètres réseau manuellement.

Pour afficher les valeurs Paramètres réseau sur la plupart des ordinateurs Windows, il faut suivre les étapes suivantes :

#### **Windows XP**

- Cliquez avec le bouton droit sur l'icône Réseau, située en bas à droite du bureau de Windows. 1.
- Dans le menu contextuel, cliquez sur État. 2.
- 3. Cliquez sur l'onglet Assistance dans la boîte de dialogue qui s'affiche.
- 4. Dans l'onglet Assistance, cliquez sur le bouton Détails. Les Paramètres réseau s'affichent.

#### **Windows 7**

- 1. Cliquez sur l'icône Réseau, située en bas à droite du bureau de Windows.
- 2. Dans le menu contextuel, cliquez sur Centre Réseau et partage.
- 3. Dans la boîte de dialogue qui s'ouvre, cliquez sur Connexion au réseau local ou Connexion au réseau sans fil, selon votre type de connexion réseau.
- 4. Dans la fenêtre État de Connexion au réseau local, cliquez sur le bouton Détails. Les réglages réseau s'affichent.

## **Configuration**

## **SALEMARQUE**

Ces informations peuvent varier selon la version de ▪ Windows utilisée.

Pour entrer les Paramètres réseau dans le produit, suivez les étapes suivantes :

- 1. Appuyez sur les boutons ▲▼ pour sélectionner Câble, puis appuyez sur le bouton ENTRÉE.
- 2. Appuyez sur les boutons <► pour sélectionner Paramètres IP, puis appuyez sur le bouton **ENTRÉE**.
- **3.** Sur l'écran État de connexion au réseau, sélectionnez Annuler, puis appuyez sur Entrée.

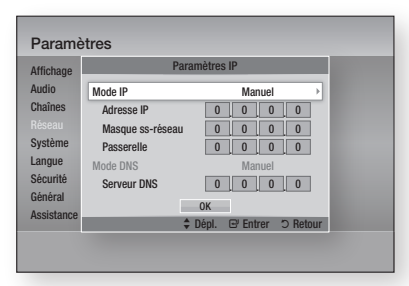

- 4. Appuyez sur le bouton **ENTRÉE** pour sélectionner Mode IP.
- 5. Appuyez sur les boutons ▲▼ pour sélectionner Manuel, puis appuyez sur le bouton ENTRÉE.
- 6. Appuyez sur le bouton ▼ pour aller sur le premier champ de saisie (Adresse IP).
- 7. Utilisez les boutons numériques de la télécommande pour entrer les numéros.
- 8. Une fois la saisie terminée dans un champ, appuyez sur le bouton ► pour passer au champ suivant. Vous pouvez aussi utiliser les boutons de direction pour effectuer un déplacement vers le haut ou le bas ou opérer un retour en arrière.
- 9. Entrez les valeurs des options Adresse IP, Masque ss-réseau et Passerelle.
- 10. Appuyez sur le bouton  $\blacktriangledown$  pour aller sur Mode DNS.
- 11. Appuyez sur le bouton  $\blacktriangledown$  pour aller sur le premier champ de saisie DNS. Entrez les chiffres correspondant aux valeurs ci-dessus.
- 12. Appuyez sur le bouton ENTRÉE pour sélectionner OK. L'écran État du réseau apparaît. Le produit se connecte au réseau une fois que la connexion réseau a été confirmée.

#### **Réseau sans fil**

Vous pouvez configurer un réseau sans fil de trois manières :

- Sans fil (Général) •
- Utilisation de WPS(PBC)
- One Foot Connection

La méthode Sans fil (Général) inclut les procédures de configuration automatique et manuelle.

Configuration d'une connexion au Réseau sans fil - Auto.

La plupart des réseaux sans fil disposent d'un système de sécurité facultatif qui nécessite de faire appel à des dispositifs qui accèdent au réseau pour transmettre un code de sécurité crypté appelé clé d'accès ou clé de sécurité. La clé de sécurité repose sur une phrase de passe, typiquement un mot ou une série de lettres et de chiffres d'une longueur spécifique que l'on vous demande d'entrer lors de la configuration de votre réseau sans fil. Si vous utilisez cette méthode de configuration de la connexion réseau et que vous avez une clé de sécurité spécifique au réseau sans fil, vous devrez entrer la phrase de passe durant le processus de configuration automatique.

1. Appuyez sur les boutons ▲▼ pour sélectionner Sans fil (Général).

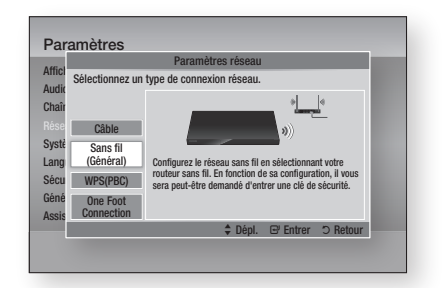

- 2. Appuyez sur le bouton ENTRÉE. Une liste de réseaux disponibles s'affiche.
- 3. Appuyez sur les boutons ▲▼ pour sélectionner le réseau souhaité, puis appuyez sur le bouton **ENTRÉE**. L'écran Sécurité apparaît.

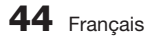

4. Sur l'écran Sécurité, entrez la phrase de passe correspondant à votre réseau. Entrez directement les numéros en utilisant la télécommande.

Pour sélectionner une lettre, appuyez sur les boutons ▲▼◄► afin de déplacer le curseur, puis appuyez sur le bouton **ENTRÉE**.

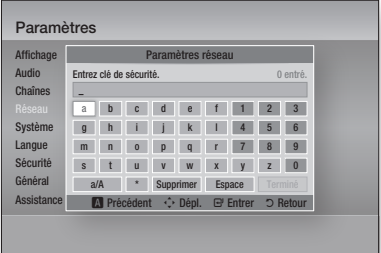

## **SALEMARQUE**

- Vous devriez pouvoir trouver la phrase de passe sur l'un des écrans de configuration servant à la configuration du routeur ou du modem.
- 5. Une fois ceci effectué, appuyez sur le bouton VERT (B) de votre télécommande ou appuyez sur les boutons ▲▼◄► pour déplacer le curseur sur Terminé, puis appuyez sur le bouton ENTRÉE.

L'écran État du réseau apparaît. Le produit se connecte au réseau une fois que la connexion réseau a été confirmée.

#### Configuration d'une connexion au Réseau sans fil - Manuel

Si le paramétrage automatique ne fonctionne pas, vous devrez entrer manuellement les valeurs des Paramètres réseau.

Pour afficher les valeurs Paramètres réseau sur la plupart des ordinateurs Windows, il faut suivre les étapes suivantes :

#### **Windows XP**

- 1. Cliquez avec le bouton droit sur l'icône Réseau, située en bas à droite de l'écran.
- 2. Dans le menu contextuel, cliquez sur État.
- 3. Cliquez sur l'onglet Assistance dans la boîte de dialogue qui s'affiche.
- 4. Dans l'onglet Assistance, cliquez sur le bouton Détails. Les Paramètres réseau s'affichent.

#### **Windows 7**

- 1. Cliquez sur l'icône Réseau, située en bas à droite du bureau de Windows.
- Dans le menu contextuel, cliquez sur Centre Réseau et partage. 2.
- 3. Dans la boîte de dialogue qui s'ouvre, cliquez sur Connexion au réseau local ou Connexion au réseau sans fil, selon votre type de connexion réseau.
- 4. Dans la fenêtre État de Connexion au réseau local, cliquez sur le bouton Détails. Les réglages réseau s'affichent.

## **SALEMARQUE**

■ Ces informations peuvent varier selon la version de Windows utilisée

Pour entrer les Paramètres réseau dans le produit, suivez les étapes suivantes :

- 1. Suivez les étapes 1 à 4 de la procédure Configuration d'une connexion au Réseau sans fil - Auto.
- 2. Une fois ceci effectué, appuyez sur le bouton VERT (B) de votre télécommande ou appuyez sur les boutons ▲▼◄► pour déplacer le curseur sur Terminé, puis appuyez sur le bouton ENTRÉE. L'écran État de connexion au réseau apparaît.
- **3.** Sur l'écran État de connexion au réseau, sélectionnez Annuler, puis appuyez sur Entrée.
- 4. Appuyez sur les boutons <► pour sélectionner **Paramètres IP**, puis appuyez sur le bouton ENTRÉE.

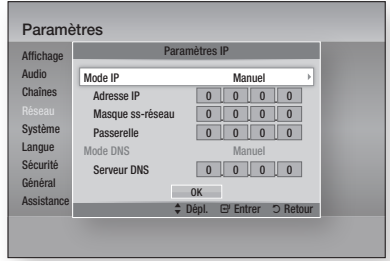

- 5. Appuyez sur le bouton **ENTRÉE** pour sélectionner Mode IP.
- 6. Appuyez sur les boutons ▲▼ pour sélectionner Manuel, puis appuyez sur le bouton ENTRÉE.
- 7. Appuyez sur le bouton ▼ pour aller sur le premier champ de saisie (Adresse IP).
- 8. Utilisez les boutons numériques pour entrer les chiffres.

# **Configuration**

9. Une fois la saisie terminée dans un champ, appuyez sur le bouton ►pour passer au champ suivant. Vous pouvez aussi utiliser les boutons de direction pour effectuer un déplacement vers le

haut ou le bas ou opérer un retour en arrière.

- 10. Entrez les valeurs des options Adresse IP, Masque ss-réseau et Passerelle.
- 11. Appuyez sur le bouton  $\blacktriangledown$  pour aller sur Mode DNS.
- 12. Appuyez sur le bouton ▼ pour aller sur le premier champ de saisie DNS. Entrez les chiffres correspondant aux valeurs ci-dessus.
- 13. Appuyez sur le bouton OK.
- 14. L'écran État de connexion au réseau apparaît. Le produit se connecte au réseau une fois que la connexion réseau a été confirmée.

#### **WPS(PBC)**

La méthode la plus simple pour configurer la connexion réseau sans fil consiste à utiliser les fonctions WPS(PBC) ou One Foot Connection. Si votre routeur sans fil dispose d'un bouton WPS(PBC), suivez les étapes suivantes :

Appuyez sur les boutons ▲▼ pour sélectionner WPS(PBC). 1.

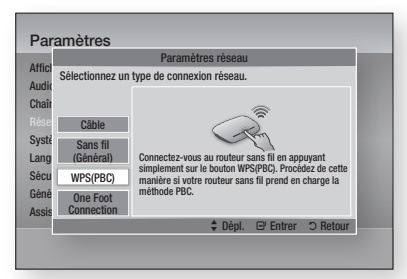

- 2. Appuyez sur le bouton ENTRÉE.
- 3. Appuyez sur le bouton WPS(PBC) situé sur votre routeur dans les deux minutes qui suivent. Le produit obtient automatiquement toutes les valeurs des paramètres réseau nécessaires et se connecte au réseau.
- L'écran État de connexion au réseau apparaît. Le lecteur se connecte au réseau une fois que la connexion réseau a été confirmée. 4.

#### **One Foot Connection**

Vous pourrez configurer automatiquement la connexion sans fil si vous disposez d'un routeur sans fil de Samsung prenant en charge la fonction One Foot Connection. Pour effectuer la connexion via la fonction One Foot Connection, suivez les étapes suivantes :

1. Appuyez sur les boutons ▲▼ pour sélectionner One Foot Connection.

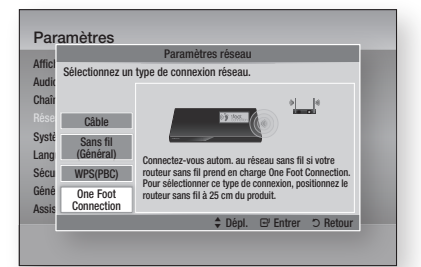

- 2. Appuyez sur le bouton ENTRÉE.
- 3. Placez le routeur sans fil de Samsung à une distance de 25 cm du produit à connecter.
- 4. Attendez que la connexion soit automatiquement établie.

#### État du réseau

Vérifiez si la connexion au réseau et à Internet a été établie.

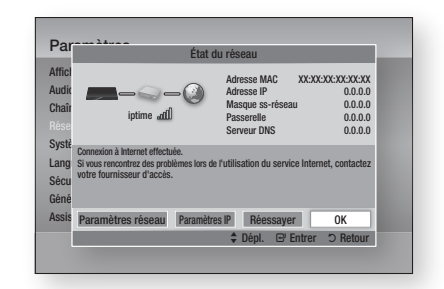

## SWL (Samsung Wireless Link)

Vous pouvez connecter à votre réseau, via ce produit, des appareils mobiles dotés de la fonction Samsung Wireless Link.

- Arrêt : Désactive la fonction Samsung Wireless Link.
- Activé : Active la fonction Samsung Wireless Link.
- 1. Si vous avez sélectionné Activ., appuyez sur les boutons ▲▼ pour sélectionner l'option Connexion SWL, puis appuyez sur le bouton ENTRÉE. Suivez l'instruction qui s'affiche sur l'écran du téléviseur.

## **SALEMARQUE**

■ Si ce produit est éteint, la connexion réseau utilisant la fonction SWL sera déconnectée.

#### Connexion Internet BD-Live

Réglez cette option pour autoriser ou bloquer la connexion Internet lors de l'utilisation du service BD-LIVE.

- Autoriser (Tout) : La connexion Internet est autorisée pour tous les contenus BD-LIVE.
- Autoriser(Valide uniquement) : La connexion Internet est autorisée uniquement pour les contenus BD-LIVE contenant un certificat valide.
- Interdire : Aucune connexion Internet n'est autorisée pour les contenus BD-LIVE.

### **SALEMARQUE**

- Qu'est-ce qu'un certificat valide ? Lorsque le produit utilise le service BD-LIVE pour transmettre les données de disque ainsi qu'une demande de certification du disque au serveur, celuici utilise les données transmises pour vérifier la validité du disque avant de renvoyer le certificat vers le produit.
- Il est possible que la connexion Internet soit limitée lorsque vous utilisez des contenus BD-LIVE.

## Système

#### Plug & Play

En utilisant la fonction Plug & Play, vous pouvez définir le pays, le Mode Horloge, les Paramères réseau, etc. Pour obtenir de plus amples informations sur la fonction Plug & Play, reportez-vous à la section Plug & Play du présent manuel d'utilisation. (Voir pages 31~51)

## **SALEMARQUE**

■ Pour changer les options Plug & Play, vous devez entrer le mot de passe.

#### **Horloge**

Cette option permet de définir els options liées au temps.

- Mode Horloge : Vous pouvez régler ce mode sur Auto ou Manuel.
- Réglage Horloge : Si la fonction Réglage Horloge est spécifiée sur Manuel, ce menu sera activé
- **Fuseau Horaire** : Vous pouvez spécifier le fuseau horaire applicable à votre région. (Si vous avez réglé le pays sur Espagne ou d'autres et le Mode Horloge sur **Auto.**, ce menu apparaîtra.)

## **SALEMARQUE**

■ Si les fonctions Affichage minuterie et Enregistrement minuterie sont réglées à l'aide des options GUIDE, Liste des chaînes ou Menu Info, elles opèreront selon les informations relatives à l'heure affichées par le programme TV.

Si vous réglez le Mode Horloge sur Manuel et changez l'heure manuellement, les fonctions Affichage minuterie et Enregistrement minuterie pourront être limitées ou défaillantes.

#### Anynet+ (HDMI CEC)

Anynet+ est une fonction pratique qui autorise des commandes liées entre plusieurs produits Samsung compatibles Aynet+.

Pour exécuter cette fonction, connectez le produit à un téléviseur Samsung à l'aide d'un câble HDMI. En activant la fonction Anynet+, vous pouvez commander ce produit via la télécommande du téléviseur Samsung et démarrer la lecture de disque en appuyant tout simplement sur le bouton LECTURE ([D]) de la télécommande.

Pour plus d'informations, reportez-vous au manuel d'utilisation du téléviseur.

- Arrêt : Les fonctions Anynet+ sont désactivées.
- Activé : Les fonctions Anynet+ sont activées.

## **SALEMARQUE**

- Cette fonction sera indisponible si le câble HDMI ne prend pas en charge le format CEC.
- Si votre téléviseur Samsung dispose d'un logo Anynet+, cela signifie qu'il est compatible Anynet+.
- Selon le téléviseur utilisé, certaines résolutions de sortie HDMI peuvent être inopérantes.
	- Reportez-vous au manuel d'utilisation de votre téléviseur.
- Si vous appuyez sur le bouton Lecture du téléviseur alors que le produit est en mode DTV, vous lancerez la fonction Time Shift.

#### Gestion périphériques

Cette option permet de gérer les périphériques externes.

Vous pouvez exécuter par ce biais la gestion de fonctions telles que le formatage de périphérique ou l'enregistrement sur le périphérique par défaut.

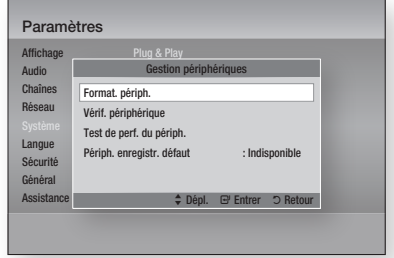

- **Format. périph.** : Ceci formate le périphérique.
- Vérif. périphérique : Ceci vérifie la présence d'erreurs éventuelles sur le périphérique.
- Test de perf. du périph. : Ceci teste les performances d'enregistrement du périphérique.
- Périph. enregistr. défaut : Ce menu est indisponible.

## **Configuration**

- 1. En mode Arrêt, connectez le périphérique de stockage externe au port USB situé sur le panneau avant du produit.
- 2. Sélectionnez Format. périph., puis appuyez sur le bouton **ENTRÉE**. Le formatage du périphérique démarre. (Vous pouvez également vérifier dans ce menu la capacité de stockage disponible.)

## **SALEMARQUE**

- La détection d'un périphérique externe connecté peut prendre plusieurs minutes.
- Pour utiliser la fonction Time Shift sur un périphérique, celui doit avoir au moins 375 Mo d'espace libre.
- Dans le cas où un lecteur de disque dur interne USB est utilisé pour l'enregistrement, veillez à ne pas le débrancher durant l'opération de formatage.
- La fonction d'enregistrement n'est prise en charge que sur la télévision numérique.
- La fonction d'enregistrement n'est pas prise en charge pour les chaînes de données.
- La durée maximale d'enregistrement ou Time Shift est affectée par l'espace libre disponible sur le périphérique de stockage et la résolution de l'image vidéo du programme de télévision.

#### Gestion données BD

Cette option vous permet de gérer les contenus téléchargés à partir d'un disque Blu-ray prenant en charge le service BD-LIVE.

Vous pouvez consulter les informations relatives au périphérique, notamment sa capacité de stockage, supprimer les données Blu-ray ou changer le périphérique de mémoire flash. L' option Changer pér. vous permet de sélectionner la mémoire interne du lecteur ou la mémoire externe (le périphérique USB connecté). Si le volume des données à stocker en provenance de BD-LIVE est supérieur à la taille de la mémoire restante ou si la mémoire interne est pleine, connectez le périphérique USB externe, puis sélectionnez Périph. externe dans le menu.

- Périph. actuel : Affiche le périphérique actuel.
- **Taille totale** : Affiche la capacité totale du périphérique. (Stockage)
- Taille disponible : Affiche la capacité disponible sur le périphérique. (Stockage)
- **Supprimer données BD** : Appuyez sur ce bouton pour supprimer les données Blu-ray.
- Sélection périph. : Cette option permet de changer l'emplacement de la mémoire souhaitée pour stocker les données BD.

## **SALEMARQUE**

La capacité totale de gestion des données BD peut ▪ varier selon différentes conditions.

### DivX® Vidéo à la demande

Affichez les codes d'enregistrement DivX® VOD pour acheter et lire des contenus DivX® VOD.

#### Réinitialisation

Tous les paramètres sont rétablis sur leur valeur d'origine par défaut sauf en ce qui concerne les paramètres réseau et Smart Hub.

### Langue

Vous pouvez sélectionner la langue de votre choix pour le menu Accueil, le menu du disque, etc.

- Menu A l'écran : Permet de sélectionner la langue de l'affichage à l'écran.
- Menu disque BD/DVD : Permet de sélectionner la langue d'affichage du menu de disque.
- Audio BD/DVD : Permet de sélectionner la langue des données audio du disque.
- Sous-titre BD/DVD : Permet de sélectionner la langue des sous-titres du disque.
- Texte audio principal : Permet de sélectionner la langue principale des données audio de la télévision numérique.
- Texte audio second. : Permet de sélectionner la langue secondaire des données audio de la télévision numérique.
- Sous-titre principal : Permet de sélectionner la langue principale des sous-titres de la télévision numérique.
- Sous-titre second. : Permet de sélectionner la langue secondaire des sous-titres de la télévision numérique.
- Teletexte principal : Permet de sélectionner la langue principale des télétextes de la télévision numérique.
- Teletexte second. : Permet de sélectionner la langue secondaire des télétextes de la télévision numérique.

## **SALEMARQUE**

■ La langue sélectionnée n'apparaîtra que si elle est prise en charge sur le disque ou la chaîne de diffusion.

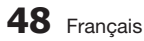

## Sécurité

Cette fonction opère en conjonction avec les disques Blu-ray et les DVD auxquels une classification par catégorie d'âge ou une classification numérique a été attribuée indiquant le niveau de maturité du contenu. Ces numéros vous aident à contrôler les types de disques Blu-ray et/ou les DVD que vous pouvez regarder en famille sans souci.

Lorsque vous accédez à cette fonction, l'écran de sécurité apparaît. Entrez votre mot de passe de sécurité. (Le mot de passe par défaut est 0000.)

### **SALEMARQUE**

- Mot de passe
	- France uniquement : Entrez le mot de passe à quatre chiffres souhaité à l'aide des boutons numériques. \* Vous ne pouvez pas définir le mot de passe sur  $*0000$  ».
- Veuillez choisir d'autres chiffres.
	- Autres : Entrez le mot de passe à quatre chiffres souhaité à l'aide des boutons numériques. \* Par défaut, le mot de passe est défini sur « 0000 ».

#### Verr. chaîne DTV

Vous pouvez verrouiller certaines chaînes à l'aide de la fonction Verrouillage Enfants pour empêcher les enfants de les regarder.

- Arrêt : La fonction Verr. chaîne DTV est inopérante.
- Activé : La fonction Verr. chaîne DTV est opérationnelle.

#### Verr. classif. progr. DTV

Cette fonction s'exécute en conjonction avec les programmes de la télévision numérique auxquels une classification a été attribuée, et vous permet de contrôler les types de programmes que vos enfants peuvent visionner.

Sélectionnez le niveau de classificiation que vous souhaitez définir à cet effet.

#### Contrôle parent. BD

Cette option empêche la lecture des disques Blu-ray comportant une classification par tranche d'âge spécifique à moins d'entrer un mot de passe.

#### Contrôle parent. DVD

Cette option empêche la lecture de disques DVD comportant une classification numérique spécifique à moins d'entrer un mot de passe. Une valeur élevée indique que le programme est destiné exclusivement aux adultes. Par exemple, si vous sélectionnez le niveau 6, les disques dont le contenu est classé au niveau 7 ou 8 ne pourront pas être lus.

#### Modifier PIN

Cette option permet de modifier le mot de passe à 4 chiffres utilisé pour accéder aux fonctions de sécurité.

#### **Si vous avez oublié votre mot de passe**

- 1. Appuyez sur le bouton MENU pour afficher le menu d'accueil, en ayant préalablement vérifié qu'aucun disque n'est inséré dans l'appareil.
- **2.** Appuyez sur le bouton  $ARRET$  ( $\blacksquare$ ) situé sur le panneau avant du produit pendant plus de 5 secondes. Tous les paramètres seront réinitialisés sur leur valeur d'origine.

## **SALEMARQUE**

Lorsque les réglages d'usine par défaut sont rétablis, ▪ toutes les données Blu-ray utilisateur stockées sur l'appareil seront effacées.

## Général

#### Mode éco.

Vous pouvez réduire la consommation électrique en réglant le panneau avant afin qu'il s'éteigne automatiquement dès que le produit passe en mode veille.

- Arrêt : Sélectionnez ceci pour ne pas utiliser la fonction d'économie d'énergie.
- Activé : Sélectionnez ceci pour que le panneau avant du produit s'éteigne automatiquement dès que celui-ci est en mode veille.

#### Effet lumineux

Vous pouvez ajuster l'effet lumineux sur le produit.

- Tjrs activé : Permet d'activer l'Effet lumineux à tout moment. Cette option est recommandée lors de l'exposition permanente du produit sur les présentoirs ou pour les besoins des démonstrations commerciales.
- Auto : Permet d'activer l'Effet lumineux lors de la mise sous/hors tension du produit ou de l' insertion/éjection d'un disque. Cette option est recommandée pour un usage domestique.
- Arrêt : Permet de désactiver l'Effet lumineux. •

## **Configuration**

### Télécommande réseau

La fonction Télécommande réseau vous permet de contrôler votre produit depuis un appareil distant, tel qu'un smart phone, via une connexion sans fil au réseau LAN.

Pour utiliser la fonction Télécommande réseau, suivez les étapes suivantes :

- 1. Sélectionnez Activé dans le menu Télécommande réseau.
- 2. Installez l'application de télécommande réseau de Samsung pour contrôler le produit à partir de l'appareil portable compatible.
- 3. Veillez à ce que l'appareil portable et le produit soient connectés au même routeur sans fil.
- 4. Lancez l'application sur votre appareil portable. L'application devrait détecter le produit et l'afficher au sein d'une liste.
- 5. Sélectionnez le produit.
- **6.** Si vous utilisez cette fonction pour la première fois, le système vous demandera d'autoriser ou de refuser la télécommande du produit. Sélectionnez Autoriser.
- 7. Suivez les instructions fournies avec l'application destinée à contrôler le produit.

## **Assistance**

#### Mise à jour du logiciel

Le menu Mise à jour du logiciel vous permet de mettre à niveau le logiciel du produit pour améliorer ses performances ou obtenir des services supplémentaires.

#### **Via Internet**

Pour effectuer la mise à niveau par Internet, suivez les étapes suivantes :

- 1. Sélectionnez Via Internet, puis appuyez sur le bouton **ENTRÉE**. Le message Connexion au serveur en cours apparaît.
- 2. Si un téléchargement est disponible, l'écran contextuel du téléchargement s'affichera avec une barre de progression et le téléchargement démarrera.
- 3. Lorsque le téléchargement est terminé, la fenêtre Demande de mise à niveau apparaît, proposant trois choix : Mettre à niveau maintenant, Mettre à niveau plus tard ou Ne pas mettre à niveau.
- 4. Si vous sélectionnez Mettre à niveau maintenant, le produit procèdera à la mise à niveau du logiciel, puis s'éteindra et se rallumera automatiquement.
- Si vous n'effectuez pas de sélection au bout d'une minute ou sélectionnez Mettre à niveau plus tard, le nouveau logiciel mis à jour sera stocké sur le produit. Vous pouvez mettre à niveau le logiciel par la suite en utilisant la fonction Par téléch. 5.
- 6. Si vous ne sélectionnez pas l'option Ne pas mettre à niveau, la mise à niveau sera annulée par le produit.

## **SA REMARQUE**

- Votre produit doit être connecté à Internet pour exploiter la fonction Via Internet.
- La mise à niveau est terminée lorsque le produit s' éteint et se rallume de lui-même.
- Évitez d'éteindre et de rallumer le produit manuellement durant le processus de mise à jour.
- Samsung Electronics ne saurait être tenu responsable du dysfonctionnement du produit causé par une connexion Internet instable ou une négligence de la part de l'utilisateur durant la mise à niveau du logiciel.
- Si vous souhaitez annuler la mise à niveau en cours de téléchargement du logiciel de mise à niveau, appuyez sur le bouton ENTRÉE.

#### **Par chaîne**

Cette option permet de mettre à niveau les logiciels via le signal de diffusion.

#### **USB**

Pour effectuer la mise à niveau par USB, suivez les étapes suivantes :

- 1. Visitez www.samsung.com/bluraysupport.
- 2. Téléchargez sur l'ordinateur le dossier compressé de la mise à niveau la plus récente du logiciel USB.
- 3. Dézippez le dossier compressé sur l'ordinateur. Vous devriez avoir un seul dossier dézippé portant le même nom que le fichier compressé.
- 4. Copiez le dossier sur une clé USB à mémoire flash.
- 5. Vérifiez qu'aucun disque n'est inséré dans le produit, puis insérez la clé USB à mémoire flash dans le port USB.
- 6. Dans le menu du produit, allez à Paramètres > Assistance > Mise à jour du logiciel.
- 7. Sélectionnez USB.

## **SALEMARQUE**

- Le tiroir disque doit être vide lors de la mise à niveau du logiciel via la prise USB Hôte.
- Une fois la mise à niveau terminée, consultez les détails du logiciel dans le menu Mise à jour du logiciel.
- N'éteignez pas le produit durant la mise à niveau du logiciel. Ceci peut provoquer le dysfonctionnement de l'appareil.
- Eles mises à niveau logicielles à l'aide de la prise USB hôte doivent être effectuées uniquement à l'aide d'une mémoire flash USB.

#### **Via disque**

Pour effectuer la mise à niveau Via disque, suivez les étapes suivantes :

- 1. Visitez www.samsung.com/bluraysupport
- 2. Téléchargez sur l'ordinateur le dossier compressé de la mise à niveau la plus récente du disque.
- 3. Dézippez le dossier compressé sur l'ordinateur. Vous devriez avoir un seul dossier dézippé portant le même nom que le fichier compressé.
- 4. Gravez le dossier sur un disque, de préférence un CD-R inscriptible ou un DVD-R inscriptible.
- 5. Finalisez le disque avant de le retirer de l'ordinateur.
- 6. Insérez le disque dans le produit.
- 7. Dans le menu du produit, allez à Paramètres > Assistance > Mise à jour du logiciel.
- 8. Sélectionnez Via Disque.

### **SALEMARQUE**

- Une fois la mise à niveau du système terminée, consultez les détails du logiciel dans le menu Mise à jour du logiciel.
- N'éteignez pas le produit lorsque l'option Mise à jour du logiciel est en cours d'exécution. Ceci peut provoquer le dysfonctionnement du produit.

#### **Par téléch.**

L'option Par téléch. vous permet d'effectuer la mise à niveau à l'aide d'un fichier précédemment téléchargé sur le produit mais que vous n'aviez pas souhaité installer immédiatement ou d'un fichier téléchargé par le produit en Mode Veille (voir la section Téléch. en mode Veille ci-dessous). Pour effectuer la mise à niveau Par téléch., suivez les étapes suivantes :

- 1. Lorsque le logiciel de mise à niveau a été téléchargé, le numéro de version du logiciel s'affiche à droite de l'option Par téléch.
- 2. Sélectionnez Par téléch., puis appuyez sur le bouton ENTRÉE.
- **3.** Le produit affiche un message vous demandant si vous souhaitez procéder à la mise à niveau. Sélectionnez Oui. Le produit démarre la mise à niveau.
- 4. Une fois la mise à niveau terminée, le produit s' éteint automatiquement puis se rallume.

## **SALEMARQUE**

- Une fois la mise à niveau du système terminée,<br>
experience détaile du logisiel depe le monu M consultez les détails du logiciel dans le menu Mise à jour du logiciel.
- N'éteignez pas le produit lorsque l'option Mise à <br>
iour du logisiel est en soure d'ovéeutien, Cesi pe jour du logiciel est en cours d'exécution. Ceci peut provoquer le dysfonctionnement de l'appareil.

#### **Téléch. en mode Veille**

Vous pouvez régler la fonction Téléch. en mode Veille de sorte que le produit télécharge de nouveaux logiciels de mise à niveau lorsqu'il est en mode Veille. En mode Veille, le produit est éteint mais sa connexion à Internet reste activée. Ceci permet au produit de télécharger automatiquement des logiciels de mise à niveau lorsque l'appareil n'est pas utilisé.

Pour régler la fonction Téléch. en mode Veille, suivez les étapes suivantes :

- 1. Appuyez sur les boutons ▲▼ pour sélectionner Téléch. en mode Veille, puis appuyez sur le bouton ENTRÉE.
- Sélectionnez la durée du téléchargement souhaitée. Si vous sélectionnez **Arrêt**, le produit vous notifiera, par message contextuel, de la disponibilité de toute nouvelle version de mise à jour. Si vous sélectionnez la durée de téléchargement souhaitée, le produit effectuera automatiquement le téléchargement de nouveaux logiciels de mise à niveau lorsqu'il est en Mode Veille, avec le courant coupé. Avant de télécharger le nouveau logiciel de mise à niveau, le produit vous demandera si vous souhaitez l'installer à la mise sous 2.

### **SALEMARQUE**

■ Pour utiliser la fonction Téléch. en mode Veille, le produit doit être connecté à l'Internet.

## Contacter Samsung

tension de l'appareil.

Permet d'obtenir les informations de contact pour les demandes d'assistance portant sur le produit.

## Fonctions de base

#### **Lecture d'une vidéo**

## Lecture

1. Insérez un disque dans le lecteur de disque Blu-ray en ayant sa face imprimée dirigée vers le haut.

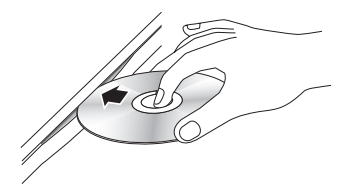

2. Appuyez sur le bouton LECTURE  $(\blacksquare)$ .

#### Boutons liés à la lecture

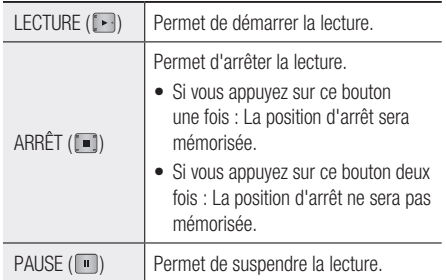

## **SALEMARQUE**

- Pour certains disques, il ne suffit pas toujours d' appuyer sur le bouton  $ARRÊT$  ( $\Box$ ) une seule fois pour mettre en mémoire la position d'arrêt.
- La lecture des fichiers vidéo au débit binaire élevé, égal ou supérieur à 20 Mbps, exerce une forte charge sur les capacités du lecteur et risque, de ce fait, de s'interrompre en cours d'exécution.

## Convertisseur 3D

Cette fonction peut convertir la sortie 2D de contenus 2D en 3D.

- 1. Connectez ce produit à un téléviseur prenant en charge les contenus 3D à l'aide d'un câble HDMI.
- 2. Lorsque vous lisez du contenu 2D sur l'appareil, vous avez la possibilité de convertir les contenus 2D en 3D en appuyant sur le bouton 2D+3Dde la télécommande.

3. Vous pouvez basculer entre les options 2D et 3D en appuyant de manière répétée sur le bouton 2D+3D.

Si vous lisez des contenus 3D en mode 3D, vous ne pourrez pas utiliser cette fonction.

## **SALEMARQUE**

- Vous ne pouvez pas convertir les contenus 2D en 3D ni utiliser le bouton permettant de basculer entre les options 2D et 3D dans les cas suivants :
	- Lorsque le produit n'est pas branché à l'aide d'un câble HDMI.
	- Lorsque le téléviseur connecté ne prend pas en charge la fonction 3D.
	- Lorsque vous lisez du contenu 3D (disque fichier).
- Le contenu 2D est convertu dans les formats 3D suivants :
	- 1080p 24fps : Sortie en 1080p 24 fps 3D. -
	- Autres : Sortie en 720p 3D. -
	- Fichiers photo : Sortie en 720p 3D.
- Contenus 2D que le produit peut convertir en 3D :
	- Contenus 2D prenant en charge la conversion 3D -
	- Contenus Smart Hub, DVD Vidéo, BD-ROM, VCD, fichiers vidéo, fichiers photo, programme de télévision numérique en direct et programme de télévision numérique enregistré.
- Lorsque vous utilisez le convertisseur 3D, la fonction BONUSVIEW n'est pas disponible. (Sur certains disques, un cadre noir apparaît sur le contour de l'image.)
- Certains utilisateurs peuvent ressentir une gêne en visionnant des contenus en 3D, comme par exemple des vertiges, des nausées ou des maux de tête.

### Réglage de la fonction Prof. 3D

La fonction Prof. 3D vous permet de régler la profondeur

des conversions 2D en 3D. Les valeurs varient de 1 à 10. Plus le réglage est élevé, plus la profondeur 3D est importante.

- 1. Lorsque vous visionnez des contenus convertis en 3D, appuyez sur le bouton OUTILS.
- 2. Appuyez sur les boutons ▲▼ pour sélectionner Prof. 3D, puis appuyez sur le bouton ENTRÉE.
- 3. Réglez l'option Prof. 3D à l'aide des boutons ◄►.

52 Français

## Structure des disques

Le contenu des disques est généralement réparti tel qu'indiqué ci-dessous.

• Disque Blu-ray, DVD VIDEO

titre 1  $\longrightarrow$  titre 2 chapitre 1 - chapitre 2 - chapitre 1 - chapitre 2 - chapitre 3

#### CD Audio (CD-DA) •

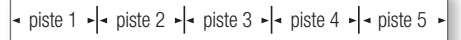

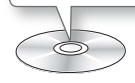

#### • MP3, WMA, DivX, MKV et MP4

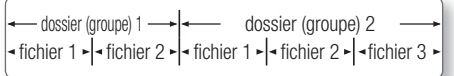

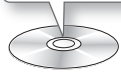

## **SALEMARQUE**

- La lecture en cours d'enregistrement convertit le support en profil 1.0 alors que la lecture normale ne prend en charge que le profil 2.0. Dans ce cas, les limitations suivantes s'appliquent :
	- BONUSVIEW n'est pas disponible.
	- Le diaporama audio affichable n'est pas disponible.

(Sur certains disques, le son peut ne pas être émis en mode Menu du disque.)

**Utilisation du Menu du disque/ Menu de titres/Menu contextuel**

## Utilisation du Menu du disque

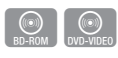

1. Durant la lecture, appuyez sur le bouton DISC MENU de la télécommande.

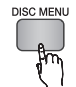

2. Appuyez sur les boutons  $\blacktriangle \blacktriangledown \blacktriangle \blacktriangleright$ pour effectuer une sélection, puis appuyez sur le bouton ENTRÉE.

## **SALEMARQUE**

Les éléments de menu peuvent varier selon le ▪ disque et ce menu risque d'être indisponible.

## Utilisation du Menu de titres

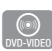

1. Durant la lecture, appuyez sur le bouton TITLE MENU de la télécommande.

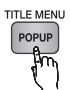

2. Appuyez sur les boutons  $\triangle \blacktriangledown \blacktriangle \blacktriangleright$ pour effectuer la sélection souhaitée, puis appuyez sur le bouton ENTRÉE.

## **SALEMARQUE**

■ Les éléments de menu peuvent varier selon le disque et ce menu risque d'être indisponible.

## Lecture de la Liste de Titres

1. Durant la lecture, appuyez sur le bouton DISC MENU ou TITLE MENU.

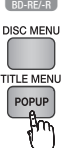

 $\circ$ 

2. Appuyez sur les boutons ▲▼ pour sélectionner l'entrée à lire dans la Liste de Titres, puis appuyez sur le bouton ENTRÉE.

## **SALEMARQUE**

■ Si le disque possède une liste de lecture, appuyez sur le bouton VERT (B) pour y accéder.

## Fonctions de base

## Utilisation du Menu contextuel

1. Durant la lecture, appuyez sur le bouton POPUP MENU de la télécommande.

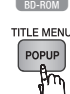

 $\circled{\scriptstyle\bullet}$ 

2. Appuyez sur les boutons  $\triangle \blacktriangledown \blacktriangle \blacktriangleright$  ou ENTRÉE pour sélectionner le menu souhaité.

**SALEMARQUE** 

■ Les éléments de menu peuvent varier selon le disque et ce menu risque d'être indisponible.

#### **Utilisation des fonctions Recherche et Ignorer**

Au cours de la lecture, vous pouvez effectuer une recherche rapide dans un chapitre ou une piste donné(e) et utiliser la fonction Ignorer pour passer à la sélection suivante.

## Recherche d'une scène

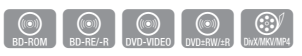

• Pendant la lecture, appuyez sur le bouton  $RECHERCHE$  ( $\lceil \cdot \cdot \rceil$ ).

À chaque fois que vous appuyez sur le bouton RECHERCHE (4 | 1 ), les vitesses de lecture défilent dans l'ordre suivant :

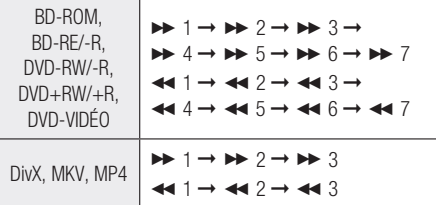

Pour reprendre la lecture en vitesse normale, • appuyez sur le bouton LECTURE ( $\boxed{\bullet}$ ).

## **SALEMARQUE**

Le produit ne lit pas de données audio en mode ▪ recherche.

## Saut de chapitre

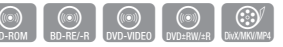

• Pendant la lecture, appuyez sur le bouton SAUT  $(\overline{R}$   $\rightarrow$ 

Si vous appuyez sur le bouton  $SAUT$  ( $\blacktriangleright$ ), le disque passera au chapitre suivant.

Si vous appuyez sur le bouton  $SAUT$  ( $\lceil \frac{1}{2} \rceil$ ), le disque passera en début de chapitre. Si vous appuyez une nouvelle fois sur ce bouton, le disque reviendra au début du chapitre précédent.

#### **Lecture au ralenti / Lecture pas à pas**

## Lecture au ralenti

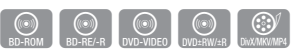

• En mode Pause, appuyez sur le bouton RECHERCHE  $(\Box$ ).

Chaque fois que vous appuyez sur le bouton RECHERCHE (  $\blacktriangleright$  ), la vitesse de lecture change comme suit :

- $\triangleright$  1/8  $\triangleright$  1/4  $\triangleright$  1/2
- Pour reprendre la lecture en vitesse normale, appuyez sur le bouton LECTURE  $(\cdot | \cdot)$ .

## **SALEMARQUE**

Le produit ne lit pas de données audio en mode ▪ Ralenti.

## Lecture pas à pas

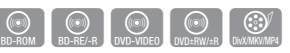

• En mode Pause, appuyez sur le bouton PAUSE  $(\Box).$ 

À chaque fois que vous appuyez sur le bouton PAUSE (  $\Box$  ), une nouvelle image apparaît.

• Pour reprendre la lecture en vitesse normale, appuyez sur le bouton LECTURE  $(\lceil \cdot \rceil)$ .

## **SALEMARQUE**

Le produit ne lit pas de données audio en mode ▪ Lecture pas à pas.

#### **Utilisation du bouton TOOLS**

Durant la lecture, vous pouvez commander le menu du disque en appuyant sur le bouton TOOLS.

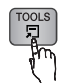

Écran du menu Outils •

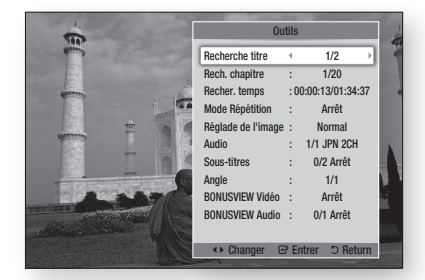

**SALEMARQUE** 

Le menu Outils peut varier selon le disque. ▪

## Accès direct à la scène souhaitée

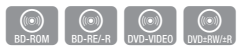

- 1. Durant la lecture, appuyez sur le bouton TOOLS.
- 2. Appuyez sur les boutons ▲▼ pour sélectionner Recherche titre, Rech. chapitre, ou Recher. temps.
- Appuyez sur les boutons ◄► ou sur les 3. boutons numériques pour sélectionner le titre, le chapitre ou le temps souhaité, puis appuyez sur le bouton **ENTRÉE**.

## Répétition du titre ou du chapitre

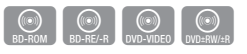

Cette option vous permet de répéter le titre du disque ou le chapitre.

Selon les disques, il est possible que la fonction de répétition ne soit pas disponible.

1. Durant la lecture, appuyez sur le bouton TOOLS.

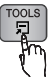

- 2. Appuyez sur les boutons ▲▼ pour sélectionner Mode Répétition.
- 3. Appuyez sur les boutons <► pour sélectionner Chapitre ou Titre, puis appuyez sur le bouton ENTRÉE.
- 4. Pour reprendre le cours normal de la lecture, appuyez à nouveau sur le bouton TOOLS.
- 5. Appuyez sur les boutons ▲▼ pour sélectionner Mode Répétition.
- 6. Appuyez sur les boutons <► pour sélectionner Arrêt, puis appuyez sur le bouton ENTRÉE.

## Répétition d'une section

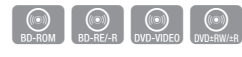

1. Durant la lecture, appuyez sur le bouton TOOLS.

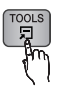

- 2. Appuyez sur les boutons ▲▼ pour sélectionner Mode Répétition.
- 3. Appuyez sur les boutons <► pour sélectionner Répétition A-B, puis appuyez sur le bouton **ENTRÉE**.
- 4. Appuyez sur le bouton **ENTRÉE** à l'emplacement sur lequel vous souhaitez démarrer la répétition (A).
- 5. Appuyez sur le bouton **ENTRÉE** à l'emplacement sur lequel vous souhaitez arrêter la répétition (B).
- 6. Pour reprendre le cours normal de la lecture, appuyez à nouveau sur le bouton TOOLS.
- 7. Appuyez sur les boutons ▲▼ pour sélectionner Mode Répétition.
- 8. Appuyez sur les boutons <▶ pour sélectionner Arrêt, puis appuyez sur le bouton ENTRÉE.

## **SALEMARQUE**

- Si vous définissez le point (B) dans les cinq secondes qui suivent, un message d'interdiction apparaîtra.
- Les éléments de menu peuvent varier selon le disque et ce menu risque d'être indisponible.

## Sélection du Réglage de l'image

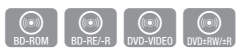

Cette fonction vous permet de régler la qualité de l'image vidéo lorsque le produit est connecté à un téléviseur.

- 1. Durant la lecture, appuyez sur le bouton TOOLS.
- 2. Appuyez sur les boutons ▲▼ pour sélectionner Réglage de l'image, puis appuyez sur le bouton ENTRÉE.
- 3. Appuyez sur les boutons <► pour sélectionner Réglage de l'image, puis appuyez sur le bouton ENTRÉE.

## Fonctions de base

- **Dynamique** : Choisissez ce réglage pour accentuer la Netteté de l'image.
- Normal : Choisissez ce réglage pour la plupart des applications d'affichage.
- **· Cinéma** : Ceci est le réglage le mieux adapté au visionnage de films.
- **Utilisateur** : Ceci vous permet de définir les réglages avancés.

## **SALEMARQUE**

■ Ce menu n'apparaît pas lors de l'utilisation de la fonction BD Wise.

## Sélection de la langue de la bande son

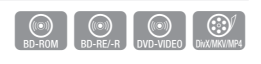

Vous pouvez également activer cette fonction en appuyant sur le bouton AUDIO de la télécommande.

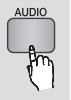

- 1. Durant la lecture, appuyez sur le bouton TOOLS.
- 2. Appuyez sur les boutons ▲▼ pour sélectionner Audio.
- 3. Appuyez sur les boutons <► afin de sélectionner la langue souhaitée pour la bande son.

## **SALEMARQUE**

- L'indicateur ne s'affichera pas à l'écran si la section BONUSVIEW ne contient pas de réglages BONUSVIEW audio.
- Les informations concernant la fonction principale ou le mode BONUSVIEW s'afficheront également si le disque Blu-ray dispose d'une section BONUSVIEW. Utilisez le bouton ◄► pour basculer entre le mode audio principal et le mode audio BONUSVIEW.
- La disponibilité des langues proposées via la fonction de la langue de la bande son dépend des langues encodées sur le disque. Par conséquent, cette fonction ou certaines langues peuvent être indisponibles.
- Un disque Blu-ray peut contenir jusqu'à 32 langues pour la bande son alors qu'un DVD dispose d'un total de 8 langues.
- Certains disques Blu-ray vous autorisent à sélectionner la bande son anglaise LPCM multicanaux ou Dolby Digital.
- Si vous appuyez sur le bouton AUDIO de la télécommande, la barre Audio apparaîtra. Appuyez sur le bouton **RETURN** pour supprimer la barre Audio.

## Sélection de la langue des sous-titres

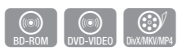

Vous pouvez également activer cette fonction en appuyant sur le bouton AD/SUBTITLE de la télécommande.

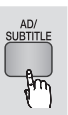

- Durant la lecture, appuyez sur le bouton TOOLS. 1.
- 2. Appuyez sur les boutons ▲▼ pour sélectionner Sous-titres.
- 3. Appuyez sur les boutons <► pour sélectionner la langue des sous-titres de votre choix.

## **SALEMARQUE**

Selon le disque Blu-ray ou le DVD utilisé, vous pouvez ▪ changer la langue des sous-titres depuis le Menu du disque.

Appuyez sur le bouton DISC MENU.

- Cette fonction dépend de la sélection des sous-titres encodés sur le disque et peut ne pas être disponible sur tous les disques Blu-ray/DVD.
- Un disque Blu-ray peut contenir jusqu'à 255 langues de sous-titres alors qu'un DVD dispose d'un total de 32 langues.
- Les informations concernant la fonction principale ou le mode BONUSVIEW s'afficheront également si le disque Blu-ray dispose d'une section BONUSVIEW.
- Cette fonction modifie à la fois les sous-titres principaux et secondaires.
- Le nombre total de sous-titres principaux et secondaires s'affiche.
- Si vous appuyez sur le bouton AD/SUBTITLE de la télécommande, la barre des sous-titres apparaîtra. Appuyez sur le bouton RETURN pour supprimer la barre des sous-titres.

## Changement d'angle de la caméra

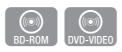

Lorsqu'un disque Blu-ray/DVD propose plusieurs angles de vue pour une scène donnée, vous pouvez utiliser la fonction ANGLE.

- 1. Durant la lecture, appuyez sur le bouton TOOLS.
- 2. Appuyez sur les boutons ▲▼ pour sélectionner Angle.
- Appuyez sur les boutons ◄► pour 3. sélectionner l'angle souhaité.

## Réglage de BONUSVIEW

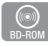

La fonction BONUSVIEW vous permet d'afficher du contenu supplémentaire (tels que des commentaires) dans une petite fenêtre d'écran alors que le film est en cours de lecture. Cette fonction ne sera disponible que si le disque prend en charge la fonctionnalité BONUSVIEW.

- 1. Durant la lecture, appuyez sur le bouton TOOLS.
- 2. Appuyez sur les boutons ▲▼ pour sélectionner **BONUSVIEW Vidéo** ou BONUSVIEW Audio.
- 3. Appuyez sur les boutons <► pour sélectionner l'option BONUSVIEW souhaitée.

## **SALEMARQUE**

- Si vous modifiez le réglage de BONUSVIEW Vidéo, l'option BONUSVIEW Audio changera automatiquement en fonction du paramétrage de BONUSVIEW Vidéo.
- $\blacksquare$  Le contenu 2D est converti en 3D lorsque la fonction  $DOM <sub>1</sub> <sub>1</sub> <sub>2</sub> <sub>2</sub> <sub>3</sub> <sub>4</sub> <sub>3</sub> <sub>4</sub> <sub>5</sub> <sub>6</sub> <sub>7</sub> <sub>8</sub> <sub>9</sub> <sub>1</sub> <sub>9</sub> <sub>1</sub> <sub>9</sub> <sub>1</sub> <sub>9</sub> <sub>1</sub> <sub>9</sub> <sub>1</sub> <sub>9</sub>$ BONUSVIEW n'est pas appliquée. (Vous pouvez voir apparaître une barre noire s'affichant des deux côtés de l'écran.)

#### **Écouter de la musique**

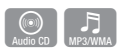

## Lecture d'un CD audio (CD-DA)/ M<sub>P3</sub>

- 1. Insérez un CD audio (CD-DA) ou un disque MP3.
	- Pour un CD audio (CD-DA), la première piste s'exécute automatiquement.
	- Pour un disque MP3, appuyez sur les boutons ▲▼ et sélectionnez Musique, puis appuyez sur le bouton ENTRÉE.

#### Éléments de l'écran CD audio (CD-DA)/ M<sub>P3</sub>

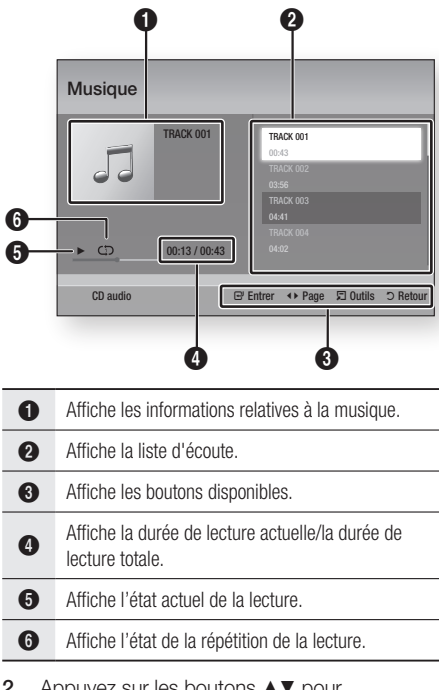

2. Appuyez sur les boutons ▲▼ pour sélectionner la piste que vous souhaitez écouter puis appuyez sur le bouton ENTRÉE.

## Fonctions de base

## Répétition d'un CD audio (CD-DA)/ M<sub>P3</sub>

1. Durant la reproduction de la liste d'écoute, appuyez sur le bouton TOOLS.

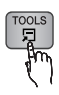

- 2. Appuyez sur les boutons ▲▼ et sélectionnez Mode Répétition, puis appuyez sur les boutons ◄► pour choisir le mode de répétition souhaité.
- 3. Appuyez sur les boutons ▲▼ et sélectionnez Mode aléatoire, puis appuyez sur les boutons ◄► pour choisir Activé ou Arrêt.
- 4. Appuyez sur le bouton ENTRÉE.

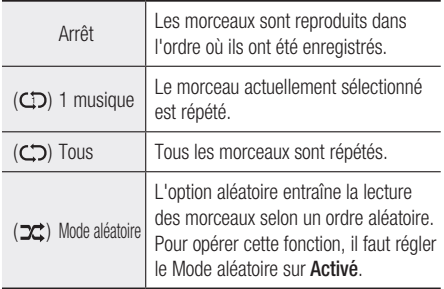

## Liste d'écoute

- 1. Insérez un CD audio (CD-DA) ou un disque MP3.
	- Pour un CD audio (CD-DA), la première piste s'exécute automatiquement.
	- Pour un disque MP3, appuyez sur les boutons ▲▼ et sélectionnez Musique, puis appuyez sur le bouton ENTRÉE.
- 2. Pour accéder à la Liste musicale, appuyez sur le bouton ARRÊT (  $\blacksquare$ ) ou RETURN. L'écran Liste musicale apparaît.
- 3. Appuyez sur le bouton JAUNE (C).
- 4. Appuyez sur les boutons  $\triangle \blacktriangledown \blacktriangle \blacktriangleright$  pour sélectionner la piste souhaitée, puis appuyez sur le bouton **ENTRÉE**. Une coche apparaît sur la piste ainsi sélectionnée. Répétez cette procédure pour sélectionner des pistes supplémentaires.

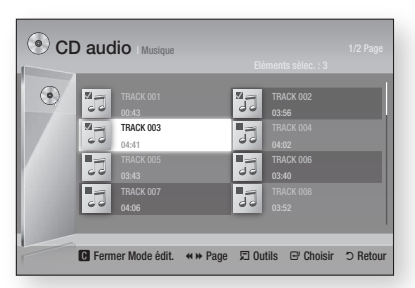

- 5. Pour retirer une piste de la liste, accédez à l'élément souhaité et appuyez à nouveau sur le bouton ENTRÉE. La coche est alors annulée et la piste désélectionnée.
- 6. Une fois l'opération terminée, appuyez sur le bouton TOOLS.
- 7. Appuyez sur les boutons ▲▼ pour sélectionner Lire contenu sélectionné, puis appuyez sur le bouton **ENTRÉE**. Les pistes que vous avez sélectionnées seront automatiquement reproduites.

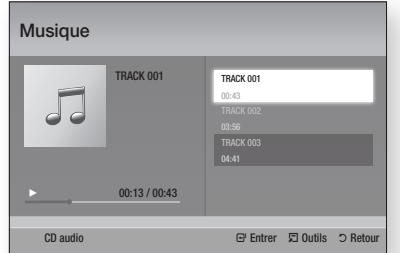

8. Pour accéder à la Liste musicale, appuyez sur le bouton RETURN.

## **SALEMARQUE**

■ Vous pouvez créer une liste d'écoute comportant jusqu'à 99 pistes extraites de différents CD audio (CD-DA).

#### **Lecture de photos**

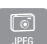

## Lecture de fichiers JPEG

- 1. Insérez un disque JPEG.
- 2. Appuyez sur les boutons ▲▼ pour sélectionner Photos, puis appuyez sur le bouton **ENTRÉE**.
- Appuyez sur les boutons ▲▼◄► pour 3. sélectionner le dossier que vous souhaitez exécuter, puis appuyez sur le bouton **ENTRÉE**.
- 4. Appuyez sur les boutons  $\triangle \blacktriangledown \blacktriangle \blacktriangleright$  pour sélectionner la photo que vous souhaitez visionner, puis appuyez sur le bouton ENTRÉE.

## **SALEMARQUE**

Vous n' avez pas la possibilité d'agrandir les sous-▪ titres ou les graphiques PG (Accord parental) pour les afficher en mode plein écran.

## Utilisation du bouton TOOLS

Vous pouvez faire appel à différentes fonctions en appuyant sur le bouton TOOLS.

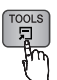

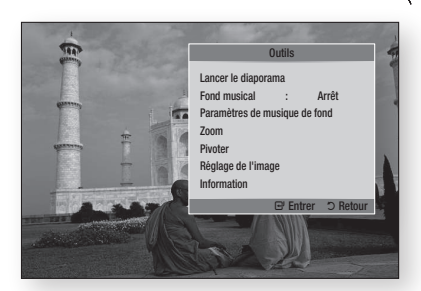

- **· Lancer le diaporama** : Sélectionnez cette option pour démarrer le diaporama.
- Fond musical : Sélectionnez cette option pour écouter de la musique tout en visionnant une photo.
- Paramètres de musique de fond : Sélectionnez cette option pour définir le réglage de la musique de fond.
- Zoom : Sélectionnez cette option pour agrandir l'image actuellement sélectionnée. (Agrandissement jusqu'à 4 fois la taille réelle)
- Pivoter : Sélectionnez cette option pour faire tourner l'image. (Ceci entraînera la rotation de l'image dans le sens des aiguilles d'une montre ou dans le sens inverse.)
- Réglage de l'image : Sélectionnez cette option pour régler la qualité de l'image.
- Information : Cette option permet d'afficher les informations relatives à l'image, notamment son nom et sa taille.

## **SALEMARQUE**

■ Pour activer la fonction de musique de fond, le fichier photo et le fichier musical doivent être contenus sur le même support de stockage. Cependant, la qualité sonore peut être affectée par le débit binaire du fichier MP3, la taille de la photo et la méthode d'encodage utilisée.

#### Utilisation de la fonction Diaporama

- 1. Appuyez sur le bouton TOOLS.
- 2. Appuyez sur les boutons ▲▼ pour sélectionner Lancer le diaporama, puis appuyez sur le bouton ENTRÉE. Le diaporama démarre.
- 3. Pour mettre en pause le diaporama, appuyez à nouveau sur le bouton TOOLS.

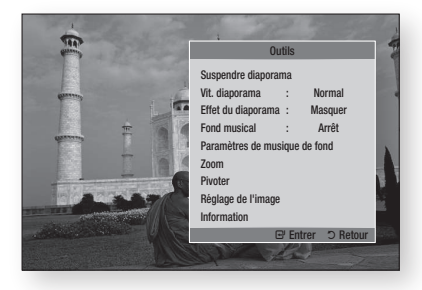

- 4. Appuyez sur les boutons ▲▼ pour sélectionner Suspendre diaporama, puis appuyez sur le bouton ENTRÉE.
- 5. Vous pouvez également régler la vitesse et les effets appliqués au diaporama à l'aide de la même méthode.

## Fonctions de base

#### **Lecture de contenu à partir d'un périphérique de stockage USB**

Vous pouvez utiliser la connexion USB pour lire différents types de fichiers multimédia (MP3, JPEG, DivX, etc.) contenus sur un périphérique de stockage USB.

1. Allez sur le menu Accueil.

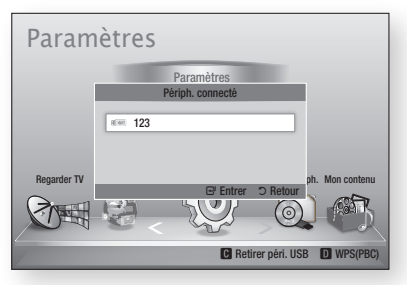

En mode Arrêt, connectez le périphérique de stockage USB au port USB situé sur le panneau avant du produit. 2.

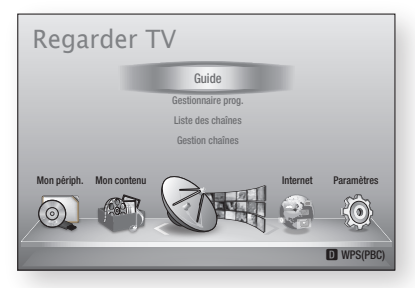

- 3. Appuyez sur le bouton ENTRÉE.
- 4. Appuyez sur les boutons  $\triangle \blacktriangledown \blacktriangle \blacktriangleright$  pour sélectionner les vidéos, la musique ou les photos de votre choix, puis appuyez sur le bouton ENTRÉE.
- 5. Pour reproduire les fichiers vidéo, musique ou photo, reportez-vous aux pages 52~60.

## **SALEMARQUE**

- Vous devez retirer le périphérique de stockage USB en toute sécurité (en exécutant la fonction « Retirer péri. USB ») pour éviter d'endommager la mémoire USB. Appuyez sur le bouton MENU pour aller sur le menu Accueil, sélectionnez le bouton JAUNE (C), puis appuyez sur le bouton ENTRÉE.
- Si vous insérez un disque en cours d'exécution d'un contenu sur le périphérique de stockage USB, le mode de l'appareil passe automatiquement à « DVD ou CD ».

## Fonctions de la télévision numérique

#### **Écran d'affichage**

- 1. Une fois le réglage terminé, vous pouvez visionner la chaîne de télévision souhaitée.
- 2. Pour changer les chaînes de télévision, appuyez sur le bouton  $PROG (\wedge/\vee)$ . (Pour changer directement la chaîne de télévision, composez le numéro de chaîne souhaité à l'aide des boutons numériques de la télécommande.)

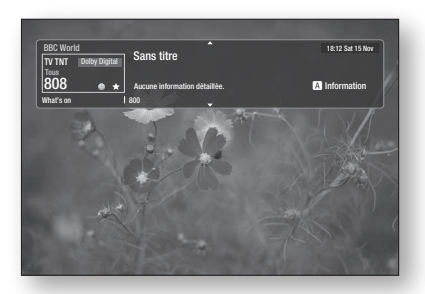

- 3. Pour regarder la télévision après avoir visionné un disque Blu-ray/DVD/CD ou tout autre type de contenu, y compris les contenus Internet via les fonctions Smart Hub ou Allshare, appuyez sur le bouton MENU de la télécommande ou allez sur le menu Accueil.
- 4. Une fois le réglage effectué, vous pouvez passer en mode Télévision numérique en appuyant à nouveau sur le bouton MENU.

## **SALEMARQUE**

L'icône peut varier en fonction des informations ▪ relatives au signal.

#### **Utilisation du bouton TOOLS**

Appuyez sur le bouton TOOLS en cours de visionnage de chaîne.

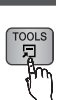

#### • Écran du menu Outils

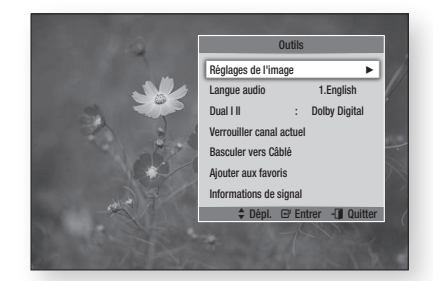

## Péglage de l'image

- 1. Appuyez sur le bouton TOOLS en cours de visionnage de chaîne.
- 2. Appuyez sur les boutons ▲▼ pour sélectionner Péglage de l'image, puis appuyez sur le bouton ENTRÉE. Pour de plus amples informations sur ce menu, reportez-vous à la page 55~56.

## Sélection de la langue de la bande son

- 1. Appuyez sur le bouton TOOLS en cours de visionnage de chaîne.
- 2. Appuyez sur les boutons ▲▼ pour sélectionner Langue audio.
- 3. Appuyez sur les boutons <► pour sélectionner la Langue audio souhaitée, puis appuyez sur le bouton ENTRÉE.

## Fonctions de la télévision numérique

## Sélection de Dual I II

Vous pouvez également activer cette fonction en appuyant sur le bouton AUDIO de la télécommande.

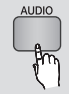

- 1. Appuyez sur le bouton TOOLS en cours de visionnage de chaîne.
- 2. Appuyez sur les boutons ▲▼ pour sélectionner Dual III.
- 3. Appuyez sur les boutons <► pour sélectionner le réglage audio souhaité, puis appuyez sur le bouton ENTRÉE.

## Verrouiller canal actuel

Vous pouvez verrouiller une chaîne de télévision en définissant un code PIN.

- 1. Appuyez sur le bouton TOOLS en cours de visionnage de chaîne.
- 2. Appuyez sur les boutons ▲▼ pour sélectionner Verrouiller canal actuel puis appuyez sur le bouton ENTRÉE. Le menu de réglage du code PIN apparaît.
- Entrez un numéro de code PIN à 4 chiffres. 3. Une fois le code PIN défini, il ne sera plus possible de visionner la chaîne ainsi verrouillée à moins de déverrouiller celle-ci.
- 4. Si vous souhaitez déverrouiller une chaîne verrouillée, appuyez sur le bouton TOOLS en cours de visionnage de la chaîne verrouillée.
- 5. Appuyez sur ▲▼ pour sélectionner Verrouiller canal actuel, puis appuyez sur le bouton ENTRÉE.
- 6. Entrez le code PIN permettant de déverrouiller la chaîne de télévision.

## **SALEMARQUE**

Le menu Verr. chaîne actuelle peut s'afficher lorsque ▪ le réglage de pays est spécifié sur Pays Bas.

## Basculer vers Câblé

Pour bénéficier de la diffusion par câble, sélectionnez ce menu.

- 1. Appuyez sur le bouton TOOLS en cours de visionnage de chaîne.
- 2. Appuyez sur les boutons ▲▼ pour sélectionner Basculer vers Câblé, puis appuyez sur le bouton ENTRÉE.

## Ajouter aux favoris

- Appuyez sur le bouton TOOLS en cours de visionnage de chaîne. 1.
- 2. Appuyez sur les boutons ▲▼ pour sélectionner Ajouter aux favoris, puis appuyez sur le bouton ENTRÉE.
- 3. Appuyez sur les boutons ▲▼ pour modifier la chaîne souhaitée, puis appuyez sur le bouton ENTRÉE.
- 4. Appuyez sur les boutons <▶ pour sélectionner OK, puis appuyez sur le bouton ENTRÉE.

## Informations de signal

- 1. Appuyez sur le bouton TOOLS en cours de visionnage de chaîne.
- 2. Appuyez sur les boutons ▲▼ pour sélectionner Informations de signal, puis appuyez sur le bouton ENTRÉE. Vous pourrez ainsi consulter les informations relatives au signal.

#### **Réglage des options Description audio et Langue des sous-titres**

## Réglage de l'option Description audio

Vous pouvez ajouter une description verbale au son principal à l'intention des malvoyants.

- 1. Appuyez sur le bouton AD/SUBTITLE en cours de visionnage d'une chaîne de télévision.
- 2. Appuyez sur les boutons ▲▼ pour sélectionner Description audio, puis appuyez sur le bouton **ENTRÉE**.
- 3. Si vous sélectionnez Activé, le menu de volume sera activé. Réglez le volume de description audio sur une valeur comprise dans la plage 0~100.

## **SALEMARQUE**

■ Vous pouvez également basculer sur l'option Description audio en appuyant une deuxième fois sur AD/SUBTITLE après avoir appuyé sur AD/SUBTITLE une première fois.

## Réglage de l'option Langue des sous-titres

- 1. Appuyez sur le bouton AD/SUBTITLE en cours de visionnage d'une chaîne de télévision.
- 2. Appuyez sur le bouton ▲▼ pour sélectionner le menu **Sous-titres**, puis appuyez sur le menu ENTRÉE.
- **· Sous-titres** : Vou pouvez définir cette otion sur Activé ou Arrêt. Si vous sélectionnez **Activé**, les options Mode sous-titres et Langue des soustitres seront activées.
- Mode sous-titres : Sélectionnez le mode Sous-titres souhaité.
- **Langue des sous-titres : Sélectionnez la** langue des sous-titres souhaitée.

#### **Affichage de l'écran Guide**

Les informations relatives à l'EPG (Guide électronique de programme) sont fournies par les diffuseurs. En utilisant les programmes des chaînes fournis par les diffuseurs, vous pouvez spécifier à l'avance les chaînes que vous souhaitez regarder de sorte que la lecture passe automatiquement sur la chaîne sélectionnée à l'heure spécifiée. Selon l'état de la chaîne, l'entrée correspondante peut être vierge ou afficher des informations périmées.

Vous pouvez également activer cette fonction en appuyant sur le bouton GUIDE de la télécommande.

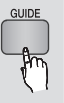

- 1. Appuyez sur le bouton MENU. Le menu d'accueil s'affiche.
- 2. Appuyez sur les boutons <► pour sélectionner Regarder TV.
- 3. Appuyez sur les boutons ▲▼ pour sélectionner Guide, puis appuyez sur le bouton ENTRÉE. L'écran guide suivant s'affiche.
- Écran Guide

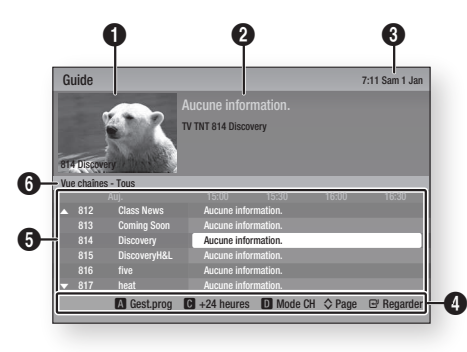

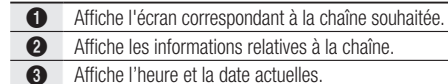

Aide à la navigation : Permet d'afficher les boutons disponibles sur la télécommande.

- ROUGE (A) : Permet de définir le calendrier de programmes.
- JAUNE (C) : Permet d'afficher les programmes de la chaîne durant les prochaines 24 heures. Si vous sélectionnez le bouton JAUNE (C), le bouton VERT (B) s'afichera. Appuyez sur ce bouton pour aficher la liste des chaînes avant 24 heures.
- BLEU (D) : Permet de changer le mode de visualisation de chaîne (Tous, TV, Radio, Données/Autres, Favoris 1,2,3...)
- Boutons PROG (A/V) : Permettent d'accéder aux pages précédente ou suivante.
- Bouton ENTRÉE

0

- Lorsque vous sélectionnez un programme en cours de diffusion, vous pouvez visionner la chaîne sélectionnée en mode plein écran.
- Lorsque vous sélectionnez un programme qui sera diffusé ultérieurement, vous pouvez régler les fonctions Affichage programmé et Enregistrement programmé. Appuyez sur le bouton ◄► pour sélectionner l'une des deux fonctions Affichage programmé ou Enregistrement programmé, puis appuyez à nouveau sur le bouton ENTRÉE. L'icône Progr. s'affiche sur l'écran guide.

**6** Affiche les chaînes mémorisées.

**6** Affiche le mode de visualisation.

#### **Gestionnaire prog.**

Avant d'utiliser cette fonction, assurez-vous que l' horloge est réglée correctement (Voir page 47)

Vous pouvez également activer cette fonction en appuyant sur le bouton GUIDE de la télécommande.

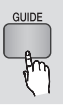

- Appuyez sur le bouton MENU. Le menu d'accueil s'affiche. 1.
- 2. Appuyez sur les boutons <► pour sélectionner Regarder TV.
- 3. Appuyez sur les boutons ▲▼ pour sélectionner Guide, puis appuyez sur le bouton ENTRÉE. L'écran guide suivant s'affiche.

## Fonctions de la télévision numérique

- 4. Appuyez sur les boutons  $\triangle \blacktriangledown \blacktriangle \blacktriangleright$  pour sélectionner la chaîne pour laquelle vous souhaitez définir la fonction Enregistrement programmé ou Affichage programmé, puis appuyez sur le bouton ROUGE (A).
- 5. Appuyez sur le bouton ENTRÉE.
- 6. Appuyez sur les boutons <► pour sélectionner Rappel progr. ou Enr. programmé, puis appuyez sur le bouton ENTRÉE.

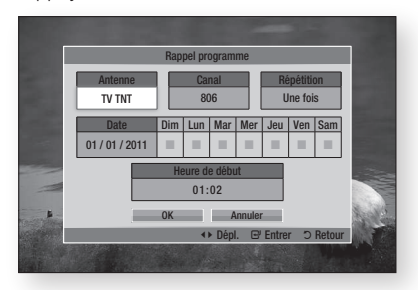

- Entrez les éléments à saisir à l'aide des 7. boutons ▲▼◄►, puis appuyez sur le bouton ENTRÉE.
- 8. Appuyez à nouveau sur le bouton ENTRÉE.
- **SALEMARQUE** 
	- Si le programme est réglé sur les options Affichage programmé ou Enregistrement programmé sous Gestionnaire prog., l'icône Progr. ne s'affichera pas sur l'écran guide.

## Pour annuler ou modifier la programmation

- 1. Appuyez sur le bouton ROUGE (A) dans l'écran Guide.
- 2. Appuyez sur les boutons  $\triangle \blacktriangledown \blacktriangle \blacktriangleright$  pour sélectionner la chaîne programmée dont vous souhaitez annuler ou modifier la programmation, puis appuyez sur le bouton ENTRÉE.
- 3. Appuyez sur les boutons <► pour sélectionner Annluer programmation ou Editer, puis appuyez sur le bouton ENTRÉE.

## **SALEMARQUE**

■ Si le programme réservé est modifié sous Gestionnaire prog., l'icône Progr. ne s'affichera pas sur l'écran guide.

#### **Visionnage de la télévision numérique avec l'effet 3D**

Vous pouvez appliquer l'effet 3D à un programme de télévision en direct ou enregistré.

- 1. Lorsque vous visionnez un programme de télévision diffusé en direct ou enregistré, appuyez sur le bouton 2D→3D de la télécommande. Le menu 3D s'affiche.
	- 2D+3D : Convertit une image 2D en 3D.
	- Côte à côte : Affiche deux images côte à côte.
	- Haut et bas : Affiche deux images l'une audessus de l'autre.

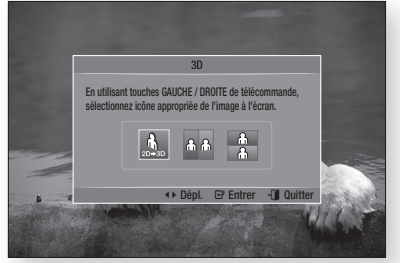

- 2. Appuyez sur les boutons <► pour sélectionner le mode 3D souhaité, puis appuyez sur le bouton **ENTRÉE**.
- 3. Si vous appuyez sur le bouton 2D+3D à nouveau durant le visionnage en 3D, l'image affichée passera en mode 2D.

## **SALEMARQUE**

- Si vous changez de chaîne alors que vous regardez la télévision numérique en 3D en mode Côte à côte, l'image affichée passera automatiquement en mode 2D.
- Lorsque l'effet 3D du mode Côte à côte est activé, vous ne pourrez pas régler le mode 3D.
- Si le programme de télévision ne prend pas en charge ni les modes Côte à côte et Haut et bas ni la fonction Détection auto, l'affichage à l'écran de la sélection du menu 3D n'apparaîtra pas.

### **Utilisation du service de télétexte**

Si le programme de télévision numérique prend en charge le signal de télétexte, vous pourrez utiliser le service de télétexte. Pour que les informations relatives au télétexte s'affichent correctement, il faut que la réception des chaînes soit stable. Autrement, les informations peuvent être tronquées ou certaines pages peuvent ne pas s'afficher.

- Appuyez sur le bouton TTX/MIX en cours de visionnage d'une chaîne de télévision. 1.
- 2. Appuyez sur le bouton TTX/MIX de manière répétée afin de modifier le mode de télétexte ou de quitter ce dernier.

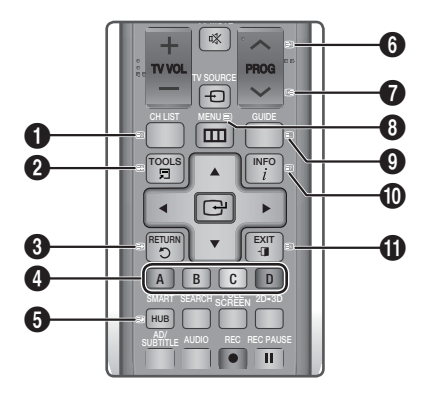

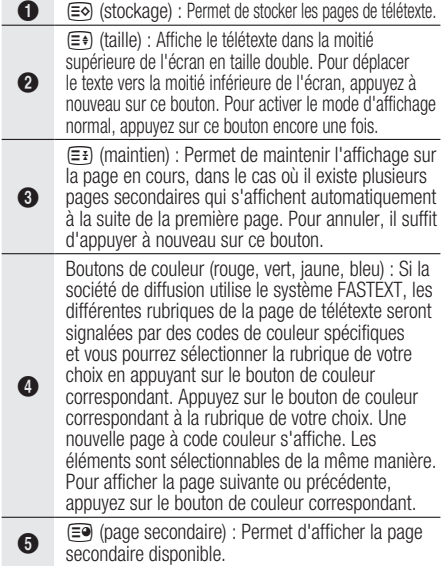

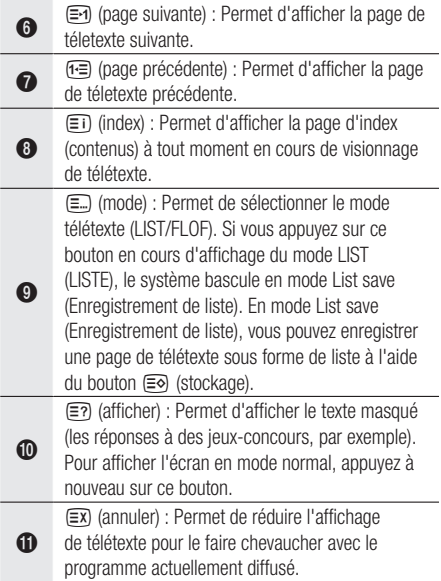

#### Page de télétexte type

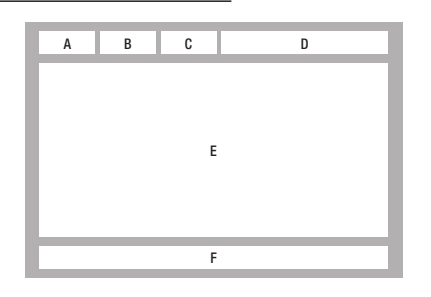

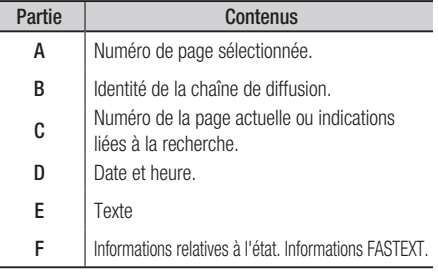

## **SALEMARQUE**

■ La commande TTX/MIX de télétexte est disponible uniquement lorsque le programme de télévision numérique prend en charge le signal de télétexte.

## Fonctions avancées

#### **Enregistrement**

Ce produit peut effectuer des enregistrements sur des périphériques externes.

#### Avant l'enregistrement

Vous devez formater le périphérique connecté au programme de télévision enregistré en utilisant le menu Formatage périph. Veuillez vérifier dans ce menu la taille du stockage disponible. (Pour de plus amples informations sur le

Gestionnaire de périphériques, reportez-vous à la pages 47~48)

## Enregistrement de la chaîne de télévision en cours de visionnage

- 1. Appuyez sur PROG  $(\wedge/\vee)$  ou sur les boutons numériques pour sélectionner une chaîne de télévision que vous souhaitez enregistrer.
- 2. Appuyez sur le bouton REC ( $\bullet$ ).

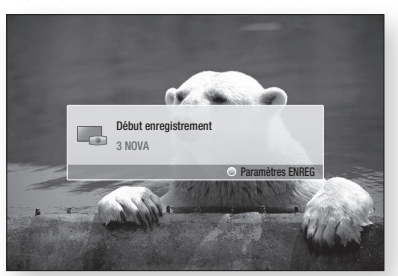

- 3. Si vous souhaitez régler la durée de l'enregistrement, appuyez sur le bouton REC ( $\bullet$ ) en cours d'enregistrement.
- 4. Appuyez sur les boutons ▲▼ pour sélectionner la durée souhaitée, puis appuyez sur le bouton ENTRÉE.

#### Mise en pause de l'enregistrement

- 1. Appuyez sur le bouton REC PAUSE  $(\blacksquare)$ pour suspendre un enregistrement en cours.
- 2. Appuyez sur le bouton REC PAUSE (iii) ou REC ( $\bullet$ ) pour reprendre l'enregistrement.

#### Arrêt de l'enregistrement

**1.** Appuyez sur le bouton  $ARRET([\square])$  pour mettre fin à l'enregistrement en cours. Le message « L' enregistrement est terminé.» apparaît.

#### Commande de lecture en cours d' enregistrement

Durant l'enregistrement d'une chaîne de télévision, vous pouvez rechercher une scène ou passer au point d'insertion de l'enregistrement.

- 1. Boutons RECHERCHE  $(\blacksquare \blacksquare)$ : Permettent de rechercher la scène souhaitée.  $\rightarrow$  1  $\rightarrow$   $\rightarrow$  2  $\rightarrow$   $\rightarrow$  3  $\rightarrow$ 
	- $\rightarrow$  4  $\rightarrow$   $\rightarrow$  5  $\rightarrow$   $\rightarrow$  6  $\rightarrow$   $\rightarrow$  7  $\blacktriangleleft$  1  $\rightarrow$   $\blacktriangleleft$  2  $\rightarrow$   $\blacktriangleleft$  3  $\rightarrow$  $\blacktriangleleft$  4  $\rightarrow$   $\blacktriangleleft$  6  $\rightarrow$   $\blacktriangleleft$  6  $\rightarrow$   $\blacktriangleleft$  6  $\rightarrow$   $\blacktriangleleft$  6  $\rightarrow$   $\blacktriangleleft$  6  $\rightarrow$
- 2. Bouton  $SAUT$  ( $\blacksquare$ ) : Permet de retourner sur le point de début de l'enregistrement
- 3. Bouton SAUT (Marting ) : Permet d'effectuer un saut pour accéder directement à la même scène sous TV direct.
- 4. Bouton ◀ : Permet d'effectuer un saut de lecture arrière à -20 sec de la position actuelle.
- 5. Bouton ► : Permet d'effectuer un saut de lecture avant à + 20 sec de la position actuelle.
- 6. Bouton  $PAUSE$  ( $\blacksquare$ ) : Permet de mettre en pause la scène tout en poursuivant l' enregistrement.
- 7. Bouton  $ARRET([1])$  : Si vous êtes en train de visionner la scène précédente, le point de lecture effectue un saut jusqu'à la même scène sous TV direct. Si vous êtes en train de visionner la même scène sous TV direct l'enregistrement s'arrêtera.

#### Lecture de disque en cours d' enregistrement d'une chaîne de télévision

Vous pouvez lire un disque tout en enregistrant une chaîne de télévision.

#### Lorsque le disque est déjà chargé avant le démarrage de l'enregistrement

- 1. Appuyez sur le bouton MENU de la télécommande en cours d'enregistrement d' une chaîne de télévision.
- 2. Dans le menu Accueil, appuyez sur les boutons ◄► pour sélectionner Mon périph.
- 3. Appuyez sur les boutons ▲▼ pour sélectionner un disque à lire, puis appuyez sur le bouton **ENTRÉE**.

#### **Lorsque le disque n'est pas chargé**

- 1. Insérez un disque dans le logement du disque.
- 2. Le disque sera chargé et lu en cours d' exécution de l'enregistrement.

## **SALEMARQUE**

• Ce produit prend en charge les formats Blu-ray Vidéo, DVD Vidéo et CD-DA.

#### Lecture de contenus de programmes de télévision enregistrés en cours d' enregistrement d'une chaîne de télévision

- 1. Appuyez sur le bouton MENU de la télécommande en cours d'enregistrement d' une chaîne de télévision.
- 2. Dans le menu Accueil, appuyez sur les boutons<br>
← pour sélectionner Mon Contenu.
- 3. Appuyez sur le bouton **ENTRÉE** pour sélectionner Progr. TV enreg.

## **EXPERIENCE**

- Pour arrêter l'enregistrement, veuillez changer le mode de fonctionnement en le spécifiant sur le visionnage sur télévision numérique, puis appuyez sur le bouton  $ARRÊT$  ( $\lceil \blacksquare \rceil$ ).
- Le programme de télévision en cours d' enregistrement ne s'affichera pas sur la page « Progr. TV enreg. » dans « Mon contenu ».

## Fonction Time Shift

Vous pouvez mettre en pause un programme de télévision en direct ou reprendre sa lecture à partir du point de démarrage que vous avez défini pour la fonction Time Shift.

#### Démarrage de la fonction Time Shift à l'aide du bouton PAUSE

- 1. Lorsque vous visionnez une chaîne de télévision, appuyez sur le bouton PAUSE  $(\blacksquare)$ .
- 2. L'image du programme de télévision est mise en pause, et la barre de la fonction Time Shift s'affiche.

II Pause s'affiche sur le côté gauche de la barre de Time Shift.

#### Démarrage de Time Shift à l'aide du bouton LECTURE

- 1. Lorsque vous visionnez une chaîne de télévision, appuyez sur le bouton **LECTURE** ( $\Box$ ).
- 2. La fonction Time Shift démarre et la barre de Time Shift apparaît. L'option TV direct s' affiche à gauche de la barre de Time Shift.

#### Informations relatives à Time Shift

Vous pouvez visionner les informations actuellement disponibles sur la fonction Time Shift.

- 1. Appuyez sur le bouton **ENTRÉE** de la télécommande alors que la fonction Time Shift a été activée.
- 2. La barre de Time Shift apparaît tel qu'indiqué ci-après.

#### • Écran de Time Shift

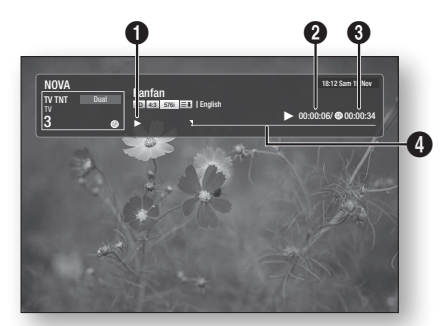

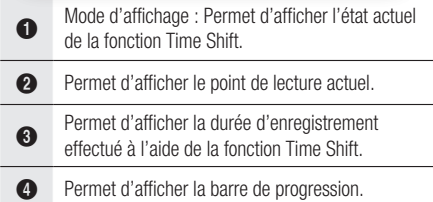

#### Le bouton de commande de lecture durant l' exécution de la fonction Time Shift est activé.

- 1. Boutons RECHERCHE  $(\blacksquare \blacksquare)$ : Permettent de rechercher la scène souhaitée.
	- $\rightarrow$  1  $\rightarrow$   $\rightarrow$  2  $\rightarrow$   $\rightarrow$  3  $\rightarrow$  $\rightarrow$  4  $\rightarrow$   $\rightarrow$  5  $\rightarrow$   $\rightarrow$  6  $\rightarrow$   $\rightarrow$  7  $\blacktriangleleft$  1  $\rightarrow$   $\blacktriangleleft$  2  $\rightarrow$   $\blacktriangleleft$  3  $\rightarrow$  $\blacktriangleleft$  4  $\dashrightarrow$   $\blacktriangleleft$  6  $\dashrightarrow$   $\dashleftarrow$  7
- **2.** Bouton **SAUT** ( $\blacksquare$ ) : permet de retourner au début de Time Shift.
- **3.** Bouton **SAUT**  $(\mathbf{m})$  : permet d'afficher la même scène en mode TV direct.
- 4. Bouton ◀ : Permet d'effectuer un saut de lecture arrière à -20 sec de la position actuelle.
- 5. Bouton ► : Permet d'effectuer un saut de lecture avant à + 20 sec de la position actuelle.

## Fonctions avancées

- 6. Bouton  $PAUSE$  ( $\blacksquare$ ) : Permet de mettre en pause la scène tout en continuant à exécuter la fonction Time Shift.
- 7. Bouton  $ARRET([T])$ : Si vous êtes en train de visionner la scène précédente, le point de lecture effectue un saut jusqu'à la même scène sous TV direct. Si vous êtes en train de visionner la même scène sous TV direct, la fonction Time Shift sera interrompue.

#### Arrêt de Time Shift

- 1. Si la barre de Time Shift n'est pas en mode PAUSE ou ANCIENS PROGR. appuyez sur le bouton **ARRET** ([ $\blacksquare$ ]). Le message « Arrêter Timeshift ? » s'affiche.
- 2. Sélectionnez le bouton Oui puis appuyez sur le bouton **ENTRÉE** pour arrêter la fonction Time Shift.
- 3. Si la barre Time Shift est en mode PAUSE or ANCIENS PROGR. le mode Time Shift sera remplacé par le mode TV direct dès que vous appuyez sur le bouton  $ARRET$  ( $\Box$ ).
- 4. Appuyez sur le bouton  $ARRET$  ( $\Box$ ) à nouveau, le même message que dans l'image ci-dessus s'affiche.
- 5. Sélectionnez Oui puis appuyez sur le bouton ENTRÉE.

#### **Lecture du titre enregistré**

- 1. Dans le menu Accueil, appuyez sur les boutons ◄► pour sélectionner Mon contenu.
- 2. Appuyez sur les boutons ▲▼ pour sélectionner Progr. TV enreg., puis appuyez sur le bouton **ENTRÉE**. La Liste des programmes de télévision enregistrés s'affiche.
- Appuyez sur les boutons ▲▼◄► pour 3. sélectionner le titre que vous souhaitez lire, puis appuyez sur le bouton ENTRÉE. La lecture du titre sélectionné démarre.
- 4. Durant la lecture, appuyez sur le bouton ENTRÉE. Ceci permet d'afficher cinq scènes en mode d'index de vignettes.
- 5. Appuyez sur les boutons <► pour sélectionner la scène souhaitée, puis appuyez sur le bouton **ENTRÉE** pour lancer la lecture à partir du début de la scène.

## Services réseau

Vous pouvez profiter de différents services réseau tels que Smart Hub or BD-LIVE en connectant le produit au réseau.

Connectez le produit au réseau.

- 1. Connectez le produit au réseau. (Voir pages 29~30)
- 2. Configurez les paramètres réseau. (Voir pages 43~47)

#### **Utilisation de Smart Hub**

Smart Hub vous permet de télécharger des films, des vidéos et de la musique depuis l'Internet, et d'accéder à diverses applications gratuites ou payantes que vous pouvez ensuite visionner sur votre téléviseur. Ces applications incluent les actualités, les prévisions météorologiques, les cours de valeurs mobilières, les cartes, les photos et les jeux.

Vous pouvez également lancer cette fonction en appuyant sur le bouton SMART HUB de la télécommande.

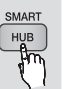

## Démarrage de Smart Hub pour la première fois

Suivez les étapes ci-après afin de lancer Smart Hub pour la première fois :

1. Allez sur le menu Accueil.

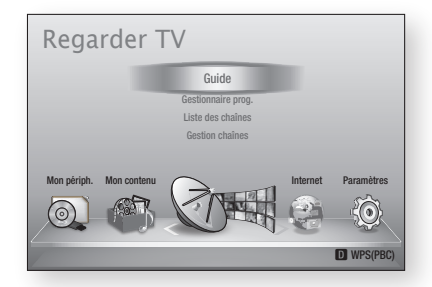

2. Appuyez sur les boutons <► pour sélectionner Internet, puis appuyez sur le bouton ENTRÉE.

- 3. L'écran Smart Hub apparaît. Dans certains cas, l'écran Pays apparaît immédiatement après cela.
- 4. Si l'écran Pays s'affiche, appuyez sur les boutons ▲▼pour sélectionner votre pays, puis appuyez sur le bouton ENTRÉE.

## **SALEMARQUE**

- Certaines applications ne sont pas disponibles dans tous les pays.
- 5. L'écran Conditions de l'accord de service apparaît. Pour accepter ces conditions, appuyez sur les boutons ◄►, sélectionnez Accepter, puis appuyez sur le bouton **ENTRÉE**.

## **SALEMARQUE**

- L'affichage des écrans peut nécessiter plusieurs secondes.
- 6. L'écran Mise à jour des services apparaît et le système procède à l'installation d'un certain nombre de services et d'applications. Une fois l'opération terminée, l'écran se ferme. Les applications et services téléchargés s'affichent dans l'écran Smart Hub. Ceci peut prendre un certain temps.

## **SALEMARQUE**

- Smart Hub peut fermer momentanément durant le processus d'installation.
- Plusieurs écrans peuvent apparaître après l'installation. Vous avez la possibilité soit d'appuyer sur le bouton **ENTRÉE** pour les fermer soit de les laisser se fermer d'eux-mêmes.
- 7. Pour lancer une application, appuyez sur les boutons ▲▼◄► afin de mettre en surbrillance un widget, puis appuyez sur le bouton ENTRÉE.

## Services réseau

### Smart Hub d'un coup d'œil

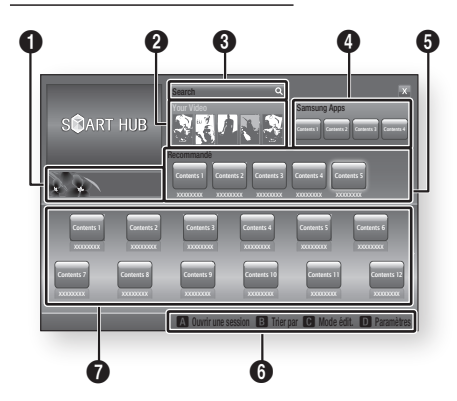

Informations commerciales : Affiche le Guide Smart Hub, une présentation du lecteur et des introductions aux nouvelles applications.

Your Video : Présente à votre intention des vidéos qui vous sont recommandées en fonction de vos goûts.

- Cette option vous permet de voir les recommandations de ilms établies à votre intention sur la base de vos précédentes préférences.
- Cette option vous permet de sélectionner une vidéo, d'aficher la liste des fournisseurs
- de contenus VOD (Vidéo à la demande) chez lesquels la vidéo est disponible, puis de choisir le fournisseur afin de procéder au visionnage en continu. (Le visionnage de vidéos en continu est indisponible dans certaines régions.)
- Pour obtenir les instructions sur l'utilisation de l'option Votre Vidéo, consultez le site Web, à l'adresse www.samsung.com.

Search : Fournit une recherche intégrée de fournisseurs vidéos et d'appareils AllShare connectés.

- Cette option n'est disponible qu'en cas d'utilisation de Smart Hub (sauf lorsque vous visionnez un disque Blu-ray).
- Pour une plus grande facilité d'accès, utilisez le bouton SEARCH de la télécommande.
- Pour obtenir les instructions sur l'utilisation de l'option Recherche, consultez le site Web, à l'adresse www.samsung.com.

 $\bullet$ Samsung Apps : Cette option vous permet de télécharger des services d'applications payants ou gratuits.

 $\mathbf 6$ Recommandé : Affiche les contenus recommandés gérés par Samsung.

Aide à la navigation : Affiche les boutons de la télécommande que vous pouvez utiliser pour naviguer dans Smart Hub.

- ROUGE (A) : Pour se connecter à Smart Hub.
- VERT (B) : Pour trier les applications.
	- JAUNE (C) : Pour éditer les applications.
	- BLEU (D) : Pour changer les paramètres de Smart Hub.

 $\boldsymbol{\Omega}$ Mes applications : Affiche votre galerie personnelle d'applications au sein de laquelle vous pouvez ajouter, modifier ou supprimer des éléments.

### **SA REMARQUE**

6

- Samsung Electronics ne peut être tenu responsable des interruptions du service Smart Hub provoquées par le fournisseur de services quelle qu'en soit la raison.
- Le service Smart Hub télécharge et traite les données via Internet afin que vous puissiez profiter des contenus Internet directement sur votre écran de télévision.

Si la connexion Internet est instable, le service pourra être retardé ou interrompu. En outre, le produit peut s'éteindre automatiquement en réponse aux conditions sur Internet. Dans ce cas, il vous faudra vérifier la connexion Internet et réessayer.

- Les services d'applications peuvent être fournis en anglais seulement et les contenus disponibles varier selon les régions.
- Pour obtenir de plus amples informations sur le service Smart Hub, consultez le site Web de votre fournisseur de services.
- **Exercises** fournis sont soumis à modification par le fournisseur du service Smart Hub sans notification préalable.
- Les contenus du service Smart Hub peuvent varier selon la version du micrologiciel du produit.

**0** Français

 $\bullet$ 

 $\Omega$ 

 $\ddot{\mathbf{6}}$ 

#### Utilisation du clavier numérique

Grâce à votre télécommande, vous pouvez utiliser le clavier numérique à l'écran pour saisir les lettres, les chiffres et les symboles.

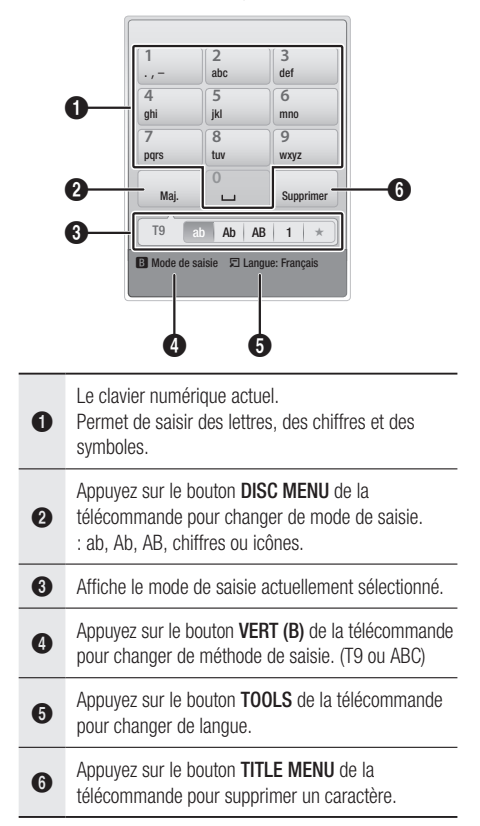

#### **Saisie de texte, de chiffres et de symboles**

Pour saisir du texte, appuyez sur le bouton numérique de la télécommande qui correspond à la lettre que vous souhaitez entrer. Appuyez sur le bouton rapidement pour saisir une lettre qui n'est pas la première indiquée sur le bouton du clavier numérique à l'écran. Par exemple, pour saisir la lettre b, appuyez rapidement à deux reprises sur le bouton 2 de la télécommande. Pour saisir la première lettre apparaissant sur le bouton, appuyez, relâchez puis patientez.

Pour vous déplacer dans le texte, servez-vous des boutons de direction. Pour supprimer du texte, placez le curseur à droite du caractère que vous souhaitez supprimer, puis appuyez sur le bouton TITLE MENU. Pour changer la casse ou saisir des chiffres ou des signes de ponctuations, appuyez sur le bouton DISC MENU.

#### Création d'un compte

Pour établir votre configuration Smart Hub exclusive, créez votre propre Compte Smart TV. Pour créer un compte, suivez les étapes suivantes :

1. Appuyez sur le bouton ROUGE (A) de votre télécommande. L'écran Créer compte apparaît.

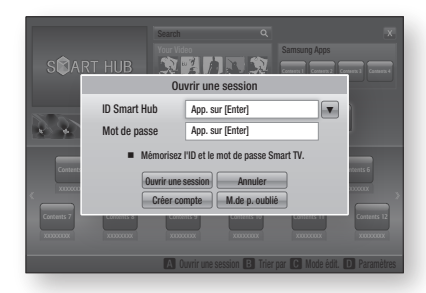

- 2. Appuyez sur le s boutons  $\triangle \blacktriangledown \blacktriangle \blacktriangleright$  pour sélectionner Créer compte, puis appuyez sur le bouton ENTRÉE.
- 3. Sur l'écran suivant, sélectionnez ID Smart Hub, puis appuyez sur le bouton ENTRÉE. Un écran de saisie apparaît avec un clavier numérique.
- 4. Utilisez le clavier numérique pour entrer votre adresse e-mail. Celle-ci vous servira d'ID.

## **SALEMARQUE**

- Le clavier numérique fonctionne exactement comme un clavier de téléphone portable.
- 5. Une fois l'opération terminée, appuyez sur le bouton ENTRÉE pour sélectionner OK, puis appuyez à nouveau sur le bouton ENTRÉE. L'écran Créer compte réapparaît.
- 6. Sélectionnez Mot de passe, puis appuyez sur le bouton **ENTRÉE**. Un écran de saisie apparaît avec un clavier numérique.
- 7. Entrez un mot de passe via le clavier numérique. Le mot de passe peut être une combinaison de lettres, de chiffres et de symboles.

## **SA REMARQUE**

**-** Appuyez sur le bouton **ROUGE (A)** sur la télécommande pour afficher ou masquer le mot de passe que vous venez de saisir.

## Services réseau

- 8. Une fois l'opération terminée, appuyez sur le bouton ENTRÉE pour sélectionner OK, puis appuyez à nouveau sur le bouton ENTRÉE. L'écran Créer compte réapparaît.
- 9. Sélectionnez Confirmer le MDP., puis appuyez sur le bouton ENTRÉE.
- 10. Répétez les étapes 7 et 8.
- 11. Lorsque l'écran Créer compte réapparaît, sélectionnez Créer compte, puis appuyez sur le bouton **ENTRÉE**. La fenêtre de confirmation s'affiche.
- 12. Sélectionnez OK, puis appuyez sur le bouton ENTRÉE. La fenêtre Continuer pour l'enregistrement au service apparaît.
- 13. Sélectionnez S'inscrire, puis appuyez sur le bouton ENTRÉE.
- 14. La fenêtre Enregistrer le compte de service apparaît.
	- Si vous avez un compte auprès d'un fournisseur répertorié dans la liste, vous pourrez associer le compte de ce fournisseur et le mot de passe y afférent à votre compte Smart TV. L'enregistrement facilite l'accès au site Web des fournisseurs. Pour les instructions d'enregistrement, allez à l'étape 2 de l'élément Gestion du compte du menu Paramètres.
	- Si vous n'avez pas de compte auprès d'un fournisseur ou ne souhaitez pas, à ce stade, enregistrer vos comptes existants, sélectionnez OK, puis appuyez sur le bouton ENTRÉE. Vous pouvez également laisser la fenêtre se refermer d'elle-même au bout d'une minute.

## **SALEMARQUE**

- Vous devez utiliser une adresse e-mail comme ID. ▪
- Vous pouvez enregistrer jusqu'à 10 comptes utilisateur. ▪
- Vous n'avez pas besoin de disposer d'un compte pour utiliser Smart Hub.

#### Connexion au compte

Pour vous connecter à votre compte Smart TV, suivez les étapes suivantes :

- 1. Faites afficher l'écran principal de Smart Hub sur votre téléviseur puis appuyez sur le bouton ROUGE (A) de votre télécommande. L'écran Créer compte apparaît.
- 2. Sélectionnez Déplacement vers le bas à côté du champ ID Smart Hub, puis appuyez sur le bouton **ENTRÉE**.
- 3. Sélectionnez votre ID dans la liste qui apparaît, puis appuyez sur le bouton **ENTRÉE**. L'écran Créer compte réapparaît.
- 4. Sélectionnez Mot de passe, puis appuyez sur le bouton **ENTRÉE**. Un écran de saisie apparaît avec un clavier numérique.
- 5. Entrez votre mot de passe à l'aide du clavier numérique et de la télécommande. Une fois l'opération terminée, appuyez sur le bouton **ENTRÉE** pour sélectionner OK, puis appuyez à nouveau sur le bouton ENTRÉE.

## **SA REMARQUE**

Si vous voulez que votre mot de passe soit ▪ automatiquement saisi par Smart Hub, sélectionnez l'option Mémoriser mon ID Smart TV et mon mot de passe juste après avoir entré votre mot de passe, puis appuyez sur le bouton **ENTRÉE**. L'option est alors cochée. Smart Hub va désormais entrer votre mot de passe automatiquement lorsque vous sélectionnez ou saisissez votre ID.

## Menu Paramètres - BLEU (D)

L'écran Menu Paramètres vous donne accès aux fonctions liées à la gestion, au gestionnaire de service, à la réinitialisation et aux propriétés du compte.

Pour accéder à l'écran Menu Paramètres et sélectionner un élément de menu, suivez les étapes suivantes :

- 1. Appuyez sur le bouton BLEU (D) de la télécommande.
- 2. Appuyez sur les boutons ▲▼ pour sélectionner un élément de menu, puis appuyez sur le bouton ENTRÉE.

L'élément Gestionnaire du service répertorié dans Settings Menu Menu Paramètres est indisponible sur les lecteurs BD-HDD Combo.

## **SALEMARQUE**

L'élement Gestionnaire service répertorié dans Menu ▪ Paramètres est indisponible sur les lecteurs Blu-ray.

#### Gestion de compte

Le menu Gestion de compte contient des fonctions qui vous permettent d'enregistrer un compte de fournisseur de service, de changer votre mot de passe Smart Hub et de supprimer ou de désactiver votre compte Smart TV.

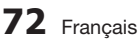
#### **Enreg. compte de service**

Si vous tenez un compte auprès d'un fournisseur répertorié dans la liste fournie par la fonction Inscr. compte de service, vous pourrez associer le compte de ce fournisseur et le mot de passe y afférent à votre compte Smart TV. En associant le compte, vous vous connectez aisément au compte via Smart Hub, sans devoir entrer ni le nom de compte ni le mot de passe. Pour utiliser la fonction Enreg. compte de service, suivez les étapes suivantes :

- 1. Dans le menu Gestion de compte, sélectionnez Inscr. compte de service, puis appuyez sur le bouton **ENTRÉE**. La fenêtre Inscr. compte de service apparaît.
- 2. Appuyez sur les boutons ▲▼ pour sélectionner le fournisseur d'accès que vous souhaitez associer à votre compte Smart TV, puis appuyez sur le bouton ENTRÉE.

### **SALEMARQUE**

- Si vous avez un compte Samsung et souhaitez utiliser la fonction Applications Samsung dans Smart Hub, vous devrez enregistrer ici le compte Applications Samsung. Reportez-vous à la pages 76~77 pour en savoir plus.
- 3. Appuyez sur les boutons ▲▼ pour sélectionner Enregistrement, puis servez-vous de la télécommande et du clavier numérique à l'écran pour entrer vos ID et mot de passe. Une fois l'opération terminée, appuyez sur le bouton ENTRÉE.

# **SALEMARQUE**

- Il s'agit de l'ID et du mot de passe que vous saisissez normalement pour accéder à votre compte sur ce site.
- 4. Si vous avez correctement entré l'ID et le mot de passe, le message Enregistrement réussi s'affichera.
- 5. Si vous avez appuyé sur OK, répétez les étapes 2 à 4 pour associer un autre fournisseur d'accès.
- 6. Une fois l'opération terminée, appuyez sur le bouton RETURN.

#### **Modif. MDP**

La fonction Modif. MDP vous permet de modifier le mot de passe de Smart Hub. Pour changer le mot de passe, suivez les étapes suivantes :

- Sélectionnez Modif. MDP, puis appuyez sur le bouton ENTRÉE. 1.
- 2. Entrez votre mot de passe actuel. L'écran suivant apparaît.
- 3. Sur l'écran suivant, entrez un nouveau mot de passe à la première ligne. Réentrez le nouveau mot de passe à la deuxième ligne pour le confirmer.
- 4. L'écran du message Changement de mot de passe terminé apparaît. Appuyez sur le bouton ENTRÉE ou attendez 5 secondes que l'écran se ferme.

#### **Suppr. de la liste comptes TV**

La fonction Suppr. de la liste comptes TV annule tous les comptes de service actuellement enregistrés sur l'écran Supprimer un compte de service.

#### **Désactiver le compte**

La fonction Désactiver le compte désactive votre compte Smart TV et le supprime de Smart Hub avec tous ses paramètres.

#### Réinit

La fonction Réinit réinitialise tous les widgets téléchargés, efface du produit tous les comptes et paramètres de l'utilisateur et rétablit l'ensemble des paramètres Smart Hub sur leur valeur par défaut. Elle entraîne le redémarrage de Smart Hub comme s'il s'agissait d'une première mise en service. Cependant, votre compte reste conservé sur le serveur Smart Hub. Pour accéder à votre compte, entrez vos ID et mot de passe dans l'écran Créer compte.

Pour utiliser la fonction Régler, suivez les étapes suivantes :

- 1. Dans le menu Paramètres, sélectionnez Réinit, puis appuyez sur le bouton ENTRÉE. L'écran Régler apparaît.
- 2. Entrez votre mot de passe de sécurité. Il s'agit du mot de passe que vous avez entré lors de la mise en place d'un contrôle parental sur les disques Blu-ray ou les DVD (Voir page 49). Si vous ne l'avez pas fait, entrez 0000.

# Services réseau

- 3. Au bout d'un moment, Smart Hub est automatiquement réinitialisé. L'écran peut devenir noir, puis Smart Hub réapparaît. La procédure de réinitialisation débutera dans un moment.
- 4. Pour terminer la réinitialisation, allez à l'étape 4 de la section Démarrage de Smart Hub pour la première fois. (Voir page 69)

**SALEMARQUE** 

■ Si vous avez oublié votre mot de passe, appuyez sur le bouton  $ARRÊT$  ( $\Box$ ) situé sur le panneau avant du produit et maintenez-le enfoncé pendant plus de 5 secondes, en ayant préalablement vérifié qu'aucun disque n'était inséré dans le tiroir.

### Propriétés

L'élément de menu Propriétés répertorie trois fonctions affichant des informations sur Smart Hub :

#### **Détail**

Répertorie les informations relatives à Smart Hub, notamment le numéro de version, le nombre de services installés, l'usage de la mémoire et l'ID de produit unique.

#### **Conditions contrat de service**

Affiche les Conditions de l'accord de service.

# Le menu Mode édit. - JAUNE (C)

Les fonction du menu Mode édit. vous permettent de manipuler les widgets dans la section Mes applications de l'écran Smart Hub. Utilisez ces fonctions pour verrouiller/déverrouiller l'accès à certains widgets, créer un Nouveau dossier et y stocker des widgets, renommer les dossiers, supprimer des widgets, et changer la position des widgets à l'écran.

Pour accéder au Menu Mode édit. et sélectionner un élément de menu, suivez les étapes suivantes :

- 1. Appuyez sur le bouton JAUNE (C) de la télécommande. La barre de menus Mode édit. apparaît dans le bas de l'écran.
- 2. Appuyez sur les boutons  $\triangle \blacktriangledown \blacktriangle \blacktriangleright$  pour sélectionner un élément de menu, puis appuyez sur le bouton ENTRÉE.

Les fonctions de la barre de menus du Mode édit. sont décrits ci-après.

# **SALEMARQUE**

- Certains éléments de menu n'apparaissent pas à <br>
Hésene Peur effisher ess éléments expresse sur l'écran. Pour afficher ces éléments, appuyez sur ◄► et accédez au bord de l'écran, puis appuyez une nouvelle fois sur ces boutons afin de faire apparaître les éléments.
- $\bullet$  Vous pouvez fermer la barre en mettant en  $\bullet$ surbrillance l'élément X situé en bas à droite avant d'appuyer sur le bouton ENTRÉE.

### Dépl.

La fonction Déplacer vous permet de changer la position de l'écran d'un widget. Pour utiliser la fonction Déplacer, suivez les étapes suivantes :

- 1. Appuyez sur le bouton JAUNE (C) de la télécommande.
- 2. Sélectionnez un widget, puis appuyez sur le bouton ENTRÉE. Un coche s'affiche audessus du widget.
- Appuyez sur les boutons ▲▼◄► pour 3. sélectionner **Déplacer**, puis appuyez sur le bouton **ENTRÉE**. Une icône de changement de position apparaît au-dessus du widget.
- 4. Appuyez sur  $\blacktriangle \blacktriangledown \blacktriangle \blacktriangleright$  pour déplacer l'icône. Appuyez sur le bouton **ENTRÉE** lorsque l'icône a atteint la position souhaitée. Le widget se déplace vers son nouvel emplacement.

#### Dépl. ds doss.

La fonction Dép.versdoss. vous permet de déplacer un widget vers un dossier. Pour utiliser la fonction Dép.versdoss., suivez les étapes suivantes :

- 1. Appuyez sur le bouton JAUNE (C) de la télécommande.
- 2. Sélectionnez un widget, puis appuyez sur le bouton ENTRÉE. Si vous avez déjà créé un dossier, vous pourrez déplacer le widget.
- Appuyez sur les boutons ▲▼◄► pour 3. sélectionner la fonction Dép.versdoss., puis appuyez sur le bouton **ENTRÉE**. La fenêtre Dép.versdoss. s'ouvre.
- 4. Appuyez sur  $\blacktriangle \blacktriangledown \blacktriangle \blacktriangleright$  pour sélectionner un dossier, puis appuyez sur le bouton **ENTRÉE**. Le message Dép.versdoss. s'affiche, puis se ferme. Le widget a été déplacé vers le dossier.

#### **Pour accéder à un widget dans un dossier**

- 1. Fermez le menu Mode édit.
- 2. Dans Mes applications appuyez sur les boutons ▲▼◄► pour sélectionner un dossier, puis appuyez sur le bouton **ENTRÉE**. Le dossier s'ouvre.
- 3. Sélectionnez un widget, puis appuyez sur le bouton ENTRÉE. L'application ou le service lié(e) au widget démarre.

#### **Pour éditer des éléments dans un dossier**

Sélectionnez un dossier, puis appuyez sur le bouton ENTRÉE. Le dossier s'ouvre.

Appuyez sur le bouton **JAUNE (C)** de la télécommande. Les boutons d'édition apparaissent en bas de l'écran.

Ces boutons opèrent de la même manière que les boutons du menu Mode édit. sur l'écran principal. Par exemple, pour renvoyer un widget vers l'écran principal Mes applications :

- 1. Sélectionnez le widget.
- 2. Sélectionnez la fonction Dép.versdoss., puis appuyez sur le bouton **ENTRÉE**. La fenêtre Dép.versdoss. s'ouvre.
- **3.** Sélectionnez Mes applications, puis appuyez sur le bouton **ENTRÉE**. La fenêtre Dép. versdoss. se ferme et le widget est renvoyé vers l'écran Mes applications.

#### Nouv. dos.

La fonction Nouv. dossier vos permet de créer et de nommer des dossiers. Une fois que vous avez créé un dossier, vous pouvez y déplacer des widgets. Pour utiliser la fonction Nouv. dossier, suivez les étapes suivantes :

- 1. Appuyez sur le bouton JAUNE (C) de la télécommande.
- 2. Appuyez sur les boutons  $\triangle \blacktriangledown \blacktriangle \blacktriangleright$  pour placer le curseur sur un Nouveau dossier, puis appuyez sur le bouton **ENTRÉE**. La fenêtre Nouv. dossier apparaît avec un clavier numérique.
- 3. Servez-vous du clavier numérique pour entrer le nom du dossier, puis appuyez sur le bouton ENTRÉE.

L'écran Nouv. dossier se ferme et le Nouveau dossier apparaît sur l'écran Smart Hub.

#### Renommer doss.

La fonction Renomm. dossier vous permet de renommer des dossiers. Pour utiliser la fonction Renomm. dossier, suivez les étapes suivantes :

- 1. Appuyez sur le bouton JAUNE (C) de la télécommande.
- 2. Appuyez sur ▲▼ ◀▶ pour sélectionner Renommer doss., puis appuyez sur le bouton ENTRÉE.
- Appuyez sur les boutons ▲▼◄► pour 3. sélectionner la fonction Renomm. dossier, puis appuyez sur le bouton **ENTRÉE**. La fenêtre Renomm. dossier apparaît avec un clavier numérique.
- 4. Servez-vous du clavier numérique pour entrer le nouveau nom de dossier, puis appuyez sur le bouton **ENTRÉE**. La fenêtre se ferme et le nouveau nom apparaît sous le dossier.

#### Verrouil.

La fonction Blocage vous permet de verrouiller certains widgets sous Mes applications afin qu'ils ne puissent pas être ouverts sans la saisie du code de sécurité parental.

Pour utiliser la fonction Blocage, suivez les étapes suivantes :

- 1. Appuyez sur le bouton JAUNE (C) de la télécommande.
- 2. Appuyez sur ▲▼◀▶ pour sélectionner un widget, puis appuyez sur le bouton **ENTRÉE**. Si le widget peut être verrouillé, l'élément de menu Verrouiller sera activé.
- Appuyez sur ▲▼◄► pour sélectionner 3. Verrouiller, puis appuyez sur le bouton ENTRÉE. La fenêtre Verrouiller le service apparaît.
- 4. Entrez votre code de sécurité parental (voir page 49). Si vous n'avez pas créé de code de sécurité parental, entrez 0000.
- 5. Appuyez sur le bouton **ENTRÉE**. La fenêtre Verrouiller le service apparaît pour confirmer le verrouillage puis se ferme. Un symbole de verrou apparaît à côté du widget.

# Services réseau

### Déver.

- 1. Appuyez sur le bouton JAUNE (C) de la télécommande.
- 2. Appuyez sur ▲▼◀▶ pour sélectionner un widget verrouillé, puis appuyez sur le bouton ENTRÉE.
- 3. Appuyez sur ▲▼ ◀▶ pour sélectionner Déverrouiller, puis appuyez sur le bouton ENTRÉE. La fenêtre Verrouiller le service apparaît.
- 4. Entrez le code de sécurité parental (voir page 49). Si vous n'avez pas créé de code de sécurité parental, entrez 0000.
- 5. Appuyez sur le bouton ENTRÉE. La fenêtre Verrouillage service désactivé apparaît pour confirmer la désactivation du verrouillage, puis se ferme.

#### Supprimer

La fonction Supprimer vous permet de supprimer des widgets de Mes applications. Pour utiliser la fonction Supprimer, suivez les étapes suivantes :

- 1. Appuyez sur le bouton JAUNE (C) de la télécommande.
- 2. Appuyez sur ▲▼◀▶ pour sélectionner un widget, puis appuyez sur le bouton **ENTRÉE**.
- Appuyez sur ▲▼◄► pour sélectionner 3. Supprimer, puis appuyez sur le bouton ENTRÉE. Le message, « Supprimer les éléments sélectionnés? » apparaît.
- 4. Sélectionnez Oui, puis appuyez sur le bouton **ENTRÉE.** Le widget est supprimé.

# Menu Trier - VERT (B)

Les fonctions du menu Trier vous permettent de trier les widgets dans My Mes applications par Nom, Date, Fréquence (d'utilisation) et Catégorie. Si vous changez manuellement la position d'un widget, le menu Trier mettra automatiquement en surbrillance Défini par l'utilisateur lorsque vous démarrez le widget.

Pour trier les widgets dans Mes applications, suivez le étapes suivantes :

- 1. Appuyez sur le bouton VERT (B) de la télécommande.
- 2. Appuyez sur les boutons <▶ pour sélectionner une méthode de tri, puis appuyez sur le bouton ENTRÉE. Smart Hub trie les widgets selon la méthode que vous avez choisie.

### **Applications Samsung**

La fonction Applications Samsung vous permet de télécharger des applications et des services payants ou gratuits sur votre produit et de les visionner sur votre téléviseur.

Ces applications et services incluent des vidéos, de la musique, des photos, des jeux, des actualités, du sport, etc. Les widgets correspondant aux nouvelles applications apparaîtront dans Mes applications.

Des applications et des services supplémentaires sont ajoutés régulièrement.

# Applications payantes

Pour télécharger des applications payantes, vous devez créer un compte Samsung Apps et lui adjoindre une carte de crédit. Pour créer un compte Samsung Apps, consultez le site Web www.samsung.com.

### **SA REMARQUE**

■ Ce service n'est pas disponible dans tous les pays.

#### Accès à l'écran Applications samsung

Pour accéder à l'écran Accès à l'écran Applications samsung, appuyez sur  $\blacktriangle$  ▼ ← afin de naviguer vers la section Accès à l'écran Applications samsung de l'écran principal de Smart Hub, puis appuyez sur le bouton **ENTRÉE**. L'écran Accès à l'écran Applications samsung apparaît.

# **SA REMARQUE**

Si c'est la première fois que vous accédez à ▪ cet écran, la fenêtre des conditions du service s'affichera. Si vous êtes d'accord, sélectionnez J' accepte puis appuyez sur le bouton ENTRÉE.

#### Utilisation de l'écran Applications samsung

Pour utiliser l'écran Accès à l'écran Applications samsung, suivez les étapes suivantes :

- 1. Appuyez sur boutons <► pour passer à la liste des catégories à gauche.
- 2. Appuyez sur ▲▼ pour mettre en surbrillance une catégorie. Au bout de quelques secondes, l'écran Accès à l'écran Applications samsung affiche les applications appartenant à cette catégorie. Les onglets Trier apparaissent en haut.
- 3. Appuyez sur le bouton ► pour passer aux applications ou aux services affichés.

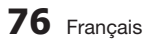

- 4. Appuyez sur les boutons  $\triangle \blacktriangledown \blacktriangle \blacktriangleright$  pour sélectionner une application ou un service, puis appuyez sur le bouton **ENTRÉE**. L'écran Détails de l'application apparaît décrivant le service ou l'application.
- 5. Sélectionnez Télécharger maintenant, puis appuyez sur le bouton **ENTRÉE**. Si l'application ou le service est gratuit, il/elle sera téléchargé(e) et exécuté(e). Sinon, lorsque l'application ou le service sont payants, suivez les directions à l'écran pour compléter le téléchargement.

# **SALE** REMARQUE

- Certaines applications sont gratuites au téléchargement mais leur exploitation exige un enregistrement auprès du fournisseur ou un acompte à payer à ce dernier.
- $\blacksquare$  Les widgets des applications ou des services que vous  $\blacksquare$ avez téléchargés depuis Accès à l'écran Applications samsung apparaissent dans Mes applications.

#### **Onglets Trier par**

Vous pouvez accéder aux onglets Trier par en haut de l'écran, à l'aide des boutons ▲▼◄►. Chaque onglet affiche les services ou les applications dans la catégorie que vous avez choisie, triés selon les critères de l'onglet (Recommandé, Le plus téléchargé, Le plus récent, Nom).

Vous pouvez également utiliser le bouton **BLEU** (D) de la télécommande pour accéder aux onglets Trier par. À chaque fois que vous appuyez sur le bouton **BLEU (D)**, l'écran affiché passe d'un onglet de tri au suivant.

#### Les applications Samsung par catégorie

Les catégories suivantes sont disponibles :

- Nouveautés : Affiche les applications nouvellement enregistrées.
- · Video : Affiche différents supports vidéo, tels que les films, les programmes télévisés et les vidéos courtes.
- Jeux : Affiche différents jeux tels que le sudoku ou les échecs.
- **· Sports** : Affiche différents services multimédia de sports tels que des informations sur les matchs, des images ou des vidéos courtes.
- Mode de vie : Inclut différents services multimédia relatifs au mode de vie, tels que la musique, les outils de gestion de photos personnelles ou les réseaux sociaux comme Facebook et Twitter.
- **Information** : Inclut différents services d'information tels que les actualités, les cours des valeurs mobilières ou la météo.

#### • Autre : Inclut d'autres services divers.

#### Mon compte

Mon compte vous permet d'accéder à vos commandes d'Applications Samsung afin d'en télécharger l'historique ainsi qu'à l'écran Mes applications Cash. Vous devez disposer d'un compte Applications Samsung pour accéder à ces informations.

#### Aide

Si vous avez des questions sur les Applications Samsung, reportez-vous d'abord à la rubrique Aide. Si aucune des astuces proposées ne s'applique à votre situation, veuillez consulter le site Web www.samsung.com.

Pour utiliser la fonction Aide, suivez les étapes suivantes :

- 1. Appuyez sur les boutons  $\triangle \blacktriangledown \blacktriangle \blacktriangleright$  pour sélectionner Aide, puis appuyez sur le bouton ENTRÉE.
- 2. Appuyez sur ▲▼ pour faire défiler le texte de la rubrique Aide.
- **3.** Appuyez sur ◀ pour quitter l'option Aide.

#### Utilisation des touches de couleur de votre télécommande avec Applications samsung

- ROUGE (A) (Connexion) : Pour vous connecter à votre compte Smart TV.
- VERT (B) (Affichage Vignettes/Affichage Liste) : Pour faire basculer l'affichage des applications entre l'Affichage de l'index des vignettes et l'Affichage de listes.
- BLEU (D) (Trier par) : Pour trier les applications au sein de la catégorie selon les options suivantes : (Recommandé, Le plus téléchargé, Le plus récent, Nom).
- **Retour** : Pour revenir au menu précédent.

### **SALEMARQUE**

■ Les services de contenus sur Internet peuvent être ajoutés ou supprimés par les fournisseurs sans notification préalable.

Pour obtenir les instructions sur l'utilisation de l'option Votre Vidéo ou la fonction Recherche, consultez le site Web, à l'adresse www.samsung.com.

# Services réseau

### **BD-LIVE™**

Une fois que le lecteur est connecté au réseau, vous pouvez profiter de différents contenus de services liés aux films en utilisant un disque compatible BD-LIVE.

- 1. Connectez une carte mémoire flash USB à la prise USB située sur le côté du lecteur, puis vérifiez sa capacité de mémoire disponible. Le périphérique de mémoire doit avoir au moins 1 Go d'espace libre pour satisfaire aux exigences des services BD-LIVE.
- 2. Insérez un disque Blu-ray prenant en charge la technologie BD-LIVE.
- 3. Sélectionnez un élément dans les contenus de service BD-LIVE fournis par le fabricant de disque.
- **SALEMARQUE** 
	- L'utilisation du service BD-LIVE ainsi que des contenus fournis peuvent varier selon le fabricant du disque.

#### **Utilisation de la fonction AllShare**

AllShare vous permet de lire sur le lecteur des fichiers de musique, de vidéo et de photo stockés sur votre ordinateur, votre téléphone portable compatible DLNA ou votre périphérique NAS. Pour utiliser AllShare sur votre produit, vous devez d'abord connecter celui-ci au réseau. (Voir pages 29~30).

Pour exécuter Allshare sur l'ordinateur, vous devez d'abord installer le logiciel AllShare sur l'ordinateur. Si vous disposez d'un téléphone portable compatible DLNA ou d'un périphérique de stockage NAS, vous pourrez utiliser AllShare sans recourir à un logiciel supplémentaire.

Vous pouvez télécharger le logiciel de l'ordinateur et obtenir des instructions sur l'utilisation de la fonction AllShare depuis le site Web Samsung.com.

# Annexes

# **Dépannage**

Avant de requérir une réparation, vérifiez d'abord les points suivants.

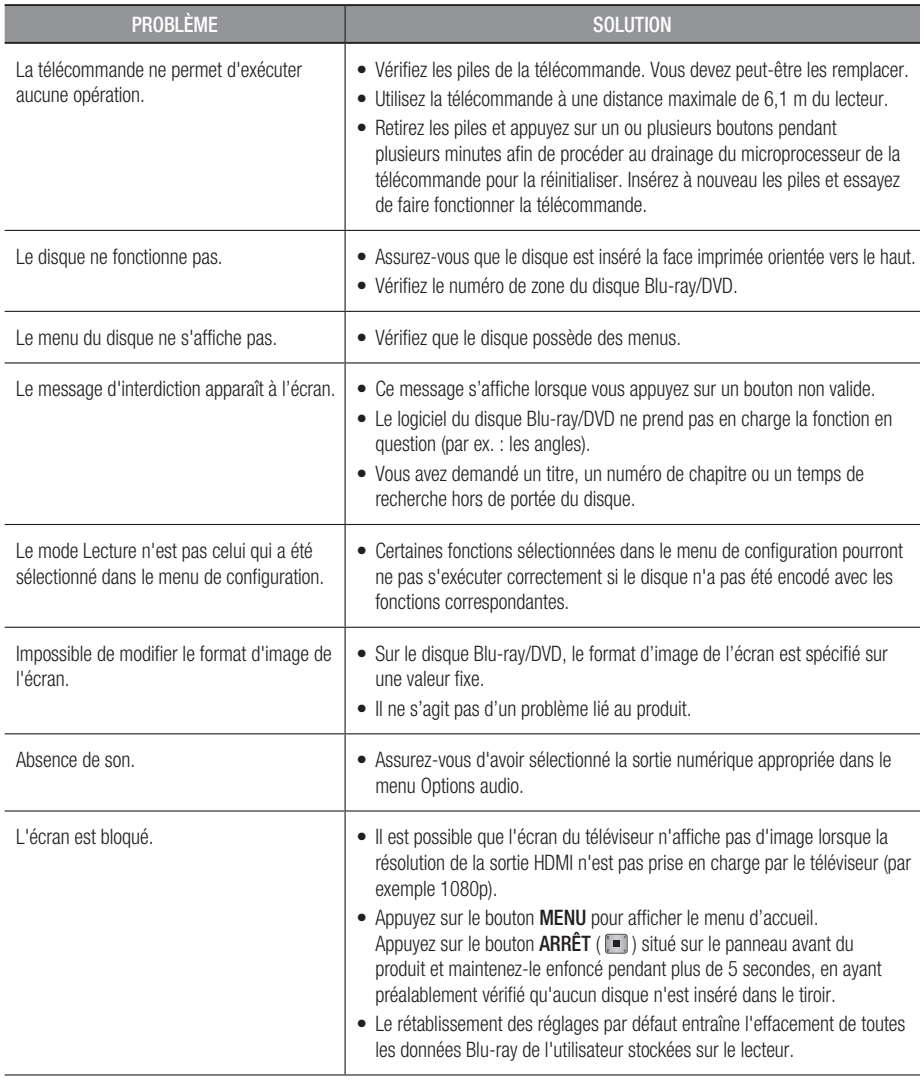

# Annexes

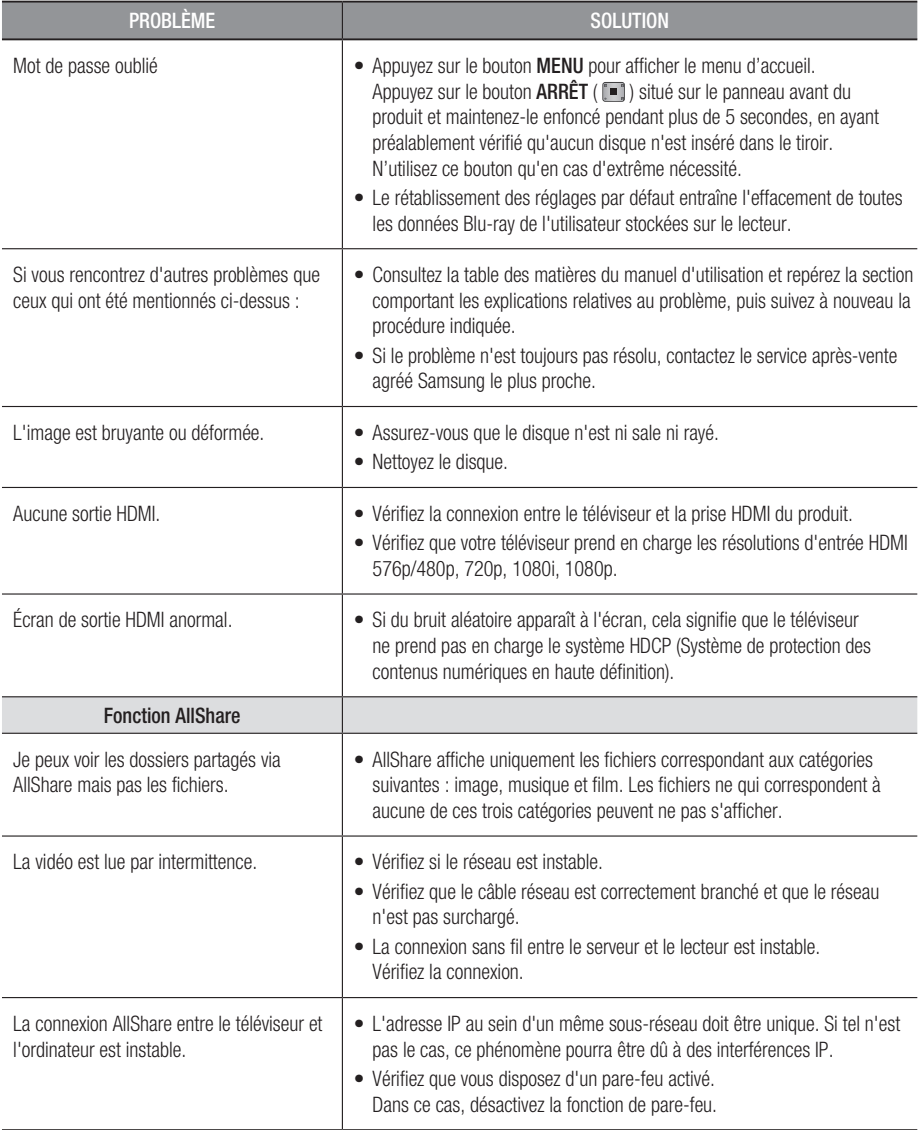

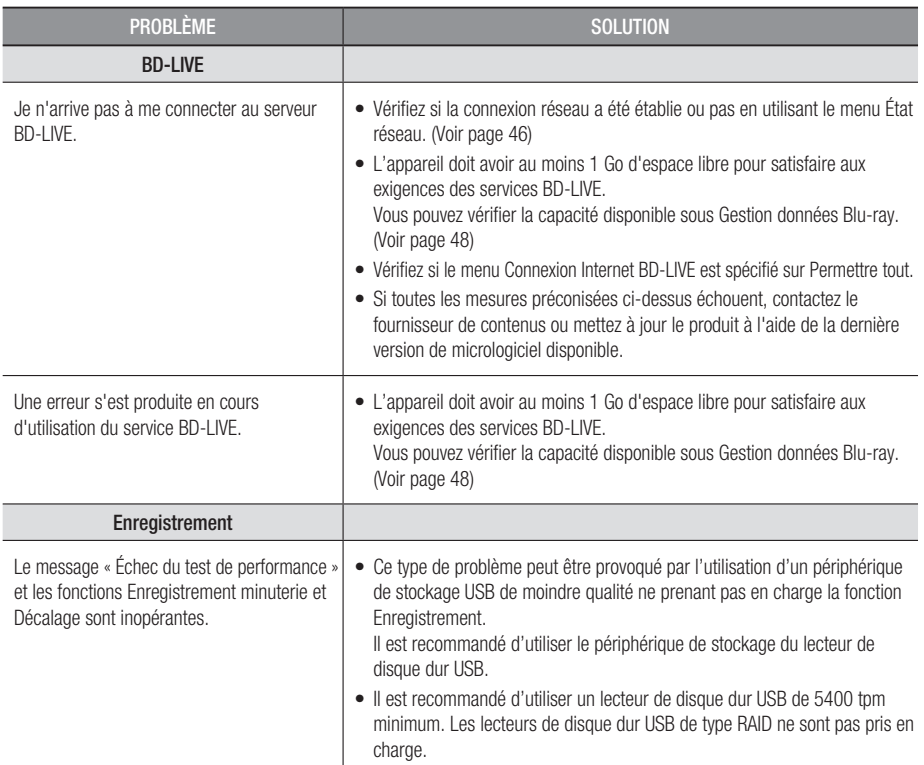

### **SALEMARQUE**

Le rétablissement des réglages par défaut entraîne l'effacement de toutes les données Blu-ray de l'utilisateur stockées ▪ sur le lecteur.

# Réparation

Si vous nous contactez pour une demande de réparation, des frais supplémentaires pourront vous être facturés dans les cas suivants :

- 1. Vous demandez l'intervention d'un ingénieur à domicile mais il s'avère que le produit ne présente aucune anomalie.
- 2. Vous portez l'unité au centre de réparation mais il s'avère que celle-ci ne présente aucune défaillance.

Le montant de ces frais vous sera communiqué avant la conduite d'une intervention à domicile ou l'exécution d'éventuels travaux sur votre produit.

Nous vous recommandons de lire ce manuel attentivement, de rechercher une solution en ligne sur le site Web www.samsung.com ou contacter le service après-vente de SAMSUNG avant de demander à faire réparer votre produit.

# Annexes

### **Caractéristiques techniques**

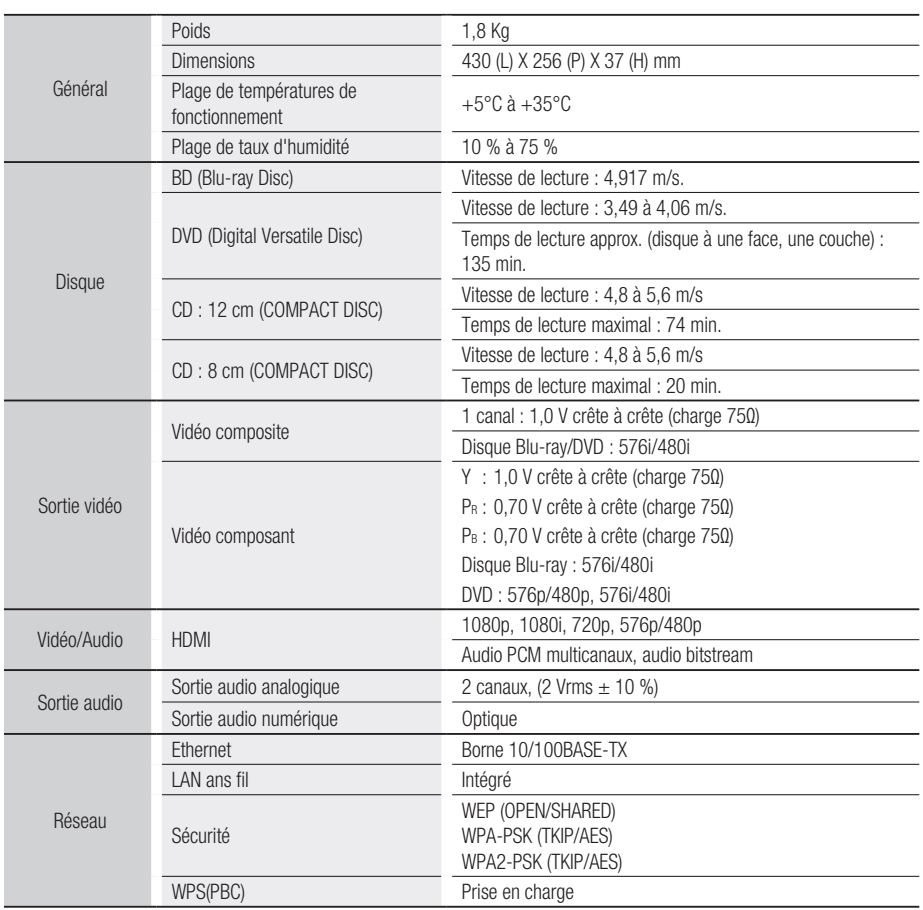

- La conception et les caractéristiques techniques sont susceptibles d'être modifiées sans préavis.

- Pour obtenir des précisions sur l'alimentation et la consommation d'énergie, reportez-vous à l'étiquette apposée sur le produit.

- Le poids et les dimensions sont approximatifs.

### Conformité et compatibilité

TOUS les disques ne sont PAS compatibles.

- Selon les restrictions indiquées ci-dessous et celles mentionnées tout au long de ce manuel, y compris dans la section Types et caractéristiques de disque, les types de disque pouvant être lus sont : les BD-ROM préenregistrés du commerce, les DVD vidéo, les CD audio (CD-DA), les BD-RE/-R, les DVD-RW/-R et les CD-RW/-R.
- Les disques qui ne sont pas mentionnés ci-dessus ne peuvent pas et/ou ne sont pas conçus pour être lus sur cet appareil. De même, il est possible que certains des disques ci-dessus ne puissent pas être lus à cause d'une ou de plusieurs des raisons fournies ci-dessous.
- Samsung ne peut assurer que ce produit pourra lire tous les disques portant les logos BD-ROM, BD-RE/-R, DVD-VIDEO, DVD-RW/-R, DVD+RW/+R et CD-RW/-R. Par ailleurs, il est possible que cet appareil ne réponde pas à toutes les commandes ou ne puisse effectuer toutes les fonctions de tous les disques. Ces problèmes, ainsi que d'autres problèmes liés à la compatibilité et au fonctionnement de l'appareil avec des formats nouveaux ou des formats déjà existants sont possibles pour les raisons suivantes :
	- le format Blu-ray est nouveau et en constante évolution. Il est possible que cet appareil ne puisse pas exploiter toutes les fonctions des disques Blu-ray car certaines fonctionnalités peuvent être optionnelles, des caractéristiques supplémentaires peuvent avoir été ajoutées au format Blu-ray après la fabrication de l'appareil et la disponibilité de certaines fonctions peut être repoussée ;
	- toutes les versions des formats de disque existantes et nouvelles ne sont pas prises en charge par cet appareil ;
	- les formats de disque existants et nouveaux peuvent être révisés, modifiés, mis à jour, améliorés et/ou complétés ;
	- certains disques sont fabriqués de manière à restreindre le fonctionnement ou à n'autoriser que certaines fonctions lors de la lecture ;
	- certaines fonctions peuvent être facultatives, avoir été ajoutées après la fabrication de l'appareil ou soumises à un délai de disponibilité ;
	- certains disques portant les logos BD-ROM, BD-RE/-R, DVD-VIDEO, DVD-RW/-R, DVD+RW/+R et CD-RW/-R peuvent néanmoins être non conformes ;
	- certains disques seront impossibles à lire en raison de leur état ou des conditions d'enregistrement ; -
	- des problèmes et des erreurs peuvent survenir lors de la création des logiciels Blu-ray ou DVD et/ou lors de la fabrication des disques ;
	- cet appareil fonctionne différemment d'un lecteur DVD classique ou de tout autre équipement audiovisuel ;
	- pour des raisons mentionnées tout au long de ce manuel d'utilisation et pour d'autres raisons découvertes et diffusées par le service après-vente de SAMSUNG.
- Si vous rencontrez des problèmes liés à la compatibilité des disques ou au fonctionnement de l'appareil, contactez le service après-vente de SAMSUNG. Vous pouvez également contacter le service après-vente SAMSUNG au sujet des mises à jour possibles de cet appareil.
- Pour de plus amples informations sur les restrictions de lecture et sur la compatibilité des disques, reportezvous aux sections suivantes de ce manuel d'utilisation : Précautions, Avant de lire le manuel d'utilisation, Types et caractéristiques de disque et Avant la lecture.

#### Protection contre la copie

Puisque le système de protection de contenu AACS (Advanced Access Content System) convient au • format disques Blu-ray et que le système CSS (Content Scramble System) convient au format DVD, la lecture et la sortie du signal analogique, etc. peuvent être soumises à certaines restrictions lorsque leur contenu est protégé par le système AACS.

Le fonctionnement et les restrictions de ce produit peuvent varier en fonction de la date d'achat car ces paramètres ont pu être adoptés et/ou modifiés par le système AACS après la fabrication de l' appareil. Par ailleurs, BD-ROM Mark et BD+ sont également utilisés en tant que système de protection de contenu du format disques Blu-ray. Cela impose certaines restrictions comme les restrictions de lecture pour les contenus protégés BD-ROM Mark et/ou BD+. Pour obtenir de plus amples informations sur le système AACS, BD-ROM Mark et BD+ ou sur cet appareil, contactez le service après-vente de SAMSUNG.

# Annexes

- Un grand nombre de disques Blu-ray/DVD sont encodés avec la protection contre la copie. C'est pourquoi nous vous conseillons de brancher votre lecteur Blu-ray directement sur votre téléviseur et non pas sur un magnétoscope. Si vous le branchez sur un magnétoscope, les images des disques Blu-ray/DVD au contenu protégé contre la copie seront déformées.
- Ce produit intègre la technologie de protection des droits d'auteur, protégée par des brevets américains et d'autres droits de propriété intellectuels relatifs à Rovi Corporation. Il est interdit de tenter de démonter l'appareil et d'en étudier le fonctionnement en vue de le reproduire.
- En vertu des lois des États-Unis et d'autres pays concernant les droits d'auteur, tout enregistrement, toute utilisation, tout affichage, toute distribution ou toute modification non autorisés de programmes télévisés, de cassettes vidéo, de disques Blu-ray, de DVD et d'autres matériaux engage votre responsabilité civile et/ou pénale.
- En ce qui concerne la sortie à balayage progressif des lecteurs de disques Blu-ray : NOUS INFORMONS LES CLIENTS QUE TOUS LES TÉLÉVISEURS HAUTE DÉFINITION NE SONT PAS ENTIÈREMENT COMPATIBLES AVEC CET appareil ET PEUVENT ENGENDRER DES ARTEFACTS SUR LES IMAGES. EN CAS DE PROBLÈME AVEC LES IMAGES À BALAYAGE PROGRESSIF, IL EST CONSEILLÉ DE CHANGER DE CONNEXION ET DE CHOISIR LA SORTIE « DÉFINITION STANDARD ». SI VOUS AVEZ DES QUESTIONS CONCERNANT LA COMPATIBILITÉ DE NOTRE appareil AVEC VOTRE TÉLÉVISEUR, VEUILLEZ CONTACTER NOTRE SERVICE APRÈS-VENTE.

#### Clause de non responsabilité du service réseau

Tous les contenus et services accessibles via cet appareil appartiennent à des tiers et sont protégés par les lois sur le droit d'auteur, les brevets, les marques de commerce et/ou d'autres lois sur la propriété intellectuelle. De tels contenus et services vous sont fournis exclusivement pour un usage personnel non commercial. Vous ne pouvez pas affecter ces contenus et services à une utilisation non autorisée par le propriétaire du contenu ou le fournisseur du service. Sans limiter ce qui précède, et à moins d'y être expressément autorisé par le propriétaire du contenu applicable ou le fournisseur du service concerné, vous ne pouvez pas modifier, copier, rééditer, télécharger, publier, transmettre, traduire, vendre, créer des travaux dérivés, exploiter ou distribuer de quelque manière que ce soit, et sur quelque support que ce soit, les contenus et services affichés via cet appareil.

LES CONTENUS ET SERVICES DE TIERS SONT FOURNIS « EN L'ÉTAT ». SAMSUNG N'OFFRE AUCUNE GARANTIE, NI EXPRESSE NI IMPLICITE, QUANT AUX CONTENUS ET SERVICES AINSI FOURNIS, QUELQUE QU'EN SOIT LA FINALITÉ. SAMSUNG REJETTE EXPLICITEMENT LES GARANTIES IMPLICITES, Y COMPRIS MAIS SANS Y ÊTRE LIMITÉ, LES GARANTIES QUANT À LA QUALITÉ MARCHANDE OU L'ADAPTABILITÉ À UN USAGE PARTICULIER. SAMSUNG DÉCLINE TOUTE RESPONSABILITÉ QUANT À L'EXACTITUDE, LA VALIDITÉ, L'ACTUALITÉ, LA LÉGALITÉ OU L'EXHAUSTIVITÉ DES CONTENUS OU SERVICES DISPONIBLES VIA CET APPAREIL. EN AUCUN CAS SAMSUNG NE SAURAIT ÊTRE TENU RESPONSABLE, ET QUEL QUE SOIT LE MOTIF JURIDIQUE INVOQUÉ, CONTRACTUEL, RESPONSABILITÉ CIVILE OU PÉNALE, Y COMPRIS NÉGLIGENCE OU AUTRE, DE TOUT DOMMAGE DIRECT, INDIRECT, ACCESSOIRE, SPÉCIAL OU CONSÉCUTIF, HONORAIRES D'AVOCAT, DÉPENSES OU TOUT AUTRE DOMMAGE DÉCOULANT DE/OU EN RELATION AVEC LES INFORMATIONS CONTENUES DANS CES CONTENUS OU SERVICES OU POUVANT SURVENIR SUITE A L'UTILISATION DE CES CONTENUS ET SERVICES PAR VOUS-MÊME OU UN TIERS, MÊME SI VOUS AVEZ ETE AVISÉ DE LA POSSIBILITÉ DE TELS DOMMAGES. Les services tiers peuvent être résiliés ou interrompus à tout moment. Samsung ne prétend ni ne garantit aucunement que ces contenus ou services resteront disponibles pour une période de temps donnée. Ces contenus et services sont transmis par des tiers via des réseaux et des installations de transmission sur lesquels Samsung n'a aucun contrôle. Sans vouloir restreindre le caractère général de cette clause de non responsabilité, Samsung s'exonère expressément de toute responsabilité quant à l'interruption ou la suspension de tout contenu ou service rendu disponible via cet appareil.

Samsung ne peut en aucune sorte être tenu responsable des services à la clientèle afférents à ces contenus et services. Toute question ou demande d'intervention liée à ces contenus ou services devrait être directement adressée aux fournisseurs des contenus et services concernés.

# **DE LOOLBY**

**TRUETE DIGITAL PLUS**   $\vec{0}$ 

# **Licence**

- Fabriqué sous licence par Dolby Laboratories. Dolby et le symbole représentant deux D sont des marques de commerce de Dolby Laboratories.
- Fabriqué sous licence américaine, brevets n° : 5,451,942; 5,956,674; 5,974,380; 5,978,762; 6,226,616; 6,487,535; 7,212,872; 7,333,929; 7,392,195; 7,272,567 ∂dts-no Master Audio et autres brevets américains et internationaux publiés et en instance. DTS et son symbole sont des marques déposées, les logos & DTS-HD, DTS-HD Master Audio et DTS sont des marques déposées de DTS, Inc. Le logiciel fait partie du produit. © DTS, Inc.Tous droits réservés.
- DivX
	- À PROPOS DU FORMAT VIDÉO DIVX : La marque DivX<sup>®</sup> est un format vidéo numérique créé par la société DivX, Inc. Ceci est un appareil DivX Certified® qui prend en charge la lecture des vidéos DivX.<br>Pour obtenir les détails et en savoir plus sur les outils logiciels qui vous permettent de convertir vos fichiers au format vidéo DivX, consultez le site Web à l'adresse suivante : www.divx.com.
	- A PROPOS DU FORMAT VIDÉO À LA DEMANDE DIVX : Cet appareil DivX Certified® doit être enregistré afin de servir à visionner des films vidéo à la demande (VOD) au format DivX achetés dans le commerce. Pour obtenir votre code d'enregistrement, identifiez l'emplacement de la section DivX VOD dans le menu de configuration de votre appareil. Allez sur le site Web vod.divx.com pour obtenir de plus amples informations sur la procédure d'enregistrement.
	- Les appareils DivX Certified® peuvent lire des vidéos DivX® dans une résolution HD de 1080p, y compris les programmes d'appel.
	- DivX®, DivX Certified® et les logos qui leur sont associés sont des marques déposées de DivX, Inc. et font l'objet d'une licence.
	- Cette norme est couverte par un ou plusieurs des brevets américains suivants : 7,295,673; 7,460,668; 7,515,710; 7,519,274.
- HDMI, le logo HDMI et High-Definition Multimedia Interface sont des marques de commerce ou des marques déposées de HDMI Licensing LLC aux États-Unis et dans d'autres pays.
- Oracle et Java sont des marques déposées de Oracle et/ou ses filiales. D'autres noms mentionnés peuvent être des marques de commerce de leurs propriétaires respectifs.
- Cette licence est limitée à une utilisation privée non-commerciale par les consommateurs finaux des contenus entrant dans le cadre de cette licence. Toute utilisation à des fins commerciales est interdite. Cette licence ne s'applique à aucun autre produit que celui-ci et ne s'étend à aucun autre produit ou procédé conforme aux normes ISO/IEC 11172-3 ou ISO/IEC 13818-3 utilisé ou vendu avec ce produit et non muni de licence.

Cette licence ne couvre que l'utilisation de ce produit pour coder et/ou décoder des fichiers audio conformes aux normes ISO/IEC 11172-3 ou ISO/IEC 13818-3. Aucun droit n'est accordé dans le cadre de cette licence en ce qui concerne les caractéristiques ou les fonctions du produit qui ne sont pas conformes aux normes ISO/IEC 11172-3 ou ISO/IEC 13818-3.

- Termes de la licence Rovi Flow-Down (Conditions d'utilisation)
	- Cette application comprend le logiciel et la technologie de Rovi Corporation ("Rovi"). Le logiciel et la technologie Rovi (collectivement, "Rovi Technology") permettent aux utilisateurs finaux à accéder aux données relatives à la musique ("Rovi Data") par Internet et à partir des bases de données propriétaire Rovi (les "Rovi Databases") situées sur les serveurs Rovi (les "Rovi Servers") et à effectuer d'autres fonctions. Vous pouvez accéder aux données Rovi et les utiliser au moyen des fonctions d'Utilisateur final prévues de ce logiciel d'application.

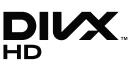

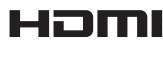

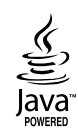

# Annexes

- Vous acceptez d'utiliser les données Rovi, la technologie Rovi et les serveurs Rovi pour une utilisation personnelle uniquement et non dans un but commercial. Vous acceptez de ne pas attribuer, copier, transférer ou transmettre les données Rovi à un tiers. Vous acceptez de ne pas utiliser ou exploiter les données Rovi, la technologie Rovi, les bases de données Rovi ou les serveurs Rovi dans un but autre que celui expressément autorisé ici.
- Vous acceptez que votre licence non-exclusive d'accès aux bases de données Rovi et d'utilisation des données Rovi, de la technologie Rovi et des serveurs Rovi se terminera si vous outrepassez ces restrictions. Si votre licence se termine, vous acceptez de cesser toute utilisation des données Rovi, de la technologie Rovi et des serveurs Rovi. Rovi se réserve tous les droits sur les données Rovi, la technologie Rovi et les serveurs Rovi, y compris tous les droits de propriété. Vous acceptez que Rovi puisse faire valoir ses droits en application de cet Accord directement contre vous en son nom propre.
- Rovi se réserve le droit de supprimer des données des bases de données Rovi ou de changer des catégories de données pour toute raison que Rovi jugera suffisante. Rovi ne donne aucune garantie sur l'absence d'erreur de la technologie Rovi ou des serveurs Rovi ou sur le fait que le fonctionnement de la technologie Rovi ou des serveurs Rovi ne sera pas interrompu. Rovi n'est pas contraint de vous fournir aucun type ou catégorie de données complémentaires ou améliorées que Rovi peut choisir de fournir dans le futur et est libre d'arrêter ses services en ligne à tout moment. -
- Les données que vous soumettez pour utilisation ne sont pas des données personnelles ou identifiables comme telles, mais plutôt uniquement des données respectant les albums de musique et les données associées qui n'apparaissent pas dans Rovi Lookup Database. Vous certifiez qu' à votre connaissance l'album auquel les données soumises correspondent est disponible dans le commerce et que vous, en tant qu'utilisateur final, avez la permission légale de soumettre ces données.
- Dans la mesure où vous, l'utilisateur final, fournissez des informations ou des originaux afin qu'ils soient ajoutés aux bases de données Rovi, vous déclarez et garantissez que vous êtes le seul et unique auteur du document ou des documents et que vous attribuez par la présente à Rovi tous les droits d'auteur, y inclus le droit d'enregistrer les droits d'auteur d'un tel document ou de tels documents en tant que composant de la base de données Rovi.
- LA TECHNOLOGIE ROVI AINSI QUE TOUS LES ÉLÉMENTS DES DONNÉES ROVI VOUS SONT FOURNIS « EN L'ÉTAT ». ROVI NE FAIT AUCUNE REPRÉSENTATION ET NE DONNE AUCUNE GARANTIE, NI EXPRESSE NI IMPLICITE, QUANT À LA JUSTESSE DES DONNÉES ROVI SUR LES SERVEURS ROVI. ROVI DÉCLINE TOUTE RESPONSABILITÉ, EXPRESSE OU IMPLICITE, Y COMPRIS MAIS NON LIMITÉ AUX GARANTIES TACITES DE QUALITÉ MARCHANDE, AUX GARANTIES DE CONVENANCE À UN USAGE PARTICULIER ET AUX GARANTIES LIÉES AUX TITRES DE PROPRIÉTÉ ET À LA NON-VIOLATION DES DROITS D'AUTEUR. ROVI NE GARANTIT PAS LES RÉSULTATS LIÉS À VOTRE UTILISATION DE LA TECHNOLOGIE ROVI OU D'UN SERVEUR ROVI. ROVI NE SAURAIT EN AUCUN CAS ÊTRE TENU RESPONSABLE ENVERS VOUS OU UN TIERS DE DOMMAGES INDIRECTS OU ACCESSOIRES D'AUCUNE SORTE, NI DE PROFITS PERDUS OU DE GAINS MANQUÉS OCCASIONNÉS PAR VOTRE UTILISATION DE DONNÉES ROVI, DE LA TECHNOLOGIE ROVI OU D'UNE AUTRE MANIÈRE.

#### Avis de licence libre •

- En cas d'utilisation de logiciels libres, les licences libres sont disponibles dans le menu du produit.
- Blu-ray Disc™, Blu-ray™ et les logos y afférents sont des marques de commerce de Blu-ray Disc Association.
- Notification relative à la licence DGTVi
	- Ce Blu-ray fonctionne avec le module CAM CI et CI+ mais n'est pas certifié par l'association DGTVi.

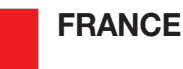

#### Cher Client,

Nous vous remercions d'avoir acheté un produit SAMSUNG. Au cas où vous auriez besoin de notre service après-vente, nous vous invitons à retourner ce produit au revendeur qui en a effectué la vente. Si vous avez un problème, n'hésitez pas à nous contacter à l'adresse suivante:

#### Samsung Service Consommateurs 66 rue des Vanesses BP 50116 - Villepinte - 95950 ROISSY cedex France TEL : 01 4863 0000 Fax : 01 48 63 06 38

#### GARANTIF

Sans préjudice de la garantie légale du fabricant ou du vendeur conformément à l'article 1641 du Code Civil, la société SAMSUNG applique les garanties suivantes:

Par la présente carte, SAMSUNG ELECTRONICS FRANCE garantit que ce produit est exempt de défaut de matière et de fabrication existant lors de l'acquisition par le client chez un distributeur pour un délai d'un an (pièces et main d'oeuvre), pour les appareils audio, vidéo, télévision et micro ondes. La période de garantie commence le jour de l'achat de l'appareil. Elle n'est en aucun cas prolongée par l'échange de l'appareil.Si ce produit s'avère défectueux pendant la période de garantie en raison de matière ou de fabrication incorrecte, le distributeur prendra en charge le produit ou à défaut SAMSUNG ELECTRONICS FRANCE dans les conditions exposées ci-après. Les iliales de SAMSUNG ELECTRONICS CORPS. ainsi que ses distributeurs et les stations techniques agréées des autres états membres de l'UE honoreront aussi cette garantie selon les termes et conditions en vigueur dans le pays où est demandé la réparation.

#### **CONDITIONS DE GARANTIE**

- 1. La garantie sera seulement assurée si la facture d'achat et la carte de garantie remises au consommateur par le distributeur sont présentées et si elles mentionnent:
	- a) Le nom de l'acheteur,
	- b) Le nom, l'adresse et le cachet du distributeur,
	- c) Le nom du modèle et le numéro de série du produit acquis
	- d) La date d'acquisition de ce produit.
- 2. SAMSUNG ELECTRONICS FRANCE se réserve le droit de refuser la garantie si tout ou partie de ces mentions a été enlevé ou modiié après l'acquisition du produit par le client chez le distributeur.
- 3. Ce produit ne sera jamais considéré comme défectueux en matière ou en fabrication s'il doit être adapté, changé ou réglé ain d'être conforme aux standards techniques ou de sécurité nationaux ou locaux en vigueur dans tout autre pays que celui pour lequel il a été fabriqué à l'origine. Cette garantie ne s'applique pas: a) À ces adaptations, changements ou réglages qu'ils soient exécutés de facon correcte ou pas, b) Aux dommages qui en résulteraient.
- 4. Cette garantie ne couvre pas les cas suivants:
	- A. Les contrôles périodiques, l'entretien, la réparation et le remplacement de pièces par suite d'usure normale;
	- B. Les frais et les risques de transport directs ou indirects à la mise en oeuvre de la garantie de ce produit;
	- C. Le dommage du produit résultant:
		- 1) D'abus et de mauvais usage, en particulier mais non de facon exclusive à:
			- a. La négligence ou faute d'utilisateur (utilisation contraire aux instructions ou non prévue, fausse manoeuvre, chute, cassure, félure accidentelle), etc.
			- b. L'installation ou l'utilisation de ce produit en contradiction avec les standards techniques ou de sécurité en vigueur dans le pays où le produit est utilisé;
		- 2) De réparations faites par les réparateurs non agréés;
		- 3) D'accidents, de cas de force majeure ou de toute autre cause hors du controle de SAMSUNG ECTRONICS FRANCE, en particulier mais non de facon exclusive : la foudre, l'inondation, l'incendie, les troubles publics, des piles qui ont coulé, une mauvaise ventilation, etc....
- 5. Cette garantie ne limite aucunement les droits statutaires du client sous les lois nationales en vigueur. Faute de lois nationales en vigueur, cette garantie ou son application dans la C.E.E. sera l'unique et exclusif recours légal du client et ni SAMSUNG ELECTRONICS CORP., ni ses iliales ne seront tenus pour responsables des dommages directs ou indirects résultant d'une infraction aux conditions de garantie ci-dessus.

#### SAMSUNG ELECTRONICS FRANCE

#### Comment contacter Samsung dans le monde

Si vous avez des suggestions ou des questions concernant les produits Samsung, veuillez contacter le Service Consommateurs Samsung.

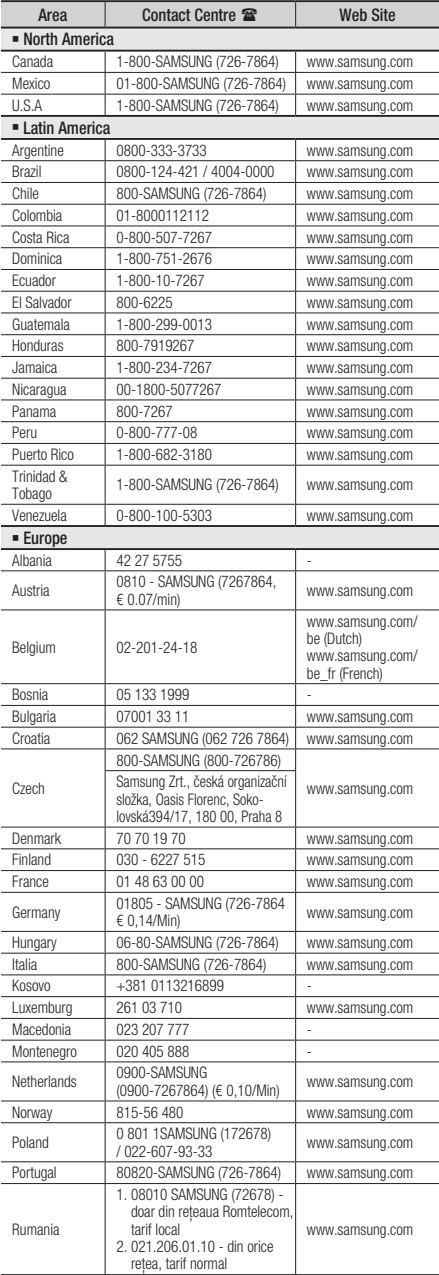

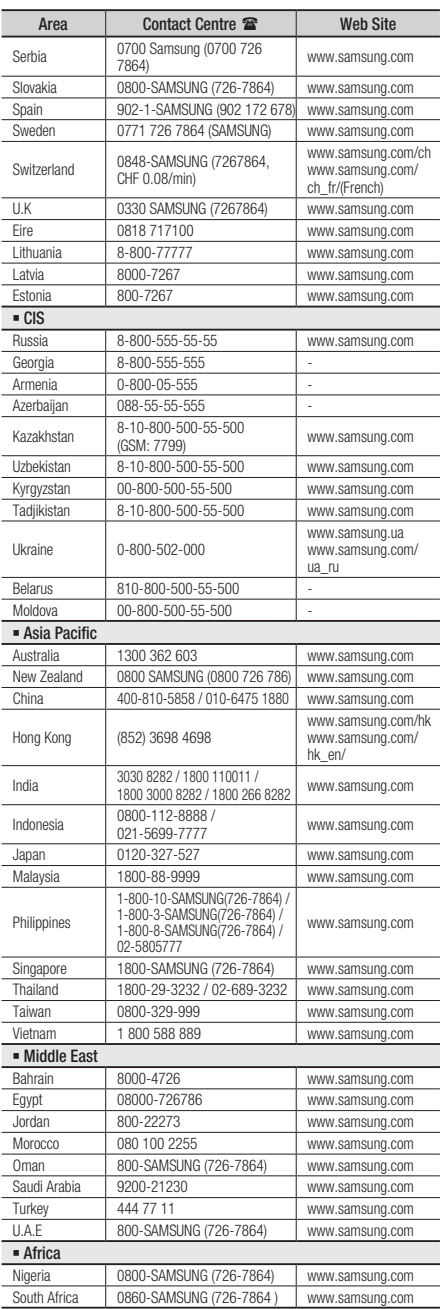

Cet appareil est distribué par :

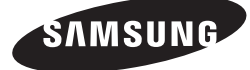

Pour toute information ou tout renseignement complémentaire sur nos produits, notre service consommateurs est à votre disposition au :

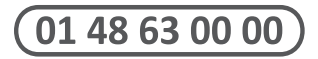

Vous pouvez également vous connecter à notre site Internet : http://www.samsung.com

Cet appareil est garanti un an pièces et main d'oeuvre pour la France (métropolitaine)

La facture d'achat faisant office de bon de garantie.

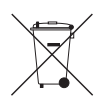

#### Elimination des batteries de ce produit

(Applicable aux pays de l'Union européenne et aux autres pays européens dans lesquels des systèmes de collecte sélective sont mis en place.)

Le symbole sur la batterie, le manuel ou l'emballage indique que les batteries de ce produit ne doivent pas être éliminées en in de vie avec les autres déchets ménagers. L'indication éventuelle des symboles chimiques *Hg*, *Cd* ou *Pb* signiie que la batterie contient des quantités de mercure, de cadmium ou de plomb supérieures aux niveaux de référence stipulés dans la directive CE 2006/66. Si les batteries ne sont pas correctement éliminées, ces substances peuvent porter préjudice à la santé humaine ou à l'environnement.

Ain de protéger les ressources naturelles et d'encourager la réutilisation du matériel, veillez à séparer les batteries des autres types de déchets et à les recycler via votre système local de collecte gratuite des batteries.

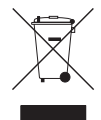

# Les bons gestes de mise au rebut de ce produit (Déchets d'équipements électriques et électroniques)

(Applicable dans les pays de l'Union Européenne et dans d'autres pays européens pratiquant le tri sélectif)

Ce symbole sur le produit, ses accessoires ou sa documentation indique que ni le produit, ni ses accessoires électroniques usagés (chargeur, casque audio, câble USB, etc.) ne peuvent être jetés avec les autres déchets ménagers. La mise au rebut incontrôlée des déchets présentant des risques environnementaux et de santé publique, veuillez séparer vos produits et accessoires usagés des autres déchets. Vous favoriserez ainsi le recyclage de la matière qui les compose dans le cadre d'un développement durable.

Les particuliers sont invités à contacter le magasin leur ayant vendu le produit ou à se renseigner auprès des autorités locales pour connaître les procédures et les points de collecte de ces produits en vue de leur recyclage.

Les entreprises et professionnels sont invités à contacter leurs fournisseurs et à consulter les conditions de leur contrat de vente. Ce produit et ses accessoires ne peuvent être jetés avec les autres déchets professionnels et commerciaux.

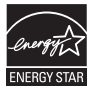

# Lettore Blu-ray™ manuale utente

# immaginare le possibilità

Grazie per avere acquistato questo prodotto Samsung. Per ricevere un servizio più completo, registrare il prodotto sul sito www.samsung.com/register

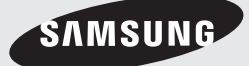

# Caratteristiche principali

### **Caratteristiche dei dischi Blu-ray™**

I dischi Blu-ray supportano i video HD di massima qualità disponibili in commercio - Una grande capacità significa nessun compromesso sulla qualità video.

Le seguenti funzioni dei dischi Blu-ray dipendono dal disco e possono quindi variare.

Anche l'aspetto e la navigazione delle funzioni variano a seconda del disco.

Non tutti i dischi hanno le funzioni descritte di seguito.

#### Per la riproduzione ad alta definizione

Per visualizzare contenuti ad alta definizione dei dischi Blu-ray, è necessario disporre di un televisore HD.

Alcuni dischi Blu-ray possono richiedere di utilizzare l'USCITA HDMI del lettore per visualizzare contenuti ad alta definizione. La capacità di visualizzare il contenuto ad alta definizione sui dischi Blu-ray può essere limitata a seconda della risoluzione del televisore.

# BD-LIVE

È possibile utilizzare un disco Blu-ray che supporta BD-LIVE per scaricare i contenuti forniti dal produttore del disco attraverso una connessione di rete.

#### **Caratteristiche del lettore di dischi Blu-ray**

# 3D

Questo prodotto può riprodurre contenuti 3D attraverso un cavo HDMI.

Per implementare l'effetto 3D, collegare un dispositivo 3D (ricevitore AV 3D, TV 3D) al lettore usando un cavo HDMI, e riprodurre il contenuto 3D indossando occhiali per la visione in 3D.

# Conversione 3D

Nella riproduzione di contenuti 2D è possibile convertire i contenuti 2D in 3D premendo il pulsante  $2D$  $\rightarrow$  3D sul telecomando.

# Smart Hub

È possibile scaricare varie applicazioni, a pagamento o gratuite, attraverso una connessione di rete. Queste applicazioni offrono una serie di servizi e contenuti Internet quali notizie, previsioni del tempo, mercati azionari, giochi, film e musica.

# AllShare

È possibile riprodurre video, brani musicali e foto salvati sui dispositivi (come PC, telefoni cellulari o NAS) attraverso una connessione di rete.

# Riproduzione di file multimediali

È possibile utilizzare il collegamento USB per riprodurre vari tipi di file multimediali (MP3, JPEG, DivX, ecc.) disponibili sul dispositivo di memorizzazione USB.

# TV digitale

- Le funzionalità relative alla TV digitale (DVB) sono disponibili solo nei Paesi/nelle aree in cui vengono trasmessi i segnali digitali terrestri DVB-T (MPEG2 e MPEG4 AVC) o in cui è possibile accedere a un servizio di TV via cavo DVB-C (MPEG2 e MPEG4 AAC) compatibile. Verificare con il proprio rivenditore l'eventuale ricezione del segnale DVB-T o DVB-C.
- DVB-T è lo standard del consorzio europeo DVB per una modalità di trasmissione televisiva digitale terrestre, mentre DVB-C riguarda la trasmissione della TV digitale via cavo. Tuttavia, questa specifica non comprende alcune funzioni differenziate come la guida elettronica ai programmi (EPG) o il video on demand (VOD) che non sono quindi disponibili al momento.
- Alcune funzioni della TV digitale potrebbero non essere disponibili in alcuni Paesi o regioni e lo standard DVB-C potrebbe non funzionare correttamente con alcuni provider di servizi via cavo.
- Con questo prodotto è possibile registrare i canali TV su dispositivi esterni.

### **Avvertenza**

#### PER RIDURRE IL RISCHIO DI SCOSSE ELETTRICHE, NON RIMUOVERE IL COPERCHIO (O IL PANNELLO POSTERIORE). ALL'INTERNO NON È PRESENTE ALCUNA PARTE RIPARABILE DALL'UTENTE. RIVOLGERSI AL PERSONALE DI ASSISTENZA QUALIFICATO.

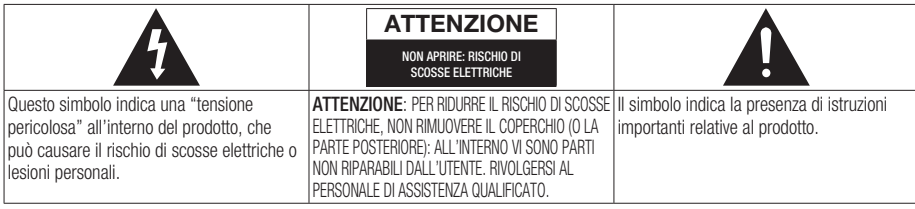

Non installare l'apparecchio in uno spazio ristretto, ad esempio una libreria o un luogo analogo.

### **AVVERTENZA**

Per evitare danni che potrebbero provocare incendi o scosse elettriche, non esporre l'apparecchiatura alla pioggia o all'umidità.

### ATTENZIONE

IL LETTORE DI DISCHI BLU-RAY USA UN RAGGIO LASER INVISIBILE CHE, SE DIRETTO, PUÒ PROVOCARE L'ESPOSIZIONE A RADIAZIONI PERICOLOSE. UTILIZZARE IL LETTORE DI DISCHI BLU-RAY NEL MODO CORRETTO, IN BASE ALLE ISTRUZIONI.

# **ATTENZIONE**

IL PRODOTTO UTILIZZA UN LASER. L'USO DI COMANDI, REGOLAZIONI O PROCEDURE DIVERSI DA QUELLI SPECIFICATI IN QUESTO MANUALE PUÒ CAUSARE L'ESPOSIZIONE A RADIAZIONI PERICOLOSE. NON APRIRE I COPERCHI E NON EFFETTUARE RIPARAZIONI PERSONALMENTE. RIVOLGERSI AL PERSONALE DI ASSISTENZA QUALIFICATO. Il prodotto è conforme alla norme CE se vengono utilizzati connettori e cavi schermati per collegare l'unità ad altre apparecchiature. Per non creare interferenze elettromagnetiche con altre apparecchiature elettriche come radio e televisori, per la connessione usare connettori e cavi schermati.

# NOTA IMPORTANTE

Il conduttore isolato di corrente di questa apparecchiatura è fornito con una spina pressofusa dotata di fusibile. Il valore del fusibile è indicato sul lato dei poli della spina. In caso di sostituzione, utilizzare un fusibile approvato BS1362 avente la stessa potenza nominale.

Non utilizzare mai la spina senza coperchio del fusibile, se questo è rimovibile. Se occorre sostituire il coperchio del fusibile, è necessario utilizzarne uno dello stesso colore del lato dei poli della spina. I coperchi di ricambio sono disponibili presso i rivenditori.

Se la spina in dotazione non è adatta alle prese della propria abitazione o se il cavo non è sufficientemente lungo per raggiungere una presa di corrente, occorre acquistare un apposito cavo di prolunga di sicurezza approvato o rivolgersi al rivenditore per assistenza.

Tuttavia, se non vi è alternativa all'eliminazione della spina, rimuovere il fusibile e smaltire la spina in modo sicuro. Non collegare la spina a una presa qualora il cavo presenti parti scoperte poiché ciò può causare rischi di scosse elettriche. Per scollegare l'apparecchio dalla rete è necessario estrarre la spina dalla presa: pertanto la spina dev'essere facilmente accessibile.

L'unità di prodotto accompagnata da questo manuale utente è concessa in licenza in base a determinati diritti di proprietà intellettuale di determinate terze parti. Questa licenza è limitata a un uso privato e non commerciale da parte degli utenti finali per i contenuti concessi in licenza. Non è concesso nessun diritto per l'uso commerciale. La licenza non copre alcuna unità di prodotto oltre a quella specificata e non si estende ad alcuna unità di prodotto o processo, non concessi in licenza conformemente alle norme ISO/IEC 11172-3 o ISO/IEC 13818-3, utilizzati o venduti insieme a questa unità di prodotto. La licenza copre unicamente l'uso di questa unità di prodotto per codificare e/o decodificare file audio conformemente a ISO/IEC 11172-3 o ISO/IEC 13818-3. Nessun diritto viene garantito in base a questa licenza per caratteristiche o funzioni del prodotto non conformi a ISO/IEC 11172-3 o ISO/IEC 13818-3.

# Informazioni sulla sicurezza

#### **Precauzioni**

# Informazioni importanti sulla sicurezza

Prima di utilizzare l'unità, leggere attentamente le seguenti istruzioni per l'uso. Seguire tutte le istruzioni per la sicurezza elencate di seguito. Conservare le istruzioni per l'uso per riferimento futuro.

- 1. Leggere le istruzioni.
- 2. Conservare queste istruzioni.
- 3. Prestare attenzione a tutti i messaggi d'avviso.
- 4. Attenersi a tutte le istruzioni.
- 5. Non utilizzare questa apparecchiatura vicino all'acqua.
- 6. Pulire solo con un panno asciutto.
- 7. Non ostruire le aperture per la ventilazione. Installare secondo le istruzioni fornite dal costruttore.
- 8. Non installare vicino a fonti di calore come caloriferi, bocchette di riscaldamento, stufe o altri apparecchi (compresi ricevitori AV) che generino calore.
- 9. Non eliminare la protezione garantita dalla spina polarizzata o con contatto di terra. Una spina polarizzata ha due lame di diverse dimensioni. Una spina con messa a terra ha due lame e un terzo polo di messa a terra. La lama più grande o il terzo polo svolgono una funzione di sicurezza. Qualora la spina usata non si inserisca correttamente nella presa, consultare un elettricista per sostituire la presa obsoleta.
- 10. Non calpestare il cavo di alimentazione ed evitare che venga schiacciato particolarmente in prossimità della presa, del punto di uscita dall'apparecchio o nelle zone di passaggio.
- 11. Utilizzare solo gli accessori indicati dal produttore.
- 12. Utilizzare solo carrelli, supporti, treppiedi, staffe o tavoli consigliati dal produttore o venduti assieme all'apparecchio. Qualora si utilizzi un carrello,

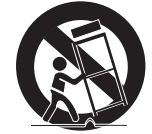

spostare il gruppo carrello/apparecchio con attenzione per evitare che si ribalti provocando incidenti.

- 13. Durante forti temporali o in caso di non utilizzo per lunghi periodi di tempo, scollegare questa apparecchiatura dall'alimentazione elettrica.
- 14. Per la manutenzione ricorrere al personale di assistenza qualificato. Il ricorso al servizio di assistenza è necessario in caso di qualsiasi danneggiamento, come ad esempio un deterioramento del cavo o della spina di alimentazione, versamento di liquidi o cadute di oggetti all'interno dell'apparecchio, esposizione dell'apparecchio a pioggia o umidità, funzionamento anormale o danneggiamento da caduta accidentale.

#### **Guardare la TV utilizzando la funzione 3D**

#### INFORMAZIONI IMPORTANTI SULLA SALUTE E LA SICUREZZA PER IMMAGINI 3D.

Leggere e comprendere le sequenti informazioni sulla sicurezza prima di utilizzare la funzione 3D.

- Alcuni utenti possono provare disagio nel guardare la TV con funzione 3D, come confusione, nausea e cefalea. In presenza di questi sintomi, interrompere la visione della TV in 3D, togliere gli occhiali 3D e lasciar riposare gli occhi.
- La visione di immagini 3D per un periodo prolungato può provocare affaticamento oculare. In presenza di sintomi di affaticamento, interrompere la visione della TV in 3D, togliere gli occhiali 3D e lasciar riposare gli occhi.
- I bambini che utilizzano la funzione 3D devono essere controllati regolarmente da un adulto responsabile.

Se riporta sintomi di affaticamento degli occhi, cefalea, confusione o nausea, il bambino deve interrompere la visione della TV in 3D e lasciar riposare gli occhi.

- Non utilizzare gli occhiali 3D per altri scopi (ad esempio come normali occhiali da vista, occhiali da sole, occhiali protettivi ecc.)
- Non utilizzare la funzione 3D o gli occhiali 3D quando si è in movimento o ci si sposta. Se si utilizza la funzione 3D o gli occhiali 3D mentre ci si sposta si può urtare contro oggetti, inciampare e/o cadere, provocando lesioni.

Quando si guardano programmi in 3D con • questo modello, la schermata effettiva può apparire come mostrato di seguito:

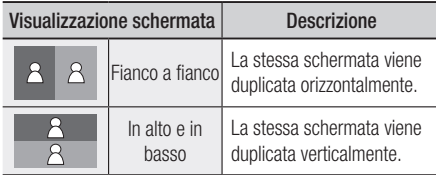

La ricezione, la registrazione e la riproduzione • dei programmi 3D su questo modello possono non supportare completamente il 3D, perché il formato di trasmissione 3D non è ancora stato standardizzato a livello mondiale. Questo problema non è pertanto riconducibile a un malfunzionamento o a un disturbo del prodotto.

#### **Conservazione e manipolazione dei dischi**

# Manipolazione dei dischi

#### Forma dei dischi

Utilizzare dischi con forme • regolari. Se si usa un disco irregolare (un disco con

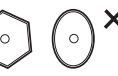

una forma particolare), si può danneggiare il prodotto.

#### Manipolazione dei dischi

Evitare di toccare la superficie di • un disco in cui sono stati registrati dei dati.

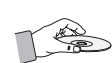

### Dischi Blu-ray

- Non lasciare un disco Blu-ray nel lettore per periodi prolungati. Estrarre il disco Blu-ray dal prodotto e riporlo nella sua custodia.
- Prestare attenzione a non lasciare graffi o impronte sulla superficie del disco Blu-ray.

# DVD-VIDEO, CD audio (CD-DA)

Rimuovere sporco o residui con un panno • morbido.

### Conservazione dei dischi

Fare attenzione a non danneggiare i dischi, poiché i dati in essi contenuti sono estremamente vulnerabili alle condizioni ambientali.

- Non esporre alla luce diretta del sole. •
- Conservare in un luogo fresco e ventilato. •
- Conservare in posizione verticale. •
- Conservare in una custodia di protezione pulita. •
- Se il prodotto viene spostato improvvisamente da un luogo freddo a uno caldo, si può formare condensa sulle parti in funzione e sull'obiettivo, con il rischio di provocare una riproduzione anomala del disco. In questo caso, scollegare l'alimentazione dal prodotto e attendere due ore prima di collegare la spina alla presa di corrente. Inserire quindi il disco e provare nuovamente ad avviare la riproduzione.

#### Precauzioni per la manipolazione

- Non scrivere sul lato stampato usando una penna a sfera o una matita.
- Non usare spray per la pulizia dei dischi o prodotti antistatici per la pulizia dei dischi. Inoltre, non utilizzare sostanze chimiche volatili, come benzene o diluenti.
- Non applicare etichette o adesivi sui dischi. (non utilizzare dischi riparati con nastro adesivo o che presentano residui di adesivo).
- Non usare coperchi o protezioni a prova di graffio.
- Non usare dischi stampati con le stampanti per etichette disponibili sul mercato.
- Non caricare dischi deformati o crepati. •
- Prima di collegare altri componenti a questo prodotto, controllare che siano spenti.
- Non spostare il prodotto durante la riproduzione di un disco. Il disco può essere graffiato o danneggiato e le parti interne del lettore possono essere danneggiate.
- Non collocare sopra il prodotto vasi di fiori pieni d'acqua o piccoli oggetti di metallo.
- Non inserire la mano nel vano del disco. •
- Non inserire oggetti che non siano dischi nel vano del disco.

# Informazioni sulla sicurezza

- Fattori esterni come l'illuminazione e l'elettricità statica possono influire sul normale funzionamento di questo lettore. In questo caso, spegnere e riaccendere il prodotto con il tasto POWER, oppure scollegare e ricollegare il cavo di alimentazione CA alla presa di alimentazione CA. Il prodotto funzionerà normalmente.
- Dopo l'uso, togliere il disco e spegnere il prodotto.
- Scollegare il cavo di alimentazione CA dalla relativa presa quando si prevede di non utilizzare il lettore per un periodo di tempo prolungato.
- Pulire il disco dall'interno all'esterno in linea retta.

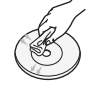

- Non esporre il prodotto agli schizzi di sostanze liquide.
- Se il connettore CA viene collegato a una presa di rete, il prodotto continua ad essere alimentato (modo standby) anche se viene disattivato.
- Non schizzare o sgocciolare liquidi sull'apparecchio e non porre su di esso degli oggetti contenenti liquidi, come ad esempio dei vasi.
- La spina di alimentazione viene utilizzata per scollegare l'apparecchio: deve essere facilmente accessibile in qualsiasi momento.
- Non toccare la spina del cavo di alimentazione con le mani bagnate. Rischio di scossa elettrica.
- Non collegare più dispositivi elettrici alla stessa presa di corrente. Rischio di surriscaldamento e incendio conseguente.
- Se si sente un rumore insolito, odore di bruciato o si vede del fumo, spegnere immediatamente l' interruttore di alimentazione e scollegare la spina dalla presa a muro. Quindi contattare il centro di assistenza più vicino. Se si continua ad utilizzare il prodotto in quelle condizioni, si può provocare una scossa elettrica o un incendio.

# Manutenzione della custodia

Prima di pulire la custodia del Blu-ray, assicurarsi di scollegare il cavo di alimentazione CA dall'uscita CA.

- Non utilizzare benzene, diluente o altri solventi per la pulizia.
- Pulire la custodia usando un panno morbido. •

#### Restrizioni sulla riproduzione

- È possibile che questo prodotto non risponda a tutti i comandi perché alcuni dischi Blu-ray, DVD e CD consentono di effettuare operazioni specifiche o limitate e presentano solo alcune funzioni durante la riproduzione. Questo non è un errore del prodotto.
- Samsung non può garantire che questo prodotto sia in grado di riprodurre tutti i dischi contrassegnati dal logo Blu-ray, DVD o CD; i formati dei dischi si evolvono e potrebbero verificarsi problemi ed errori nella creazione dei software Blu-ray, DVD, CD e/o nella fabbricazione dei dischi.

Per eventuali domande o in caso di difficoltà nella riproduzione di dischi Blu-ray, DVD o CD con questo prodotto contattare il Centro assistenza clienti SAMSUNG. Inoltre, fare riferimento al resto del presente manuale utente per ulteriori informazioni sulle restrizioni per la riproduzione.

# **ITALIANO** ITALIANO

# Indice

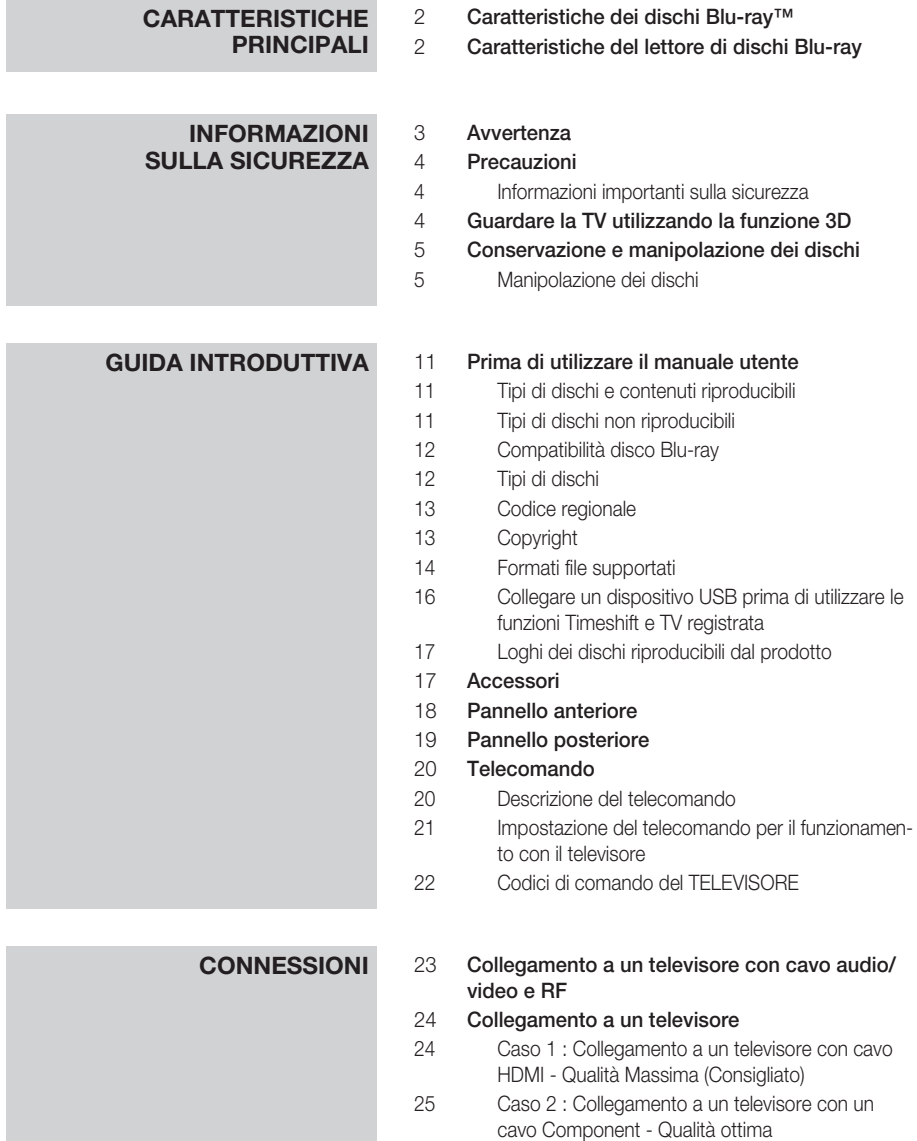

26 Caso 3 : Collegamento a un televisore con cavo audio/video - Buona Qualità

# Indice

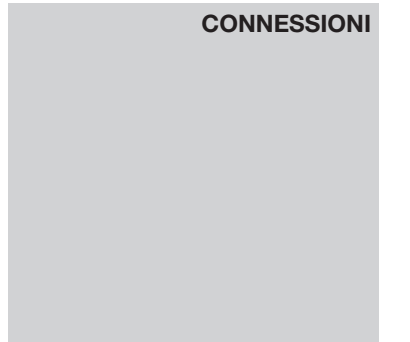

#### 27 Collegamento a un sistema audio

- 27 Caso 1 : Collegamento a un sistema audio (ricevitore AV con supporto HDMI) - Qualità Massima (Raccomandata)
- 28 Caso 2 : Collegamento a un sistema audio (ricevitore AV con decoder Dolby Digital o DTS) - Qualità ottima
- 28 Caso 3 : Collegamento a un sistema audio (amplificatore stereo) - Buona Qualità

#### 29 Connessione alla rete

- 29 Rete cablata
- 30 Rete wireless

# **IMPOSTAZIONE**

#### 31 Plug & Play

- 31 Accesso al menu Impostazioni
- 32 Guarda TV
- 32 Elenco canali
- 33 Gestione canali

#### 34 Impostazioni

- 34 Display
- 38 Audio
- 41 Canali
- 43 Rete
- 47 Sistema
- 48 Lingua
- 49 Sicurezza
- 49 Generale
- 50 Supporto
- 51 Contattare Samsung

#### **FUNZIONI DI BASE**

#### 52 Riproduzione di un video

- 52 Riproduzione
- 52 Convertitore 3D
- 53 Struttura dei dischi
- 53 Uso del menu del disco, dei titoli e popup
- 53 Utilizzo del menu del disco
- 53 Utilizzo del menu dei titoli
- 53 Riproduzione dell'elenco dei titoli
- 54 Utilizzo del menu popup

#### 54 Utilizzo delle funzioni di ricerca e salto

- 54 Ricerca della scena desiderata
- 54 Salto di capitoli

### **FUNZIONI DI BASE**

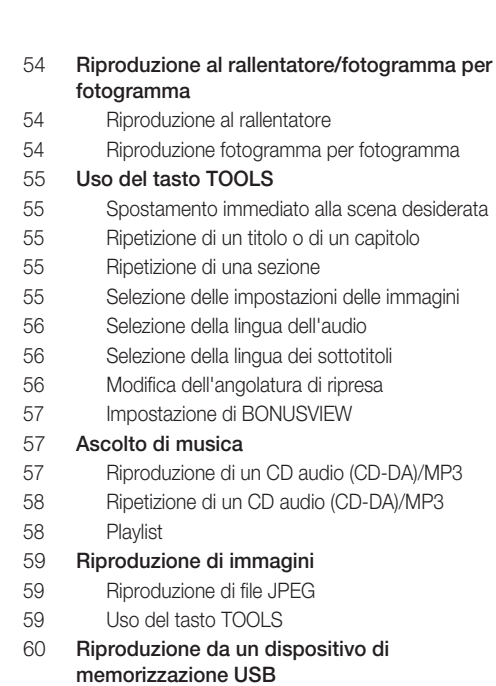

# **FUNZIONI DTV**

#### 61 Schermata di visualizzazione

#### 61 Uso del tasto TOOLS

- 61 Impostazioni immagine
- 61 Selezione della lingua dell'audio
- 62 Selezione di Dual I II
- 62 Blocco del canale corrente
- 62 Passa a TV via cavo
- 62 Aggiungi a Preferiti
- 62 Informazioni sul segnale

#### 62 Impostazione della descrizione dell'audio e della lingua dei sottotitoli

- 62 Impostazione dell'Descrizione audio
- 62 Impostazione della lingua dei sottotitoli
- 63 Visualizzazione della schermata della guida
- 63 Gestione pianificazione
- 64 Per annullare o modificare una programmazione
- 64 Visualizzazione del DTV con effetto 3D
- 65 Uso del servizio di teletext

# Indice

# **FUNZIONI AVANZATE**

#### 66 Registrazione

- 66 Registrazione del canale che si sta guardando
- 66 Riproduzione di un disco durante la registrazione di un canale TV
- 67 Funzione Time Shift
- 68 Riproduzione di un titolo registrato

# **SERVIZI DI RETE**

#### 69 Utilizzo di Smart Hub

- 69 Primo avvio di Smart Hub
- 72 Impostazioni BLU (D)
- 74 Mod. modif GIALLO (C)
- 76 Ordina VERDE (B)

#### 76 Samsung Apps

- 76 Applicazioni a pagamento
- 78 BD-LIVE™
- 78 Utilizzo della funzione AllShare

### **APPENDICE**

#### 79 Risoluzione dei problemi

- 81 Riparazioni
- 82 Specifiche

# Guida introduttiva

### **Prima di utilizzare il manuale utente**

# Tipi di dischi e contenuti riproducibili

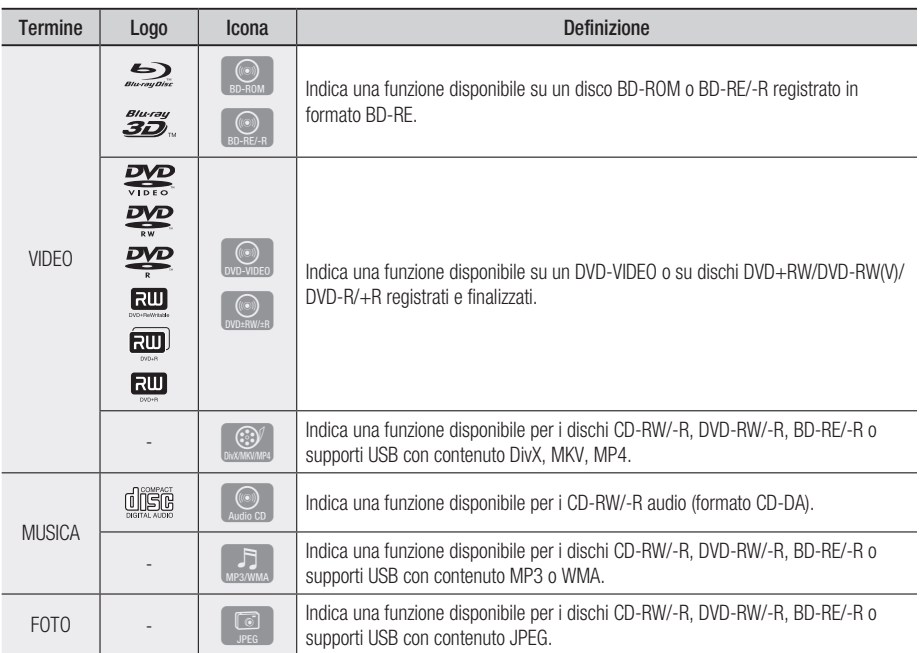

# **NOTA**

- Il prodotto potrebbe non riprodurre determinati CD-RW/-R e DVD-R a causa del tipo di disco o delle condizioni di registrazione.
- **I dischi DVD-RW/-R non registrati correttamente in formato DVD Video non possono essere riprodotti.**
- Il prodotto non riproduce i contenuti registrati su un DVD-R ad una velocità di trasmissione superiore a 10 Mbps.
- Il prodotto non riproduce i contenuti registrati su un BD-R o su un dispositivo USB ad una velocità di trasmissione superiore a 30 Mbps.

# Tipi di dischi non riproducibili

- HD DVD •
- DVD-RAM •
- DVD-ROM/PD/ Dischi MV, ecc.
- Super Audio CD (eccetto CD layer)
- DVD-RW(modo VR)
- CVD/CD-ROM/CDV/ CD-G/CD-I/LD (Per i CD-G viene riprodotto solo l'audio, non le immagini).
- Disco DVD-R per authoring da 3,9 GB.

# Guida introduttiva

# **NOTA**

- Alcuni dischi commerciali e alcuni dischi DVD acquistati all'estero potrebbero non essere riproducibili con questo prodotto.
- La funzione di riproduzione potrebbe non essere disponibile con alcuni tipi di disco oppure quando si eseguono operazioni specifiche, come la modifica dell'angolo di visualizzazione o del formato. Informazioni dettagliate sui dischi sono stampate sulla custodia. Consultarle qualora necessario.
- Fare in modo che il disco non si sporchi e non si graffi. Impronte, sporco, polvere, graffi o depositi di fumo di sigaretta sulla superficie di registrazione potrebbero danneggiare il disco rendendone impossibile la riproduzione.
- Quando si riproduce un titolo BD-J, il caricamento può richiedere più tempo rispetto a un titolo normale o alcune funzioni potrebbero essere rallentate.
- È possibile che questo prodotto non risponda a tutti i comandi perché alcuni dischi Blu-ray, DVD e CD consentono di effettuare operazioni specifiche o limitate e presentano solo alcune funzioni durante la riproduzione.

Questo non è un errore del prodotto.

■ Samsung non può garantire che questo prodotto sia in grado di riprodurre tutti i dischi contrassegnati dal logo Blu-ray, DVD o CD; i formati dei dischi si evolvono e potrebbero verificarsi problemi ed errori nella creazione dei software Blu-ray, DVD, CD e/o nella fabbricazione dei dischi.

Per eventuali domande o in caso di difficoltà nella riproduzione di dischi Blu-ray, DVD o CD con questo prodotto contattare il Centro assistenza clienti SAMSUNG. Inoltre, fare riferimento al resto del presente manuale utente per ulteriori informazioni sulle restrizioni per la riproduzione.

# Compatibilità disco Blu-ray

Il disco Blu-ray è un formato nuovo in evoluzione. Di conseguenza è possibile che si verifichino problemi di compatibilità. Non tutti i dischi sono compatibili e non tutti i dischi verranno riprodotti. Per informazioni aggiuntive, fare riferimento alla sezione Avvertenza sulla compatibilità del presente manuale utente.

# Tipi di dischi

# BD-ROM

I dischi Blu-ray ROM possono soltanto essere riprodotti.

Questo prodotto può riprodurre dischi BD-ROM commerciali preregistrati.

### BD-RE/-R

I dischi Blu-ray RE/-R possono essere registrati e riprodotti.

Questo prodotto può riprodurre dischi BD-RE/-R registrati da altri registratori di dischi Blu-ray compatibili.

# DVD-VIDEO

- Questo prodotto può riprodurre dischi DVD commerciali pre-registrati (dischi DVD-VIDEO) con filmati.
- Passando dal primo al secondo strato di un disco DVD-VIDEO a due strati, può verificarsi una distorsione momentanea dell'immagine e dell'audio. Questo non è un malfunzionamento del prodotto.

# DVD-RW/-R/+ R

Questo prodotto può riprodurre dischi DVD-RW/ -R/+R registrati e finalizzati con un registratore DVD. La possibilità di riprodurre i seguenti dischi può dipendere dalle condizioni di registrazione.

# DVD+RW

• Questo prodotto può riprodurre dischi DVD+RW registrati con un registratore DVD. La possibilità di riprodurre i seguenti dischi può dipendere dalle condizioni di registrazione.

# CD audio (CD-DA)

- Questo prodotto può riprodurre dischi CD-RW/-R audio in formato CD-DA.
- Il prodotto potrebbe non essere in grado di riprodurre alcuni dischi CD-RW/-R a causa delle condizioni di registrazione.

### CD-RW/-R

- Utilizzare un disco CD-RW/-R da 700MB (80 minuti). Se possibile, non utilizzare dischi da 800MB (90 minuti) o superiori: potrebbero non essere riproducibili.
- Se il disco CD-RW/-R non è stato chiuso, potrebbe verificarsi un ritardo all'inizio della riproduzione del disco oppure i file registrati potrebbero non venire riprodotti.
- Alcuni dischi CD-RW/-R potrebbero non essere riproducibili con questo prodotto, a seconda del dispositivo utilizzato per masterizzarli. Per quanto riguarda i contenuti registrati su supporti CD-RW/-R da CD per uso personale, la riproducibilità potrebbe variare in funzione del contenuto e del disco.

#### AVCHD (Advanced Video Codec High Definition)

- Questo prodotto può riprodurre dischi AVCHD. Questi dischi sono registrati e utilizzati normalmente nelle videocamere.
- AVCHD è un formato per videocamere digitali ad alta definizione.
- Il formato MPEG-4 AVC/H.264 comprime le immagini con maggiore efficienza rispetto al formato di compressione tradizionale.
- Alcuni dischi AVCHD utilizzano il formato "x.v.Colour". Questo prodotto riproduce i dischi AVCHD che utilizzano il formato "x.v.Colour".
- "x.v.Colour" è un marchio di Sony Corporation.
- "AVCHD" e il logo AVCHD sono marchi di Matsushita Electronic Industrial Co., Ltd. e Sony Corporation.

### **NOTA**

- Alcuni dischi AVCHD non si possono riprodurre, a seconda delle condizioni di registrazione. I dischi AVCHD devono essere finalizzati.
- "x.v.Colour" offre una gamma di colori più ampia di quella dei normali dischi per videocamere DVD.
- È possibile che alcuni dischi in formato DivX, MKV e MP4 non vengano riprodotti a seconda della risoluzione video e della frequenza dei fotogrammi.

# Codice regionale

I prodotti e i dischi sono codificati in base alla regione. Per poter riprodurre un disco, i codici regionali devono corrispondere. Se i codici non corrispondono, il disco non viene riprodotto. Il codice regionale di questo prodotto è indicato sul pannello posteriore del prodotto.

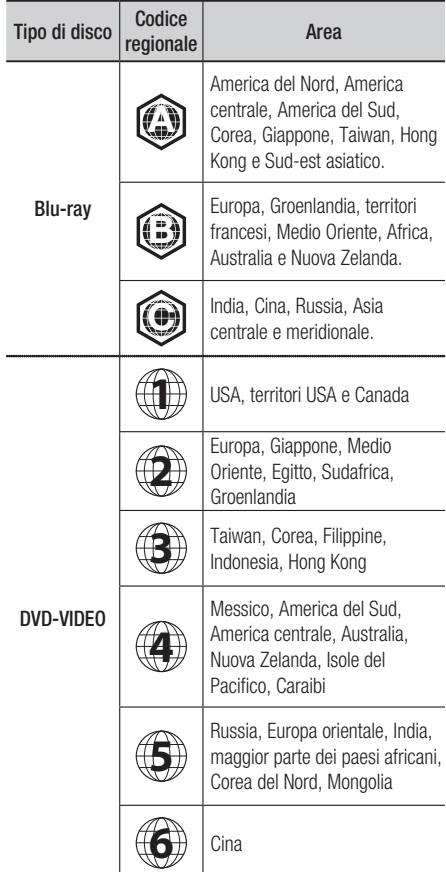

# Copyright

© 2011 Samsung Electronics Co., Ltd.

Tutti i diritti riservati; è vietata la riproduzione di una parte o dell'intero manuale utente senza la preventiva autorizzazione scritta di Samsung Electronics Co., Ltd.

# Guida introduttiva

# Formati file supportati

#### Note sulla connessione USB

- Dispositivi supportati: Supporti di memorizzazione USB, lettori MP3, videocamere digitali e lettori schede USB
- Non vengono supportati se il nome di una cartella o di un file ha una lunghezza superiore a 128 caratteri.
- Certi dispositivi USB o foto/videocamere digitali possono non essere compatibili con il prodotto.
- I file system FAT16, FAT32 e NTFS sono supportati.
- Effettuare il collegamento direttamente alla porta USB del prodotto. Se si utilizza un altro cavo per il collegamento possono verificarsi problemi di compatibilità USB.
- Se si inserisce più di un dispositivo di memoria in un lettore multischeda, possono verificarsi problemi di funzionamento.
- Supporta il protocollo PTP.
- Non scollegare il dispositivo USB durante il "caricamento".
- Più la risoluzione dell'immagine è elevata, più il ritardo nella visualizzazione è lungo.
- I file MP3 con DRM scaricati da siti commerciali non sono riprodotti.
- Se il problema del dispositivo USB non riconosciuto persiste, oppure l'elenco di file interni è danneggiato, oppure non è possibile riprodurre un determinato file, collegare il dispositivo USB al PC e formattare con il file system corretto, quindi ricontrollare.
- Se il file eliminato dal PC appare ancora in Media Play, usare "Svuota cestino" sul desktop per eliminarlo completamente.
- Alcuni dispositivi USB che supportano il modo di risparmio energia potrebbero disattivare automaticamente il modo di risparmio energia del prodotto BD quando sono collegati tra di loro.
- Da sapere prima di usare Media Play •
- Media Play è compatibile solo con dispositivi di archiviazione di massa (Mass Storage Class, MSC) USB. MSC è un dispositivo di archiviazione di massa per trasporto "bulkonly". Esempi di MSC sono le unità Thumb, i lettori di schede Lettori di schede flash. (HDD e HUB USB non sono supportati).
- MSC supporta file musicali, foto e video, mentre un dispositivo PTP supporta solo le foto.
- I dispositivi MTP (Media Transfer Protocol) non sono supportati.
- Il file system supporta FAT16, FAT32 e NTFS (solo lettura).
- Prima di collegare il dispositivo al prodotto, eseguire un backup dei file per prevenire danni o perdite di dati. SAMSUNG non è responsabile di danni ai file o perdite di dati.
- Non scollegare il dispositivo USB durante il caricamento.
- Se viene visualizzato un messaggio di avviso di sovralimentazione durante il collegamento o l'utilizzo di un dispositivo USB, il dispositivo potrebbe non essere riconosciuto o potrebbe non funzionare correttamente.
- È necessario rimuovere il dispositivo di memorizzazione USB in modo sicuro (eseguendo la funzione "Rimoz. sicura USB") per evitare di danneggiare la memoria USB. Premere il tasto **MENU** per passare al menu principale, selezionare il tasto GIALLO (C) quindi premere il tasto INVIO.
- Se si inserisce il disco durante la riproduzione da un dispositivo di memorizzazione USB, il modo del dispositivo cambia automaticamente in "DVD o CD".
- Quando i file CD audio (CD-DA), MP3 e JPEG sono in arresto, non è possibile visualizzare l'immagine a schermo intero premendo il tasto FULL SCREEN del telecomando.
- Alcuni dispositivi HDD USB potrebbero risultare non compatibili con questo prodotto.

#### **File video supportati**

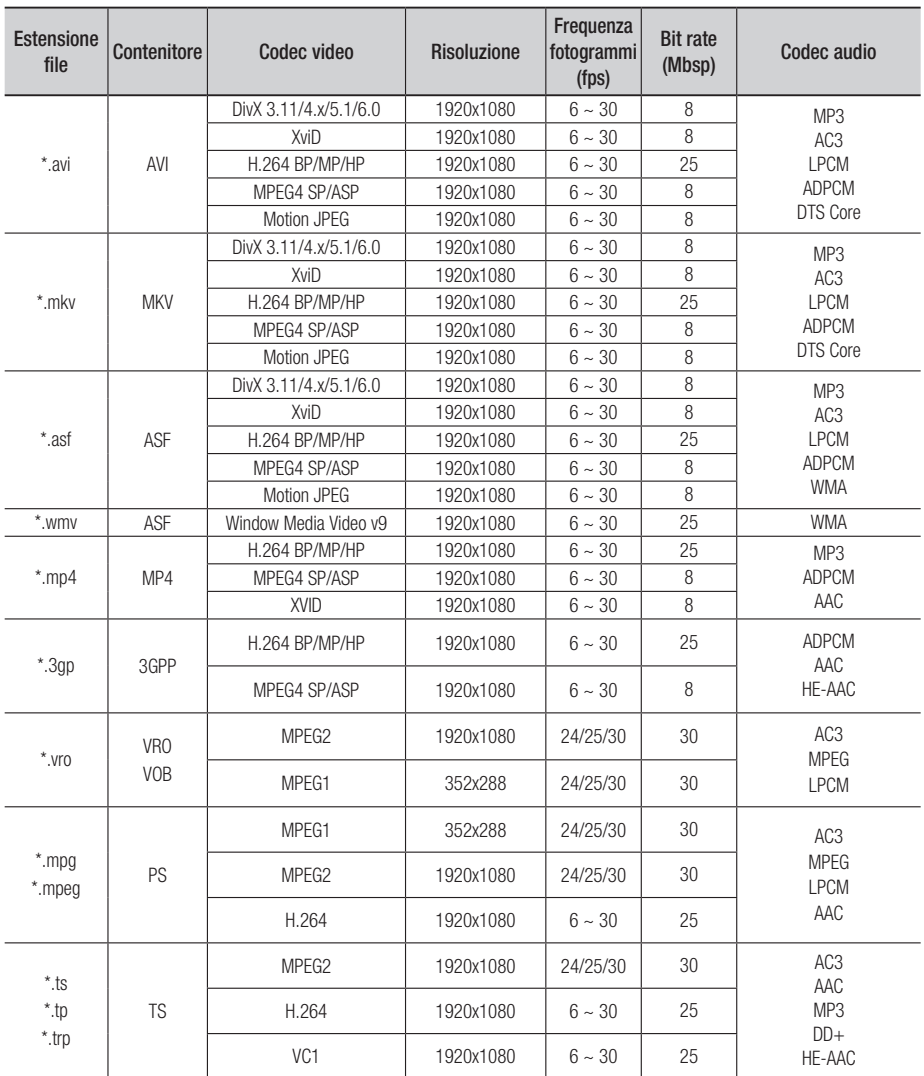

# Guida introduttiva

#### Limitazioni

- Anche se il file è codificato con un codec supportato riportato sopra, potrebbe non essere riprodotto se il contenuto è danneggiato.
- La normale riproduzione non è garantita se le informazioni contenute nel file sono errate o se il file stesso è danneggiato.
- La riproduzione audio/video dei file con un numero di bit/fotogrammi superiore alla norma potrebbe avanzare a scatti.
- La funzione di ricerca (salto) non è disponibile se la tabella degli indici del file è danneggiata.
- Se si riproduce un file da remoto collegandosi alla rete, la riproduzione video potrebbe avanzare a scatti a seconda della velocità della rete.

#### Decoder video

- Supporta fino a H.264 livello 4.1
- Non supporta H.264 FMO/ASO/RS, VC1 SP/ MP/AP L4 e AVCHD
- XVid, MPEG4 SP, ASP: Sotto 1280x720: Max. 60 fotogrammi Sopra 1280x720: Max. 30 fotogrammi
- Non supporta GMC 2 o superiore

#### **File musicali supportati**

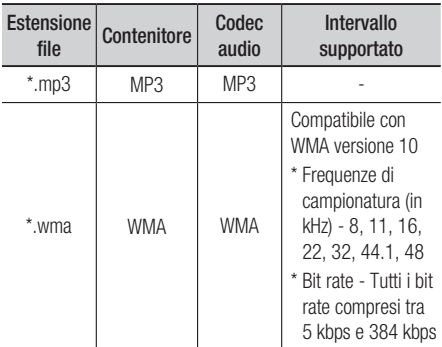

#### Decoder audio

- Supporta WMA 7, 8, 9 e Standard
- Non supporta la decodifica audio multicanale lossless WMA 9 PRO se il numero di canali è superiore a 2
- Non supporta la frequenza di campionamento WMA mono 220/50 Hz
- Supporta solo DTS Core (5.1, 16 bit, 48kHz)
- Non supporta APDCM MULAW, ALAW
- Supporto ottico
- Supporto CD Bit rate: Max 9.6Mbps -
- Supporto DVD Bit rate: Max 22.16Mbps

# Collegare un dispositivo USB prima di utilizzare le funzioni Timeshift e TV registrata

- Non utilizzare una memoria USB. La memoria USB non è supportata.
- Si raccomanda di utilizzare un HDD USB con almeno 5400 rpm; non sono tuttavia supportate HDD USB di tipo RAID.
- Per utilizzare la funzione Timeshift o TV registrata, un dispositivo USB collegato deve eseguire la funzione Formatta dispositivo per essere correttamente formattato per la registrazione.
	- Non scollegare il dispositivo mentre la formattazione è in corso. Formattando il dispositivo vengono eliminati tutti i file.
	- Prima di formattare il dispositivo per questo prodotto, eseguire un backup dei file per prevenire danni o perdite di dati. SAMSUNG non è responsabile di danni ai file o perdite di dati.
- I video registrati sono protetti da DRM (gestione dei diritti digitali) e non possono essere riprodotti su un PC o su un altro prodotto. Tenere presente che i file salvati sul televisore non possono più essere utilizzati dopo la sostituzione della scheda madre.
- Se lo spazio disponibile in memoria durante la registrazione è meno di 10MB, la registrazione viene terminata automaticamente.
- Se il dispositivo USB non passa il Test prestazioni dispositivo deve ripetere di nuovo Formatta dispositivo e Test prestazioni dispositivo prima di registrare con Guida o Gestione canali.
- Per ulteriori informazioni, vedere il manuale utente.

# Loghi dei dischi riproducibili dal prodotto

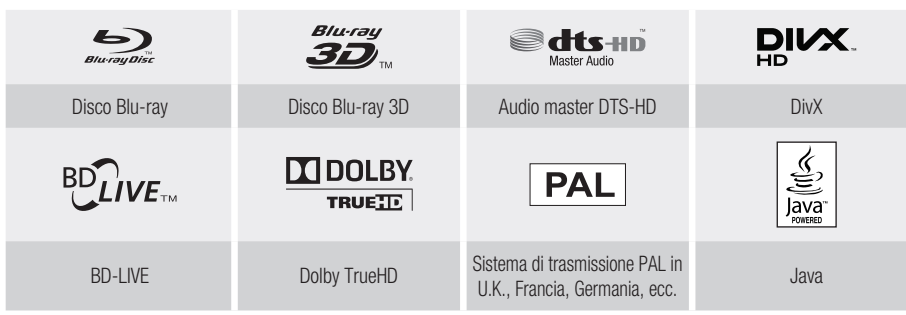

**Accessori**

Controllare di seguito gli accessori forniti.

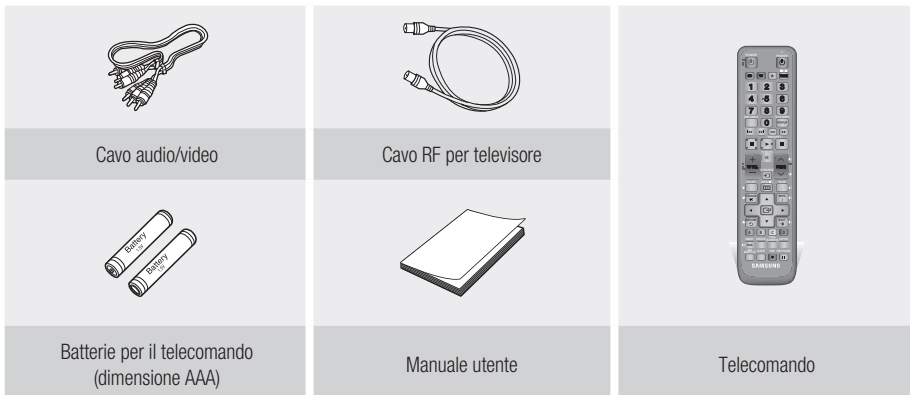

# Guida introduttiva

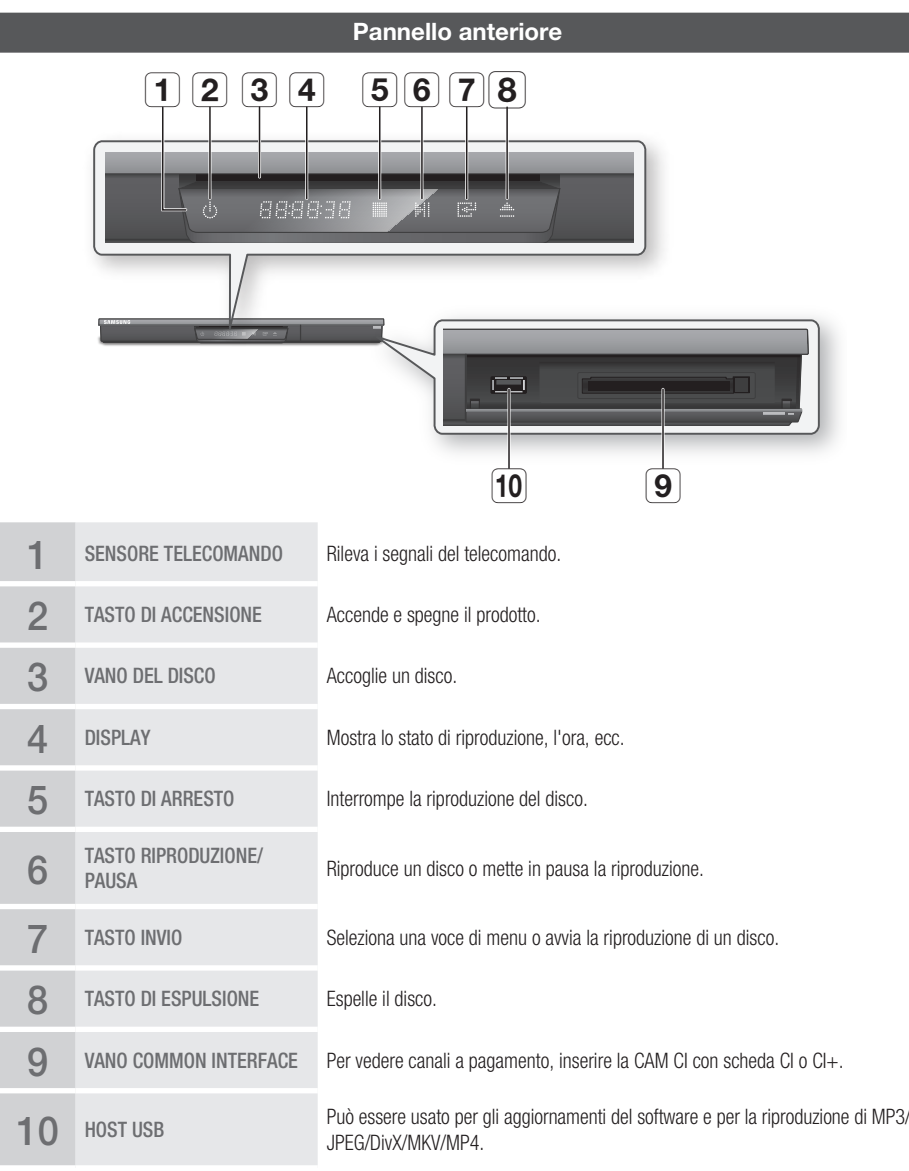

# **NOTA**

- Quando il lettore visualizza il menu del disco Blu-ray, non è possibile avviare il filmato premendo il tasto di riproduzione sul lettore o sul telecomando. Per riprodurre il filmato, è necessario selezionare Riproduci film o Avvio nel menu del disco e quindi premere il tasto INVIO.
- È necessario richiedere la "CAM CI con scheda CI o CI+" a un provider locale di servizi via cavo.
- Se si rimuove la "CAM CI con scheda CI o CI+", estrarla con cautela poiché, cadendo, potrebbe danneggiarsi. ▪
- Inserire la "CAM CI con scheda CI o CI+" nella direzione indicata sulla scheda.
- La posizione del vano CI potrebbe variare a seconda del modello. ▪
- La "CAM CI con scheda CI o CI+" non è supportata in alcuni Paesi e regioni; verificarlo presso un rivenditore autorizzato.

In caso di problemi, contattare un provider di servizi.

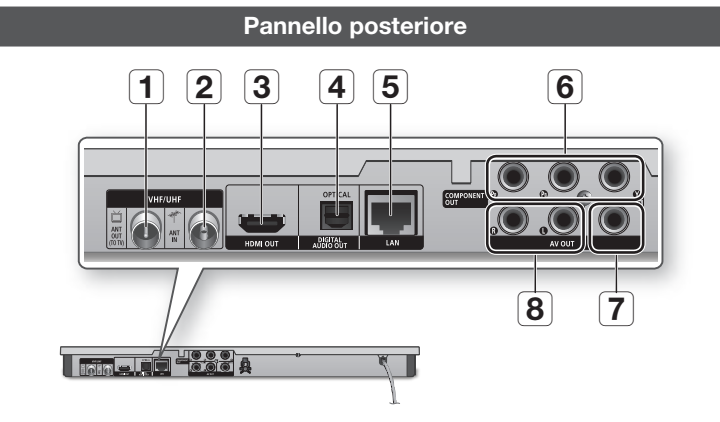

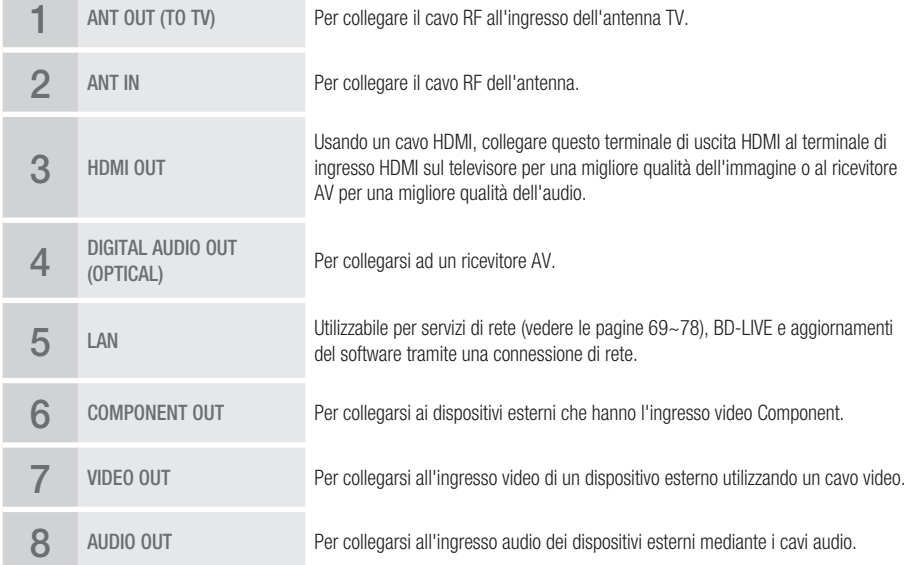
# Guida introduttiva

#### **Telecomando**

# Descrizione del telecomando

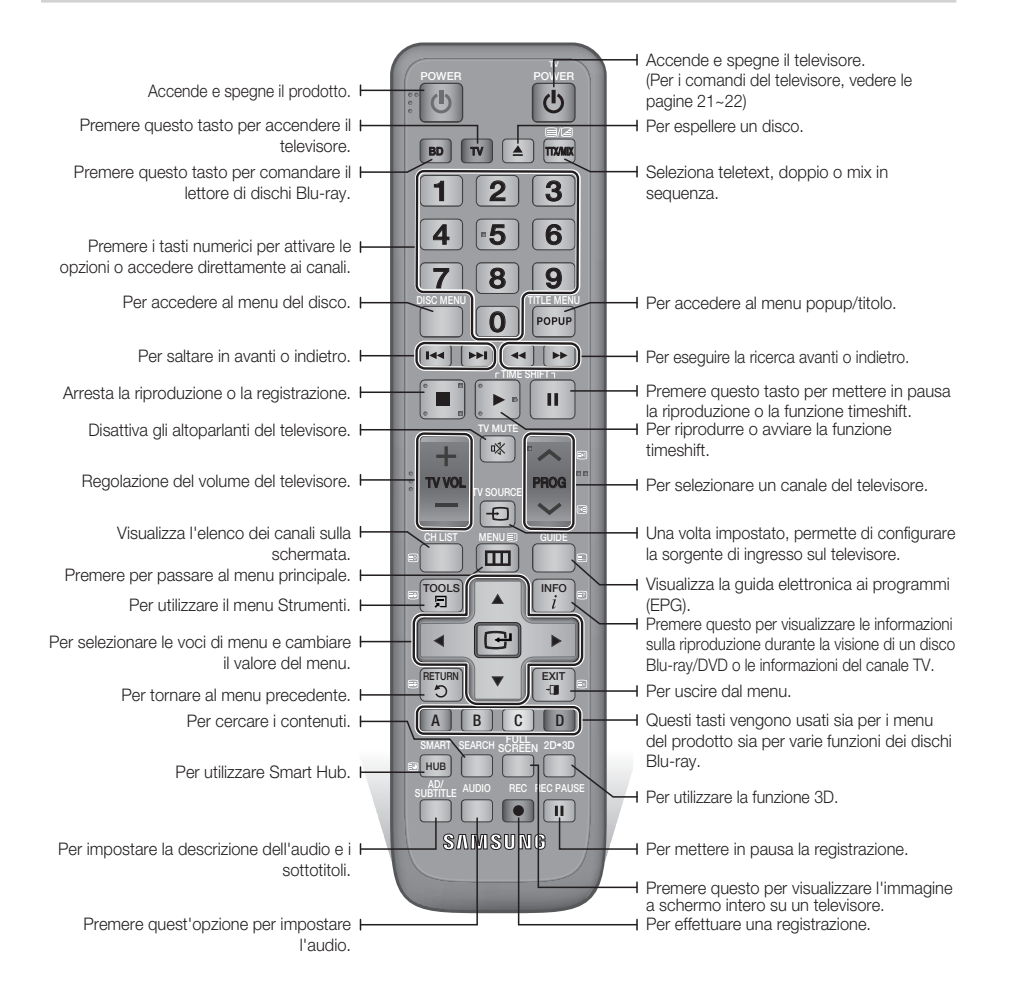

## Impostazione del telecomando per il funzionamento con il televisore

#### **Per verificare che il televisore sia compatibile, seguire le istruzioni riportate di seguito.**

- 1. Accendere il televisore.
- 2. Puntare il telecomando verso il televisore.
- 3. Premere il tasto TV per impostare il modo TV.
- 4. Tenendo premuto il tasto TV POWER, inserire il codice a due cifre della tabella corrispondente alla marca del televisore usando i tasti numerici.

Se è compatibile con questo telecomando, il televisore si spegne.

Ora il telecomando è programmato per il funzionamento con il televisore.

**NOTA** 

- Se per una marca sono indicati più codici, provarli uno dopo l'altro fino a quando non si trova quello funzionante.
- Dopo aver sostituito le batterie del telecomando è necessario impostare nuovamente il codice della marca.

Il telecomando consente di controllare determinate funzioni del televisore.

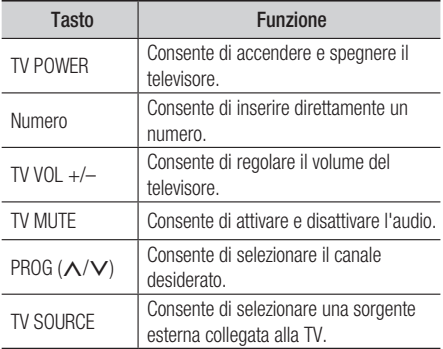

Per i televisori Samsung, i tasti in basso sono compatibili anche con questo telecomando.

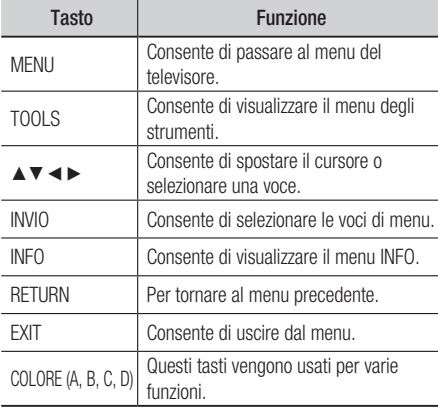

## **NOTA**

Non tutti i televisori supportano le funzioni elencate ▪ in precedenza. In caso di problemi, utilizzare il telecomando del televisore.

### Installazione delle batterie

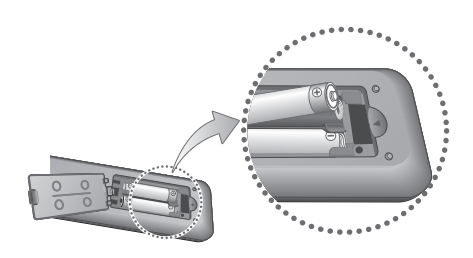

## **NOTA**

- Se il telecomando non funziona correttamente:
	- Controllare la polarità +/– delle batterie. •
	- Verificare che le batterie non siano scariche. •
	- Verificare che il sensore remoto non sia bloccato da ostacoli.
	- Controllare se nelle vicinanze è presente una luce a fluorescenza.

# ATTENZIONE **!**

Smaltire le batterie secondo quanto previsto dalle ▪ normative ambientali vigenti. Non smaltirle insieme ai rifiuti domestici.

# Guida introduttiva

# Codici di comando del TELEVISORE

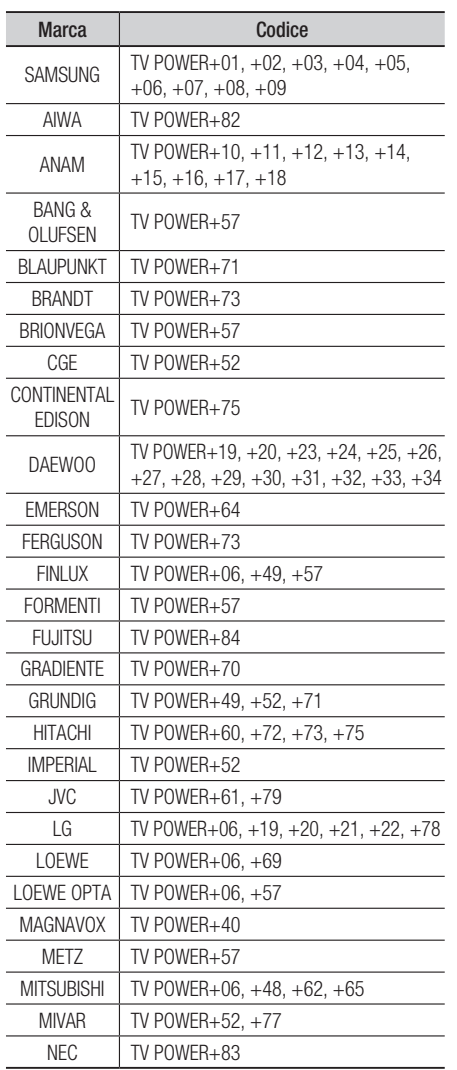

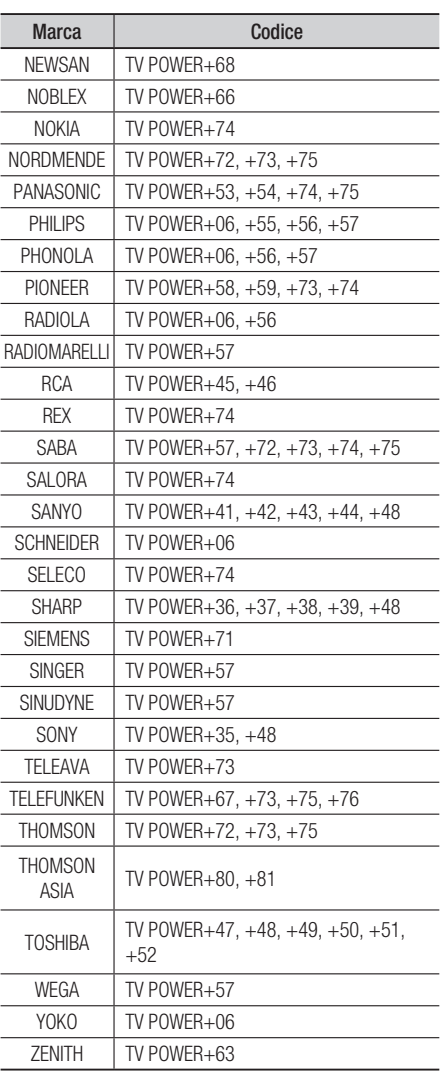

# Connessioni

### **Collegamento a un televisore con cavo audio/video e RF**

- 1. Collegare il cavo RF come mostrato nella figura.
- 2. Usando cavi video/audio, collegare i terminali VIDEO OUT (giallo) / AUDIO OUT (bianco e rosso) nella parte posteriore del prodotto ai terminali VIDEO IN (giallo) / AUDIO IN (bianco e rosso) del televisore.
- 3. Collegare il prodotto e il televisore.
- 4. Accendere il prodotto e il televisore.

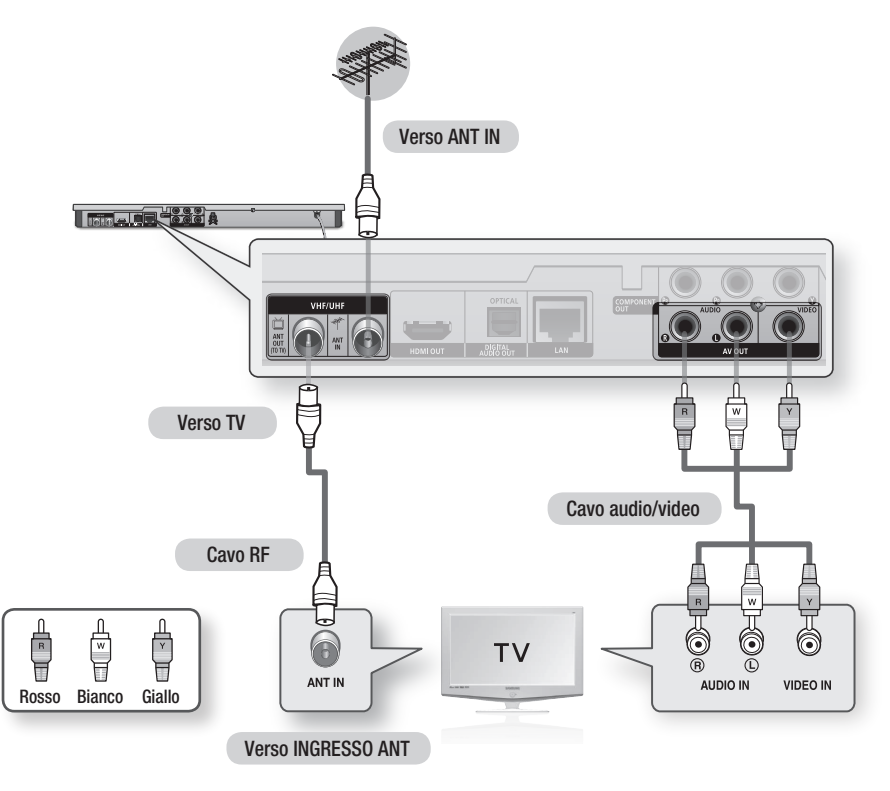

**SANOTA** 

- La connessione del cavo RF di questo apparecchio invia solo segnali TV. È necessario collegare i cavi audio/video per vedere il prodotto.
- Si posono generare dei disturbi se il cavo audio è posizionato troppo vicino al cavo di alimentazione. ▪
- Per effettuare il collegamento a un ricevitore AV, fare riferimento alle relative pagine di istruzioni. (Vedere le pagine 27~28)
- Il numero e la posizione dei terminali possono variare a seconda del televisore. Consultare il manuale utente del televisore.
- Se è presente un solo terminale di ingresso audio sul televisore, collegarlo al terminale AUDIO OUT (rosso/bianco) del

# Connessioni

#### **Collegamento a un televisore**

## Caso 1 : Collegamento a un televisore con cavo HDMI - Qualità Massima (Consigliato)

- 1. Usando un cavo HDMI, collegare il terminale HDMI OUT sul retro del prodotto al terminale HDMI IN del televisore.
- 2. Accendere il prodotto e il televisore.
- 3. Premere il selettore di ingresso sul telecomando del televisore finché sullo schermo del televisore non appare il segnale HDMI del prodotto.
	- Se il telecomando è stato impostato per attivare il televisore (vedere le pagine 21~22), premere il tasto TV SOURCE sul telecomando e selezionare HDMI come fonte esterna del televisore.

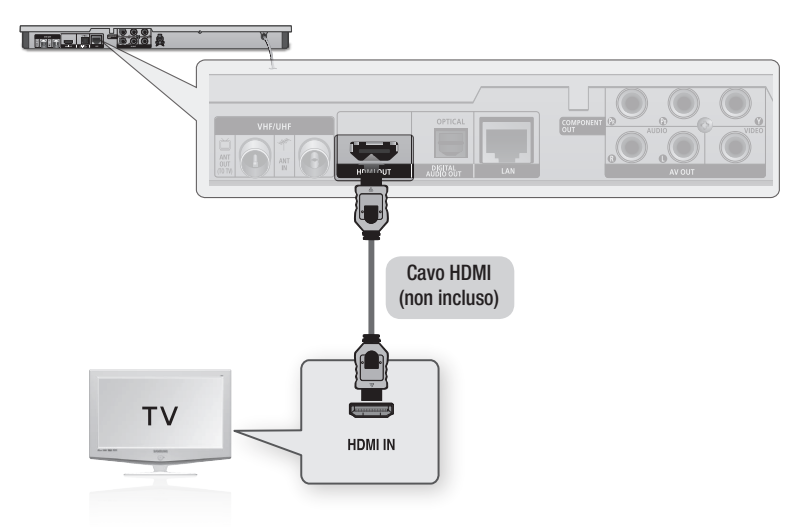

## **SANOTA**

- Il cavo HDMI trasmette il segnale digitale video/audio, pertanto non è necessario collegare un cavo audio.
- Se il prodotto è collegato al televisore nel modo di uscita HDMI 720p, 1080i o 1080p, è necessario utilizzare un cavo HDMI ad alta velocità (categoria 2).
- HDMI trasmette al televisore solo un segnale digitale puro. Se il televisore non supporta la funzione HDCP (High-bandwidth Digital Content Protection), l'immagine a video appare disturbata.
- A seconda del televisore, alcune risoluzioni di uscita HDMI potrebbero non essere utilizzabili. Consultare il manuale utente del televisore.
- Quando si collega il prodotto al televisore utilizzando il cavo HDMI per la prima volta oppure lo si collega a un nuovo televisore, la risoluzione di uscita HDMI viene automaticamente impostata al livello massimo supportato dal televisore.
- È necessario disporre di un collegamento HDMI per poter vedere filmati con tecnologia 3D. ▪
- Un cavo HDMI lungo potrebbe provocare disturbi. Se questo accade, impostare la profondità del colore su Off nel menu. ▪
- Se si utilizza il cavo da HDMI a DVI per connettersi al dispositivo di visualizzazione, è necessario collegare anche l'uscita AV o l'uscita audio digitale al dispositivo di visualizzazione o ad un sistema audio per sentire l'audio.

# Caso 2 : Collegamento a un televisore con un cavo Component - Qualità ottima

- Il prodotto può essere collegato al televisore mediante cavi video Component.
- È possibile ottenere immagini di alta qualità con una riproduzione accurata dei colori. Video Component separa gli elementi dell'immagine in segnali bianco e nero (Y), blu (PB) e rosso (PR) per offrire un'immagine chiara e nitida. (I segnali audio vengono trasmessi attraverso l'uscita audio).
- 1. Utilizzando un cavo video Component, collegare i terminali **COMPONENT OUT** sul retro del prodotto ai terminali COMPONENT IN del televisore.
- 2. Utilizzando i cavi audio, collegare i terminali AUDIO OUT (bianco e rosso) sul retro del prodotto ai terminali AUDIO IN (bianco e rosso) del televisore.
- 3. Accendere il prodotto e il televisore.
- 4. Premere il selettore di ingresso sul telecomando del televisore finché sullo schermo del televisore non appare il segnale "COMPONENT" del prodotto.
	- Se il telecomando è stato impostato per attivare il televisore (vedere le pagine 21~22), premere il tasto TV SOURCE sul telecomando e selezionare COMPONENT come fonte esterna del televisore.

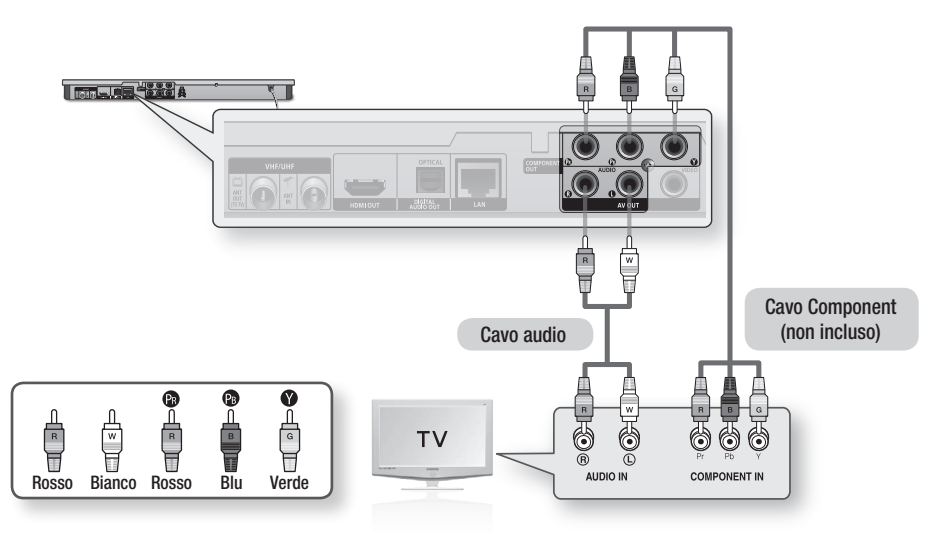

## **NOTA**

- A seconda del produttore, i terminali Component del televisore potrebbero essere contrassegnati con "R-Y, B-Y, Y " o "Cr, Cb, Y" invece di "PB, PR Y". Il numero e la posizione dei terminali possono variare a seconda del televisore. Consultare il manuale utente del televisore.
- A seconda del tipo di contenuti, si può scegliere tra una serie di impostazioni di risoluzione come 1080i, 720p, 576p/480p o 576i/480i. (Vedere le pagine 35~37)
- Se sono collegati sia il cavo Component che quello HDMI, la risoluzione effettiva può essere diversa da quella impostata nel menu di configurazione. La risoluzione può anche variare a seconda del tipo di contenuti. (Vedere le pagine 35~37)

# Connessioni

## Caso 3 : Collegamento a un televisore con cavo audio/video - Buona **Qualità**

- 1. Utilizzando un cavo audio/video, collegare i terminali VIDEO OUT (giallo) / AUDIO OUT (bianco e rosso) sul retro del prodotto ai terminali VIDEO IN (giallo) / AUDIO IN (bianco e rosso) del televisore.
- 2. Accendere il prodotto e il televisore.
- 3. Premere il selettore di ingresso sul telecomando del televisore finché sullo schermo del televisore non appare il segnale "VIDEO" del prodotto.
	- Se il telecomando del prodotto è stato impostato per il funzionamento con il televisore (vedere le pagine 21~22), premere il tasto TV SOURCE sul telecomando e selezionare VIDEO come fonte esterna del televisore.

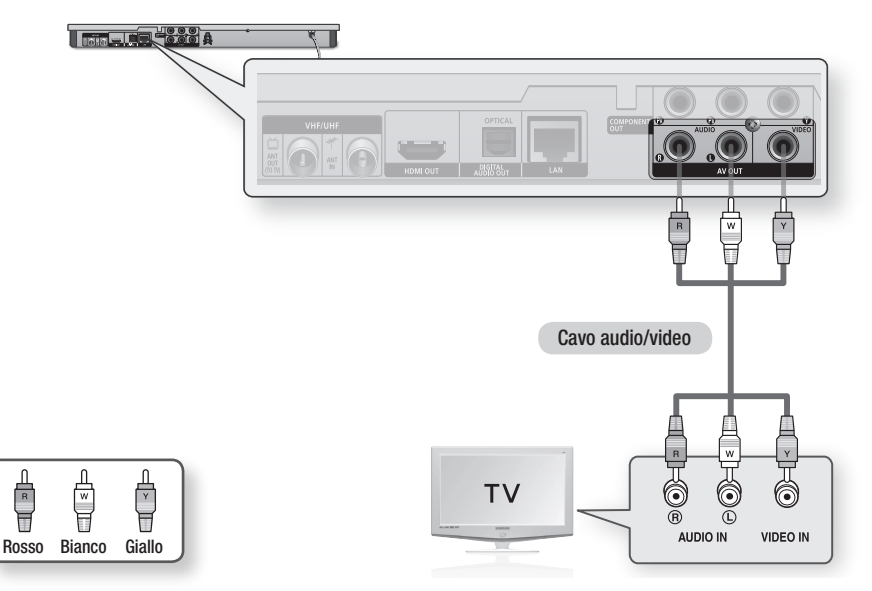

## **SANOTA**

- Si posono generare dei disturbi se il cavo audio è posizionato troppo vicino al cavo di alimentazione. ▪
- Per effettuare il collegamento a un ricevitore AV, fare riferimento alle relative pagine di istruzioni. (Vedere le pagine 27~28)
- Il numero e la posizione dei terminali di ingresso possono variare a seconda del televisore. Consultare il manuale utente del televisore.

## ATTENZIONE **!**

Non collegare il prodotto al televisore attraverso un videoregistratore. I segnali video inviati dai videoregistratori ▪ potrebbero essere influenzati da sistemi di protezione del copyright, facendo risultare distorta l'immagine sul televisore.

#### **Collegamento a un sistema audio**

- Abbassare il volume quando si accende il ricevitore AV. Un forte suono improvviso può danneggiare gli amplificatori e l'udito.
- · Impostare il formato uscita audio secondo le capacità del ricevitore AV. (Vedere le pagine 38~41)
- La posizione dei terminali di ingresso HDMI può variare a seconda del ricevitore AV. Vedere il manuale utente del ricevitore AV.

## Caso 1 : Collegamento a un sistema audio (ricevitore AV con supporto HDMI) - Qualità Massima (Raccomandata)

- 1. Usando un cavo HDMI, collegare il terminale HDMI OUT sul retro del prodotto al terminale HDMI IN del ricevitore AV.
- 2. Usando un cavo HDMI, collegare il terminale HDMI OUT del ricevitore AV al terminale HDMI IN del televisore.
- 3. Accendere il prodotto, il televisore e il ricevitore AV.
- 4. Premere il tasto di selezione ingresso del ricevitore AV e del televisore per selezionare l'ingresso esterno in modo da udire il suono del lettore. Fare riferimento al manuale utente del ricevitore AV per impostare l'ingresso audio del ricevitore AV.

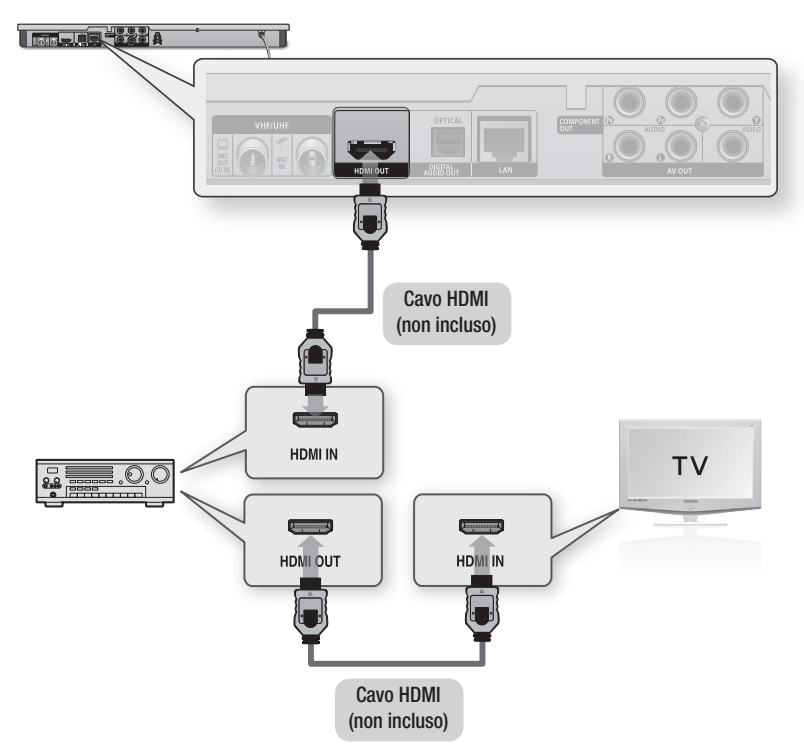

# Connessioni

## Caso 2 : Collegamento a un sistema audio (ricevitore AV con decoder Dolby Digital o DTS) - Qualità ottima

- 1. Utilizzando un cavo ottico, collegare il terminale DIGITAL AUDIO OUT (OPTICAL) sul retro del prodotto al terminale DIGITAL AUDIO IN (OPTICAL) del ricevitore AV.
- 2. Utilizzando uno o più cavi di segnale video, collegare i terminali HDMI, COMPONENT, o VIDEO OUT sul retro del prodotto al terminale HDMI, COMPONENT, o VIDEO IN del televisore. (Vedere le pagine 24~26)
- 3. Accendere il prodotto, il televisore e il ricevitore AV.
- 4. Premere il tasto di selezione ingresso del ricevitore AV per selezionare l'ingresso esterno per udire il suono dal prodotto. Vedere il manuale utente del ricevitore AV per impostare l'ingresso audio del ricevitore AV.
- 5. Premere il selettore di ingresso sul telecomando del televisore per selezionare la sorgente video (HDMI, Component o Video).

## Caso 3 : Collegamento a un sistema audio (amplificatore stereo) - Buona Qualità

- 1. Utilizzando i cavi audio, collegare i terminali AUDIO OUT (bianco e rosso) sul retro del prodotto ai terminali AUDIO IN (bianco e rosso) dell'amplificatore stereo.
- 2. Utilizzando uno o più cavi di segnale video, collegare i terminali HDMI, COMPONENT, o VIDEO OUT sul retro del prodotto al terminale HDMI, COMPONENT, o VIDEO IN del televisore. (Vedere le pagine 24~26)
- 3. Accendere il prodotto, il televisore e l'amplificatore stereo.
- 4. Premere il tasto di selezione ingresso dell'amplificatore stereo per selezionare l'ingresso esterno e udire il suono dal prodotto. Fare riferimento al manuale utente dell'amplificatore stereo per impostare l'ingresso audio dell'amplificatore stereo.
- 5. Premere il selettore di ingresso sul telecomando del televisore per selezionare la sorgente video (HDMI, Component o Video).

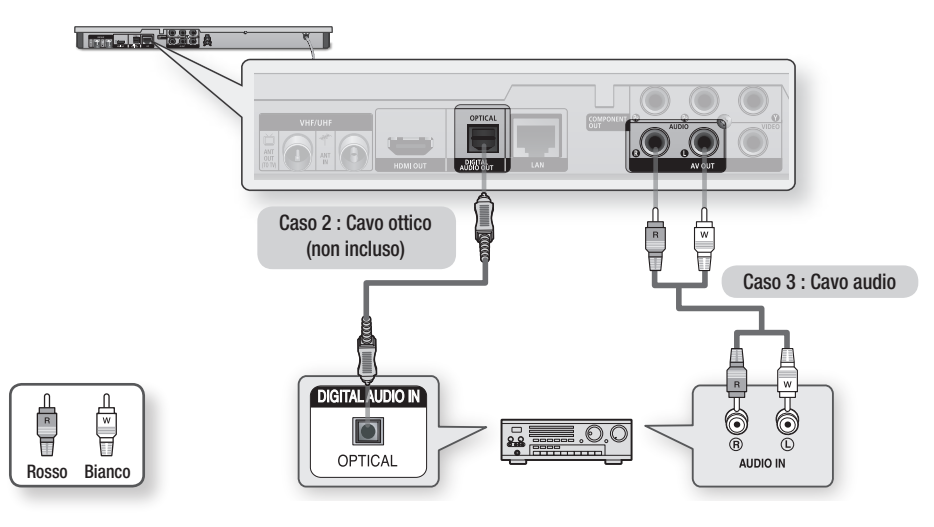

## **SANOTA**

Se si utilizza il collegamento audio digitale descritto nel caso 2, si sentono soltanto due diffusori anteriori con ▪ impostazione del segnale di uscita digitale come PCM.

#### **Connessione alla rete**

Questo prodotto consente di utilizzare servizi di rete (vedere le pagine 69~78) quali ad es. Smart Hub e BD-LIVE e aggiornamenti software quando è collegato ad una rete. Si consiglia di utilizzare un AP (punto di accesso) o un router IP per la connessione. Per ulteriori informazioni sul collegamento del router, vedere il manuale utente del router o contattare il produttore del router per l'assistenza tecnica.

## Rete cablata

1. Utilizzando il cavo LAN diretto (cavo UTP), collegare il terminale LAN del prodotto al terminale LAN del modem o del router.

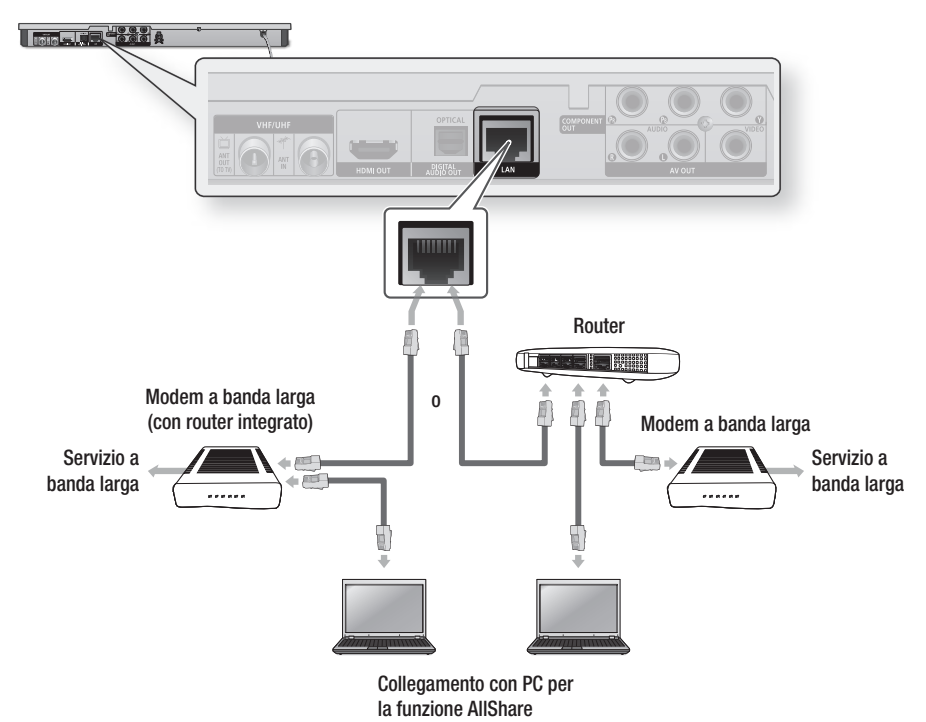

2. Per impostare le opzioni di rete, vedere le pagine 43~47.

## **NOTA**

- È possibile che, in base al router utilizzato o alla politica adottata dall'ISP, l'accesso Internet al server di aggiornamento Samsung non sia permesso. Per ulteriori informazioni, contattare l'ISP (provider di servizi Internet).
- Gli utenti DSL devono utilizzare un router per stabilire una connessione alla rete. ▪
- Per utilizzare la funzione AllShare è necessario collegare il PC alla rete come mostrato nella figura. La connessione può essere via cavo o wireless.

# Connessioni

# Rete wireless

Il prodotto può supportare una connessione Wi-Fi. È possibile collegarsi alla rete con un IP Sharer wireless (un router o un modem).

Per impostare le opzioni di rete, vedere le pagine 43~47.

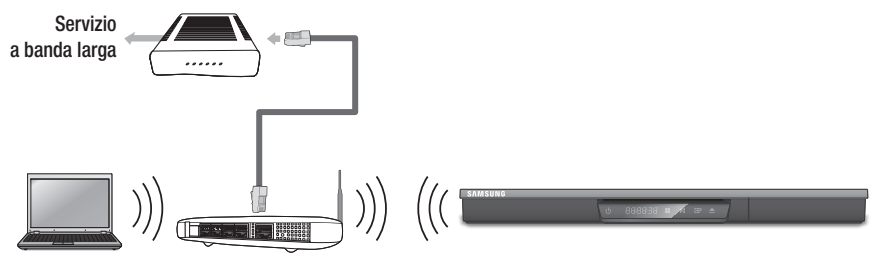

Collegamento con PC per IP sharer wireless la funzione AllShare

## **SANOTA**

- Per utilizzare una rete wireless, il prodotto deve essere collegato a un IP sharer wireless (router). Se l'IP sharer wireless supporta DHCP, il prodotto può usare un indirizzo IP statico o DHCP per collegarsi alla rete wireless.
- Selezionare un canale per l'IP sharer wireless non correntemente utilizzato. Se il canale impostato per l'IP sharer wireless è utilizzato da un altro dispositivo nelle vicinanze, ciò provocherà interferenze e problemi di comunicazione.
- Se è selezionato il modo Pure High-throughput (Greenfield) 802.11n e il tipo di crittografia è impostato su WEP, TKIP o TKIP-AES (WPS2Mixed) per il punto di accesso, questo prodotto non supporterà una connessione in conformità con le nuove specifiche di certificazione Wi-Fi.
- Se il punto di accesso supporta WPS (Wi-Fi Protected Setup), è possibile collegarsi alla rete tramite PBC (Push Button Configuration) o PIN (Personal Identification Number). WPS configurerà automaticamente l'SSID e la chiave WPA in uno dei due modi.
- È possibile configurare una rete wireless in tre modi:
	- Wireless (Generale) -
	- Con WPS (PBC)
	- One Foot Connection

Wireless (Generale) comprende sia le procedure di configurazione automatiche che quelle manuali.

- Una rete LAN wireless, a causa della sua natura, può provocare interferenze a seconda delle condizioni operative (prestazioni AP, distanza, ostacoli, interferenze dovute ad altri dispositivi radio, ecc.).
- **Impostare l'IP Sharer wireless sul modo Infrastruttura. Il modo ad-hoc non è supportato.**
- Il prodotto supporta solo i seguenti protocolli chiave wireless di sicurezza:
	- WEP(OPEN/SHARED), WPA-PSK(TKIP/AES), WPA2-PSK(TKIP/AES) -
- Per utilizzare la funzione AllShare è necessario collegare il PC alla rete come mostrato nella figura. La connessione può essere via cavo o wireless.

## **Plug & Play**

1. Accendere il televisore dopo aver collegato il prodotto. Quando si collega il prodotto a un televisore per la prima volta, il prodotto si attiva automaticamente e si apre la schermata Plug & Play.

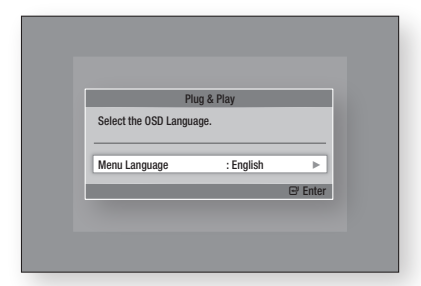

- 2. Premere i tasti ► ▲▼ per selezionare la lingua desiderata, quindi premere il tasto INVIO.
- 3. Premere i tasti ► ▲▼ per selezionare il Paese desiderato, quindi premere il tasto **INVIO**.
- 4. Inserire una password a 4 cifre a piacere utilizzando i tasti numerici. (solo Francia)
- 5. Premere i tasti ► ▲▼ per selezionare l'opzione Modalità orologio desiderata.
	- Se si seleziona Auto : Premere il tasto INVIO.
	- Se si seleziona Manuale : Premere il tasto ▲▼◄► per impostare l'orologio, quindi premere il tasto INVIO.

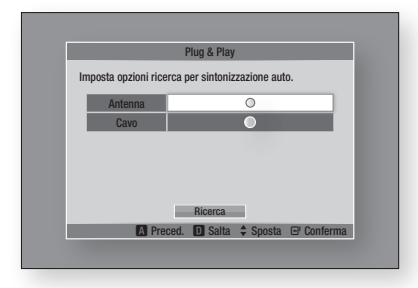

6. Premere i tasti A v per selezionare l'antenna desiderata, quindi premere il tasto INVIO.

- Se si seleziona Antenna : Premere il tasto ▼ per selezionare Ricerca, quindi premere il tasto INVIO.
- Se si seleziona Cavo : Premere il tasto ▼ per selezionare Succ., quindi premere il tasto INVIO. Impostare l'opzione Modo ricerca, quindi premere il tasto ▼ per selezionare il tasto Ricerca.
- 7. Premere i tasti ► ▲▼ per selezionare l'opzione Ordine canali desiderata, quindi premere il tasto INVIO. (solo Italia)
- 8. Premere i tasti <► per selezionare Impostazioni di rete o Guarda TV, quindi premere il tasto INVIO. (per ulteriori informazioni sulle impostazioni di rete, vedere le pagine 43~47)
- NOTA ✎
	- Quando il prodotto viene collegato per la prima volta al televisore, si accende automaticamente. Questo funzionamento è normale.
	- Password
		- Solo Francia: Inserire una password a 4 cifre a piacere utilizzando i tasti numerici.
			- Non è possibile impostare la password su "0000". Scegliere altri numeri.
		- Altro: Inserire una password a 4 cifre a piacere utilizzando i tasti numerici. \* la password predefinita è impostata su 0000.
	- Il menu Ordinamento canali può essere visualizzato quando il Paese è impostato sulla voce Italia.

#### **Accesso al menu Impostazioni**

- 1. Premere il tasto MENU. Viene visualizzato il menu principale.
- 2. Premere i tasti < ► per selezionare il menu principale desiderato, quindi premere il tasto INVIO.
- 3. Premere i tasti A ▼ per selezionare il sottomenu desiderato, quindi premere il tasto INVIO.
- 4. Premere i tasti A v per selezionare la voce desiderata, quindi premere il tasto INVIO.
- 5. Premere il tasto EXIT per uscire dal menu.

#### • Menu principale

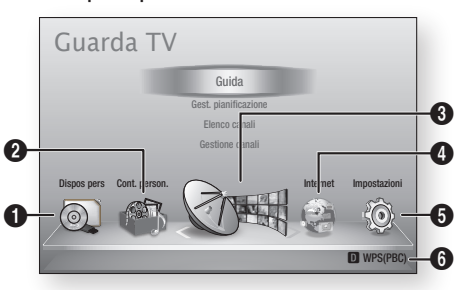

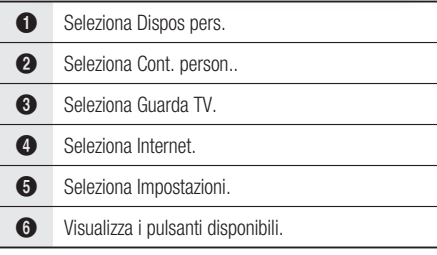

## **NOTA**

- Quando il prodotto è collegato a una rete, selezionare Smart Hub dal menu principale. Scaricare i contenuti desiderati da Samsung Apps. (Vedere le pagine 76~77)
- Le procedure di accesso possono differire a seconda del menu selezionato.
- L'OSD (On Screen Display) di questo prodotto potrebbe cambiare dopo l'aggiornamento della versione del software.
- Se il prodotto rimane sul menu principale per più di 3 minuti senza essere utilizzato, viene visualizzata la schermata DTV.
- Se il prodotto rimane sull'altro menu con le relative impostazioni per più di 5 minuti senza essere utilizzato, sul televisore compare un salvaschermo.

#### **Guarda TV**

- 1. Premere il tasto MENU. Viene visualizzato il menu principale.
- 2. Premere i tasti < ► per selezionare Guarda TV.
- 3. Premere i tasti A ▼ per selezionare il sottomenu desiderato, quindi premere il tasto INVIO.
- 4. Premere i tasti A v per selezionare la voce desiderata, quindi premere il tasto INVIO.
- 5. Premere il tasto EXIT per uscire dal menu.

## Elenco canali

È possibile visualizzare tutti i canali cercati.

1. Premere il tasto CH LIST sul telecomando. Viene visualizzato l'elenco dei canali.

### Schermata dell'elenco dei canali

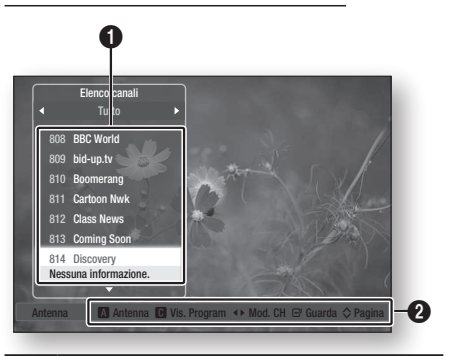

#### **1** Mostra i canali memorizzati.

Guida di navigazione : Visualizza i tasti del telecomando disponibili.

- ROSSO (A) : Seleziona Antenna o Cavo.
- GIALLO (C) : Visualizza le informazioni sul programma.
- Mod. CH : Mostra il modo canale in base al tipo di canale (tutti, TV, radio, dati/altro)
	- Guarda : Visualizza il canale selezionato. •
	- Pagina : Passa alla pagina precedente o successiva.
- 2. Premere i tasti ▲▼ per selezionare il canale desiderato, quindi premere il tasto INVIO. Viene visualizzato il canale selezionato.

## **NOTA**

 $\boldsymbol{Q}$ 

■ Premendo il tasto INFO, è possibile guardare o registrare il canale selezionato.

# Gestione canali

È possibile gestire i canali memorizzati.

#### Schermata Gestione canali

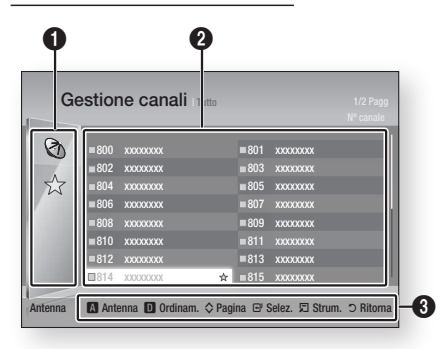

Canali modificati : Premere i tasti ◄▲▼ per controllare i canali modificati.

- $\mathbf 0$ • Canali ( $\odot$ ) : Mostra l'elenco dei canali in base al tipo di canale. (tutti, TV, radio, dati/altro)
	- Preferiti  $(\sqrt{x})$ : Mostra tutti i canali preferiti. (Preferiti 1, Preferiti 2, Preferiti 3......)
- **2** Mostra i canali memorizzati.

 $\mathbf{a}$ 

Guida di navigazione : Visualizza i tasti del telecomando disponibili.

- ROSSO (A) : Seleziona Antenna o Cavo.
- BLU (D) : Ordina l'elenco in base al numero o al nome del canale.
- Pagina : Passa alla pagina precedente o successiva.
- Selez. : Seleziona il canale desiderato.
- Strum. : Visualizza l'opzione Gestione canali.
- Ritorna : Ritorna al menu precedente.

#### **Icone di visualizzazione dello stato del canale**

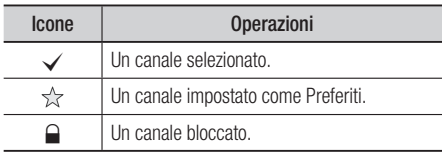

### Uso del tasto TOOLS

Premere i tasti ▲▼ per selezionare il canale desiderato, quindi premere il tasto TOOLS.

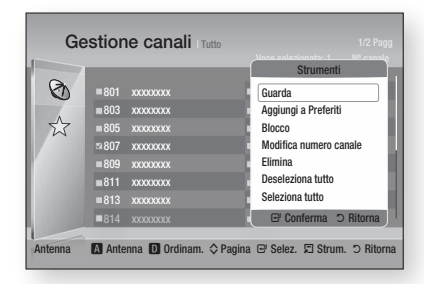

#### **Guarda**

Selezionare questa opzione per guardare il canale.

#### **Aggiungi a Preferiti / Modifica pref.**

Selezionare questa opzione per aggiungere il canale preferito desiderato.

#### **Blocco / Sblocco**

Selezionare questa opzione per bloccare il canale.

#### **Modifica numero canale**

Selezionare questa opzione per modificare il numero del canale.

Se l'opzione Modifica num canale non viene visualizzata in Gestione canali, impostarla su Attiva nel menu canali. (vedere a pagina 42).

Questo menu viene visualizzato solo se il tipo di trasmissione e il paese sono stati impostati come indicato di seguito.

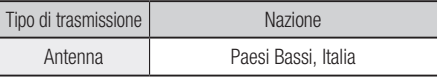

#### **Elimina**

Selezionare questa opzione per eliminare il canale.

#### **Deseleziona tutto**

Selezionare questa opzione per deselezionare tutti i canali.

#### **Seleziona tutto**

Selezionare questa opzione per selezionare tutti i canali.

## **NOTA**

■ Per la radiodiffusione via satellite, può essere possibile modificare i numeri dei canali a seconda delle specifiche.

#### **Impostazioni**

- 1. Premere il tasto MENU. Viene visualizzato il menu principale.
- 2. Premere i tasti <► per selezionare Impostazioni, quindi premere il tasto INVIO.
- 3. Premere i tasti ▲▼ per selezionare il sottomenu desiderato, quindi premere il tasto INVIO.
- 4. Premere i tasti A v per selezionare la voce desiderata, quindi premere il tasto INVIO.
- 5. Premere il tasto EXIT per uscire dal menu.

## **Display**

È possibile configurare diverse opzioni di visualizzazione, quali il formato del televisore, la risoluzione, ecc.

#### Impostazioni 3D

Selezionare se riprodurre un disco Blu-ray con contenuti 3D in modo 3D.

#### Impostazioni **Display** Audio Canali Rete **Sistema** Lingua **Sicurezza** Generale Supporto **HDMI Profondità color** Impostazioni 3D > Sposta " Conferma ' Ritorna Riproduzione 3D Blu-ray : Auto Dim. schermo : 55 pollice

#### **Riproduzione 3D Blu-ray**

I dischi Blu-ray 3D sono disponibili in due formati: Blu-ray 3D e solo 3D. È possibile scegliere se vedere un disco Blu-ray 3D in modo 3D o 2D prima di riprodurre il disco.

- Auto : Rileva automaticamente se il televisore supporta la riproduzione 3D e riproduce conseguentemente un disco Blu-ray 3D in 3D o 2D, o un disco 3D solo in 3D. I dischi solo 3D non vengono riprodotti se il televisore non supporta il formato 3D.
- $3D \rightarrow 3D$ : Riprodurre i dischi solo 3D e Blu-ray 3D sempre in modo 3D.
- $3D \rightarrow 2D$ : Riprodurre i dischi Blu-ray 3D sempre in modo 2D. I dischi solo 3D non vengono riprodotti.

## **SOUTH**

A seconda del contenuto e della posizione ▪ dell'immagine sullo schermo del televisore, si possono vedere delle barre nere verticali sul lato sinistro, sul lato destro o su entrambi i lati.

#### **Dim. schermo**

Consente di inserire le dimensioni effettive dello schermo del televisore in modo che il prodotto possa regolare l'immagine in base alle dimensioni dello schermo e visualizzare un'immagine 3D ottimale.

(Per monitor 3D di dimensioni superiori a 116 pollici, anche l'impostazione su 116 è una soluzione sicura).

## ATTENZIONE **!**

- Per vedere un contenuto 3D, collegare un dispositivo 3D (ricevitore AV 3D o televisore 3D) alla porta HDMI OUT del prodotto con un cavo HDMI ad alta velocità. Indossare gli occhiali per la visione in 3D prima di riprodurre il contenuto 3D.
- Il prodotto emette i segnali 3D esclusivamente attraverso il cavo HDMI collegato alla porta HDMI  $OUT$ .
- Nel modo di riproduzione in 3D la risoluzione del video è fissa sulla risoluzione del video 3D originale, quindi non può essere impostata secondo le proprie preferenze.
- Alcune funzioni come BD Wise, la regolazione delle dimensioni dello schermo e la regolazione della risoluzione potrebbero non funzionare correttamente nel modo di riproduzione in 3D.
- Per una corretta trasmissione del segnale 3D utilizzare un cavo HDMI ad alta velocità.
- Allontanarsi dal televisore di almeno tre volte la larghezza dello schermo quando si guardano delle immagini 3D. Ad esempio, se lo schermo è da 46 pollici, allontanarsi di 138 pollici (11,5 piedi) dallo schermo.
	- Per una visione migliore dell'immagine 3D, posizionare lo schermo del video 3D a livello degli occhi.
- Quando il prodotto è collegato ad alcuni dispositivi 3D, l'effetto 3D potrebbe non funzionare correttamente.
- "Blu-ray 3D" e il logo "Blu-ray 3D" sono marchi di Blu-ray Disc Association.

### Aspetto TV

Per alcuni tipi di televisore, è possibile che si desideri regolare l'impostazione delle dimensioni dello schermo.

• 16:9 originale : Selezionare quando si collega il prodotto a un televisore con schermo 16:9. Il prodotto visualizza tutti i contenuti nel formato originale.

I contenuti in formato 4:3 verranno visualizzati con delle barre nere a sinistra e a destra.

- 16:9 Pieno : Selezionare quando si collega il prodotto a un televisore con schermo 16:9. Il contenuto riempirà l'intero schermo. I contenuti in formato 4:3 verranno stirati.
- 4:3 Letter Box : Selezionare quando si collega il prodotto a un televisore con schermo 4:3. Il prodotto visualizza tutti i contenuti nel formato originale. I contenuti in formato 16:9 verranno visualizzati con delle barre nere in alto e in basso.
- 4:3 Pan-Scan : Selezionare quando si collega il prodotto a un televisore con schermo 4:3. Le porzioni all'estrema destra e all'estrema sinistra dei contenuti in 16:9 verranno tagliate.

## **SANOTA**

- A seconda del tipo di disco, è possibile che alcuni formati non siano disponibili.
- Se si selezionano un formato e un'opzione diversi dal formato del televisore, l'immagine potrebbe apparire distorta.
- Selezionando 16:9 originale, è possibile che il televisore visualizzi il formato 4:3 Pillarbox (barre nere ai lati dell'immagine).

#### Dimensioni schermo Smart Hub

Impostare le dimensioni ottimali per lo schermo Smart Hub.

- Dim. 1 : La dimensione dello schermo Smart Hub è più piccola di quella predefinita. Si potrebbero vedere alcuni punti neri ai lati della schermata.
- Dim. 2 : Questa è l'impostazione predefinita per Smart Hub. Il prodotto visualizza la dimensione normale dello schermo Smart Hub.
- Dim. 3 : Viene visualizzata una dimensione più grande dello schermo Smart Hub. L'immagine potrebbe essere troppo grande per il televisore.

#### BD Wise (solo lettori Samsung)

BD Wise è la funzione di interconnettività Samsung di ultima generazione.

Quando si collegano tra loro un prodotto Samsung e un televisore Samsung con BD Wise tramite HDMI, e BD Wise è attivo sia sul prodotto che sul televisore, il prodotto trasmette i video con la risoluzione video e la frequenza di fotogrammi del disco BD/DVD.

- Off : La risoluzione di uscita rimane fissa alla risoluzione impostata precedentemente nel menu Risoluzione, indipendentemente dalla risoluzione del disco. Vedere la sezione Risoluzione di seguito.
- On : Il prodotto trasmette i video con la risoluzione e la frequenza di fotogrammi originali del disco BD/DVD.

## **NOTA**

- Quando BD Wise è attivo, l'impostazione della risoluzione passa automaticamente alle impostazioni predefinite di BD Wise e BD Wise appare nel menu Risoluzione.
- Se il prodotto è collegato a un dispositivo che non supporta BD Wise, non è possibile utilizzare questa funzione.
- Per un funzionamento corretto di BD Wise, impostare BD Wise su On nei menu del prodotto e del televisore.

#### Risoluzione

Consente di impostare la risoluzione di uscita dei segnali video Component e HDMI su Auto, 1080p, 1080i, 720p, 576p/480p o 576i/480i. Il numero indica il numero di linee del video per fotogramma. "i" e "p" indicano, rispettivamente, la scansione interlacciata e progressiva. Maggiore è il numero di linee, maggiore è la qualità.

- Auto : Imposta automaticamente la risoluzione di uscita alla risoluzione massima del televisore collegato.
- BD Wise : Imposta automaticamente la risoluzione alla risoluzione del disco BD/DVD, se il prodotto è collegato tramite HDMI a un televisore dotato di BD Wise. (La voce di menu BD Wise viene visualizzata solo se BD Wise è impostato su On. Vedere la sezione BD Wise qui sopra).
- 1080p : 1080 linee a scansione progressiva.
- 1080i : 1080 linee a scansione interlacciata. •
- 720p : 720 linee a scansione progressiva.
- 576p/480p : 576/480 linee a scansione progressiva.
- 576i/480i : 576/480 linee a scansione interlacciata.

#### **Risoluzione in base al modo di uscita**

#### Riproduzione di dischi Blu-ray/e-Content/Contenuti digitali

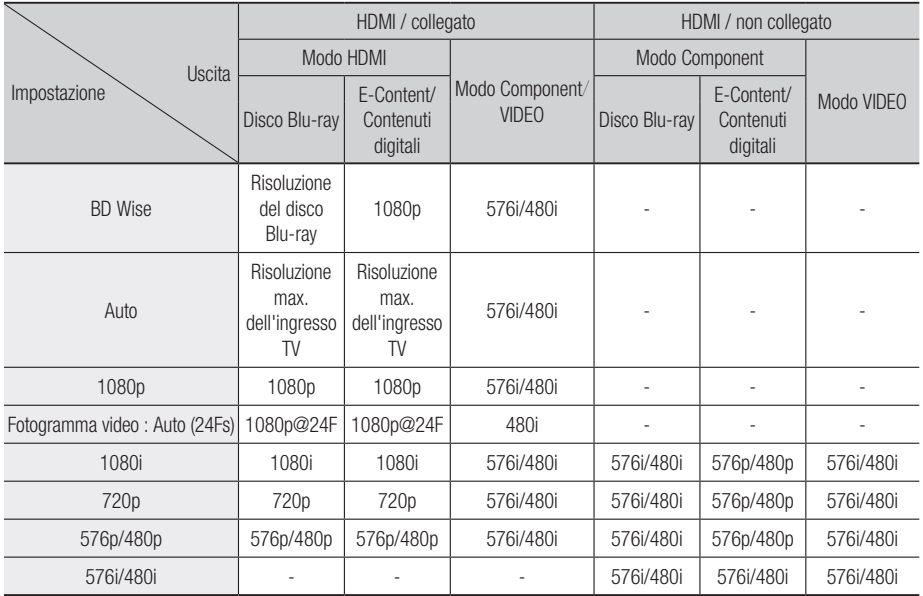

#### Riproduzione DVD

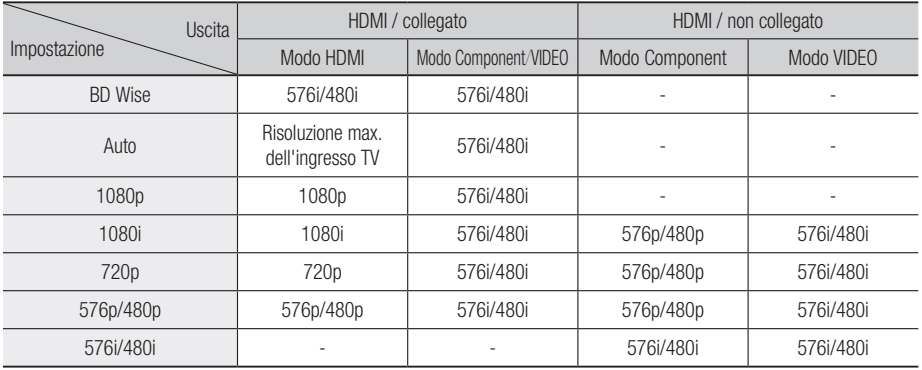

#### Visualizzazione DTV

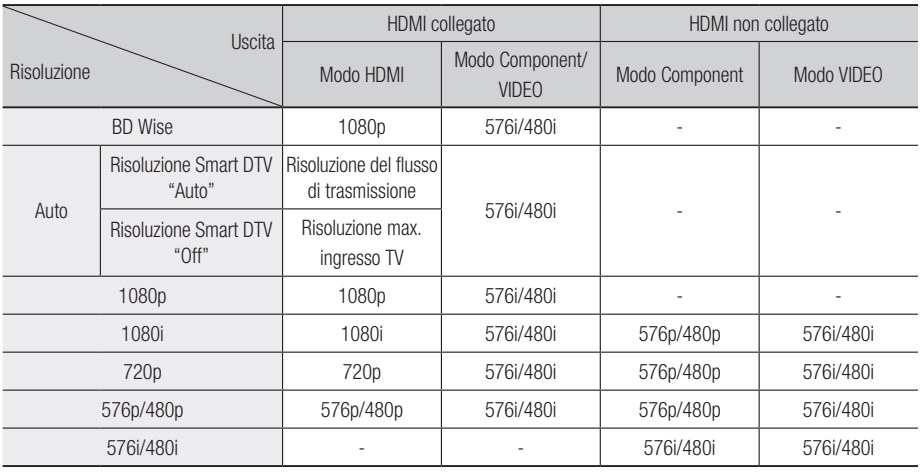

## **NOTA**

- La risoluzione Smart DTV si attiva solo quando l'opzione della risoluzione è impostata su Auto.
- se il televisore collegato al prodotto non supporta il fotogramma video o la risoluzione selezionata, appare il messaggio "Se dopo aver selezionato "Sì" non viene visualizzata nessuna immagine, attendere 15 secondi per tornare alla risoluz. preced. Cambiare risoluzione?".

Se si seleziona Sì, lo schermo del televisore rimane vuoto per 15 secondi, dopodiché la risoluzione verrà automaticamente riportata alla risoluzione precedente.

- Se lo schermo rimane vuoto dopo aver cambiato la risoluzione, rimuovere tutti i dischi, quindi premere e tenere premuto il tasto STOP ( i ) sul pannello anteriore del lettore per più di 5 secondi. Vengono ripristinate tutte le impostazioni predefinite. Seguire i passi della pagina precedente per accedere ai vari modi e selezionare il tipo di impostazione del display supportato dal televisore.
- Quando vengono ripristinate le impostazioni predefinite, tutti i dati BD personalizzati vengono eliminati.
- Affinché il prodotto utilizzi il modo Fotogramma video (24Fs), il disco Blu-ray deve essere dotato della funzione 24 fotogrammi.
- Se entrambi i connettori HDMI e Component sono collegati e si stanno visualizzando le immagini dell'uscita Component, la risoluzione viene fissata a 576i/480i.

Per contenuti DivX protetti da copia la risoluzione di ▪ uscita del video Component è forzata a 576i/480i.

### Risoluzione Smart DTV

Utilizzare questa funzione per ottimizzare automaticamente la risoluzione dello schermo per trasmissioni digitali.

- Auto : La risoluzione dello schermo è ottimizzata automaticamente per la trasmissione digitale.
- Off : Disattivare la risoluzione Smart DTV.

## **SANOTA**

quando si cambia il canale TV con questa funzione ▪ impostata su Auto, a seconda del televisore, la visualizzazione dei canali successivi può richiedere più tempo di quando la funzione è impostata su Off.

#### Formato colore HDMI

Consente di impostare il formato dello spazio colore per l'uscita HDMI in base alla capacità del dispositivo collegato (televisore, monitor, ecc.).

- Auto : Imposta automaticamente per il prodotto il formato ottimale supportato dal dispositivo.
- YCbCr (4:4:4) : Se il televisore supporta lo spazio colore YCbCr tramite HDMI, selezionare questa opzione per trasmettere il normale gamut di colore YCbCr.
- RGB (standard) : Selezionare questa opzione per trasmettere il normale gamut di colore RGB.

• RGB (avanzato) : Se il prodotto è stato collegato a un dispositivo di visualizzazione DVI, come un monitor, selezionare questa opzione per migliorare il gamut di colore RGB.

## Fotogramma Video (24Fs)

impostando la funzione Fotogramma video (24Fs) su Auto è possibile regolare l'uscita HDMI del prodotto su 24 fotogrammi al secondo per migliorare la qualità dell'immagine. Questa funzione può essere utilizzata soltanto

sui televisori che supportano questa frequenza di fotogrammi. Fotogramma video (24Fs) può essere selezionato solo se il prodotto è nei modi di risoluzione 1080i o 1080p dell'uscita HDMI.

- Auto : La funzione fotogramma video (24Fs) è attiva.
- Off : La funzione fotogramma video (24Fs) è disattivata.

### HDMI Profondità colori

Consente la trasmissione di video dal connettore HDMI OUT con Profondità colori. Profondità colori consente una riproduzione più fedele con una maggiore profondità dei colori.

- Auto : Il prodotto trasmette i video con Profondità colori a un televisore collegato che supporta la funzione HDMI Profondità colori.
- Off : L'immagine viene trasmessa senza profondità colore.

#### Modalità pausa

Consente di impostare il tipo di immagine visualizzata dal prodotto quando si mette in pausa la riproduzione di un DVD.

- Auto : Mostra automaticamente il fermo immagine migliore a seconda del contenuto.
- **Cornice** : Selezionare per mettere in pausa una scena in cui l'azione è scarsa.
- Campo : Selezionare per mettere in pausa una scena ricca d'azione.

### Modo progressivo

Consente di migliorare la qualità dell'immagine durante la visualizzazione dei DVD.

- Auto : selezionare per impostare automaticamente nel prodotto la migliore qualità dell'immagine per il DVD che si sta guardando.
- Video : Selezionare per ottenere la qualità di immagine migliore per DVD di concerti o spettacoli TV.

# Audio

### Uscita Digitale

Impostare Uscita Digitale in base alle capacità del ricevitore AV collegato al prodotto:

- PCM : Selezionare se è collegato un ricevitore AV con supporto HDMI.
- Bitstream (non elaborato) : Selezionare se è collegato un ricevitore AV con supporto HDMI con capacità di decodifica Dolby TrueHD e audio master DTS-HD.
- Bitstream (DTS ricodificato) : Selezionare se è stato collegato un ricevitore AV tramite un ingresso ottico digitale in grado di decodificare DTS.
- Bitstream (Dolby D Ricodificato) : Selezionare se non si possiede un ricevitore AV con supporto HDMI, ma si possiede un ricevitore AV con capacità di decodifica Dolby Digital.

I dischi Blu-ray possono comprendere tre flussi audio:

- Audio principale: La traccia audio principale.
- Audio BONUSVIEW: Una traccia audio aggiuntiva, come i commenti del regista o degli attori.
- Effetti sonori di navigazione: Durante la navigazione nei menu è possibile udire i relativi effetti sonori. Gli effetti sonori di navigazione sono differenti per ciascun disco Blu-ray.

## **SOUTH**

- Assicurarsi di selezionare l'opzione di uscita digitale corretta, altrimenti la traccia audio risulterà assente o molto disturbata.
- Se il dispositivo HDMI (ricevitore AV, televisore) non è compatibile con i formati compressi (Dolby Digital, DTS), il segnale audio viene trasmesso come PCM.
- $\blacksquare$  I normali DVD non dispongono di audio BONUSVIEW ed effetti sonori di navigazione.
- Alcuni dischi Blu-ray non dispongono di audio BONUSVIEW ed effetti sonori di navigazione.
- Questa impostazione dell'uscita digitale non influisce sull'uscita audio analogica (S/D), né sull'uscita audio HDMI verso il televisore.

Influisce, invece, sull'uscita audio HDMI e ottica se è collegato a un ricevitore AV.

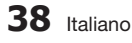

#### **Selezione dell'uscita digitale**

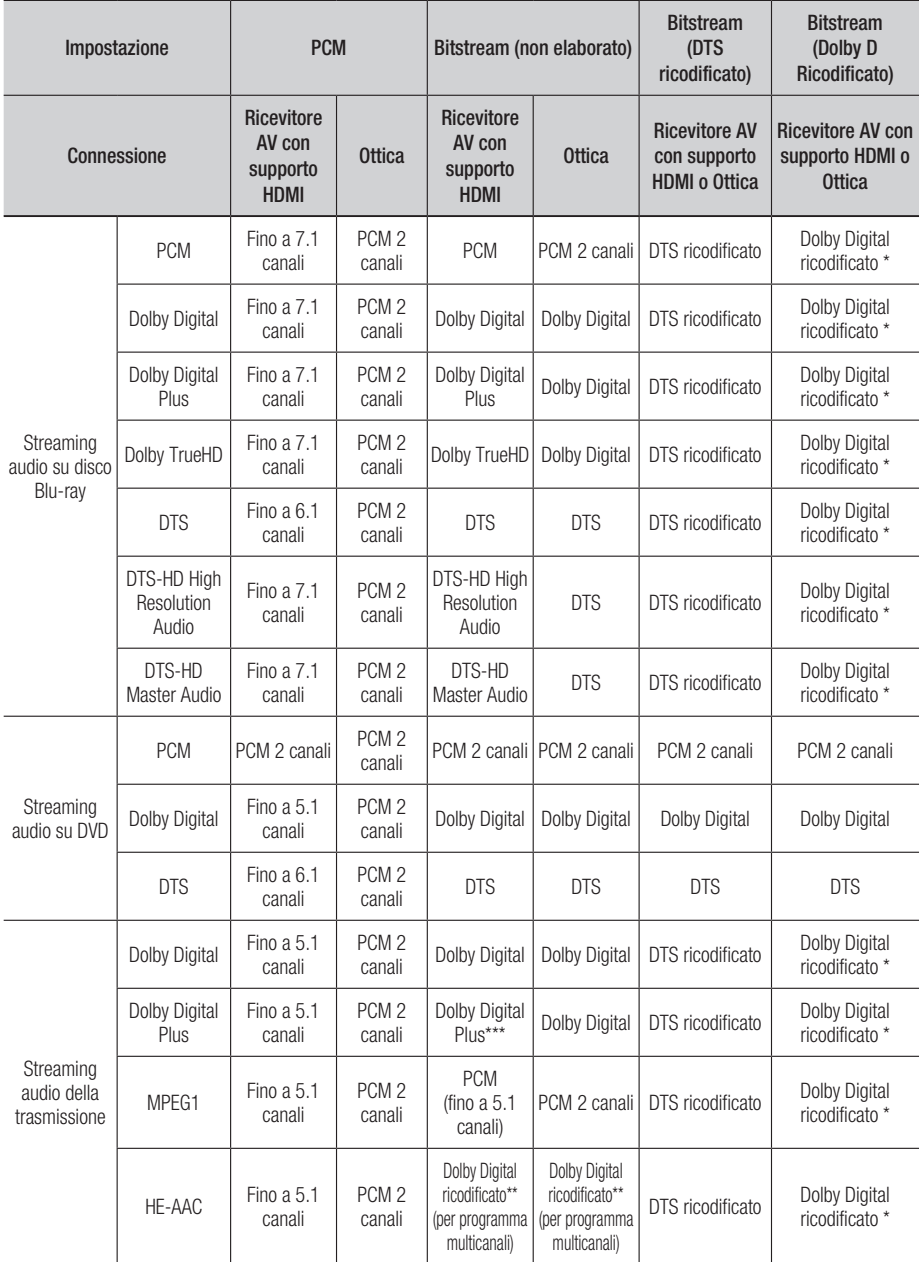

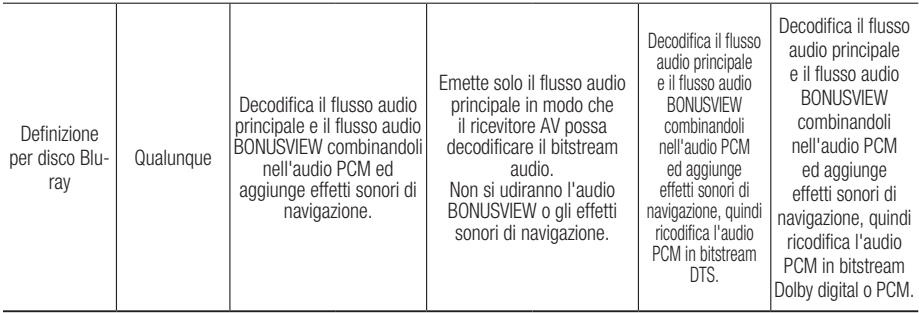

\* Se il flusso sorgente è a 2 canali, l'impostazione "Dolby D Ricodificato" non viene applicata. L'uscita è PCM 2 canali.

- \*\* Se il flusso sorgente HE-AAC è 2 canali o 1 canale, l'uscita è PCM 2 canali. Per il flusso Dolby Digital Plus su contenuti Internet, l'uscita PCM tramite HDMI supporta fino a 5.1 canali.
- \*\*\* Se Descrizione audio è impostato su **On** e il numero dei canali audio è maggiore di 2, l'uscita audio viene cambiata in Dolby Digital anche se la trasmissione originale è in Dolby Digital Plus. Se invece il numero dei canali audio è 2 (Stereo) o 1 e Descrizione audio è impostato su On, il formato di uscita è PCM.

### Sottocampionamento PCM

Consente di attivare o disattivare il sottocampionamento PCM a 48 kHz e a 96 kHz.

- Off : Selezionare quando il ricevitore AV collegato al prodotto è compatibile con i segnali 96 kHz.
- On : Selezionare quando il ricevitore AV collegato al prodotto non è compatibile con i segnali 96 kHz. I segnali 96 kHz vengono convertiti in 48 kHz.

## **SANOTA**

■ Anche quando il sottocampionamento PCM è impostato su Off, per alcuni dischi viene emesso solo un audio sottocampionato attraverso le uscite digitali.

#### **HDMI**

- Se il televisore non è compatibile con i formati multicanale compressi (Dolby Digital, DTS), il prodotto può generare un audio convertito in PCM a 2 canali anche se si imposta l'uscita digitale come Bitstream (non elaborato/DTS ricodificato/Dolby D. ricodificato) nel menu di configurazione.
- Se il televisore non è compatibile con frequenze di campionatura PCM superiori a 48kHz, il prodotto può generare l'audio PCM con frequenza ridotta a 48kHz anche se Sottocampionamento PCM viene impostato su Off.

### Controllo gamma dinamica

È possibile ascoltare a volumi bassi pur udendo il dialogo chiaramente.

Questa opzione è attiva solo se il prodotto rileva un segnale Dolby Digital, Dolby Digital Plus o Dolby TrueHD.

- Auto : Il controllo della gamma dinamica sarà impostato automaticamente in base alle informazioni fornite dalla colonna sonora Dolby TrueHD.
- Off : Consente di riprodurre l'audio con la gamma dinamica standard.
- On : Quando la traccia audio di un film viene riprodotta a basso volume o tramite diffusori più piccoli, il sistema applica la compressione appropriata per rendere più chiaro l'audio ed evitare aumenti improvvisi del volume.

#### Modalità Downmixing

Consente di selezionare come il prodotto eseguirà il downmix dell'audio multicanale in un minor numero di canali.

- Stereo Normale : Esegue il downmix dell'audio multicanale in stereo a due canali. Selezionare questa opzione in caso di collegamento a un dispositivo che non supporta le funzioni di surround virtuale come ad esempio Dolby Pro Logic.
- Compatibile Surround : Esegue il downmix dell'audio multicanale in stereo compatibile con surround. Selezionare questa opzione in caso di collegamento a un dispositivo che supporta le funzioni di surround virtuale come ad esempio Dolby Pro Logic.

### Modo DTS Neo:6

È possibile ascoltare audio multicanale da un semplice CD audio (CD-DA).

- Off : Trasmette un segnale audio a 2 canali soltanto attraverso gli altoparlanti anteriori.
- **Cinema** : Selezionare questa opzione per riprodurre l'audio a 2 canali di un film su più canali.
- Musica : Selezionare questa opzione per riprodurre la musica a 2 canali su più canali.

## **NOTA**

Se si utilizza un ricevitore AV con supporto HDMI, ▪ questa opzione è disponibile impostando Uscita Digitale su PCM.

#### Sincronia audio

In alcuni casi, quando il prodotto è collegato ad un televisore digitale, il segnale audio può non essere sincronizzato con il segnale video. Se questo accade, regolare il ritardo dell'audio in modo che sia sincronizzato con il segnale video.

È possibile impostare un ritardo dell'audio • compreso tra 0 ms e 200 ms. Regolarlo sull'impostazione ottimale.

## **NOTA**

Il ritardo audio specificato può non essere esatto a ▪ seconda del contenuto riprodotto.

## Canali

È possibile configurare i canali TV con caratteristiche come ad es. Paese e sintonizzazione automatica.

#### Antenna

Seleziona un tipo di antenna appropriato per le trasmissioni digitali.

Prima che il prodotto possa iniziare la memorizzazione dei canali disponibili, è necessario specificare il tipo di sorgente del segnale ad esso collegato.

- **Antenna** : Selezionare Antenna per ricevere le trasmissioni digitali.
- Cavo : Selezionare Cavo per ricevere le trasmissioni digitali.

#### Nazione

Selezionare questa opzione per cambiare il Paese. Inserire una password a 4 cifre a piacere utilizzando i tasti numerici.

- 1. Premere i tasti ► ▲▼ per selezionare il Paese desiderato, quindi premere il tasto INVIO.
- 2. Premere il tasto RETURN.

## **NOTA**

- Password
	- Solo Francia: Inserire una password a 4 cifre a piacere utilizzando i tasti numerici.
	- Altro: Inserire una password a 4 cifre a piacere utilizzando i tasti numerici.
		- \* la password predefinita è impostata su 0000.

#### Sintonia Auto

Effettua la scansione per tutti i canali con stazioni di trasmissione attive e le memorizza.

Effettua la scansione automatica per un canale e lo memorizza nel prodotto.

I numeri di programma assegnati automaticamente potrebbero non corrispondere ai numeri di programma attuali o desiderati.

Se un canale viene bloccato mediante la funzione Blocco bambini, appare la finestra di inserimento del codice PIN.

- Antenna : Premere il tasto ▼ per selezionare Ricerca, quindi premere il tasto INVIO.
- Cavo : Premere il tasto ▼ per selezionare Succ., quindi premere il tasto INVIO. Impostare l'opzione Modo ricerca, quindi premere il tasto ▼ per selezionare il tasto Ricerca.
	- Modo ricerca (Completa / Rete / Rapida) : Effettua la scansione per tutti i canali con stazioni di trasmissione attive e le memorizza nel prodotto.

## **SANOTA**

- Se si seleziona Rapida, è possibile impostare manualmente la rete, l'ID di rete, la frequenza, la modulazione e il symbol rate premendo il tasto sul telecomando.
	- Rete (Auto / Manuale) : Seleziona il modo di impostazione ID di rete Auto o Manuale.
	- ID di rete : Quando la rete è su Manuale, è possibile impostare ID di rete utilizzando i tasti numerici. -
	- Frequenza : Visualizza la frequenza del canale. (Diversa per ogni Paese)
	- Modulazione : Visualizza i valori di modulazione disponibili.
	- Symbol Rate : Visualizza i symbol rate disponibili.

#### Sintonia Manuale

Effettua la scansione manuale di un canale e lo memorizza nel prodotto.

Al termine della scansione, i canali dell'elenco vengono aggiornati.

## **SANOTA**

■ Quando si seleziona Antenna → Antenna : Canale, Frequenza, Larg. di banda Quando si seleziona Antenna → Cavo : Frequenza, Modulazione, Symbol Rate

#### Opzione ricerca via cavo

Imposta opzioni di ricerca aggiuntive come la frequenza e il symbol rate per una ricerca di rete cablata.

- Frequenza iniziale / Frequenza finale. : Imposta la frequenza di inizio o di arresto (diversa per ogni Paese).
- Symbol Rate : Visualizza i symbol rate disponibili.
- Modulazione : Visualizza i valori di modulazione disponibili. -

#### Sintonizzazione automatica in standby in standby

È possibile attivare o disattivare la funzione di Salvataggio automatico in standby.

- Off : Disattiva la funzione di Salvataggio automatico in standby.
- On : Attiva la funzione di Salvataggio automatico di standby.

## **SANOTA**

■ Questo menu può essere visualizzato quando il Paese è impostato sulla voce Italia.

#### Transferimento elenco canali

Questa funzione può importare o esportare la mappa dei canali. Per utilizzare questa funzione si deve collegare un dispositivo di memorizzazione USB. Inserire il codice PIN a 4 cifre quando viene visualizzata la schermata di immissione del PIN.

- · Importa da USB : Importa l'elenco dei canali da USB.
- Esporta in USB : Esporta l'elenco dei canali verso USB.

Questa funzione è disponibile quando è collegato un dispositivo USB.

## **SOUTH**

■ Se il Paese è stato impostato su Paesi Bassi e il tipo di trasmissione su Cavo, questo menu non appare.

#### Modifica num canale

Selezionare questa opzione per modificare il numero di canale in Gestione canali. (Vedere a pagina 33)

- Disabilita : Selezionare quest'opzione per non modificare il numero di canale.
- Abilita : Selezionare quest'opzione per modificare il numero di canale.

Questo menu viene visualizzato solo se il tipo di trasmissione e il paese sono stati impostati come indicato di seguito.

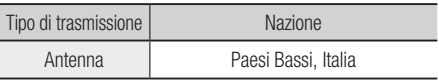

#### Interfaccia comune

Mostra la schermata informativa del menu CI.

- Menu CI : Permette all'utente di selezionare una voce dal menu del modulo CAM. Selezionare il menu CI in base alla scheda PC.
- Info sull'applicazione. : Permette di visualizzare le informazioni sul modulo CAM inserito nello slot CI e sul "modulo CAM CI con scheda CI o CI+" inserito nel modulo CAM. È possibile installare il modulo CAM in qualsiasi momento, sia che il prodotto sia acceso o spento.
- 1. Acquistare un modulo CAM CI presso il proprio rivenditore o per telefono.
- 2. Inserire correttamente il "modulo CAM CI con SCHEDA CI o CI+" nel modulo CAM nella direzione indicata dalla freccia.
- 3. Inserire il modulo CAM con il "modulo CAM CI con SCHEDA CI o CI+" nello slot interfaccia comune nella direzione della freccia in modo che sia allineato in modo parallelo allo slot.
- 4. Controllare se si riesce a visualizzare l'immagine su un canale a segnale criptato.

## **NOTA**

■ Questo dispositivo funziona con CAM CI e CI+. Tuttavia, nel caso di alcune associazioni DVB-T locali, questo dispositivo non è perfettamente compatibile con tutti i tipi di moduli CAM. In caso di problemi, estrarre e reinserire la scheda CAM dallo slot.

# Rete

Prima di iniziare, contattare l'ISP per sapere se il proprio indirizzo IP è statico o dinamico. Se è dinamico e si usa una connessione cablata o wireless, si consiglia di utilizzare la procedura automatica. Se si usa una connessione wireless e il router ne ha la capacità, è possibile utilizzare WPS(PBC) o One Foot Connection.

Se l'indirizzo IP è statico, si deve utilizzare la procedura di impostazione manuale per entrambe le connessioni, via cavo e wireless.

#### Impostazioni di rete

Per iniziare l'impostazione della connessione di rete per il prodotto, seguire i passi riportati di seguito:

- 1. Nel menu principale, premere i tasti <▶ per selezionare Impostazioni, quindi premere il tasto INVIO.
- 2. Premere i tasti A v per selezionare Rete, quindi premere il tasto INVIO.
- 3. Premere i tasti ▲▼ per selezionare Impostazioni di rete, quindi premere il tasto INVIO.
- 4. Premere i tasti A v per selezionare Cavo, Wireless (Generale), WPS(PBC) o One Foot Connection, quindi premere il tasto INVIO.
- 5. Se si dispone di una rete cablata, andare alla sezione Rete cablata qui di seguito. Se si dispone di una rete wireless, andare alla sezione Rete wireless alle pagine 44~47.

#### **Rete cablata**

- **Impostazione di una connessione cablata** - Auto
- 1. Premere i tasti A v per selezionare Cavo.

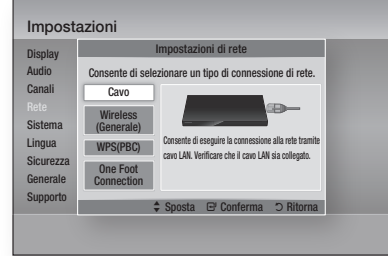

- 2. Premere il tasto INVIO. Si apre la schermata Stato della rete. Il prodotto si collega alla rete dopo la verifica della connessione di rete.
- **Impostazione di una connessione cablata** - Manuale

Se si dispone di un indirizzo IP statico o se l'impostazione automatica non funziona, è necessario impostare manualmente i valori delle impostazioni di rete.

Sulla maggior parte dei computer Windows, per visualizzare i valori delle impostazioni di rete, seguire i passi riportati di seguito:

#### **Windows XP**

- 1. Fare clic con il tasto destro del mouse sull'icona di rete in basso a destra nel desktop di Windows.
- 2. Nel menu di scelta rapida, fare clic su Status.
- 3. Nella finestra che appare, fare clic sulla scheda Supporto.
- 4. Nella scheda Supporto, fare clic sul tasto Dettagli. Vengono visualizzate le impostazioni di rete.

#### **Windows 7**

- 1. Fare clic sull'icona di rete in basso a destra nel desktop di Windows.
- 2. Nel menu di scelta rapida, selezionare Centro connessioni di rete e condivisione.
- 3. Nella finestra di dialogo che appare, fare clic sulla connessione di area locale o la connessione di rete wireless a seconda della connessione di rete.
- 4. Nella scheda Supporto, fare clic sul tasto Dettagli. Vengono visualizzate le impostazioni di rete.

## **SANOTA**

A seconda della versione Windows, le informazioni ▪ possono differire.

Per inserire le impostazioni di rete nel prodotto, seguire i passi riportati di seguito:

- 1. Premere i tasti A v per selezionare Cavo, quindi premere il tasto INVIO.
- 2. Premere i tasti <► per selezionare Impostazioni IP, quindi premere il tasto INVIO.
- 3. Nella schermata Stato della rete, selezionare Annulla, quindi premere Conferma.

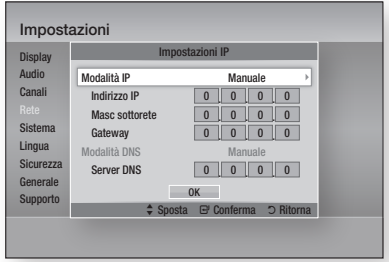

- 4. Premere il tasto INVIO per selezionare Modalità IP.
- 5. Premere i tasti A v per selezionare Manuale, quindi premere il tasto INVIO.
- 6. Premere il tasto ▼ per andare al primo campo (Indirizzo IP).
- 7. Utilizzare i tasti numerici del telecomando per inserire i numeri.
- 8. Una volta terminato di completare un campo, premere il tasto ► per passare al campo successivo. È anche possibile utilizzare gli altri tasti con le frecce per spostarsi in su, in giù e indietro.
- 9. Inserire i valori per Indirizzo IP, Masc sottorete e Gateway.
- 10. Premere ▼ per passare a Modalità DNS.
- 11. Premere il tasto ▼ per andare al primo campo di DNS. Inserire i numeri come indicato sopra.
- 12. Premere il tasto INVIO per selezionare OK. Si apre la schermata Stato della rete. Il prodotto si collega alla rete dopo la verifica della connessione di rete.

#### **Rete wireless**

È possibile configurare una rete wireless in tre modi:

- Wireless (Generale) •
- Con WPS(PBC)
- One Foot Connection

Wireless (Generale) comprende sia le procedure di configurazione automatiche che quelle manuali.

Impostazione di una connessione di rete wireless - Auto

La maggior parte delle reti wireless è dotata di un sistema di sicurezza opzionale che richiede ai dispositivi che accedono alla rete di trasmettere un codice di sicurezza crittografato chiamato codice di accesso o di sicurezza. Il codice di sicurezza è basato su una passphrase, generalmente una parola o una serie di lettere e numeri di una determinata lunghezza da inserire al momento dell'impostazione della sicurezza della rete wireless. Se si utilizza questo metodo per impostare la connessione di rete e si dispone di un codice di sicurezza per la rete wireless, sarà necessario inserire la passphrase durante il processo di impostazione automatico.

1. Premere i tasti ▲▼ per selezionare Wireless (Generale).

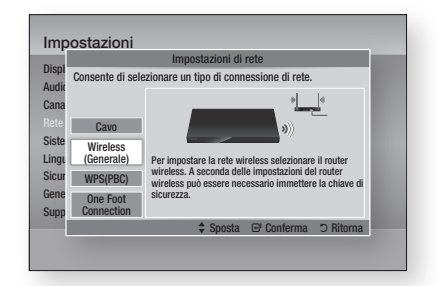

- 2. Premere il tasto INVIO. A operazione ultimata, viene visualizzato un elenco delle reti disponibili.
- 3. Premere i tasti ▲▼ per selezionare la rete desiderata, quindi premere il tasto INVIO. Si apre la schermata Sicurezza.

# $44$  Italiano

4. Nella schermata Sicurezza, inserire la passphrase della rete. Inserire direttamente i numeri utilizzando il telecomando. Pper selezionare una lettera, premere i tasti ▲▼◄► per spostare il cursore, quindi premere il tasto INVIO.

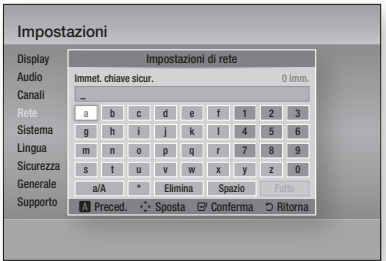

## **NOTA**

- La passphrase dovrebbe essere disponibile in una delle schermate di configurazione utilizzate per impostare il router o il modem.
- 5. A operazione ultimata, premere il tasto VERDE (B) sul telecomando o premere i tasti ▲▼◄► per muovere il cursore su Fatto, quindi premere il tasto INVIO. Si apre la schermata Stato della rete. Il prodotto si collega alla rete dopo la verifica della connessione di rete.
- Impostazione di una connessione di rete wireless - Manuale

Se l'impostazione automatica non funziona, è necessario inserire i valori di configurazione della rete manualmente.

Sulla maggior parte dei computer Windows, per visualizzare i valori delle impostazioni di rete, seguire i passi riportati di seguito:

#### **Windows XP**

- 1. Fare clic con il tasto destro del mouse sull'icona di rete in basso a destra nel desktop di Windows.
- 2. Nel menu di scelta rapida, fare clic su Status.
- 3. Nella finestra che appare, fare clic sulla scheda Supporto.
- 4. Nella scheda Supporto, fare clic sul tasto Dettagli. Vengono visualizzate le impostazioni di rete.

#### **Windows 7**

- 1. Fare clic sull'icona di rete in basso a destra nel desktop di Windows.
- 2. Nel menu di scelta rapida, selezionare Centro connessioni di rete e condivisione.
- 3. Nella finestra di dialogo che appare, fare clic sulla connessione di area locale o la connessione di rete wireless a seconda della connessione di rete.
- 4. Nella scheda Supporto, fare clic sul tasto Dettagli. Vengono visualizzate le impostazioni di rete.

## **SANOTA**

■ A seconda della versione Windows, le informazioni possono differire.

Per inserire le impostazioni di rete nel prodotto, seguire i passi riportati di seguito:

- 1. Eseguire i passi da 1 a 4 della procedura "Impostazione di una connessione di rete wireless - Auto".
- 2. A operazione ultimata, premere il tasto VERDE (B) sul telecomando o premere i tasti ▲▼◄► per muovere il cursore su Fatto, quindi premere il tasto INVIO. Si apre la schermata Stato della rete.
- 3. Nella schermata Stato della rete, selezionare Annulla, quindi premere Invio.
- 4. Premere i tasti <► per selezionare Impostazioni IP, quindi premere il tasto INVIO.

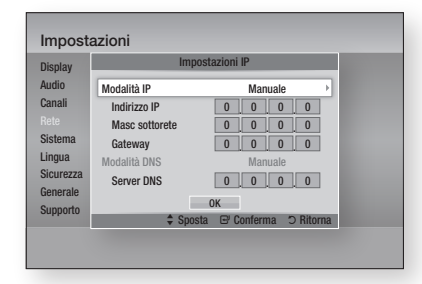

- 5. Premere il tasto INVIO per selezionare Modalità IP.
- 6. Premere i tasti A v per selezionare Manuale, quindi premere il tasto INVIO.
- 7. Premere il tasto ▼ per andare al primo campo (Indirizzo IP).
- 8. Utilizzare i tasti numerici per inserire i numeri.

- 9. Una volta terminato di completare un campo, premere il tasto ► per passare al campo successivo. È anche possibile utilizzare gli altri tasti con le frecce per spostarsi in su, in giù e indietro.
- 10. Inserire i valori per Indirizzo IP, Marc sottorete e Gateway.
- 11. Premere ▼ per passare a Modalità DNS.
- 12. Premere il tasto ▼ per andare al primo campo di DNS. Inserire i numeri come indicato sopra.
- 13. Premere il tasto OK.
- 14. Si apre la schermata Stato della rete. Il prodotto si collega alla rete dopo la verifica della connessione di rete.

#### **WPS(PBC)**

Il modo più semplice per impostare la connessione di rete wireless è utilizzare la funzione WPS(PBC) o la funzione One Foot Connection.

Se il router wireless è dotato di un tasto WPS(PBC), seguire i passi riportati di seguito:

Premere i tasti ▲▼ per selezionare WPS(PBC). 1.

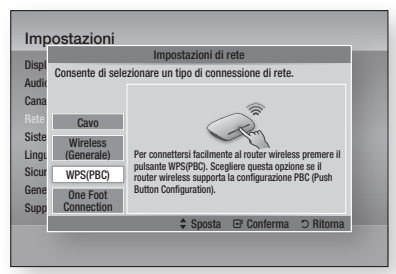

- 2. Premere il tasto INVIO.
- 3. Premere il tasto WPS(PBC) sul router entro due minuti. Il prodotto acquisisce automaticamente tutti i valori di impostazione della rete necessari, quindi si collega alla rete.
- 4. Si apre la schermata Stato della rete. Il lettore si collega alla rete dopo la verifica della connessione di rete.

#### **One Foot Connection**

È possibile configurare automaticamente la connessione wireless se si dispone di un router wireless Samsung che supporta la funzione One Foot Connection. Per collegarsi utilizzando la funzione One Foot Connection, seguire i passi riportati di seguito:

1. Premere i tasti ▲▼ per selezionare One Foot Connection.

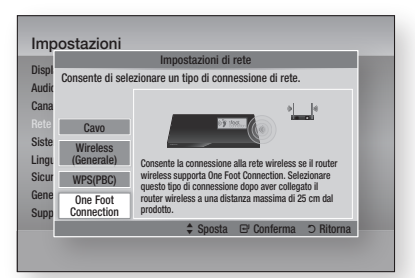

- 2. Premere il tasto INVIO.
- 3. Posizionare il router wireless Samsung in un raggio di 25 cm (10 pollici) dal prodotto che si desidera collegare.
- 4. Attendere che la connessione venga stabilita automaticamente.

### Stato della rete

Controllare se è stata stabilita una connessione alla rete e a Internet.

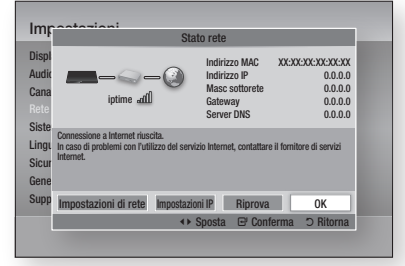

## SWL(Samsung Wireless Link)

I dispositivi mobili dotati della funzione Samsung Wireless Link possono essere collegati alla rete attraverso questo prodotto.

- Off : Disattiva Samsung Wireless Link.
- On : Attiva Samsung Wireless Link.
- 1. Se si seleziona On, premere i tasti ▲▼ per selezionare Connessione SWL, quindi premere il tasto INVIO. Seguire le istruzioni sullo schermo TV.

# **SOUTH**

■ Se il prodotto viene spento, il collegamento di rete con SWL viene disattivato.

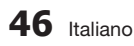

#### Connessione Internet BD-Live

Consente di permettere o proibire una connessione Internet quando è in uso il servizio BD-LIVE.

- Consenti a tutti : La connessione a Internet è consentita per tutti i contenuti BD-LIVE.
- Consenti solo a valido : La connessione a Internet è consentita solo per i contenuti BD-LIVE che contengono un certificato valido.
- **Blocca** : Non è consentita nessuna connessione a Internet per nessun contenuto BD-LIVE.

## **SANOTA**

- $\blacksquare$  Che cos'è un certificato valido? Quando il prodotto usa BD-LIVE per inviare i dati del disco e richiedere al server la certificazione del disco, il server usa i dati trasmessi per controllare la validità del disco e reinvia al prodotto il certificato.
- La connessione a Internet potrebbe essere limitata durante l'utilizzo di contenuti BD-LIVE.

## Sistema

### Plug & Play

Utilizzando Plug & Play, è possibile impostare il Paese, il modo orologio e le impostazioni di rete ecc. Per ulteriori informazioni sulla funzione Plug & Play, vedere la sezione Plug & Play di questo manuale utente. (Vedere le pagine 31~51)

## **NOTA**

■ Per modificare le opzioni di plug & play, si deve inserire la password.

#### Orologio

Imposta le funzioni collegate alla data e all'ora.

- **Modalità orologio** : Può essere impostato su Auto o Manuale.
- **· Imposta Ora** : Se Modalità orologio è impostato su **Manuale**, questo menu viene attivato.
- Fuso orario : È possibile specificare il fuso orario in vigore nella propria area. (Se il Paese è impostato su Spagna e Modalità orologio su Auto, si apre questo menu).

## **SANOTA**

■ Se la visione e la registrazione programmata sono impostate usando GUIDA, Elenco canali o menu INFO, funziona in base alle informazioni sull'ora del programma televisivo.

Se si imposta la Modalità orologio su Manuale per cambiare manualmente l'ora, la funzione di visione e registrazione programmata può essere limitata o funzionare in modo anomalo.

### Anynet+ (HDMI-CEC)

Anynet+ è una comoda funzione che permette di sintonizzare più prodotti Samsung dotati di Anynet+.

Per attivare questa funzione, collegare questo prodotto a un televisore Samsung con un cavo HDMI.

Con la funzione Anynet+ attiva, è possibile comandare questo prodotto utilizzando il telecomando del televisore Samsung e avviare la riproduzione del disco semplicemente premendo il tasto RIPRODUZIONE ( | ) sul telecomando del televisore.

Per ulteriori informazioni consultare il manuale utente del televisore.

- Off : La funzione Anynet+ è disattivata.
- On : La funzione Anynet+ è attiva.

## **NOTA**

- Questa funzione non è disponibile se il cavo HDMI non supporta CEC.
- Il logo Anynet+ sul televisore Samsung indica che viene supportata la funzione Anynet+.
- A seconda del televisore, alcune risoluzioni di uscita HDMI potrebbero non essere utilizzabili. Consultare il manuale utente del televisore.
- Se si preme il tasto di riproduzione del televisore quando il prodotto è nel modo DTV, la funzione Time Shift si avvia.

#### Gestione dispositivo

Gestisce i dispositivi esterni. È possibile gestire opzioni quali il formato del dispositivo e il dispositivo di registrazione predefinito.

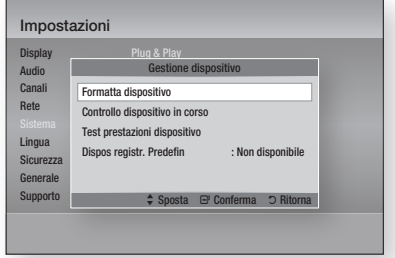

- **Formatta dispositivo** : Formatta il dispositivo.
- Controllo dispositivo in corso : Controlla eventuali errori sul dispositivo.
- **Test prestazioni dispositivo** : Prova le prestazioni di registrazione del dispositivo.
- **Dispos registr. Predefin** : Questo menu non è disponibile.

- 1. memorizzazione esterno alla porta USB sul pannello anteriore del prodotto.
- 2. Selezionare Formatta dispositivo, quindi premere il tasto INVIO La formattazione del dispositivo viene avviata. (Questo menu permette anche di controllare lo spazio disponibile in memoria).

## **SANOTA**

- La rilevazione del dispositivo esterno collegato può richiedere un po' di tempo.
- Il dispositivo deve avere almeno 375MB di spazio libero per utilizzare la funzione Timeshift.
- Se l'HDD USD è utilizzato per la registrazione, non scollegare il dispositivo HDD USB durante la formattazione.
- La funzione di registrazione è supportata solo per DTV. ▪
- La funzione di registrazione non è supportata per il canale dati.
- La durata massima di registrazione o di timeshift è influenzata dallo spazio disponibile sul dispositivo di memorizzazione e dalla risoluzione video del programma TV.

### Gestione dei dati BD

Consente di gestire i contenuti scaricati da un disco Blu-ray che supporta il servizio BD-LIVE. È possibile controllare le informazioni del dispositivo, compreso lo spazio in memoria, eliminare i dati BD o cambiare il dispositivo di memoria flash. Cambia dispos. permette di selezionare la memoria interna o esterna del lettore (dispositivo USB collegato). Se la dimensione dei dati che devono essere memorizzati da BD-LIVE supera lo spazio vuoto in memoria o se la memoria interna è piena, collegare un dispositivo USB esterno, quindi selezionare Dispos. esterno nel menu.

- **Dispositivo attuale** : Visualizza l'attuale dispositivo.
- **Spazio totale** : Visualizza lo spazio totale sul dispositivo. (memoria)
- **Spazio disponibile** : Visualizza lo spazio disponibile sul dispositivo. (memoria)
- Cancella i dati BD : Premere quest'opzione per cancellare i dati BD.
- Scelta dispositivo : Modificare la posizione della memoria desiderata per salvare i dati BD.

## **SANOTA**

■ La dimensione totale di Gestione dei dati BD può differire, a seconda delle condizioni.

## DivX® Video On Demand

Vedere i codici di registrazione DivX® VOD per acquistare e riprodurre contenuti DivX® VOD.

#### Reset

Tutte le impostazioni vengono riportate ai valori predefiniti, ad eccezione delle impostazioni di rete e di Smart Hub.

## Lingua

È possibile selezionare la lingua preferita per il menu principale, il menu del disco, ecc.

- Menu su schermo : Seleziona la lingua dei menu a video.
- Menu disco BD/DVD : Seleziona la lingua del menu del disco.
- BD/DVD Audio : Seleziona la lingua dell'audio del disco.
- Sottotitoli BD/DVD : Seleziona la lingua dei sottotitoli del disco.
- Audio principale DTV : Seleziona la lingua principale dell'audio della DTV.
- Audio secondario DTV : Seleziona la lingua secondaria dell'audio della DTV.
- Sottotitoli principali DTV : Seleziona la lingua principale dei sottotitoli della DTV.
- Sottotitoli secondari DTV : Seleziona la lingua secondaria dei sottotitoli della DTV.
- Teletext principale DTV : Seleziona la lingua principale del teletext della DTV.
- **Teletext secondario DTV** : Seleziona la lingua secondaria del teletext della DTV.

## **NOTA**

■ La lingua selezionata appare solo se supportata dal disco o dal canale di trasmissione.

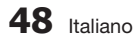

## Sicurezza

Questa funzione è disponibile in combinazione con dischi DVD e Blu-ray ai quali è stata assegnata una classificazione per età o numerica che indica il livello di adeguatezza del contenuto in termini di protezione dei minori. Questi numeri aiutano a controllare i tipi di dischi DVD e Blu-ray che possono essere guardati dalla famiglia. Quando si accede questa funzione, appare la schermata di sicurezza. Inserire la password di sicurezza. (la password predefinita è 0000).

## **NOTA**

- Password
	- Solo Francia: Inserire una password a 4 cifre a piacere utilizzando i tasti numerici.
		- \* Non è possibile impostare la password su "0000".
- Scegliere altri numeri.
	- Altro: Inserire una password a 4 cifre a piacere utilizzando i tasti numerici.
		- \* la password predefinita è impostata su 0000.

#### Blocco canale DTV

La funzione di blocco canali consente di bloccare alcuni canali in modo che i minori non possano vederli.

- Off : Il blocco canali DTV non è attivo.
- On : Il blocco canali DTV è attivo.

#### Blocco programma DTV

Questa funzione è disponibile in combinazione con i canali della DTV ai quali è stata assegnata una classificazione. In questo modo, è possibile controllare i tipi di canali della DTV guardati in famiglia.

Selezionare il livello di blocco desiderato.

#### Grado Blocco Can. BD

Impedisce la riproduzione di dischi Blu-ray con specifiche classificazioni per età, a meno che non venga inserita la password.

#### Grado Blocco Can. DVD

Impedisce la riproduzione dei dischi DVD con specifiche classificazioni numeriche, a meno che non venga inserita la password.

Numeri con valore maggiore indicano programmi riservati agli adulti. Ad esempio, se si seleziona fino al livello 6, i dischi che contengono i livelli 7 o 8 non vengono riprodotti.

#### Cambia PIN

Permette di modificare la password a quattro cifre utilizzata per accedere alle funzioni di sicurezza.

#### **Se non si ricorda la password**

- 1. Premere il tasto MENU per visualizzare il menu principale quando non è inserito nessun disco.
- 2. Premere il tasto  $STOP ( \lceil \blacksquare )$  sul pannello anteriore del prodotto per più di 5 secondi. Tutte le impostazioni vengono riportate ai valori predefiniti.

## **SANOTA**

■ Quando vengono ripristinate le impostazioni predefinite, tutti i dati BD personalizzati vengono eliminati.

## Generale

#### Risparmio energia

È possibile ridurre il consumo di energia impostando lo spegnimento automatico del pannello anteriore quando il prodotto è in modo standby.

- Off : Impostare questa opzione per non usare la funzione di risparmio energia.
- On : Spegne automaticamente il pannello anteriore quando il prodotto è in modo standby.

#### Effetto luce

È possibile regolare l'effetto di luce sul prodotto.

- Sempre acceso : Attiva sempre la funzione Effetto luce. È raccomandata per l'esposizione continua per usi commerciali o dimostrativi.
- Auto : Attivare Effetto luce quando si accende o si spegne il prodotto e quando si inserisce o si estrae un disco. Questo è raccomandato per l'uso domestico.
- Off : Disattiva l'effetto luce.

### Telecomando di rete

La funzione Telecomando di rete consente di comandare il prodotto da un dispositivo remoto, come uno smartphone, mediante una connessione wireless alla rete LAN.

Per utilizzare la funzione Telecomando di rete, seguire i passi riportati di seguito:

- 1. Selezionare On nel menu Telecomando di rete.
- 2. Installare l'applicazione Telecomando di rete di Samsung per comandare il prodotto da un dispositivo portatile compatibile.
- **3.** Assicurarsi che il dispositivo portatile e il prodotto siano collegati allo stesso router wireless.
- 4. Avviare l'applicazione sul dispositivo portatile. L'applicazione deve trovare il prodotto e visualizzarlo in un elenco.
- **5.** Selezionare il prodotto.
- 6. Se questa è la prima volta che si utilizza la funzione, viene richiesto il consenso o la negazione all'uso del telecomando del prodotto. Selezionare Consenti.
- 7. Seguire le istruzioni che accompagnano l'applicazione per comandare il prodotto.

# Supporto

#### Aggiornamento software

Il menu Aggiornamento software permette di aggiornare il software del prodotto per ottimizzare le prestazioni o per aggiungere servizi.

#### **Via Internet**

Per eseguire l'aggiornamento via Internet, seguire i passi riportati di seguito:

- 1. Selezionare Via Internet, quindi premere il tasto **INVIO**. Viene visualizzato il messaggio di connessione al server.
- 2. Se è disponibile un download, appare la finestra del download con una barra di avanzamento e il download si avvia.
- 3. Al termine del download, viene visualizzata la finestra Richiesta aggiornamento, con tre possibilità di scelta: Aggiorna ora, Aggiorna dopo o Non aggionare.
- 4. Se si seleziona Aggiorna ora, il prodotto aggiorna il software, si spegne e si riaccende automaticamente.
- **5.** Se non si esegue alcuna selezione entro un minuto o si seleziona Aggiorna dopo, il prodotto memorizza il nuovo aggiornamento software. È possibile aggiornare il software in seguito, utilizzando la funzione Con file scaric.
- 6. Se si seleziona Non aggionare, il prodotto annulla l'aggiornamento.

## **SOUTH**

- Per utilizzare la funzione Via Internet, il prodotto deve essere collegato a Internet.
- L'aggiornamento è completato quando il prodotto si spegne e si riaccende da solo.
- Non si deve mai spegnere e riaccendere il prodotto manualmente durante il processo di aggiornamento.
- Samsung Electronics non si assume nessuna responsabilità legale in caso di malfunzionamento del prodotto dovuto all'instabilità della connessione Internet o alla negligenza del cliente durante l'aggiornamento del software.
- Per annullare l'aggiornamento mentre si sta scaricando l'aggiornamento del software, premere il tasto INVIO.

#### **Tramite canale**

L'aggiornamento software viene effettuato utilizzando il segnale di radiodiffusione.

#### **Tramite USB**

Per eseguire l'aggiornamento tramite USB, seguire i passi indicati:

- 1. Andare al sito www.samsung.com/bluraysupport.
- 2. Scaricare sul computer l'ultimo archivio zip dell'aggiornamento software tramite USB.
- 3. Decomprimere l'archivio zip sul computer. Deve comparire una sola cartella con lo stesso nome del file zip.
- 4. Copiare la cartella su un'unità flash USB.
- **5.** Verificare che non vi siano dischi inseriti nel prodotto, quindi inserire l'unità flash USB nella porta USB del prodotto.
- 6. Nel menu del prodotto, andare a Impostazioni > Supporto > Aggiornamento software.
- 7. Selezionare Tramite USB.

## **NOTA**

- Nel prodotto non deve essere inserito nessun disco quando si aggiorna il software mediante la presa USB host.
- Dopo aver completato l'aggiornamento software, controllare i dettagli del software nel menu di aggiornamento software.
- Non spegnere il prodotto durante l'aggiornamento del software. Può causare malfunzionamenti al prodotto.
- Gli aggiornamenti software tramite presa USB host devono essere effettuati esclusivamente con una chiavetta USB.

#### **Tramite disco**

Per eseguire l'aggiornamento via disco, seguire i passi riportati di seguito:

- 1. Andare al sito www.samsung.com/bluraysupport.
- 2. Scaricare sul computer l'ultimo archivio zip dell'aggiornamento software tramite disco.
- 3. Decomprimere l'archivio zip sul computer. Deve comparire una sola cartella con lo stesso nome del file zip.
- 4. Scrivere la cartella su un disco. È consigliabile un CD-R o un DVD-R.
- 5. Finalizzare il disco prima di rimuoverlo dal computer.
- 6. Inserire il disco nel prodotto.
- 7. Nel menu del prodotto andare su Impostazioni > Supporto > Aggiornamento software.
- 8. Selezionare Tramite disco.

## **NOTA**

- Al termine dell'aggiornamento del sistema, controllare i dettagli del software nel menu di aggiornamento software.
- Non spegnere il prodotto durante l'aggiornamento del software. Può causare malfunzionamenti al prodotto.

#### **Con file scaric**

L'opzione Con file scaric consente di eseguire l'aggiornamento utilizzando un file scaricato in precedenza dal prodotto, ma che si è deciso di non installare immediatamente, o un file scaricato dal prodotto in modo Standby (vedere la sezione Download in standby qui di seguito).

Per eseguire l'aggiornamento con la funzione Con file scaric, seguire i passi riportati di seguito:

- 1. Se l'aggiornamento del software è stato scaricato, il numero della versione del software appare a destra di Con file scaric.
- 2. Selezionare Con file scaric, quindi premere il tasto INVIO.
- 3. il prodotto visualizza un messaggio che chiede se si desidera eseguire l'aggiornamento. Selezionare Sì. Il prodotto inizia l'aggiornamento.
- 4. Al termine dell'aggiornamento, il prodotto si spegne e si riaccende automaticamente.

## **SO NOTA**

- Al termine dell'aggiornamento del sistema, controllare i dettagli del software nel menu di aggiornamento software.
- Non spegnere il prodotto durante l'aggiornamento del software. Può causare malfunzionamenti al prodotto.

#### **Download in standby**

È possibile impostare la funzione Download in standby in modo che il prodotto scarichi il nuovo aggiornamento software quando si trova in standby. Nel modo standby il prodotto è spento, ma la connessione a Internet è attiva. Questo consente al prodotto di scaricare automaticamente gli aggiornamenti software quando non è in uso. Per impostare Download in standby, seguire i passi riportati di seguito:

- 1. Premere i tasti A v per selezionare Download in standby, quindi premere il tasto INVIO.
- Selezionare il tempo di scaricamento desiderato. Se si seleziona Off, il prodotto visualizza un messaggio a scomparsa quando è disponibile un nuovo aggiornamento software. Se si seleziona il tempo di scaricamento desiderato, il prodotto scarica automaticamente il nuovo aggiornamento software quando si trova in standby con unità spenta. Se scarica un nuovo aggiornamento software, alla riaccensione il prodotto chiede se si desidera o meno installare l'aggiornamento. 2.

## **NOTA**

■ Per utilizzare la funzione Download in standby, il prodotto deve essere collegato a Internet.

## Contattare Samsung

Fornisce le informazioni di contatto per l'assistenza sul prodotto.

# Funzioni di base

### **Riproduzione di un video**

## Riproduzione

1. Inserire un disco nel lettore di dischi Blu-ray, con l'etichetta rivolta verso l'alto.

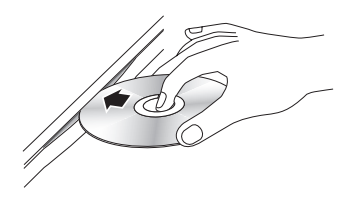

2. Premere il tasto RIPRODUZIONE (1-).

#### Tasti relativi alla riproduzione

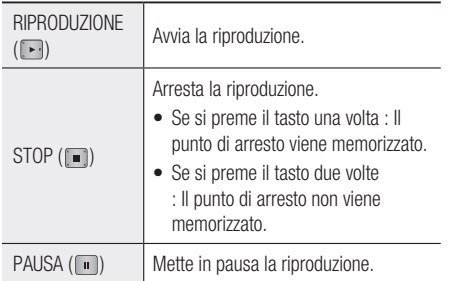

## **NOTA**

- Per alcuni dischi, premendo una volta il tasto STOP ( ), il punto di arresto potrebbe non essere memorizzato.
- I file video con frequenze di bit elevate, pari o superiori a 20 Mbps, forzano le capacità del prodotto e potrebbero arrestarsi durante la riproduzione.

# Convertitore 3D

Questa funzione può convertire l'uscita 2D di contenuti 2D in 3D.

- 1. Servendosi di un cavo HDMI, collegare questo prodotto ad un televisore che supporta la funzione 3D.
- 2. nella riproduzione di contenuti 2D, premere il tasto  $2D$  $\rightarrow$  3D sul telecomando per convertire i contenuti 2D in 3D.

**3.** È possibile commutare tra 2D e 3D premendo ripetutamente il tasto 2D+3D. Se si riproducono contenuti 3D in modo 3D, non è possibile utilizzare questa funzione.

# **NOTA**

- Non è possibile convertire contenuti 2D in 3D o utilizzare il tasto 2D-3D nei seguenti casi:
	- Quando il prodotto non è collegato con un cavo HDMI
	- Quando il televisore collegato non supporta 3D -
	- Quando si riproducono contenuti 3D (disco, file).
- l contenuti 2D vengono convertiti nei seguenti formati 3D:
	- 1080p 24fps: Uscita verso 1080p 24 fps 3D. -
	- Altri: Uscita verso 720p 3D. -
	- Foto: Uscita verso 720p 3D.
- Contenuti 2D che il prodotto può convertire a 3D:
	- Contenuti 2D che supportano la conversione 3D -
	- Contenuto Smart Hub, video DVD, BD-ROM, VCD, video, foto, programma DTV e programma DTV registrato.
- Quando si utilizza il convertitore 3D, la funzione BONUSVIEW non è disponibile. (a seconda del disco, appare un contorno nero).
- Alcuni utenti possono provare disagio nel guardare contenuti 3D, come confusione, nausea e cefalea.

#### Regolazione della profondità 3D

La funzione Prof. 3D consente di regolare la profondità 3D delle conversioni da 2D a 3D. I valori vanno da 1 a 10. Più è alto il numero, maggiore è la profondità 3D.

- 1. Per vedere contenuti 3D convertiti, premere il tasto TOOLS.
- 2. Premere i tasti ▲▼ per selezionare Prof. 3D, quindi premere il tasto INVIO.
- 3. Regolare la funzione Prof. 3D utilizzando i tasti ◄►.

# $52$  Italiano

# Struttura dei dischi

I contenuti dei dischi sono solitamente suddivisi come indicato di seguito.

• Disco Blu-ray, DVD-VIDEO

 $\frac{1}{\sinh 0}$  1  $\longrightarrow$   $\leftarrow$  titolo 2 capitolo 1 - capitolo 2 - capitolo 1 - capitolo 2 - capitolo 3

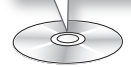

#### • CD audio (CD-DA)

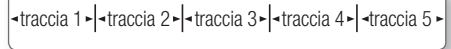

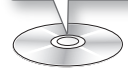

#### • MP3, WMA, DivX, MKV e MP4

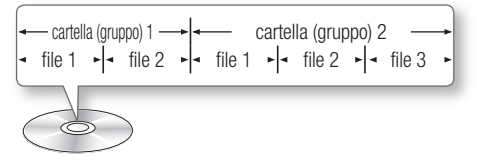

## **SANOTA**

- La riproduzione durante la registrazione converte il supporto nel profilo 1.0, mentre la riproduzione normale supporta soltanto il profilo 2.0. In questi casi, si applicano le seguenti limitazioni:
	- BONUSVIEW non è disponibile.
	- L'audio delle presentazioni sfogliabili non è disponibile.

(l'audio potrebbe non essere prodotto nel menu di alcuni dischi).

### **Uso del menu del disco, dei titoli e popup**

## Utilizzo del menu del disco

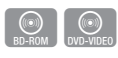

**DISC MENU** 

- 1. Durante la riproduzione, premere il tasto **DISC MENU** sul telecomando.
- 2. Premere i tasti A ▼ <► per fare una selezione, quindi premere il tasto INVIO.

## **NOTA**

A seconda del disco, le voci del menu potrebbero ▪ variare e questo menu potrebbe non essere disponibile.

## Utilizzo del menu dei titoli

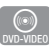

1. Durante la riproduzione, premere il tasto TITLE MENU sul telecomando.

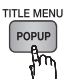

2. Premere i tasti A V < > per effettuare la selezione desiderata, quindi premere il tasto INVIO.

## **NOTA**

A seconda del disco, le voci del menu potrebbero ▪ variare e questo menu potrebbe non essere disponibile.

# Riproduzione dell'elenco dei titoli

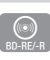

- 1. Durante la riproduzione, premere il tasto DISC MENU o TITLE MENU.
- 2. Premere i tasti ▲▼ per selezionare una voce che si desidera riprodurre dall'elenco dei titoli, quindi premere il tasto INVIO.

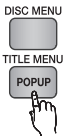

## **NOTA**

■ se il disco ha una playlist, premere il tasto VERDE (B) per andare alla playlist.

# Funzioni di base

# Utilizzo del menu popup

1. Durante la riproduzione, premere il tasto POPUP MENU sul telecomando.

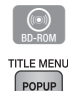

2. Premere i tasti A ▼ < ► o il tasto INVIO per selezionare il menu desiderato.

## **NOTA**

A seconda del disco, le voci del menu potrebbero ▪ variare e questo menu potrebbe non essere disponibile.

### **Utilizzo delle funzioni di ricerca e salto**

Durante la riproduzione, è possibile effettuare una ricerca rapida in un capitolo o una traccia, e usare la funzione di salto per passare alla selezione successiva.

## Ricerca della scena desiderata

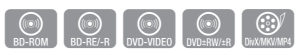

Durante la riproduzione, premere il tasto •  $RICERCA$  ( $\lceil \cdot \cdot \rceil \rceil$ ).

Ogni volta che si preme il tasto RICERCA ( $\boxed{4}$ ), la velocità di riproduzione cambia come segue:

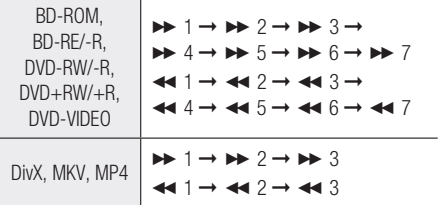

Per tornare alla velocità di riproduzione normale, • premere il tasto RIPRODUZIONE (

## **NOTA**

Il prodotto non riproduce il suono nel modo di ▪ ricerca.

## Salto di capitoli

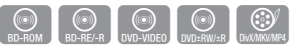

· Durante la riproduzione, premere il tasto SALTA  $(\overline{H}$  $\overline{H}$ ).

Se si preme il tasto SALTA ( $\blacktriangleright$ ), il disco passa al capitolo successivo.

Se si preme il tasto **SALTA** ( $\overline{I}$ , il disco passa all'inizio del capitolo. Premendo nuovamente il tasto il disco torna all'inizio del capitolo precedente.

**Riproduzione al rallentatore/ fotogramma per fotogramma**

## Riproduzione al rallentatore

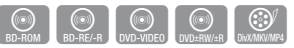

- In modo pausa, premere il tasto RICERCA ( $\blacktriangleright$ ). Ogni volta che si preme il tasto RICERCA ( la velocità di riproduzione cambia come segue:  $\triangleright$  1/8  $\triangleright$  1/4  $\triangleright$  1/2
- Per tornare alla velocità di riproduzione normale, premere il tasto RIPRODUZIONE ([F]).

## **NOTA**

Il prodotto non riproduce il suono nel modo al ▪ rallentatore.

## Riproduzione fotogramma per fotogramma

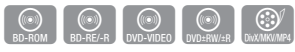

- In modo pausa, premere il tasto PAUSA (III). Ogni volta che si preme il tasto **PAUSA** ( **i**, ), viene visualizzato un nuovo fotogramma.
- Per tornare alla velocità di riproduzione normale, premere il tasto RIPRODUZIONE (

## **NOTA**

 $\blacksquare$  Il prodotto non riproduce il suono nel modo fotogramma per fotogramma.

### **Uso del tasto TOOLS**

Durante la riproduzione, è possibile attivare il menu del disco premendo il tasto TOOLS.

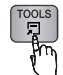

• Schermata del menu Strumenti

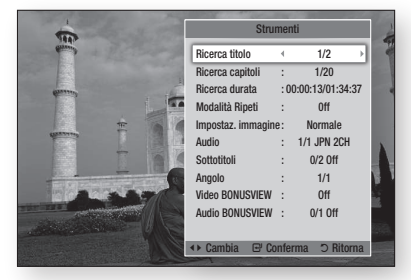

## **NOTA**

■ Il menu Strumenti può essere diverso a seconda del disco.

## Spostamento immediato alla scena desiderata

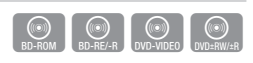

- 1. Durante la riproduzione, premere il tasto TOOLS.
- 2. Premere i tasti A v per selezionare Ricerca titolo, Ricerca capitoli, o Ricerca durata.
- 3. Premere < ► o i tasti numerici per selezionare il titolo, il capitolo o l'ora desiderati, quindi premere il tasto INVIO.

## Ripetizione di un titolo o di un capitolo

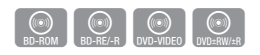

Per ripetere il titolo o il capitolo di un disco. Su alcuni dischi la funzione di ripetizione potrebbe non essere disponibile.

1. Durante la riproduzione, premere il tasto TOOLS.

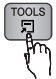

- 2. Premere i tasti A v per selezionare Modalità Ripeti.
- 3. Premere i tasti < > per selezionare Capitolo o Titolo, quindi premere il tasto INVIO.
- 4. Per ritornare alla riproduzione normale, premere di nuovo il tasto TOOLS.
- 5. Premere i tasti A v per selezionare Modalità Ripeti.
- 6. Premere il tasto < ► per selezionare Avanti, quindi premere il tasto INVIO.

## Ripetizione di una sezione

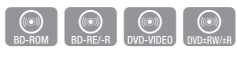

1. Durante la riproduzione, premere il tasto TOOLS .

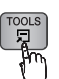

- 2. Premere i tasti A v per selezionare Modalità Ripeti.
- 3. Premere i tasti < > per selezionare Ripeti A-B, quindi premere il tasto INVIO.
- 4. Premere il tasto INVIO nel punto in cui si desidera che inizi la ripetizione della riproduzione (A).
- 5. Premere il tasto INVIO nel punto in cui si desidera interrompere la ripetizione della riproduzione (B).
- 6. Per ritornare alla riproduzione normale, premere di nuovo il tasto TOOLS.
- 7. Premere i tasti A V per selezionare Modalità Ripeti.
- 8. Premere i tasti < ► per selezionare Off, quindi premere il tasto INVIO.

## **NOTA**

- Se si imposta il punto (B) prima che siano trascorsi 5 secondi, appare un messaggio di proibizione.
- A seconda del disco, le voci del menu potrebbero variare e questo menu potrebbe non essere disponibile.

## Selezione delle impostazioni delle immagini

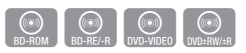

Questa funzione consente di regolare la qualità del video quando il prodotto è collegato a un televisore.

- 1. Durante la riproduzione, premere il tasto TOOLS.
- 2. Premere i tasti A v per selezionare Impostaz. immagine, quindi premere il tasto INVIO.
- 3. Premere i tasti <► per selezionare l'opzione Impostaz. immagine desiderata, quindi premere il tasto INVIO.
# Funzioni di base

- **Dinamica** : Scegliere questa impostazione per aumentare la nitidezza.
- Normale : Scegliere questa impostazione per la maggior parte delle applicazioni.
- **Film** : Questa è l'impostazione migliore per guardare i film.
- Utente : Permette di regolare le impostazioni avanzate.

# **SANOTA**

Quando si utilizza la funzione BD Wise, questo menu ▪ non viene visualizzato.

# Selezione della lingua dell'audio

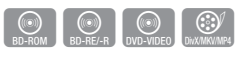

Questa funzione può essere attivata anche premendo il tasto AUDIO sul telecomando.

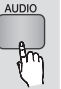

- 1. Durante la riproduzione, premere il tasto TOOLS.
- 2. Premere i tasti A v per selezionare Audio.
- 3. Premere i tasti < ► per selezionare la lingua audio desiderata.

# **NOTA**

- L'indicatore → non appare sullo schermo se la sezione BONUSVIEW non contiene impostazioni audio BONUSVIEW.
- Se il disco Blu-ray ha una sezione BONUSVIEW, vengono visualizzate anche le informazioni sul modo principale/BONUSVIEW. Premere il tasto ◄► per passare dal modo audio principale al modo audio BONUSVIEW.
- Le lingue disponibili attraverso la funzione Lingua audio dipendono dalle lingue codificate sul disco. Questa funzione o alcune lingue potrebbero non essere disponibili.
- Un disco Blu-ray può contenere fino a 32 lingue audio, un DVD fino a 8.
- Con alcuni dischi Blu-ray è possibile selezionare tracce audio LCPM multicanale o Dolby digital in inglese.
- Se si preme il tasto AUDIO sul telecomando, viene visualizzata la barra dell'audio. Premere il tasto RETURN per nascondere la barra dell'audio.

# Selezione della lingua dei sottotitoli

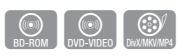

Questa funzione può essere attivata anche premendo il tasto AD/SUBTITLE sul telecomando.

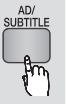

- Durante la riproduzione, premere il tasto TOOLS. 1.
- 2. Premere i tasti A v per selezionare Sottotitoli.
- Premere i tasti ◄► per selezionare la lingua desiderata per i sottotitoli. 3.

# **NOTA**

- A seconda del disco Blu-ray / DVD, è possibile cambiare la lingua desiderata per i sottotitoli nel menu del disco. Premere il tasto DISC MENU.
- Questa funzione dipende dalla selezione dei sottotitoli codificati sul disco, quindi potrebbe non essere disponibile su tutti i dischi Blu-ray/DVD.
- Un disco Blu-ray può contenere fino a 255 lingue dei sottotitoli, un DVD fino a 32.
- Se il disco Blu-ray ha una sezione BONUSVIEW, vengono visualizzate anche le informazioni sul modo principale/BONUSVIEW.
- Questa funzione modifica contemporaneamente sottotitoli primari e secondari.
- Sono rispettivamente visualizzati il numero totale di sottotitoli primari e secondari.
- Se si preme il tasto **AD/SUBTITLE** sul telecomando, appare la barra dei sottotitoli. Premere il tasto RETURN per nascondere la barra dei sottotitoli.

# Modifica dell'angolatura di ripresa

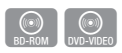

È possibile utilizzare la funzione ANGOLO quando un disco Blu-ray/DVD contiene più angolazioni per una determinata scena.

- 1. Durante la riproduzione, premere il tasto TOOLS.
- 2. Premere i tasti A ▼ per selezionare Angolo.
- 3. Premere i tasti <► per selezionare l'opzione Angolo desiderata.

# Impostazione di BONUSVIEW

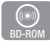

La funzione BONUSVIEW permette di visualizzare contenuti aggiuntivi (come i commenti) in una piccola finestra della schermata mentre il filmato viene riprodotto.

Questa funzione è disponibile solo se il disco è dotato della funzione Bonusview.

- 1. Durante la riproduzione, premere il tasto TOOLS.
- 2. Premere i tasti A v per selezionare Video BONUSVIEW o Audio BONUSVIEW.
- 3. Premere i tasti < ► per selezionare il tipo di bonusview desiderato.
- **NOTA** 
	- Nel passaggio da Video BONUSVIEW, Audio BONUSVIEW cambia automaticamente in base a Video BONUSVIEW.
	- Il contenuto 2D viene convertito in 3D, dove la funzione BONUSVIEW non è applicata. (A seconda del disco, si può vedere una barra nera ai lati del video.)

#### **Ascolto di musica**

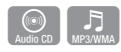

# Riproduzione di un CD audio (CD-DA)/MP3

- 1. Inserire un CD audio (CD-DA) o un disco MP<sub>3</sub>
	- Per i CD audio (CD-DA), la prima traccia viene riprodotta automaticamente.
	- Per i dischi MP3, premere i tasti ▲▼ per selezionare Musica, quindi premere il tasto INVIO.

#### Elementi della schermata CD audio (CD-DA)/MP3

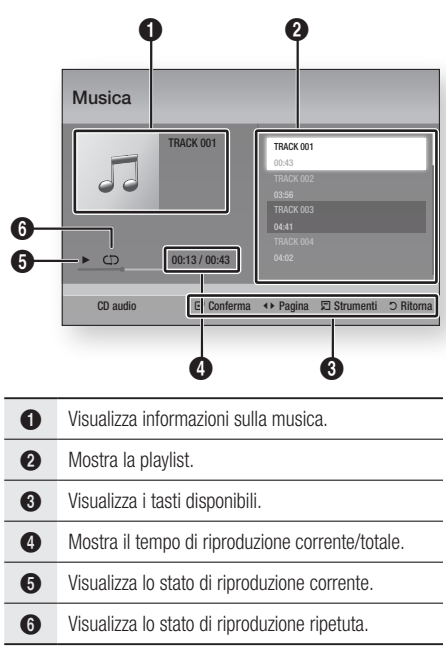

2. Premere i tasti A v per selezionare la traccia desiderata da riprodurre, quindi premere il tasto INVIO.

# Funzioni di base

# Ripetizione di un CD audio (CD-DA)/MP3

1. Durante la riproduzione di una playlist, premere il tasto TOOLS.

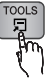

- 2. Premere i tasti A v per selezionare Modalità Ripeti, quindi premere i tasti ◄► per selezionare il modo ripetizione desiderato.
- 3. Premere i tasti A v per selezionare Mod. casuale, quindi premere i tasti ◄► per selezionare On o Off.
- 4. Premere il tasto INVIO.

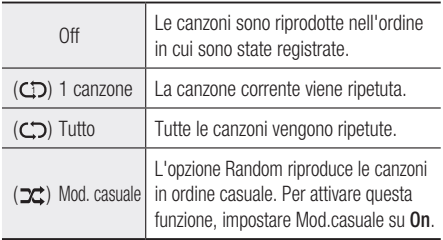

# Playlist

- 1. Inserire un CD audio (CD-DA) o un disco MP3.
	- Per i CD audio (CD-DA), la prima traccia viene riprodotta automaticamente.
	- Per i dischi MP3, premere i tasti ▲▼ per selezionare **Musica**, quindi premere il tasto INVIO.
- 2. Per passare all'elenco dei file musicali, premere il tasto STOP ( $\blacksquare$ ) o RETURN. Si apre la schermata dell'elenco dei file musicali.
- 3. Premere il tasto GIALLO (C).
- 4. Premere i tasti AV < > per passare alla traccia desiderata, quindi premere il tasto INVIO. Viene visualizzato un segno di spunta sulla traccia. Ripetere questa procedura per selezionare altre tracce.

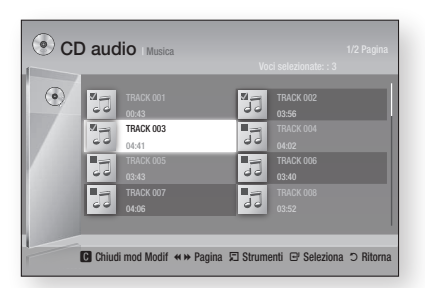

- 5. Per rimuovere una traccia dall'elenco, spostarsi sulla traccia, quindi premere di nuovo il tasto INVIO. Il segno di spunta sulla traccia viene cancellato.
- **6.** A operazione ultimata, premere il tasto TOOLS.
- 7. Premere i tasti A v per selezionare Ripr. selezione, quindi premere il tasto INVIO. Le tracce selezionate vengono riprodotte automaticamente.

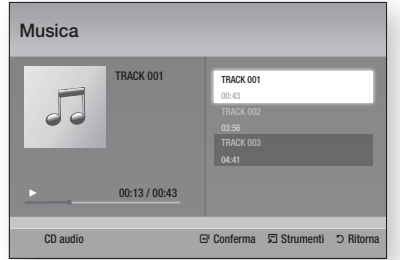

8. Per andare all'elenco dei file musicali, premere il tasto RETURN.

# **NOTA**

■ Sui CD audio (CD-DA), è possibile creare una playlist contenente fino a 99 tracce.

#### **Riproduzione di immagini**

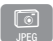

# Riproduzione di file JPEG

- 1. Inserire un disco JPEG.
- 2. Premere i tasti A v per selezionare Foto, quindi premere il tasto INVIO.
- 3. Premere i tasti A v < > per selezionare la cartella da riprodurre, quindi premere il tasto INVIO.
- 4. Premere i tasti A  $\blacktriangledown$  <  $\blacktriangleright$  per selezionare la foto che si desidera riprodurre, quindi premere il tasto INVIO.

# **NOTA**

Non è possibile ingrandire il campo di sottotitoli e PG ▪ nel modo a schermo intero.

# Uso del tasto TOOLS

Premendo il tasto TOOLS è possibile utilizzare diverse funzioni.

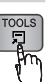

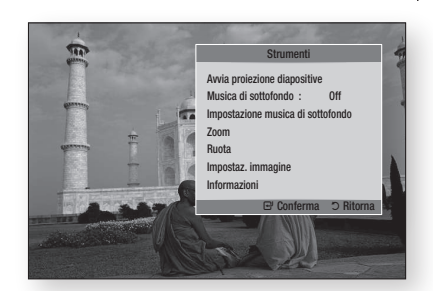

- Avvia proiezione diapositive : Selezionare per avviare la proiezione delle diapositive.
- Musica di sottofondo : Selezionare per ascoltare la musica mentre vengono visualizzate le immagini.
- Impostazione musica di sottofondo : Selezionare per impostare la musica di sottofondo.
- Zoom : Selezionare per ingrandire l'immagine corrente. (ingrandimento fino a 4x)
- Ruota : Selezionare per ruotare l'immagine. (l'immagine verrà fatta ruotare in senso orario o antiorario).
- Impostaz. immagine : Selezionare questa opzione per regolare la qualità immagine.
- Informazioni : Mostra informazioni sull'immagine, quali il nome, le dimensioni, ecc.

# **NOTA**

■ Per abilitare la funzione Musica di sottofondo, il file della foto deve trovarsi sullo stesso supporto di memorizzazione del file musicale. Tuttavia, sulla qualità del suono possono influire il bit rate del file MP3, la dimensione della foto e il metodo di codifica.

#### Presentazione

- 1. Premere il tasto TOOLS.
- 2. Premere i tasti A v per selezionare Avvio proiezione diapositive, quindi premere il tasto INVIO.

La presentazione viene avviata.

3. Per sospendere la proiezione, premere nuovamente il tasto TOOLS.

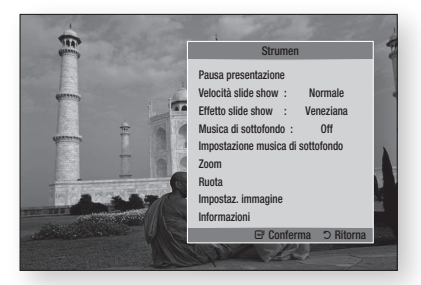

- 4. Premere i tasti A v per selezionare Pausa presentazione, quindi premere il tasto INVIO.
- 5. Con lo stesso metodo è possibile impostare anche la velocità e gli effetti della presentazione.

# Funzioni di base

#### **Riproduzione da un dispositivo di memorizzazione USB**

È possibile utilizzare il collegamento USB per riprodurre vari tipi di file multimediali (MP3, JPEG, DivX, ecc.) disponibili sul dispositivo di memorizzazione USB.

1. Andare al menu principale.

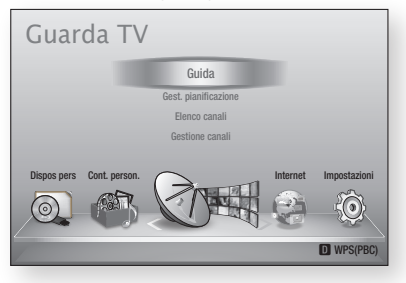

2. In modo di arresto, collegare il dispositivo di memorizzazione USB alla porta USB sul pannello anteriore del prodotto.

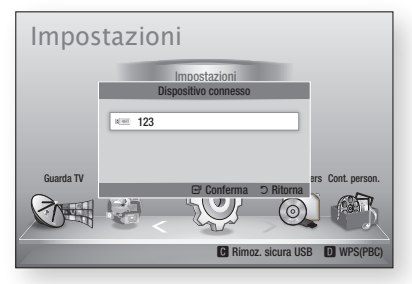

- 3. Premere il tasto INVIO.
- Premere i tasti ▲▼◄► per selezionare i video, la musica o le foto desiderati, quindi premere il tasto INVIO. 4.
- 5. Per riprodurre file video, musicali o fotografici, vedere le pagine 52~60.

- È necessario rimuovere il dispositivo di memorizzazione USB in modo sicuro (eseguendo la funzione "Rimoz. sicura USB") per evitare di danneggiare la memoria USB. Premere il tasto MENU per passare al menu principale, selezionare il tasto GIALLO (C), quindi premere il tasto INVIO.
- Se si inserisce un disco durante la riproduzione da un dispositivo di memorizzazione USB, il modo del dispositivo passa automaticamente a "DVD o CD".

# Funzioni DTV

#### **Schermata di visualizzazione**

- 1. Al termine della sintonizzazione è possibile guardare i canali TV.
- 2. Per cambiare i canali TV premere il tasto **PROG**  $(\wedge/\vee)$ . (per selezionare direttamente i canali TV premere il numero corrispondente del canale desiderato utilizzando i tasti numerici sul telecomando).

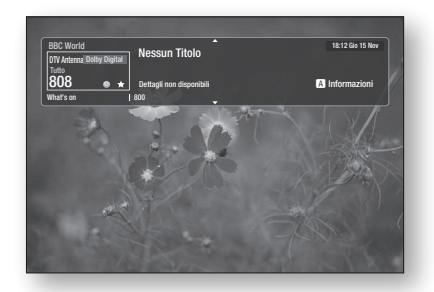

- 3. Se si desidera guardare i canali TV dopo aver guardato Blu-ray/DVD/CD o altri contenuti, compresi contenuti Internet mediante Smart Hub o Allshare, premere il tasto MENU sul telecomando per andare al menu principale.
- 4. Se la sintonizzazione è già stata completata è possibile passare in modalità DTV premendo nuovamente il tasto MENU.

# **NOTA**

■ L'icona potrebbe differire a seconda delle informazioni di servizio del segnale.

#### **Uso del tasto TOOLS**

Premere il tasto TOOLS durante la visione di un canale.

#### • Schermata del menu Strumenti

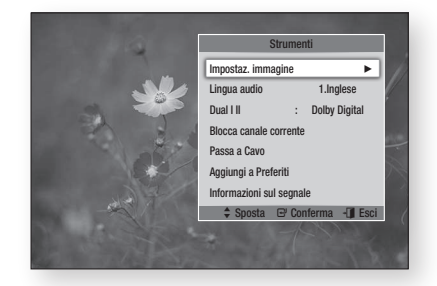

# Impostazioni immagine

- 1. Premere il tasto TOOLS durante la visione di un canale.
- 2. Premere i tasti ▲▼ per selezionare Impostazioni immagine, quindi premere il tasto INVIO. Per ulteriori informazioni su questo menu, vedere le pagine 55~56.

# Selezione della lingua dell'audio

- 1. Premere il tasto TOOLS durante la visione di un canale.
- 2. Premere i tasti A v per selezionare Lingua audio.
- 3. Premere i tasti < ► per selezionare la lingua audio desiderata, quindi premere il tasto INVIO.

# Funzioni DTV

# Selezione di Dual I II

Questa funzione può essere attivata anche premendo il tasto AUDIO sul telecomando.

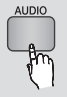

- 1. Premere il tasto TOOLS durante la visione di un canale.
- 2. Premere i tasti ▲▼ per selezionare Dual I II.
- 3. Premere i tasti < > per selezionare l'audio desiderato, quindi premere il tasto INVIO.

# Blocco del canale corrente

È possibile bloccare un canale televisivo impostando un PIN.

- 1. Premere il tasto TOOLS durante la visione di un canale.
- 2. Premere i tasti A v per selezionare Blocco del canale corrente quindi premere il tasto INVIO.

Viene visualizzato il menu di impostazione del PIN.

- 3. Inserire il codice PIN a 4 cifre. Dopo l'impostazione del PIN non è possibile vedere il canale bloccato, a meno di sbloccarlo.
- 4. Per sbloccare un canale premere il tasto TOOLS mentre vengono visualizzati i canali bloccati.
- 5. Premere A v per selezionare Blocco del canale corrente, quindi premere il tasto INVIO.
- 6. Inserire il PIN per sbloccare un canale del televisore.
- **NOTA** 
	- Il menu Blocco del canale corrente può essere visualizzato quando il Paese è impostato sulla voce Paesi Bassi.

# Passa a TV via cavo

Selezionare questo menu per passare alla trasmissione via cavo.

- 1. Premere il tasto TOOLS durante la visione di un canale.
- 2. Premere i tasti ▲▼ per selezionare Passa a TV via cavo, quindi premere il tasto INVIO.

# Aggiungi a Preferiti

- 1. Premere il tasto TOOLS durante la visione di un canale.
- 2. Premere i tasti ▲▼ per selezionare Aggiungi a Preferiti, quindi premere il tasto INVIO.
- 3. Premere i tasti A v per modificare il canale desiderato, quindi premere il tasto INVIO.
- 4. Premere i tasti < > per selezionare OK, quindi premere il tasto INVIO.

# Informazioni sul segnale

- 1. Premere il tasto TOOLS durante la visione di un canale.
- 2. Premere i tasti ▲▼ per selezionare Informazioni sul segnale, quindi premere il tasto INVIO. È possibile controllare le informazioni sul segnale.

#### **Impostazione della descrizione dell'audio e della lingua dei sottotitoli**

# Impostazione dell'Descrizione audio

È possibile aggiungere una descrizione verbale all'audio principale per aiutare i non vedenti.

- 1. Premere il tasto AD/SUBTITLE durante la visione di un canale.
- 2. Premere i tasti A ▼ per selezionare Descrizione audio, quindi premere il tasto INVIO.
- 3. Se si seleziona On, il menu del volume viene attivato. Regolare il volume della descrizione dell'audio da 0~100.
- **NOTA** 
	- È anche possibile cambiare la descrizione dell'audio premendo di nuovo il tasto AD/SUBTITLE dopo averlo premuto una prima volta.

# Impostazione della lingua dei sottotitoli

- 1. Premere il tasto AD/SUBTITLE durante la visione di un canale.
- 2. Premere il tasto A ▼ per selezionare il menu Sottotitoli, quindi premere il tasto INVIO.

 $62$  Italiano

**· Sottotitoli** : Può essere impostato su On o Off.

Se si seleziona On, vengono attivati il Modalità sottotitoli e la Lingua Sottotitoli.

- **Modalità sottotitoli** : Selezionare il modo sottotitoli desiderato.
- **Lingua Sottotitoli** : Selezionare la lingua desiderata per i sottotitoli.

#### **Visualizzazione della schermata della guida**

Le informazioni della EPG (guida elettronica ai programmi) sono fornite dalle emittenti. Utilizzando la programmazione dei canali fornita dalle emittenti, è possibile scegliere i canali da guardare in anticipo, in modo che all'ora indicata venga selezionato automaticamente il canale desiderato. Alcuni spazi possono essere vuoti o non aggiornati a seconda dello stato del canale.

Questa funzione può essere attivata anche premendo il tasto GUIDE sul telecomando.

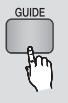

- 1. Premere il tasto MENU. Viene visualizzato il menu principale.
- 2. Premere i tasti < > per selezionare Guarda TV.
- 3. Premere i tasti A v per selezionare Guida, quindi premere il tasto INVIO. Viene visualizzata la schermata della guida.
- Schermata della guida

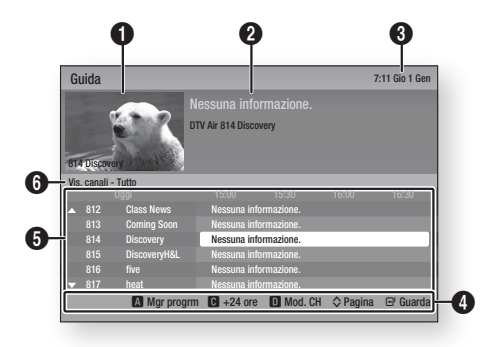

- **1** Mostra la schermata dei canali. **2** Mostra informazioni sul canale. 3 Mostra la data e l'ora correnti.  $\bullet$ Guida di navigazione : Visualizza i tasti del telecomando disponibili. • ROSSO (A) : Per impostare la programmazione. • GIALLO (C) : Mostra la programmazione del canale per le 24 ore successive. Se si seleziona il tasto GIALLO (C), viene visualizzato il tasto VERDE (B). Premere quest'opzione per visualizzare l'elenco dei canali di 24 ore prima. • BLU (D) : Per cambiare la visualizzazione dei canali (tutti, TV, radio, dati/altro, favoriti, 1,2,3...). • Tasti PROG  $(\wedge/\vee)$  : Passa alla pagina
	- precedente o alla pagina successiva.
	- Tasto INVIO
		- Quando si seleziona un programma attualmente trasmesso, è possibile guardare il canale selezionato a schermo intero.
		- Quando si seleziona un programma per la trasmissione, è possibile impostare la visione o registrazione programmata. Premere il tasto ◄► per selezionare il timer di visione o registrazione, quindi premere di nuovo il tasto INVIO. Sulla schermata della guida viene visualizzata l'icona del timer.

5 Visualizza i canali memorizzati.

6 Mostra il modo di visualizzazione.

#### **Gestione pianificazione**

Prima di utilizzare questa funzione verificare che l'orologio sia impostato correttamente. (Vedere a pagina 47)

Questa funzione può essere attivata anche premendo il tasto **GUIDE** sul telecomando.

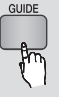

- 1. Premere il tasto MENU. Viene visualizzato il menu principale.
- 2. Premere i tasti < > per selezionare Guarda TV.
- 3. Premere i tasti A v per selezionare Guida, quindi premere il tasto INVIO. Viene visualizzata la schermata della guida.

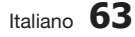

# Funzioni DTV

- 4. Premere i tasti A V < > per selezionare il canale del quale si desidera impostare il timer di registrazione o visione, premere il tasto ROSSO (A).
- 5. Premere il tasto INVIO.
- 6. Premere i tasti < ► per selezionare il Timer visone o il Regist progr, quindi premere il tasto INVIO.

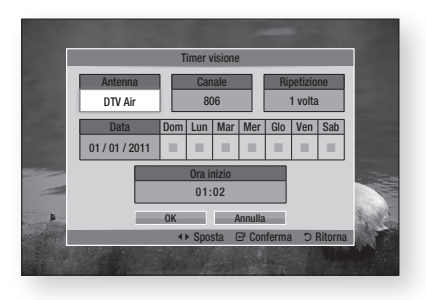

- 7. Riempire le voci di inserimento usando i tasti ▲▼◄►, quindi premere il tasto INVIO.
- 8. Premere di nuovo il tasto INVIO.
- **SANOTA** 
	- Se il programma è impostato sul timer di visione o registrazione nella gestione di pianificazione, l'icona del timer non compare sulla schermata della guida.

# Per annullare o modificare una programmazione

- 1. Premere il tasto ROSSO (A) nella schermata della guida.
- 2. Premere i tasti A V < > per selezionare il canale programmato che si desidera annullare o modificare, quindi premere il tasto INVIO.
- 3. Premere i tasti < ► per selezionare Annulla Programma o Modifica programmazioni, quindi premere il tasto INVIO.
- **NOTA** 
	- Se il programma riservato viene modificato nella gestione di pianificazione, l'icona del timer non compare sulla schermata della guida.

#### **Visualizzazione del DTV con effetto 3D**

È possibile sperimentare l'effetto 3D con tutto i programmi in diretta TV e registrati.

- 1. Durante la visione o la riproduzione di programmi televisivi, premere il tasto 2D+3D sul telecomando. Si apre il menu 3D.
	- 2D+3D : Converte un'immagine da 2D a 3D.
	- **Fianco a fianco**: Visualizza due immagini affiancate.
	- In alto e in basso : Dispone le immagini una sopra l'altra.

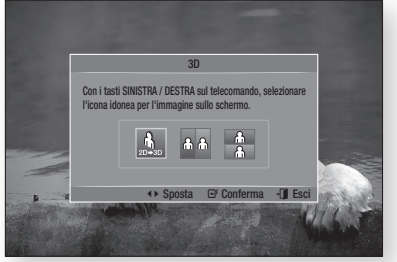

- 2. Premere i tasti < ► per selezionare il modo 3D desiderato, quindi premere il tasto INVIO.
- 3. Premendo di nuovo il tasto 2D+3D durante la visione, l'immagine visualizzata viene convertita in modalità 2D.

- Cambiando canale televisivo in modalità DTV o nella modalità 3D fianco a fianco, l'immagine visualizzata viene convertita automaticamente in 2D.
- Quando è attivato l'effetto 3D in modalità fianco a fianco non è possibile regolare il modo 3D.
- Se il programma televisivo non è supportato nelle funzioni di affiancamento laterale o orizzontale/ verticale o di rilevamento automatico, non compare la selezione OSD del menu 3D.

## **Uso del servizio di teletext**

Se il programma DTV supporta il segnale del teletext, è possibile utilizzare il servizio di teletext. Per avere una corretta visualizzazione delle informazioni del teletext la ricezione del canale deve essere stabile. In caso contrario le informazioni potrebbero essere mancanti o alcune pagine potrebbero non essere visualizzate.

- 1. Premere il tasto TTX/MIX durante la visione di un canale.
- 2. Premendo ripetutamente il tasto TTX/MIX è possibile cambiare o uscire dalla modalità teletext.

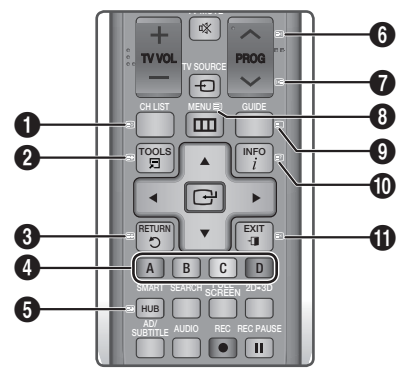

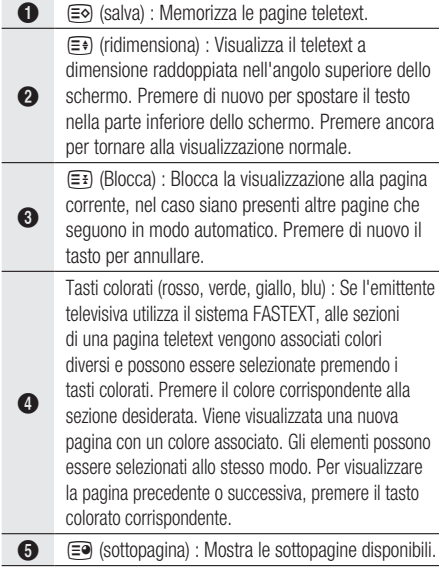

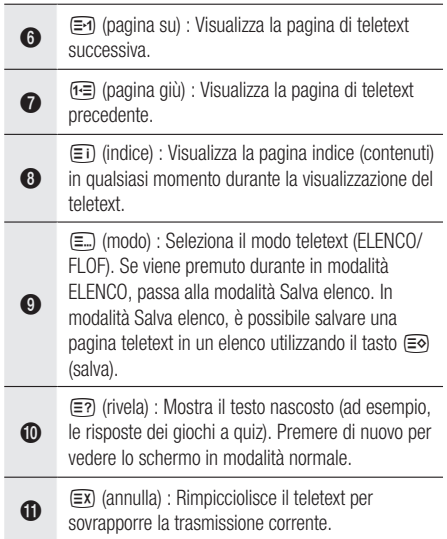

#### Tipica pagina di teletext

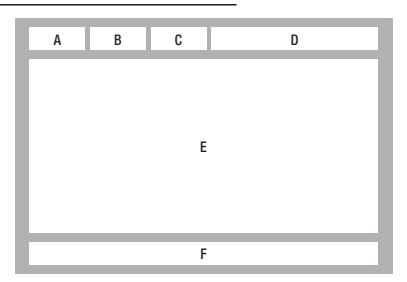

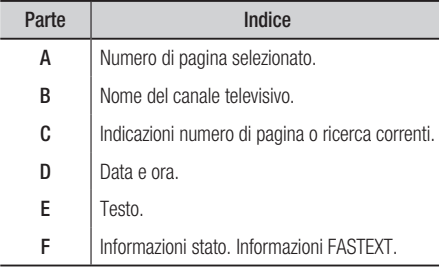

# **NOTA**

■ Il comando del teletext TTX/MIX è disponibile solo quando i programmi DTV supportano un segnale teletext.

# Funzioni avanzate

#### **Registrazione**

Con questo prodotto è possibile registrare su dispositivi esterni.

#### Prima della registrazione

Formattare il dispositivo collegato per registrare programmi TV dal menu Formatt. disp. Verificare lo spazio disponibile in memoria in questo menu. (Per ulteriori informazioni sulla gestione del dispositivo, vedere le pagina 47~48)

# Registrazione del canale che si sta guardando

- 1. Premere il tasto PROG  $(\wedge/\vee)$  o i tasti numerici per selezionare un canale televisivo da registrare.
- 2. Premere il tasto REC  $(\blacksquare)$ .

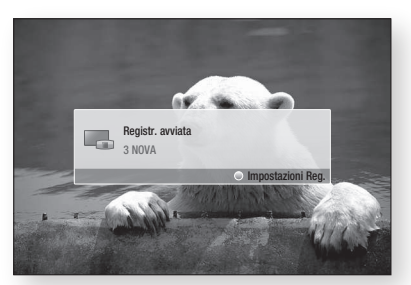

- 3. Se si desidera regolare il tempo di registrazione, premere il tasto REC ( $\bullet$ ) durante il registrazione.
- 4. Premere i tasti A v per selezionare il tempo di registrazione desiderato, quindi premere il tasto INVIO.

#### Per mettere in pausa la registrazione

- 1. Premere il tasto REC PAUSE ( u ) per sospendere una registrazione in corso.
- 2. Premendo il tasto REC PAUSE  $(\blacksquare)$  o REC ( $\Box$ ) si riprende la registrazione.

#### Per arrestare la registrazione

**1.** Premere il tasto **STOP**  $(\Box)$  per arrestare una registrazione in corso. Viene visualizzato il messaggio "Registrazione terminata.".

#### Comando della riproduzione durante la registrazione

Durante la registrazione di un canale televisivo è possibile cercare le scene o andare al punto di inizio della registrazione.

- 1. Tasti RICERCA  $(\blacksquare \blacksquare)$ : Cercare la scena desiderata.
	- $\rightarrow$  1  $\rightarrow$   $\rightarrow$  2  $\rightarrow$   $\rightarrow$  3  $\rightarrow$  $\rightarrow$  4  $\rightarrow$   $\rightarrow$  5  $\rightarrow$   $\rightarrow$  6  $\rightarrow$   $\rightarrow$  7  $\blacktriangleleft$  1  $\rightarrow$   $\blacktriangleleft$  2  $\rightarrow$   $\blacktriangleleft$  3  $\rightarrow$  $\blacktriangleleft$  4  $\blacktriangleleft$  5  $\rightarrow$   $\blacktriangleleft$  6  $\rightarrow$  4  $\blacktriangleleft$  7
- **2.** Tasto **SALTA** ( $\blacksquare$ ) : Andare al punto di inizio della registrazione.
- **3.** Tasto **SALTA** ( $\blacksquare$ ) : Passare alla stessa scena in diretta TV.
- 4. Tasto ◀ : Passare a 20 sec dalla posizione corrente.
- **5.** Tasto  $▶$  : Passare  $a + 20$  sec dalla posizione corrente.
- 6. Tasto PAUSA (1) : Sospendere la scena mantenendo l'avanzamento della registrazione.
- 7. Tasto **STOP** ( $\blacksquare$ ) : Se si sta guardando la scena precedente, il punto di riproduzione passa alla stessa scena in diretta TV. Se si sta guardando la stessa scena in diretta TV, la registrazione viene sospesa.

# Riproduzione di un disco durante la registrazione di un canale TV

È possibile riprodurre un disco durante la registrazione di un canale TV.

#### Quando il disco è già caricato prima dell'avvio della registrazione

- 1. Premere il tasto MENU sul telecomando durante la registrazione di un canale TV.
- 2. Nel menu principale, premere i tasti <► per passare a Dispos pers.
- 3. Premere i tasti ▲▼ per selezionare un disco da riprodurre e premere il tasto INVIO.

#### **Quando non è caricato un disco**

- 1. Inserire un disco nel vano del disco.
- 2. Il disco viene caricato e riprodotto continuando con la registrazione.

# **NOTA**

■ Questo prodotto supporta video Blu-ray, DVD e CD-DA.

#### Riproduzione di contenuti TV registrati durante la registrazione di un canale TV

- 1. Premere il tasto MENU sul telecomando durante la registrazione di un canale TV.
- 2. Nel menu principale, premere i tasti <▶ per selezionare Cont. person.
- 3. Premere il tasto INVIO a TV registrata.

## **NOTA**

- Per arrestare la registrazione, passare alla modalità DTV e premere il tasto STOP ( $\blacksquare$ ).
- **Il programma TV in registrazione non viene visualizzato** nella pagina 'TV registrata' 'Cont. person.'.

## Funzione Time Shift

È possibile sospendere un programma TV in diretta o iniziare la visione di un programma TV dal punto di inizio della funzione Timeshift.

#### Avvio della funzione Time shift con il tasto PAUSA

- 1. Durante la visione di un canale televisivo, premere il tasto PAUSA ( $\Box$ ).
- 2. Viene messa in pausa l'immagine del programma televisivo, quindi compare la barra Timeshift.

**II** Viene visualizzato Pausa sul lato sinistro della barra Time Shift.

#### Avvio della funzione Timeshift con il tasto RIPRODUZIONE

- 1. Durante la visione di un canale televisivo, premere il tasto RIPRODUZIONE (
- 2. Si avvia la funzione Time Shift e compare la barra Time Shift. Sul lato sinistro della barra Timeshift viene visualizzata la diretta TV.

#### Informazioni Timeshift

È possibile vedere le informazioni correnti sulla funzione Time Shift.

- 1. Premere il tasto INVIO sul telecomando mentre la funzione Time Shift è attivata.
- 2. Viene visualizzata la barra Timeshift come di seguito indicato.

#### • Schermata Timeshift

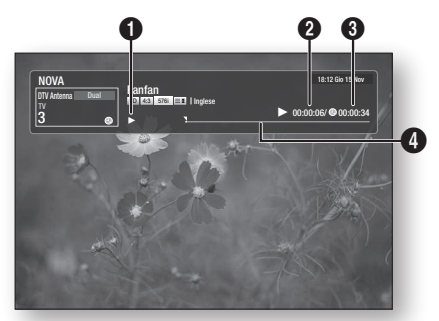

- $\bullet$ Visualizzazione del modo : Mostra lo stato attuale della funzione Time Shift.
- **2** Mostra il punto di riproduzione attuale.
- **3** Mostra il tempo registrato dalla funzione Time Shift.
- 4 Mostra l'avanzamento della barra.

#### Il tasto per comandare la riproduzione durante la funzione Time Shift è attivato

- 1. Tasti RICERCA ( $\bigoplus$ P) : Cercare la scena desiderata.  $\rightarrow$  1  $\rightarrow$   $\rightarrow$  2  $\rightarrow$   $\rightarrow$  3  $\rightarrow$ 
	- $\rightarrow$  4  $\rightarrow$   $\rightarrow$  5  $\rightarrow$   $\rightarrow$  6  $\rightarrow$   $\rightarrow$  7  $\blacktriangleleft$  1  $\rightarrow$   $\blacktriangleleft$  2  $\rightarrow$   $\blacktriangleleft$  3  $\rightarrow$
	- $\blacktriangleleft$  4  $\blacktriangleleft$   $\rightarrow$   $\blacktriangleleft$   $\blacktriangleleft$   $\beta$   $\rightarrow$   $\blacktriangleleft$   $\blacktriangleleft$  7
- 2. Tasto SALTA (Manal) : tornare all'inizio di Timeshift.
- 3. Tasto SALTA (MI): Mostra la stessa scena in diretta TV.
- 4. Tasto ◀ : Passare a 20 sec dalla posizione corrente.
- **5.** Tasto  $▶$  : Passare  $a + 20$  sec dalla posizione corrente.

# Funzioni avanzate

- 6. Tasto PAUSA (III) : Sospendere la scena mantenendo il funzionamento di Time Shift.
- 7. Tasto  $STOP ( \blacksquare ) :$  Se si sta guardando la scena precedente, il punto di riproduzione passa alla stessa scena in diretta TV. Se si sta guardando la stessa scena in diretta TV, la funzione Timeshift viene sospesa.

#### Per arrestare Timeshift

- 1. Se la barra Timeshift non è in modalità PAUSA o PASSATO, premere il tasto STOP ( $\blacksquare$ ). Viene visualizzato il messaggio "Arrestare Timeshift?".
- 2. Selezionare il tasto Sì e premere il tasto INVIO per fermare la funzione Timeshift.
- 3. Se la barra Timeshift è in PAUSA o in modalità PASSATO, il modo Timeshift viene cambiato in diretta TV premendo una volta il tasto  $STOP ( \blacksquare ).$
- 4. Premere nuovamente il tasto  $STOP ( \blacksquare),$ quindi appare lo stesso messaggio con l'immagine sopra indicata.
- 5. Selezionare Sì quindi premere il tasto INVIO.

#### **Riproduzione di un titolo registrato**

- 1. Nel menu principale, premere i tasti <► per selezionare Cont. person...
- 2. Premere i tasti ▲▼ per selezionare TV registrata, quindi premere il tasto INVIO. Viene visualizzato l'elenco di programmi TV registrati.
- 3. Premere i tasti A v < > per selezionare il titolo da riprodurre, quindi premere il tasto INVIO. Il titolo selezionato viene riprodotto.
- 4. Durante la riproduzione, premere il tasto INVIO. Vengono visualizzate cinque scene come miniature.
- 5. Premere i tasti < ► per selezionare la scena desiderata, quindi premere il tasto INVIO per iniziare la riproduzione dall'inizio della scena.

# Servizi di rete

È possibile usufruire di diversi servizi di rete come Smart Hub o BD-LIVE collegando il prodotto alla rete.

Prima di utilizzare qualsiasi servizio di rete, leggere le seguenti istruzioni.

- 1. Collegare il prodotto alla rete. (Vedere le pagine 29~30)
- 2. Configurare le impostazioni di rete. (Vedere le pagine 43~47)

#### **Utilizzo di Smart Hub**

Utilizzando Smart Hub, da Internet è possibile vedere filmati e video e ascoltare musica in streaming, accedere a diverse applicazioni gratuite e a pagamento e visualizzarle sul televisore. I contenuti delle applicazioni comprendono notizie, sport, previsioni del tempo, mercati azionari, mappe, foto e giochi.

È anche possibile avviare questa funzione premendo il tasto **SMART** HUB sul telecomando.

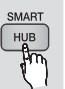

# Primo avvio di Smart Hub

Per effettuare il primo avvio di Smart Hub, seguire i passi riportati di seguito:

1. Andare al menu principale.

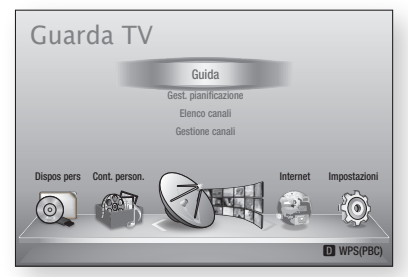

2. Premere i tasti < ► per selezionare Internet, quindi premere il tasto INVIO.

- 3. Si apre la schermata di Smart Hub. In alcuni casi, immediatamente dopo appare la schermata del Paese.
- 4. Se appare la schermata del Paese, premere i tasti ▲▼ per selezionare il Paese, quindi premere il tasto INVIO.

# **NOTA**

#### ■ Alcune applicazioni sono disponibili solo in alcuni Paesi.

5. Appare la schermata dei termini del contratto di fornitura del servizio. Per accettare, premere i tasti ◄► per selezionare **Accetto**, quindi premere il tasto INVIO.

# **NOTA**

- La visualizzazione delle schermate può richiedere alcuni secondi.
- 6. Viene visualizzata la schermata di aggiornamento del servizio, che installa una serie di servizi e di applicazioni. A operazione ultimata, la schermata si chiude. Le applicazioni e i servizi scaricati sono visualizzati nella schermata di Smart Hub. Questa operazione può richiedere un po' di tempo.

- Smart Hub potrebbe chiudersi provvisoriamente durante l'installazione.
- Dopo l'installazione può apparire una serie di schermate. Si può premere il tasto INVIO per chiuderle oppure si lascia che si chiudano da sé.
- 7. Per avviare un'applicazione, premere i tasti ▲▼◄► per selezionare un widget, quindi premere il tasto INVIO.

# Servizi di rete

## Smart Hub in breve

 $\bf o$ 

 $\Omega$ 

 $\bf{6}$ 

 $\bullet$ 

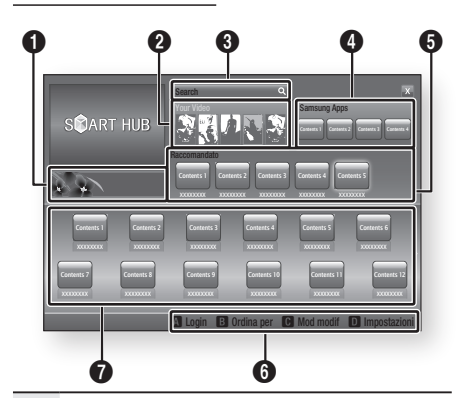

Commerciale : Visualizza la Guida di Smart Hub, un'introduzione al prodotto e nuove introduzioni all'applicazione.

Your Video : Fornisce consigli sui video in base ai gusti personali.

- Consente di vedere consigli sui filmati in base alle preferenze precedenti.
- Consente di selezionare un filmato, visualizza un elenco di provider VOD (Video on Demand) che possiedono il ilmato e permette di scegliere il provider per lo streaming. (Lo streaming non è disponibile in alcune regioni).
- Per istruzioni su come utilizzare Tuoi video, visitare il sito www.samsung.com.

Search : Fornisce una ricerca integrata dei provider video e dei dispositivi AllShare collegati.

- Utilizzabile durante l'uso di Smart Hub (tranne in caso di visione di un disco Blu-ray).
- Per facilità di accesso, utilizzare il tasto SEARCH sul telecomando.
- Per istruzioni su come utilizzare la funzione di ricerca, visitare il sito www.samsung.com.

Samsung Apps : È possibile scaricare vari servizi applicativi, a pagamento o gratuiti.

6 Raccomandato : Mostra i contenuti raccomandati gestiti da Samsung.

Guida di navigazione : Visualizza i tasti del telecomando utilizzabili per navigare in Smart Hub.

- ROSSO (A) : Per effettuare il login a Smart Hub.
- 6 • VERDE (B) : Per ordinare le applicazioni.
	- GIALLO (C) : Per modificare le applicazioni.
	- BLU (D) : Per cambiare le impostazioni di Smart Hub.

 $\Omega$ Le mie applicazioni : Visualizza la galleria personale di applicazioni in cui è possibile aggiungere, modificare ed eliminare.

- Samsung Electronics non si assume alcuna responsabilità legale per l'eventuale interruzione del servizio Smart Hub causata per qualsivoglia motivo dal provider di servizi.
- Il servizio Smart Hub scarica ed elabora i dati via Internet in modo da poter visualizzare i contenuti Internetsullo schermo del televisore. Se la connessione Internet è instabile, il servizio può subire ritardi o interruzioni. Inoltre il prodotto può disattivarsi automaticamente in risposta alle condizioni di Internet. Se questo accade, controllare la connessione Internet e riprovare. ▪
- È possibile che il servizio applicativo sia fornito solo in inglese e che i contenuti disponibili cambino a seconda della regione.
- Per ulteriori informazioni su un servizio Smart Hub, visitare il sito Web del provider di servizi interessato.
- I servizi forniti sono soggetti a modifiche senza preavviso da parte del provider di servizi Smart Hub.
- I contenuti del servizio Smart Hub possono variare a seconda della versione firmware del prodotto.

#### Utilizzo del tastierino

Attraverso il telecomando è possibile utilizzare il tastierino a video per inserire lettere, numeri e simboli.

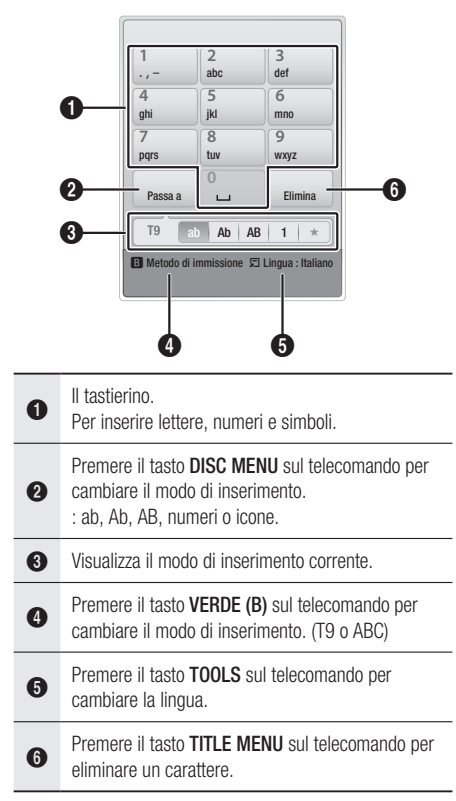

#### **Inserimento di testo, numeri e simboli**

Per inserire del testo, premere, sul telecomando, il tasto numerico corrispondente alla lettera da inserire. Premere rapidamente il tasto per inserire una lettera diversa dalla prima lettera che appare sul tastierino a video. Per inserire ad esempio la lettera b, premere rapidamente per due volte il tasto 2 del telecomando. Per inserire la prima lettera di un tasto, premere una volta il tasto, quindi rilasciarlo e attendere.

Per spostarsi nel testo, utilizzare i tasti freccia. Per eliminare del testo, spostare il cursore a destra del carattere da eliminare, quindi premere il tasto TITLE MENU. Per cambiare maiuscole/minuscole o per inserire numeri o punteggiature, premere il tasto DISC MENU.

#### Creazione di un account

Per stabilire una propria configurazione esclusiva di Smart Hub, creare il proprio account Smart TV. Per creare un account, seguire i passi riportati di seguito:

1. Premere il tasto ROSSO (A) sul telecomando. Si apre la schermata Crea account.

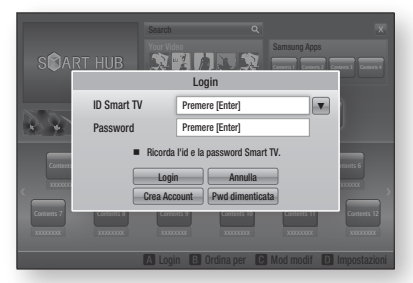

- 2. Premere i tasti A  $\blacktriangledown$  <  $\blacktriangleright$  per selezionare Crea Account, quindi premere il tasto INVIO.
- 3. Nella schermata successiva, selezionare ID Smart TV, quindi premere il tasto INVIO. Appaiono una schermata di inserimento e un tastierino.
- 4. Utilizzare il tastierino per inserire l'indirizzo e-mail. Questo sarà il vostro ID.

- Il tastierino funziona in modo analogo a quello di un telefono cellulare.
- 5. A operazione ultimata, premere il tasto INVIO per selezionare OK, quindi premere nuovamente il tasto INVIO. Riappare la schermata Crea account.
- 6. Selezionare Password, quindi premere il tasto INVIO. Appaiono una schermata di inserimento e un tastierino.
- 7. Utilizzare il tastierino per inserire una password. La password può essere una qualsiasi combinazione di lettere, numeri e simboli.
- **NOTA** 
	- Premere il tasto ROSSO (A) sul telecomando per mostrare o nascondere la password man mano che la si inserisce.

# Servizi di rete

- 8. A operazione ultimata, premere il tasto INVIO per selezionare OK, quindi premere nuovamente il tasto INVIO. Riappare la schermata Crea account.
- 9. Selezionare Conferm. password, quindi premere il tasto INVIO.
- 10. Ripetere i passi 7 e 8.
- 11. Quando riappare la schermata Crea account, selezionare Crea Account, quindi premere il tasto INVIO. Appare la finestra di conferma.
- 12. Selezionare OK, quindi premere il tasto INVIO. Si apre la finestra Continua al servizio di registrazione.
- 13. Selezionare Vai a Registr., quindi premere il tasto INVIO.
- 14. Si apre la finestra Account servizio di registrazione.
	- Se esistono degli account con uno dei provider nell'elenco, è possibile associare l'account del provider e la relativa password all'account Smart TV. La registrazione facilita l'accesso al sito web del provider. Per istruzioni sulla registrazione, andare al passo 2 nella gestione account sotto il menu Impostazioni.
	- In assenza di account provider o se in questo momento non si intendono registrare gli account esistenti, selezionare OK, quindi premere il tasto INVIO. È anche possibile lasciare che la finestra si chiuda da sola in un minuto circa.

# **SANOTA**

- È necessario utilizzare un indirizzo e-mail come ID. ▪
- È possibile registrare fino a 10 account utente.
- Non è necessario un account per utilizzare Smart Hub.

#### Login all'account

Per effettuare il login all'account Smart TV, seguire i passi riportati di seguito:

- 1. Con la visualizzazione della schermata principale Smart Hub sul televisore, premere il tasto ROSSO (A) sul telecomando. Si apre la schermata Crea account.
- 2. Selezionare FrecciaGiù vicino al campo ID Smart TV, quindi premere il tasto INVIO.
- 3. Selezionare l'ID dall'elenco che appare, quindipremere il tasto INVIO. Riappare la schermata Crea account.
- 4. Selezionare Password, quindi premere il tasto **INVIO**. Appaiono una schermata di inserimento e un tastierino.
- Utilizzando il tastierino e il telecomando, 5. inserire la password. A operazione ultimata, premere il tasto **INVIO**, selezionare OK, quindi premere di nuovo il tasto INVIO.
- **NOTA** 
	- Per far sì che Smart Hub inserisca automaticamente la password, selezionare Ricordami l'ID Smart TV e la password dopo aver inserito la password, quindi premere il tasto INVIO. Appare un segno di spunta. Smart Hub inserisce automaticamente la password quando si seleziona o si inserisce l'ID.

# Impostazioni - BLU (D)

La schermata di menu Impostazioni dà accesso alle funzioni di gestione account, gestione del servizio, reset e proprietà.

Per accedere al menu Impostazioni e selezionare una voce di menu, seguire i passi riportati di seguito:

- 1. Premere il tasto BLU (D) sul telecomando.
- 2. Premere AV per selezionare una voce di menu, quindi premere il tasto INVIO.

Le funzioni della schermata di menu Impostazioni sono descritte di seguito.

# **NOTA**

■ La voce Service Manager nel menu Impostazioni non è disponibile per i lettori di dischi Blu-ray.

#### Gestione account

Il menu Gestione account contiene funzioni che consentono di registrare gli account dei provider di servizi, di cambiare la password Smart Hub e di eliminare o disattivare l'account Smart TV.

#### **Registra account servizio**

Se esistono degli account con uno dei provider elencati dalla funzione Account servizio di registrazione, è possibile associare l'account del provider e la relativa password all'account Smart TV. Se l'account viene associato, è possibile accedere facilmente all'account attraverso Smart Hub, senza inserire il nome dell'account o la password.

Per utilizzare la funzione Account servizio di registrazione, seguire i passi riportati di seguito:

- 1. Nel menu Gestione account, selezionare Account servizio di registrazione, quindi premere il tasto INVIO. Si apre la finestra Account servizio di registrazione.
- 2. Premere i tasti freccia ▲▼ per selezionare il provider di servizi da associare all'account Smart TV, quindi premere il tasto **INVIO**.

# **NOTA**

- Se si dispone di un account Samsung e si desidera utilizzare la funzione Appl. Samsung in Smart Hub, registrare qui l'account delle applicazioni Samsung. Per ulteriori informazioni vedere le pagine 76~77).
- 3. Premere i tasti ▲▼ per selezionare Registro, quindi utilizzando il telecomando e il tastierino a video, inserire l'ID del sito e la password. A operazione ultimata, premere il tasto INVIO.

## **NOTA**

- Questi sono l'ID e la password solitamente utilizzati per accedere all'account da questo sito.
- 4. Se l'ID e la password sono stati inseriti correttamente, viene visualizzato il messaggio Registrati correttamente.
- 5. Se è stato premuto OK, ripetere i passi da 2 a 4 per effettuare l'associazione ad un altro provider di servizi.
- **6.** A operazione terminata, premere il tasto RETURN.

#### **Cambia password**

La funzione Cambia password consente di cambiare la password Smart Hub. Per cambiare la password, seguire i passi riportati di seguito:

- 1. Selezionare Cambia password, quindi premere il tasto INVIO.
- 2. Inserire la password corrente. Appare la schermata successiva.
- 3. Nella schermata successiva, inserire una nuova password sulla prima linea. Reinserirla sulla seconda linea per confermare.
- 4. Appare la schermata di messaggio Modifica password completato. Premere il tasto INVIO o attendere che la schermata si chiuda - circa 5 secondi.

#### **Rimuovi de elenco account TV**

La funzione Rimuovi account di servizio elimina tutti gli account di servizio correnti registrati nella schermata Account servizio di registrazione.

#### **Disattiva account**

La funzione Disattiva account disattiva l'account Smart TV e lo elimina completamente da Smart Hub insieme a tutte le impostazioni dell'account.

#### Reset

La funzione Reset inizializza tutti i widget scaricati, cancella tutti gli account utente e le impostazioni dal prodotto e ripristina tutte le impostazioni Smart Hub sui valori predefiniti. Poi riavvia Smart Hub come se lo avviasse per la prima volta. L'account, tuttavia, rimane memorizzato sul server Smart Hub. Per effettuare il login al proprio account, inserire l'ID e la password nella schermata Crea account.

Per utilizzare la funzione Ripristina, seguire i passi riportati di seguito:

- 1. Nel menu Impostazioni, selezionare Reset, quindi premere il tasto INVIO. Si apre la schermata Ripristina.
- 2. Inserire la password di sicurezza. Questa è la password inserita se è stato impostato un grado di blocco canale BD o DVD (Vedere a pagine 49). In caso contrario, inserire 0000.

# Servizi di rete

- 3. Dopo alcuni istanti, Smart Hub viene ripristinato automaticamente. È possibile che appaia una schermata nera, dopodiché riappare Smart Hub. Dopo alcuni istanti si avvia la procedura di reinizializzazione.
- 4. Per completare la reinizializzazione, andare al passo 4 in Primo avvio di Smart Hub. (Vedere a pagina 69)

# **NOTA**

■ Se non si ricorda la password, premere il tasto STOP ( ) sul pannello anteriore del prodotto per più di 5 secondi senza dischi inseriti.

#### Proprietà

La voce di menu Proprietà elenca tre funzioni che visualizzano informazioni su Smart Hub:

#### **Dettaglio**

Fa un elenco delle informazioni su Smart Hub, incluso il numero della versione, il numero dei servizi installati, lo spazio in memoria utilizzato e l' ID univoco del prodotto.

#### **Condiz. Contratto assistenza**

Visualizza i termini del contratto di fornitura del servizio.

# Mod. modif - GIALLO (C)

Le funzioni del menu Mod. modif consentono di manipolare i widget della sezione Le mie applicazioni della schermata Smart Hub. Utilizzando queste funzioni, è possibile bloccare e sbloccare l'accesso ad alcuni widget, creare nuove cartelle e spostare al loro interno i widget, rinominare le cartelle, eliminare i widget e modificare la posizione dei widget sulla schermata. Per accedere al menu Mod. modif e selezionare una voce di menu, seguire i passi riportati di seguito:

- 1. Premere il tasto GIALLO (C) sul telecomando. Nella parte inferiore della schermata viene visualizzata la barra dei menu Mod. modif.
- 2. Premere  $\triangle \blacktriangledown \blacktriangle \blacktriangleright$  per selezionare una voce di menu, quindi premere il tasto INVIO.

Le funzioni della barra dei menu Mod. modif sono descritte di seguito.

## **NOTA**

- Alcune voci di menu potrebbero non essere visualizzate sullo schermo. Per vedere queste voci, premere ◄► per spostarsi sul bordo dello schermo, quindi premere questo tasto una seconda volta per scoprire le voci.
- Per chiudere la barra, evidenziare la X sul lato destro in basso, quindi premere il tasto INVIO.

#### Sposta

La funzione Sposta consente di cambiare la posizione di un widget sullo schermo. Per utilizzare la funzione Sposta, seguire i passi riportati di seguito:

- 1. Premere il tasto GIALLO (C) sul telecomando.
- 2. Selezionare un widget, quindi premere il tasto INVIO. Sopra il widget appare un segno di spunta.
- 3. Premere  $\triangle \blacktriangledown \blacktriangle \blacktriangleright$  per selezionare Cambia posizione, quindi premere il tasto Sposta. Sopra il widget viene visualizzata un'icona di modifica della posizione.
- 4. Premere  $\triangle \blacktriangledown \blacktriangle \blacktriangleright$  per spostare l'icona. Premere il tasto INVIO quando l'icona è nella posizione desiderata. Il widget si sposta nella nuova posizione.

#### Sposta in cart.

La funzione Sposta nella cartella consente di spostare un widget in una cartella. Per utilizzare la funzione Sposta nella cartella, seguire i passi riportati di seguito:

- 1. Premere il tasto GIALLO (C) sul telecomando.
- 2. Selezionare un widget, quindi premere il tasto INVIO. Se è già stata creata una cartella, è possibile spostare il widget.
- 3. Premere AV < > per selezionare Sposta nella cartella, quindi premere il tasto INVIO. Si apre la finestra Sposta nella cartella.
- 4. Premere  $\triangle \blacktriangledown \blacktriangle \blacktriangleright$  per selezionare una cartella, quindi premere il tasto INVIO. Appare il messaggio Spostato nella cartella e poi si chiude. Il widget è stato spostato nella cartella.

#### **Per accedere ai widget di una cartella**

- 1. Chiudere il menu Mod. modif.
- 2. In Le mie applicazioni, premere ▲▼◀▶ per selezionare una cartella, quindi premere il tasto INVIO. La cartella si apre.
- **3.** Selezionare un widget, quindi premere il tasto INVIO. L'applicazione del widget o il servizio si avvia.

#### **Per modificare le voci di una cartella**

Selezionare una cartella, quindi premere il tasto INVIO. La cartella si apre.

Premere il tasto GIALLO (C) sul telecomando. I tasti Modifica appaiono nella parte inferiore dello schermo.

Questi tasti funzionano in modo analogo ai tasti del menu Mod. modif della schermata principale. Ad esempio, per spostare nuovamente un widget alla schermata principale di Le mie applicazioni:

- 1. Selezionare il widget.
- 2. Selezionare Sposta nella cartella, quindi premere il tasto INVIO. Si apre la finestra Sposta nella cartella.
- 3. Selezionare Le mie applicazioni, quindi premere il tasto INVIO. La finestra Sposta nella cartella si chiude e il widget ritorna alla schermata principale Le mie applicazioni.

#### Nuova cart

La funzione Nuova cartella consente di creare e rinominare nuove cartelle. Dopo aver creato una cartella, è possibile spostarvi all'interno i widget. Per utilizzare la funzione Nuova cartella, seguire i passi riportati di seguito:

- 1. Premere il tasto GIALLO (C) sul telecomando.
- 2. Premere  $\triangle \blacktriangledown \blacktriangle \blacktriangleright$  per spostare il cursore su Nuova cartella e quindi premere il tasto INVIO. Appaiono la finestra Nuova cartella e un tastierino.
- 3. Utilizzare il tastierino per inserire il nome della cartella, quindi premere il tasto INVIO. La schermata Nuova cartella si chiude e appare Nuova cartella sulla schermata Smart Hub.

#### Rinomina cart.

La funzione Rinomina cartella consente di rinominare le cartelle. Per utilizzare la funzione Rinomina cartella, seguire i passi riportati di seguito:

- 1. Premere il tasto GIALLO (C) sul telecomando.
- 2. Premere  $\blacktriangle \blacktriangledown \blacktriangleleft \blacktriangleright$  per selezionare una cartella, quindi premere il tasto INVIO.
- 3. Premere  $\triangle \blacktriangledown \blacktriangle \blacktriangleright$  per selezionare Rinomina cartella, quindi premere il tasto INVIO. Appaiono la finestra Rinomina cartella e un tastierino.
- 4. Utilizzare il tastierino per inserire un nuovo nome, quindi premere il tasto INVIO. La finestra Rinomina si chiude e sotto la cartella appare il nuovo nome.

#### **Blocco**

La funzione Blocca consente di bloccare alcuni widget di Le mie applicazioni in modo che possano essere aperti solo inserendo il codice di blocco minori.

Per utilizzare la funzione Blocca, seguire i passi riportati di seguito:

- 1. Premere il tasto GIALLO (C) sul telecomando.
- 2. Premere  $\triangle \blacktriangledown \blacktriangle \blacktriangleright$  per selezionare un widget, quindi premere il tasto INVIO. Se il widget può essere bloccato, la voce di menu Blocca è abilitata.
- 3. Premere  $\triangle \blacktriangledown \blacktriangle \blacktriangleright$  per selezionare Blocca, quindi premere il tasto INVIO. Viene visualizzata la finestra Blocca servizio.
- 4. Inserire il codice di blocco minori (Vedere a pagine 49). Se non è stato creato un codice di blocco minori, inserire 0000.
- 5. Premere il tasto INVIO. La finestra Blocca servizio si apre per confermare il blocco, poi si chiude. Vicino al widget viene visualizzato un simbolo di bloccaggio.

# Servizi di rete

#### **Shlocco**

- 1. Premere il tasto GIALLO (C) sul telecomando.
- 2. Premere  $\triangle \blacktriangledown \blacktriangle \blacktriangleright$  per selezionare un widget bloccato, quindi premere il tasto INVIO.
- 3. Premere  $\triangle \blacktriangledown \blacktriangle \blacktriangleright$  per selezionare Sblocca, quindi premere il tasto INVIO. Viene visualizzata la finestra Blocca servizio.
- 4. Inserire il codice di blocco minori (Vedere a pagine 49). Se non è stato creato un codice di blocco minori, inserire 0000.
- 5. Premere il tasto INVIO. La finestra Blocca servizio rilasciato si apre per confermare che il blocco è stato rilasciato, poi si chiude.

#### Elimina

La funzione Elimina consente di eliminare i widget da Le mie applicazioni. Per utilizzare la funzione Elimina, seguire i passi riportati di seguito:

- 1. Premere il tasto GIALLO (C) sul telecomando.
- 2. Premere  $\triangle \blacktriangledown \blacktriangle \blacktriangleright$  per selezionare un widget, quindi premere il tasto INVIO.
- 3. Premere AV < > per selezionare Elimina, quindi premere il tasto INVIO. Appare il messaggio "Eliminare voce(i) selezionata(e)?".
- 4. Selezionare Si, quindi premere il tasto INVIO. Il widget viene eliminato.

# Ordina - VERDE (B)

Le funzioni del menu Ordina consentono di ordinare i widget in Le mie applicazioni per nome, data, frequenza (di utilizzo) e categoria. Se si cambia manualmente la posizione di un widget, il menu Ordina seleziona automaticamente Definito dall'utente quando lo si avvia.

Per ordinare i widget in Le mie applicazioni, seguire i passi riportati di seguito:

- 1. Premere il tasto VERDE (B) sul telecomando.
- 2. Premere <► per selezionare un tipo di ordinamento, quindi premere il tasto INVIO. Smart Hub ordina i widget in base al tipo di ordinamento scelto.

#### **Samsung Apps**

Appl. Samsung consente di scaricare sul prodotto applicazioni e servizi a pagamento e gratuiti e di visualizzarli o utilizzarli sul televisore.

Queste applicazioni e servizi comprendono video, musica, foto, giochi, notizie, sport, ecc. I widget delle nuove applicazioni appaiono in Le mie applicazioni.

Applicazioni e servizi aggiuntivi vengono aggiunti regolarmente.

# Applicazioni a pagamento

Per scaricare le applicazioni a pagamento, è necessario creare un account Appl. Samsung e aggiungere una carta di credito all'account. Per creare un account Appl. Samsung, visitare il sito www.samsung.com

# **NOTA**

Alcuni Paesi potrebbero non disporre di questo ▪ servizio.

#### Accesso alla schermata delle applicazioni Samsung

Per accedere alle applicazioni Samsung, premere i tasti ▲▼◄► per navigare nell'area Appl. Samsung sulla schermata principale Smart Hub, quindi premere il tasto INVIO. Si apre la schermata Appl. Samsung.

## **NOTA**

Se è la prima volta che si accede a questa ▪ schermata, appare la finestra dei termini di fornitura del servizio. Per accettare, selezionare Accetto, quindi premere il tasto INVIO.

#### Uso della schermata Appl. Samsung

Per utilizzare la schermata Appl. Samsung, seguire i passi riportati di seguito:

- 1. Premere i tasti <► per passare all'elenco di categoria di sinistra.
- 2. Premere ▲▼ per selezionare una categoria. In pochi secondi, la schermata Appl. Samsung visualizza le applicazioni di questa categoria. In cima appaiono le icone di ordinamento.
- 3. Premere il tasto ► per spostarsi sulle applicazioni o sui servizi visualizzati.
- 4. Premere i tasti A v < > per selezionare un' applicazione o un servizio, quindi premere il tasto INVIO. Appare la schermata Dettagli applicazioni che descrive il servizio o l' applicazione.
- 5. Selezionare Scarica ora, quindi premere il tasto INVIO. Se l'applicazione o il servizio è gratuito, viene scaricato ed eseguito. Se invece è a pagamento, seguire le direttive a video per completare lo scaricamento.

## **NOTA**

- Alcune applicazioni vengono scaricate gratuitamente, ma richiedono la registrazione con il provider o un account a pagamento con il provider per poter essere utilizzate.
- I widget per le applicazioni e i servizi scaricati da Appl. Samsung vengono visualizzati in Le mie applicazioni.

#### **Icone Ordina per**

È possibile accedere alle icone Ordina per nella parte superiore dello schermo attraverso i tasti ▲▼◄►. Ogni icona visualizza i servizi o le applicazioni per la categoria selezionata, ordinati in base ai criteri sull'icona (Raccomandati, Più scaricati, Più recenti, Nome).

È anche possibile utilizzare il tasto **BLU (D)** sul telecomando per accedere alle icone Ordina per. Ogni volta che si preme il tasto BLU (D), il display cambia da un'icona di ordinamento alla successiva.

#### Applicazioni Samsung per categoria

Sono disponibili le seguenti categorie:

- · Novità? : Visualizza le applicazioni registrate di recente.
- Video : Visualizza diversi supporti video come filmati, spettacoli TV e video di breve lunghezza.
- Giochi : Visualizza diversi giochi, come sudoku e scacchi.
- Sport : Visualizza diversi servizi multimediali sugli sport, come informazioni, immagini e video brevi sulle partite.
- **Lifestyle** : Comprende diversi servizi informativi sugli stili di vita, come musica, tool di gestione delle foto personali e tool di social networking come Facebook e Twitter.
- Informazioni : Comprende vari servizi informativi come notizie, mercati azionari e previsioni del tempo.
- Altro : Comprende vari altri servizi.

#### Account pers.

Mio account dà accesso all'elenco delle applicazioni Samsung e alla cronologia di scaricamento, nonché alla schermata Cash mie applicazioni. Per accedere a queste informazioni è necessario disporre di un account Samsung Apps.

#### Guida

In caso di domande su Appl. Samsung, consultare innanzitutto la Guida. Se nessuno dei consigli risulta essere d'aiuto, visitare il sito www.samsung.com. Per utilizzare la funzione Guida, seguire i passi riportati di seguito:

- 1. Premere i tasti A  $\blacktriangledown$  <  $\blacktriangleright$  per selezionare Guida, quindi premere il tasto INVIO.
- 2. Premere AV per scorrere il testo della Guida.
- **3.** Premere ◀ per uscire dalla Guida.

#### Uso dei tasti colorati del telecomando con le applicazioni Samsung

- ROSSO (A) (Login) : Per effettuare il login all' account Smart TV.
- VERDE (B) (Vista miniature/Vista elenco) : Per commutare le applicazioni tra Miniatura e Visualizzazione elenco.
- BLU (D) (Ordina per) : Per ordinare le applicazioni per categoria in base a Raccomandati, Più scaricati, Più recenti o Nome.
- Ritorna : Per tornare al menu precedente.

# **SANOTA**

■ I servizi relativi a contenuti Internet possono essere aggiunti o eliminati senza preavviso dai provider.

Per istruzioni su come utilizzare la funzione Tuoi video o Ricerca, visitare il sito www.samsung.com

# Servizi di rete

## **BD-LIVE™**

Quando il lettore è collegato alla rete, è possibile fruire di diversi contenuti di servizi relativi ai film utilizzando un disco compatibile con BD-LIVE.

- 1. Collegare una memoria USB al connettore USB sul lato del lettore, quindi verificare lo spazio disponibile in memoria. Il dispositivo di memoria deve avere almeno 1 GB di spazio libero per poter installare i servizi BD-LIVE.
- 2. Inserire un disco Blu-ray che supporti BD-LIVE.
- 3. Selezionare una voce tra i diversi contenuti del servizio BD-LIVE forniti dal produttore del disco.
- **NOTA** 
	- La modalità di utilizzo di BD-LIVE e dei contenuti forniti può variare a seconda del produttore del disco.

#### **Utilizzo della funzione AllShare**

AllShare consente di riprodurre sul lettore musica, video e file foto situati sul PC o sul telefono cellulare compatibile DLNA o sul NAS.

Per utilizzare AllShare con il prodotto, è necessario collegare il prodotto alla rete (Vedere le pagine 29~30).

Per utilizzare AllShare con il PC, è necessario installare il software AllShare sul PC.

Se si dispone di un telefono cellulare compatibile DLNA o di un NAS, è possibile utilizzare AllShare senza un software aggiuntivo.

È possibile scaricare il software PC e ottenere istruzioni dettagliate per l'utilizzo di AllShare dal sito Web Samsung.com.

# Appendice

# **Risoluzione dei problemi**

Prima di rivolgersi al servizio di assistenza, eseguire i controlli indicati di seguito.

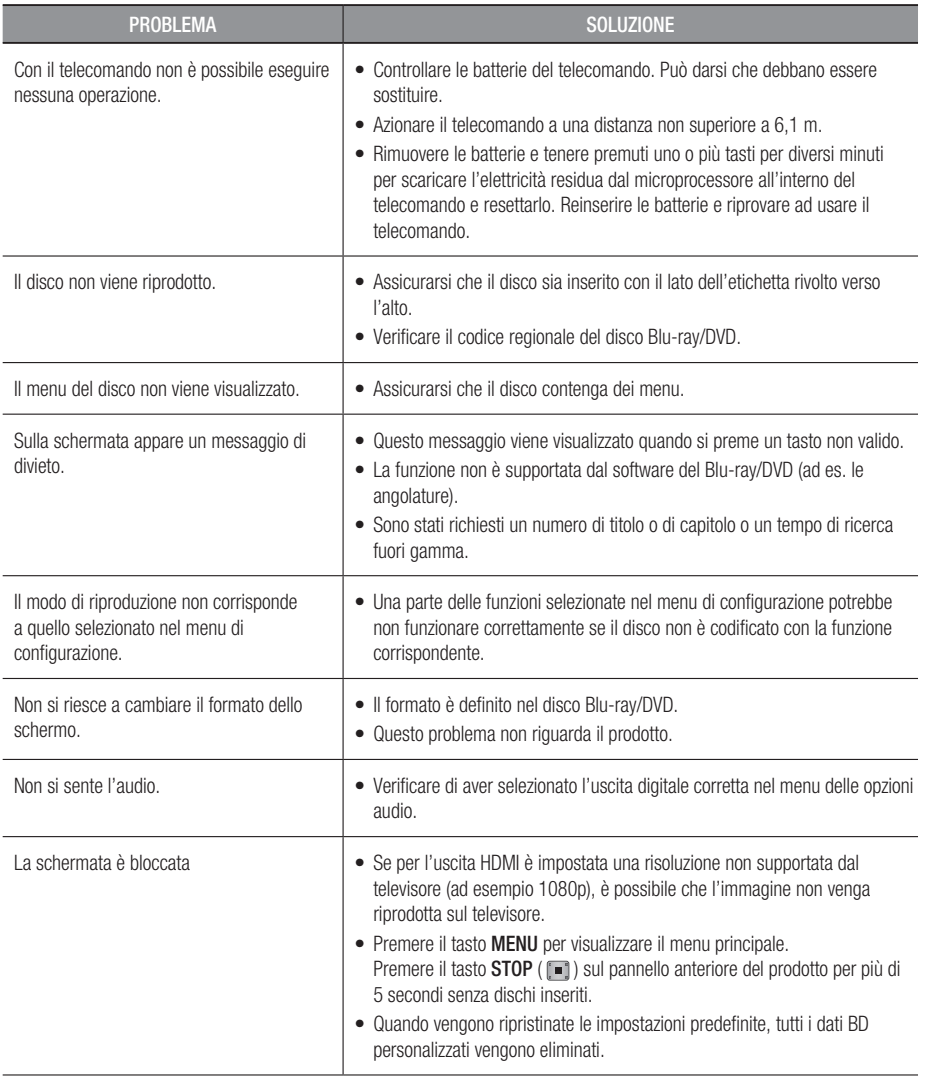

# Appendice

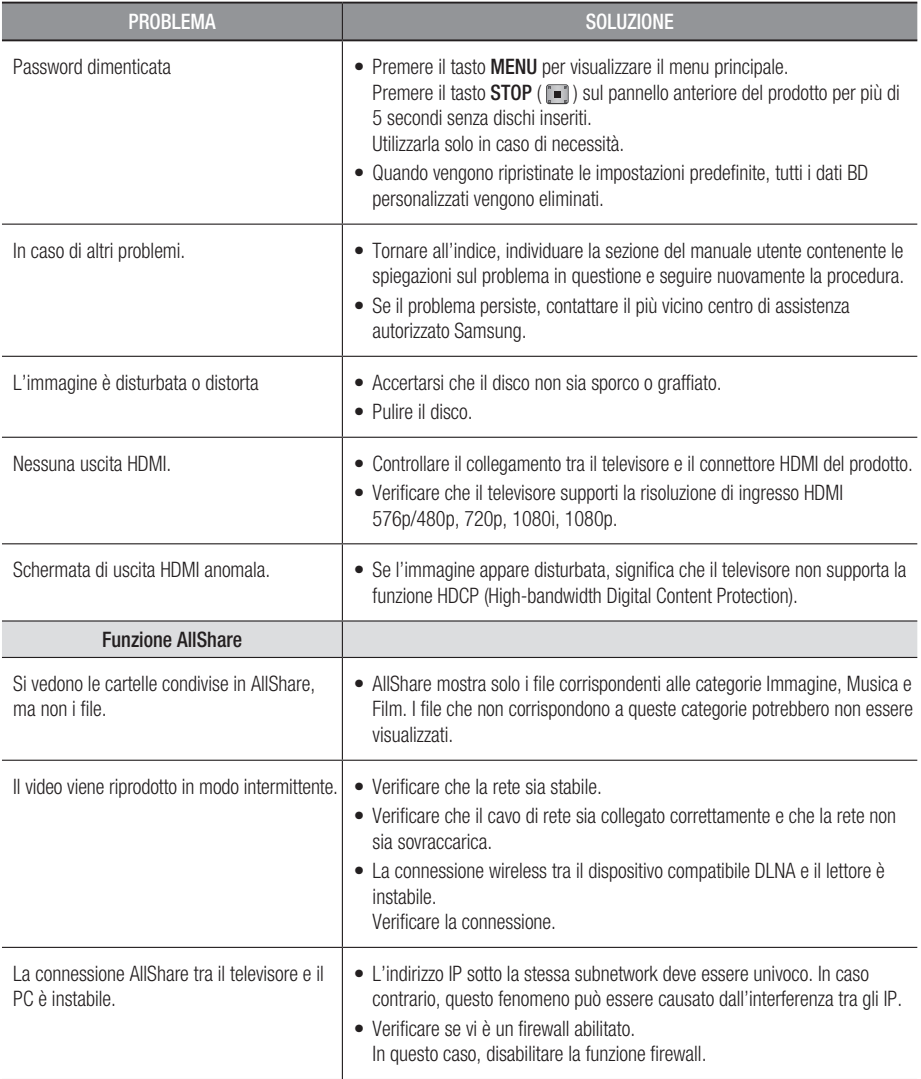

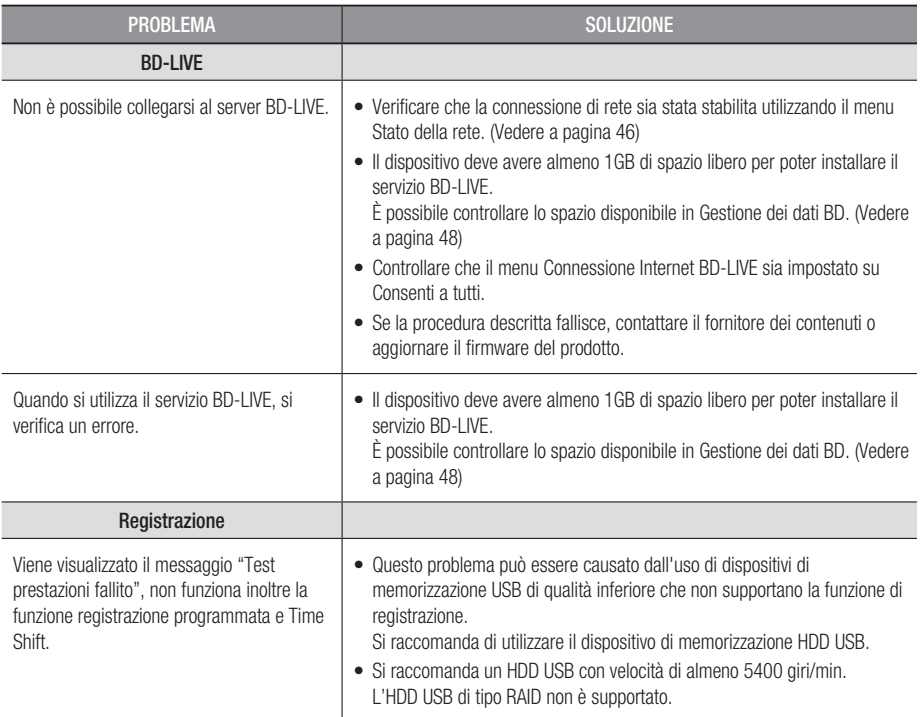

# **NOTA**

■ Quando vengono ripristinate le impostazioni predefinite, tutti i dati BD personalizzati vengono eliminati.

# Riparazioni

In caso di contatto per la riparazione del prodotto, è possibile che vengano addebitate delle spese amministrative nei seguenti casi:

- 1. Il tecnico viene inviato a domicilio su vostra richiesta e il prodotto non presenta difetti.
- 2. Portate l'unità presso un centro di riparazione e il prodotto non presenta difetti.

Prima di effettuare l'intervento a domicilio o di iniziare qualsiasi lavoro sul prodotto, viene comunicato l'importo delle spese amministrative .

Prima di cercare di riparare il prodotto, consigliamo di leggere per intero questo manuale, cercare una soluzione on line sul sito www.samsung.com o contattare l'Assistenza Clienti Samsung.

# Appendice

#### **Specifiche Generale** Peso 1,8 kg Dimensioni 430 (L) X 256 (P) X 37 (A) mm Temperatura di esercizio Da +5°C a +35°C Umidità di esercizio Da 10% a 75% **Disco** BD (disco Blu-ray) Velocità di lettura: 4,917 m/sec. DVD (Digital Versatile Disc) Velocità di lettura: 3,49 ~ 4,06 m/sec. Tempo approssimativo di riproduzione (Single Sided, Single Layer): 135 min. CD: 12 cm (COMPACT DISC) Velocità di lettura:  $4.8 \sim 5.6$  m/sec. Tempo massimo di riproduzione: 74 min. CD: 8 cm (COMPACT DISC) Velocità di lettura:  $4.8 \sim 5.6$  m/sec. Tempo massimo di riproduzione: 20 min. Uscita video Video composito 1. Canale: 1.0 Vp-p (carico 750) Blu-ray/DVD: 576i/480i Video Component Y : 1.0 Vp-p (carico 75Ω) PR : 0,70 Vp-p (carico 75Ω) PB : 0,70 Vp-p (carico 75Ω) Disco Blu-ray: 576i/480i DVD: 576p/480p, 576i/480i Video/Audio HDMI 1080p, 1080i, 720p, 576p/480p Audio PCM multicanale, audio Bitstream Uscita audio Uscita audio analogica Canale 2, (2Vrms  $\pm$  10%) Uscita audio digitale **Ottica** Ethernet Terminale 10/100BASE-TX LAN wireless and the later of the laterator and the laterator of the laterator of the laterator of the laterator

WEP (OPEN/SHARED) WPA-PSK (TKIP/AES) WPA2-PSK (TKIP/AES)

- Il progetto e le specifiche sono soggetti a modifiche senza preavviso.

- Per l'alimentazione e il consumo di potenza, vedere l'etichetta allegata al prodotto.

WPS(PBC) Supportato

- Peso e dimensioni sono approssimativi.

**Sicurezza** 

Rete

#### Avvertenza sulla compatibilità

NON TUTTI I dischi sono compatibili

- Limitatamente alle restrizioni di seguito descritte e a quelle annotate in tutto il Manuale, inclusa la sezione Tipo e caratteristiche del disco di questo manuale utente, i tipi di dischi riproducibili sono: dischi BD-ROM, DVD-VIDEO e CD audio (CD-DA) commerciali pre-registrati; dischi BD-RE/-R, DVD-RW/-R; e dischi CD-RW/-R.
- I dischi diversi da quelli sopra indicati non possono essere riprodotti con questo prodotto o non sono progettati a tale scopo . Inoltre, alcuni dei dischi sopra riportati potrebbero non essere riprodotti per uno o più motivi tra quelli indicati di seguito.
- Samsung non può garantire che questo prodotto sia in grado di riprodurre tutti i dischi contrassegnati dal logo BD-ROM, BD-RE/-R, DVD-VIDEO, DVD-RW/-R, DVD+RW/+R e CD-RW/-R. Inoltre, questo prodotto potrebbe non rispondere a tutti i comandi operativi o attivare tutte le funzioni di ogni disco. È pertanto possibile che si verifichino problemi di incompatibilità e di funzionamento del prodotto tra gli attuali dischi e quelli con il nuovo formato:
	- Blu-ray è un formato nuovo e in evoluzione; è possibile dunque che questo prodotto non consenta di attivare tutte le funzioni dei dischi Blu-ray o perché opzionali o perché si tratta di funzioni supplementari che sono state aggiunte al formato Blu-ray dopo l'uscita del prodotto, o perché determinate funzioni saranno disponibili solo in un secondo tempo.
	- Questo prodotto non supporta tutte le versioni di formato del disco attuali o nuove.
	- I formati attuali o nuovi dei dischi sono soggetti a revisioni, modifiche, aggiornamenti, migliorie e/o aggiunte.
	- Alcuni dischi vengono prodotti in modo da consentire un funzionamento specifico o limitato durante la riproduzione;
	- È possibile che alcune funzioni siano opzionali, che altre funzioni siano state aggiunte dopo l'uscita del prodotto o che determinate funzioni siano disponibili solo in un secondo momento.
	- È possibile che alcuni dischi che recano il contrassegno BD-ROM, BD-RE/-R, DVD-VIDEO, DVD-RW/-R, DVD+RW/+R e CD-RW/-R non siano ancora standardizzati.
	- Alcuni dischi potrebbero non essere riprodotti a seconda del loro stato fisico o delle condizioni di registrazione.
	- Possono verificarsi dei problemi e degli errori nella creazione di Blu-ray o del software DVD e/o nella fabbricazione dei dischi.
	- Questo prodotto funziona diversamente da un prodotto DVD standard o da un'altra apparecchiatura AV. e/o
	- Per i motivi indicati nel presente manuale utente e per altri motivi individuati e inviati dal Centro di Assistenza clienti SAMSUNG.
- In caso di problemi di compatibilità o di funzionamento del prodotto, contattare il Centro di assistenza clienti SAMSUNG. Per eventuali aggiornamenti sul prodotto, è inoltre possibile contattare il Centro di assistenza clienti SAMSUNG.
- Per ulteriori informazioni sui limiti della riproduzione e sulla compatibilità del disco, si vedano le sezioni Precauzioni, Prima di leggere il manuale utente, Tipi e caratteristiche del disco, e Prima di avviare la riproduzione, contenute in questo manuale utente.

#### Protezione contro la copia

• Dato che AACS (Advanced Access Content System) è approvato come sistema di protezione dei contenuti per il formato Blu-ray e viene utilizzato come il CSS (Content Scramble System) per il formato DVD, vengono imposte alcune restrizioni sulla riproduzione, sull'uscita analogica del segnale, ecc., per i contenuti AACS protetti.

Il funzionamento di questo prodotto e le relative restrizioni possono variare in funzione del periodo di acquisto oppure tali restrizioni possono essere adottate e/o cambiate dall'AACS dopo la fabbricazione del prodotto. Inoltre vengono utilizzati aggiuntivamente BD-ROM Mark e BD+ come sistemi di protezione del contenuto per il formato Blu-ray, che impone certe restrizioni, incluse quelle di riproduzione per i contenuti protetti con BD-ROM Mark e/o BD+. Per ottenere informazioni aggiuntive su AACS, BD-ROM Mark, BD+, o su questo prodotto, contattare il Centro di assistenza clienti SAMSUNG.

# Appendice

- Diversi dischi Blu-ray/DVD sono codificati con una protezione contro la copia. Per questo motivo, il lettore deve essere collegato direttamente al televisore, non a un videoregistratore. Se si collega il sistema a un videoregistratore, i dischi Blu-ray/DVD protetti contro la copia verranno riprodotti con un'immagine distorta.
- Questa voce comprende la tecnologia di protezione da copia protetta da brevetti USA e altri diritti di proprietà intellettuale di Rovi Corporation. Sono vietati il reverse engineering e lo smontaggio.
- · Secondo le leggi di copyright USA e quelle di altri Paesi, la registrazione, l'uso, la visione, la distribuzione o la modifica di programmi televisivi, videocassette, dischi Blu-ray, DVD, e altri materiali senza la dovuta autorizzazione può esporre a responsabilità civile e/o penale.
- Per l'uscita a scansione progressiva del lettore di dischi Blu-ray : SI PREGA DI NOTARE CHE NON TUTTI I TELEVISORI AD ALTA DEFINIZIONE SONO TOTALMENTE COMPATIBILI CON QUESTO prodotto, PERTANTO L'IMMAGINE POTREBBE APPARIRE ALTERATA. IN CASO DI PROBLEMI CON LE IMMAGINI DELLA SCANSIONE PROGRESSIVA, SI RACCOMANDA ALL'UTENTE DI IMPOSTARE IL COLLEGAMENTO SULL'USCITA A 'DEFINIZIONE STANDARD'. IN CASO DI DOMANDE RELATIVE ALLA COMPATIBILITÀ TRA IL TELEVISORE E QUESTO prodotto, CONTATTARE IL NOSTRO CENTRO DI ASSISTENZA CLIENTI.

#### Declinazione di responsabilità per il servizio di rete

Tutti i contenuti e i servizi accessibili attraverso questo dispositivo appartengono a terzi e sono protetti da copyright, brevetto, marchio e/o altre leggi di proprietà intellettuale. Tali contenuti e servizi vengono forniti unicamente per il proprio uso personale non commerciale. L'utilizzo di contenuti o servizi non conforme all'autorizzazione da parte del proprietario dei contenuti o del provider di servizi non è consentito. Senza limitare quanto sopra, a meno di espressa autorizzazione da parte del proprietario dei contenuti o del provider di servizi applicabile, non è consentito modificare, copiare, ripubblicare, caricare, postare, trasmettere, tradurre, vendere, creare lavori derivati, sfruttare o distribuire in qualsivoglia maniera o con qualsivoglia mezzo i contenuti o i servizi visualizzati con questo dispositivo.

I CONTENUTI E I SERVIZI DI TERZI SONO FORNITI "COSÌ COME SONO." SAMSUNG NON GARANTISCE I CONTENUTI O I SERVIZI COSÌ FORNITI, ESPRESSAMENTE O IMPLICITAMENTE, PER QUALSIVOGLIA SCOPO. SAMSUNG RIFIUTA ESPRESSAMENTE GARANZIE IMPLICITE, TRA CUI, IN PARTICOLARE, GARANZIE DI COMMERCIABILITÀ O IDONEITÀ A UNO SCOPO PARTICOLARE. SAMSUNG NON GARANTISCE LA PRECISIONE, LA VALIDITÀ, L'ATEMPORALITÀ, LA LEGALITÀ O LA COMPLETEZZA DEI CONTENUTI O DEI SERVIZI RESI DISPONIBILI ATTRAVERSO QUESTO DISPOSITIVO E IN NESSUN CASO, NEPPURE IN CASO DI NEGLIGENZA, SAMSUNG POTRÀ ESSERE RITENUTA RESPONSABILE, PER INADEMPIMENTO CONTRATTUALE O TORTO, DI EVENTUALI DANNI DIRETTI, INDIRETTI, INCIDENTALI, SPECIALI O CONSEGUENTI, SPESE LEGALI, SPESE, O ALTRI DANNI DERIVANTI DA O LEGATI A INFORMAZIONI FORNITE, O DANNI CONSEGUENTI ALL'UTILIZZO DI QUALSIVOGLIA CONTENUTO O SERVIZIO DA PARTE VOSTRA O DI TERZI, ANCHE SE AVVISATI DELL'EVENTUALITÀ DI TALI DANNI.

I servizi di terzi possono essere terminati o interrotti in qualsiasi momento e Samsung non fornisce garanzie riguardo al fatto che i contenuti o i servizi rimarranno disponibili per qualsiasi periodo di tempo. I contenuti e i servizi sono trasmessi da terze parti attraverso reti e servizi di trasmissione di cui Samsung non ha il controllo. Senza limitare la generalità di questa dichiarazione di non responsabilità, Samsung rifiuta espressamente qualsiasi responsabilità per l'eventuale interruzione o sospensione di contenuti o servizi resi disponibili attraverso questo dispositivo.

Samsung non è responsabile per l'assistenza clienti relativa ai contenuti e ai servizi. Qualsiasi domanda o richiesta di assistenza in merito ai contenuti o ai servizi deve essere effettuata direttamente ai rispettivi provider dei contenuti e dei servizi.

#### Licenza

- Prodotto su licenza di Dolby Laboratories. Dolby e il simbolo della doppia D sono marchi **DE LOOLBY** di Dolby Laboratories.
- Fabbricato su licenza, brevetto USA # : 5,451,942; 5,956,674; 5,974,380; 5,978,762; 6,226,616; 6,487,535; 7,212,872; 7,333,929; 7,392,195; 7,272,567 e altri brevetti USA e mondiali registrati/in attesa di registrazione. DTS e il simbolo sono marchi registrati, & i logo DTS-HD, DTS-HD Master Audio e DTS sono marchi di DTS, Inc. Software incluso nel prodotto. © DTS, Inc. Tutti i diritti riservati.
- DivX
	- INFORMAZIONI SUI VIDEO DIVX: DivX® è un formato video digitale creato da DivX, Inc.

Questo è un dispositivo ufficiale certificato DivX® che riproduce video DivX. Per ulteriori informazioni e per gli strumenti software per la conversione dei file in video DivX, visitare il sito www.divx.com.

- INFORMAZIONI SUI DIVX VIDEO ON DEMAND: Questo dispositivo certificato DivX® deve essere registrato per consentire la riproduzione dei film DivX video on demand (VOD) acquistati. Per ottenere il codice di registrazione, individuare la sezione DivX VOD nel menu di impostazione del dispositivo. Visitare il sito vod.divx.com per ulteriori informazioni su come completare la registrazione.
- Certificato DivX® per riprodurre video DivX® fino a HD 1080p, compresi i contenuti premium.
- DivX®, Cerfificato DivX® e i logo ad essi associati sono marchi di DivX, Inc. e sono utilizzati su licenza.
- Protetto da uno o più dei seguenti brevetti USA: 7,295,673; 7,460,668; 7,515,710; 7,519,274.
- HDMI, il logo HDMI e High-Definition Multimedia Interface sono marchi o marchi registrati di HDMI Licensing LLC negli Stati Uniti e in altri Paesi.
- Oracle e Java sono marchi registrati di Oracle e/o delle sue filiali. Altri nomi possono essere marchi dei rispettivi proprietari
- Questa licenza è limitata a un uso privato e non commerciale da parte degli utenti finali per i contenuti concessi in licenza. Non viene concesso nessun diritto per uso commerciale. La licenza non copre alcuna unità di prodotto oltre a quella specificata e non si estende ad alcuna unità di prodotto o processo non concessi in licenza conformemente a ISO/IEC 11172-3 o ISO/IEC 13818-3 utilizzati o venduti insieme a questa unità di prodotto.

La licenza copre unicamente l'uso di questa unità di prodotto per codificare e/o decodificare file audio conformemente a ISO/IEC 11172-3 o ISO/IEC 13818-3. Questa licenza non garantisce nessun diritto per caratteristiche o funzioni del prodotto non conformi a ISO/IEC 11172-3 o ISO/IEC 13818-3.

- Termini di licenza Flow-Down Rovi (condizioni di utilizzo)
	- Questa applicazione comprende software e tecnologia di Rovi Corporation ("Rovi"). Il software e la tecnologia Rovi (collettivamente, la "Tecnologia Rovi") consentono agli utenti finali di accedere a dati musicali ("Dati Rovi") in Internet e in database proprietari Rovi (i "Database Rovi") situati su server Rovi (i "Server Rovi") e di eseguire altre funzioni. È possibile accedere ai Dati Rovi e utilizzarli soltanto tramite le funzioni previste per l'utente finale di questo software applicativo.

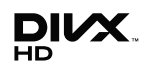

⊜dts#n Maetar Audio

**TRUETE DIGITAL PLUS** 

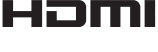

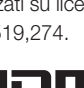

# Appendice

- L'utente accetta di utilizzare i Dati Rovi, la Tecnologia Rovi e i Server Rovi soltanto per uso personale o i Server Rovi, salvo nella misura qui espressamente consentita. non commerciale. L'utente acconsente a non assegnare, copiare, trasferire o trasmettere Dati Rovi a<br>terzi. L'utente si impegna a non utilizzare o sfruttare i Dati Rovi, la Teonologia Rovi, i Database Rovi, o i Server Rovi, salvo nella misura qui espressamente consentita.terzi. L'utente si impegna a non utilizzare o sfruttare i Dati Rovi, la Tecnologia Rovi, i Database Rovi, non commerciale. L'utente acconsente a non assegnare, copiare, trasferire o trasmettere Dati Rovi a L'utente accetta di utilizzare i Dati Rovi, la Tecnologia Rovi e i Server Rovi soltanto per uso personale,
- L'utente accetta che la propria licenza non esclusiva per l'accesso ai Database Rovi e per l'utilizzo dei far valere i propri diritti previsti dal presente Contratto nei suoi confronti direttamente, a proprio nome Tecnologia Rovi e i Server Rovi, compresi tutti i diritti di proprietà. L'utente riconosce che Rovi potrà dei Dati Rovi, della Tecnologia Rovi e dei Server Rovi si riserva tutti i diritti per i Dati Rovi, la vengano violate. In caso di termine della licenza, l'utente si impegna a cessare qualsiasi utilizzo Dati Rovi, della Tecnologia Rovi e dei Server Rovi venga terminata nel caso in cui queste limitazioni far valere i propri diritti previsti dal presente Contratto nei suoi confronti direttamente, a proprio nome.Tecnologia Rovi e i Server Rovi, compresi tutti i diritti di proprietà. L'utente riconosce che Rovi potrà dei Dati Rovi, della Tecnologia Rovi e dei Server Rovi. Rovi si riserva tutti i diritti per i Dati Rovi, la vengano violate. In caso di termine della licenza, l'utente si impegna a cessare qualsiasi utilizzo Dati Rovi, della Tecnologia Rovi e dei Server Rovi venga terminata nel caso in cui queste limitazioni L'utente accetta che la propria licenza non esclusiva per l'accesso ai Database Rovi e per l'utilizzo dei
- Rovi si riserva il diritto di eliminare dati dai Database Rovi o di cambiare categorie di dati per qualsiasi online in qualsiasi momento. aggiuntivi che Rovi potrà decidere di fornire in futuro ed ha la facoltà di interrompere i propri servizi sarà ininterrotto. Rovi non è obbligata a fornire all'utente nessun tipo di dati o categorie migliorati c i Server Rovi siano privi di errori o che il funzionamento della Tecnologia Rovi o dei Server Rovi causa che Rovi ritenga sufficiente. Non viene fornita nessuna garanzia che la Tecnologia Rovi o online in qualsiasi momento.aggiuntivi che Rovi potrà decidere di fornire in futuro ed ha la facoltà di interrompere i propri servizi sarà ininterrotto. Rovi non è obbligata a fornire all'utente nessun tipo di dati o categorie migliorati o i Server Rovi siano privi di errori o che il funzionamento della Tecnologia Rovi o dei Server Rovi causa che Rovi ritenga sufficiente. Non viene fornita nessuna garanzia che la Tecnologia Rovi o Rovi si riserva il diritto di eliminare dati dai Database Rovi o di cambiare categorie di dati per qualsiasi
- I dati inoltrati dall'utente per l'Utilizzo non saranno dati personali o dati identificabili a livello personale disponibile sul mercato e che all'utente finale è consentito dalla legge inviare tali dati L'utente certifica che al meglio delle sue conoscenze l'album a cui corrispondono i dati inoltrati è ma soltanto dati su album musicali e dati associati che non appaiono nel database di ricerca Rovi. disponibile sul mercato e che all'utente finale è consentito dalla legge inviare tali dati.L'utente certifica che al meglio delle sue conoscenze l'album a cui corrispondono i dati inoltrati è ma soltanto dati su album musicali e dati associati che non appaiono nel database di ricerca Rovi. I dati inoltrati dall'utente per l'utilizzo non saranno dati personali o dati identificabili a livello personale,
- parte del Database Rovi. a Rovi tutti i diritti di copyright relativi, compreso il diritto di registrare il copyright in tali opere come Database Rovi, rappresenta e garantisce di essere l'unico autore di tali opere; inoltre, assegna cosi L'utente finale, nella misura in cui fornisce informazioni o opere originali di proprietà da aggiungere ai parte del Database Rovi.a Rovi tutti i diritti di copyright relativi, compreso il diritto di registrare il copyright in tali opere come Database Rovi, rappresenta e garantisce di essere l'unico autore di tali opere; inoltre, assegna così L'utente finale, nella misura in cui fornisce informazioni o opere originali di proprietà da aggiungere ai
- O DI TERZI DI DANNI CONSEQUENZALI O FORTUTI, O DI QUALSIASI PERDITA DI PROFITTO O<br>RICAVI DERIVANTE DALL'USO DEI DATI ROVI, DELLA TECNOLOGIA ROVI, O ALTRO. SERVER ROVI. IN NESSUN CASO RONGARILE NEI CONFRONSION DELL'UTENTE SARANNO OTTENUTI DALL'USO DA PARTE DELL'UTENTE DELLA TECNOLOGIA ROVI E DEI VIOLAZIONE DI DIRITTI ALTRUI. ROVI NON NORNISCE NESSUNA GARANZIA SUI RISULTATI CHE NESSUNA GAPANZIA, ESPLICIA, TRA QUI, IN PARTICOLARE, GARANZIE, GARANZIA, CARANZIA, CONTE DI COMMERCABILITÀ, IDONENCIA DI MENDOLO E NON<br>IMPLICITE DI COMMERCABILITÀ, IDONENZIA A UNO SCOPO PARTICOLARE, TITOLO E NON RELATIVE ALLA PRECISIONE DI NESSUN DATO ROVI SUI SERVER ROVI. ROVI NON CONCEDE "NELLO STATO IN CUI SI TROVANO". ROVI NON FORNISCE GARANZIE, ESPLICITE O IMPLICITE LA TECNOLOGIA ROVI E OGNUNO DEI DATI ROVI SONO CONCESSI IN LICENZA ALL'UTENTE RICAVI DERIVANTE DALL'USO DEI DATI ROVI, DELLA TECNOLOGIA ROVI, O ALTRO.O DI TERZI DI DANNI CONSEQUENZIALI O FORTUITI, O DI QUALSIASI PERDITA DI PROFITTO O SERVER ROVI. IN NESSUN CASO ROVI SARÀ RESPONSABILE NEI CONFRONTI DELL'UTENTE SARANNO OTTENUTI DALL'USO DA PARTE DELL'UTENTE DELLA TECNOLOGIA ROVI E DEI VIOLAZIONE DI DIRITTI ALTRUI. ROVI NON FORNISCE NESSUNA GARANZIA SUI RISULTATI CHE IMPLICITE DI COMMERCIABILITÀ, IDONEITÀ A UNO SCOPO PARTICOLARE, TITOLO E NON NESSUNA GARANZIA, ESPLICITA O IMPLICITA, TRA CUI, IN PARTICOLARE, GARANZIE RELATIVE ALLA PRECISIONE DI NESSUN DATO ROVI SUI SERVER ROVI. ROVI NON CONCEDE "NELLO STATO IN CUI SI TROVANO". ROVI NON FORNISCE GARANZIE, ESPLICITE O IMPLICITE, LA TECNOLOGIA ROVI E OGNUNO DEI DATI ROVI SONO CONCESSI IN LICENZA ALL'UTENTE
- Avviso di licenza Open source• Avviso di licenza Open source
- In caso di utilizzo di software open source, sono disponibili licenze open source nel menu del prodotto.In caso di utilizzo di software open source, sono disponibili licenze open source nel menu del
- Blu-ray Disc<sup>TM</sup>, Blu-ray<sup>TM</sup> e i logo sono marchi registrati di Blu-ray Disc Association Blu-ray Disc™, Blu-ray™ e i logo sono marchi registrati di Blu-ray Disc Association.
- Avviso sulla licenza DGTVi•
- Questo Blu-ray funziona con CAM CI e CI+, ma non è certificato dall'associazione DGTVi.-

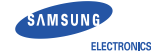

#### **Declaration of Conformity**

For the following

Product : Blu-ray Disc Player Basic Model(s) : BD-D6900

Variant Model(s) :

Where \* can be number between 0~9, any alphanumeric character.

Year of Affixing CE Marking : 2011

Manufactured at:

F1 : Samsung Electronics Huizhou Co., Ltd

 Industrial Complex Chenjiang Town, Huizhou Guangdong, China F2 : P.T. Samsung Electronics Indonesia Co.

 Cikarang Industrial Estate JI, Jababeka Raya Blok F 29-33 Cikarang, Bekasi 17530, IndonesiaF3 : Tianjin Samsung electronics Co.,Ltd

300457, TSEC12, 4th Avenue, TEDA, Tianjin, China

F4 : Samsung Electronics Co., Ltd.

 416, Maetan 3-Dong, Yeongtong-Gu, Suwon-Si, Gyeonggi-Do, 443-742, KOREA (Factories name and address)

 We hereby declare under our sole responsibility that the electrical product above is in compliance with the essential requirements of R&TTE Directive (1995/5/EC), the Low Voltage Directive (2006/95/EC) and the Electromagnetic Compatibility Directive (2004/108/EC) by application of

> EN 60065:2002 + A1:2006+A11:2008 EN55020:2007 EN 301 489-1 v.1.8.1EN 301 489-17 v.2.1.1  $EN 300 440 - 1 \vee 1.51$

EN61000-3-2:2006 EN55013:2001+A1:2003+A2:2006 EN61000-3-3:1995+A1:2001+A2:2005EN 300.328 y 1.7.1 FN 300 440-2 y 1 3 1

 $C \in \mathbb{O}$ 

 and the Eco-Design Directive (2009/125/EC) implemented by Regulation (EC) No 1275/2008 for standby and off mode electric power consumption.

The Technical documentation is kept at the below Manufacturer's address.

#### Manufacturer

 Samsung Electronics Co., Ltd. 416 Maetan-dong, Young-Tong gu, Suwon, Korea 442-742

Representative in the EU:

Samsung Electronics Euro QA Lab. Blackbushe Business Park Saxony Way, Yateley, HampshireGU46 6GG, UK

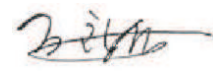

 26 Jan 2011 Chang Seub Eum / Manager (Place and date of issue) (Name and signature of authorized person)

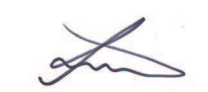

 26 Jan 2011 Joong Hoon Choi / Lab. Manager (Place and date of issue) (Name and signature of authorized person)

Note : It is not the address of Samsung Service Centre. For the address or the phone number of Samsung Service Centre, see the warranty card or contact the retailer where you purchased your product.

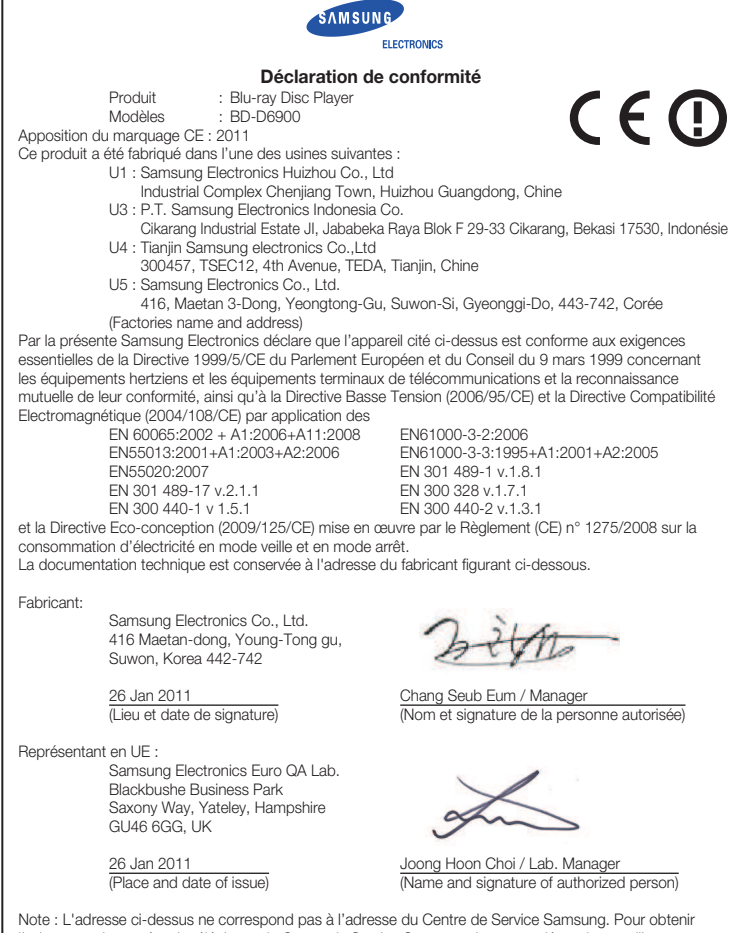

 l'adresse ou le numéro de téléphone du Centre de Service Samsung dont vous dépendez, veuillez vous reporter à la carte de garantie du produit ou contacter votre revendeur.Cet équipement peut être utilisé dans tous les pays de l'Union Européenne.

Restriction : En France, cet équipement ne doit être utilisé qu'à l'intérieur des bâtiments.

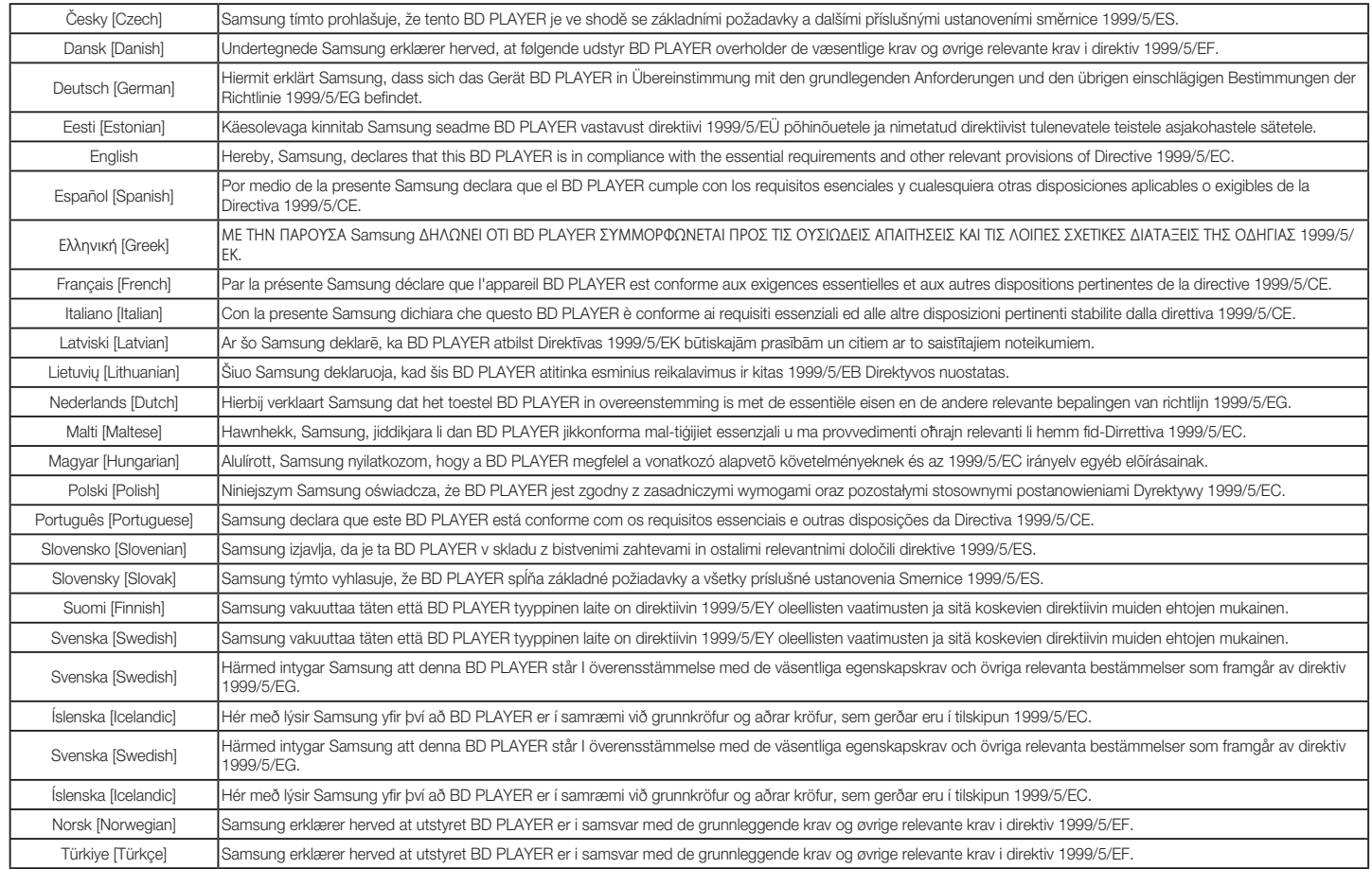

# **ITALIA (ITALY)**

Questo prodotto Samsung e' garantito per un periodo di dodici (12) mesi dalla data di acquisto, da difetti di fabbricazione o nei materiali. Nel caso di riparazione, il prodotto dovra' essere riportato presso il rivenditore dal quale si e' effettuato l'acqusito. Comunque tutti i rivenditori e i centri di assistenza tecnica autorizzata Samsung presenti nei paesi dell' Europa occidentale riconosceranno la validita' di questa garanzia compatibilmente con le normative vigenti nel paese interssato.

I centri di assistenza tecnica autorizzata sono gli unici riconosciuti idonei dalla Samsung ad effettuare l' attivita' di riparazione in garanzia.

In caso di dificolta' la preghiamo di rivolgersi alla:

#### Samsung Electronics Italia S.p.A Via C. Donat Cattin, 5 20063, Cernusco Sul Naviglio (MI) Tel. 800-SAMSUNG (7267864) FAX. 02 92141801 Servizio Clienti: Tel. 800-SAMSUNG (7267864) www.samsung.com/it

#### **CONDIZIONI DI GARANZIA**

- 1. La garanzia viene accettata solo nel caso in cui il certiicato risulta completamente compilato ed esibito unitamente alla fattura comprovante l'acquisto o allo scontrino iscale; inoltre nessuna alte-razione o cancellazione dovranno essere apportate al certificato medesimo.
- 2. Gli obblighi della Samsung sono limitati alla riparazione o, a sua discrezione, alla sostituzione del prodotto o delle parti difettose.
- 3. Ribadiamo che i centri di assistenza tecnica autorizzata sono gli unici incaricati dalla Samsung a svolgere l'attivita' di garazia.
- 4. La garanzia del presente prodotto decadra' immediatamente se lo stesso verra' modiicato ed adattato a normative tecniche e di sicurezza diverse da quelle vigenti nel paese per il quale il prodotto e' stato progettato e costruito. Non sara' quindi previsto nessun rimborso per danni derivanti dalle modiiche qui menzionate.
- 5. La presente garanzia non copre:
	- a) Periodici controlli, manutenzione, riparazioni o sostituzioni di parti soggette ad usura.
	- b) Costi relativi a trasporto, spostamenti o installazione del presente prodotto.
	- c) Uso improprio, errori di utilizzazione o non corretta istallazione.
	- d) Danni causati da incendio, acqua, fenomeni naturali, guerra, moti pubblici, incorretta alimentazione, ventilazione insuficiente od ogni altra causa non dipendente dalla Samsung.
- 6. Questa garanzia e' valida per ogni persona che prende possesso formalmente del prodotto durante il periodo di garanzia.
- 7. Questa garanzia non inluisce sui diritti del cliente prescritti dalla legge secondo la legislazione nazionale applicabile in vigore, ne sui diritti del cliente nei confronti del rivenditore derivanti dal contratto di compravendita. In assenza di legislazione nazionale applicabile questa garanzia sara' la sola ed unica salvaguardia del cliente e ne la Samsung ne la sua consociata o il, suo distributore saranno responsabili per alcun danno accidentale o indiretto ai prodotti Samsung derivante dalla violazione dello condizioni di garanzia sin qui descritte.

#### Contatta SAMSUNG WORLD WIDE

Se avete commenti o domande sui prodotti Samsung, contattate il Servizio Clienti Samsung.

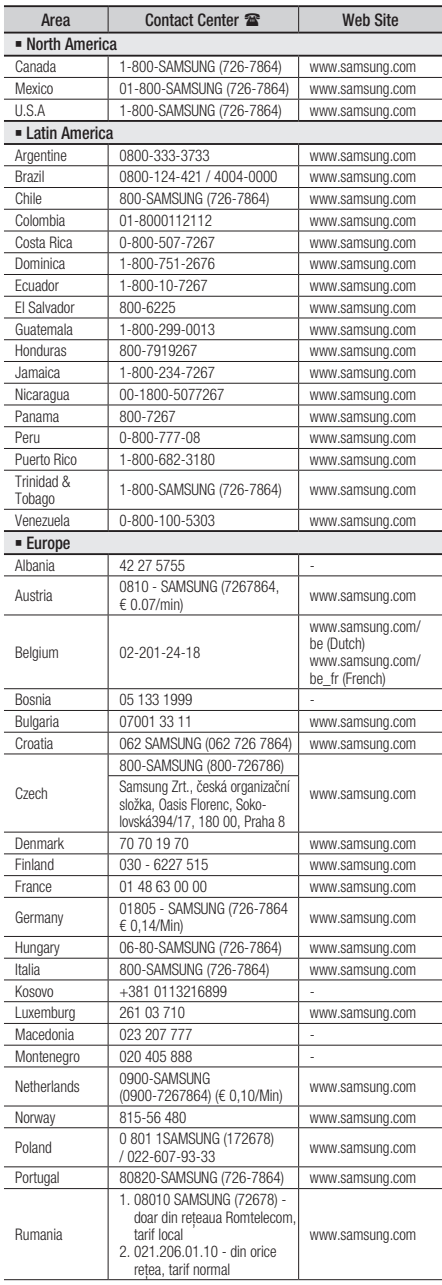

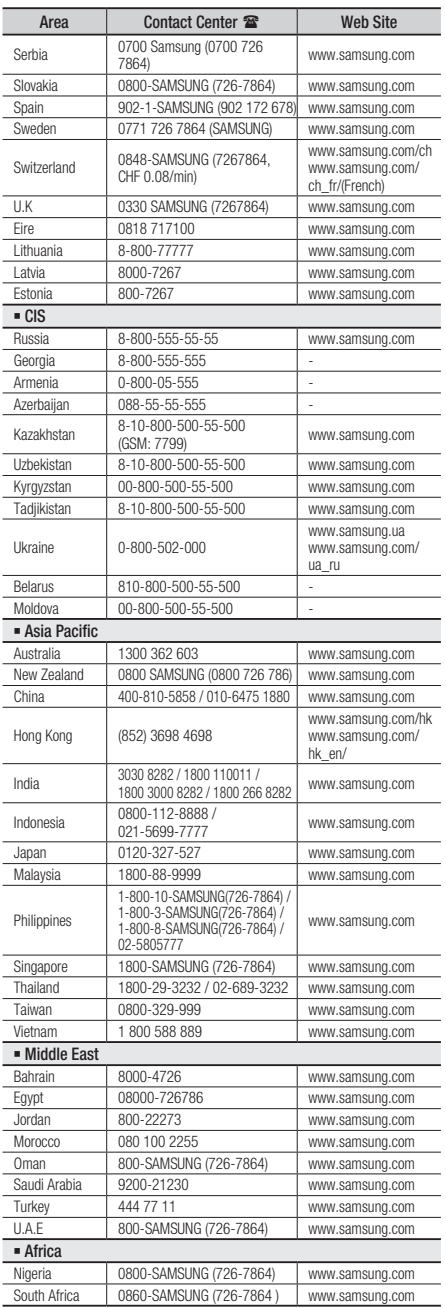

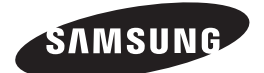

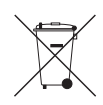

## Corretto smaltimento delle batterie del prodotto

(Applicabile nei paesi dell'Unione Europea e in altri paesi europei con sistemi di conferimento differenziato delle batterie.)

Il marchio riportato sulla batteria o sulla sua documentazione o confezione indica che le batterie di questo prodotto non devono essere smaltite con altri riiuti domestici al termine del ciclo di vita. Dove rafigurati, i simboli chimici *Hg*, *Cd* o *Pb* indicano che la batteria contiene mercurio, cadmio o piombo in quantità superiori ai livelli di riferimento della direttiva UE 2006/66. Se le batterie non vengono smaltite correttamente, queste sostanze possono causare danni alla salute umana o all'ambiente.

Per proteggere le risorse naturali e favorire il riutilizzo dei materiali, separare le batterie dagli altri tipi di rifiuti e riciclarle utilizzando il sistema di conferimento gratuito previsto nella propria area di residenza.

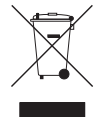

#### Corretto smaltimento del prodotto (rifiuti elettrici ed elettronici)

(Applicabile nell'Unione Europea e in altri paesi europei con sistema di raccolta differenziata)

Il marchio riportato sul prodotto, sugli accessori o sulla documentazione indica che il prodotto e i relativi accessori elettronici (quali caricabatterie, cufia e cavo USB) non devono essere smaltiti con altri riiuti domestici al termine del ciclo di vita. Per evitare eventuali danni all'ambiente o alla salute causati dall'inopportuno smaltimento dei riiuti, si invita l'utente a separare il prodotto e i suddetti accessori da altri tipi di rifiuti e di riciclarli in maniera responsabile per favorire il riutilizzo sostenibile delle risorse materiali.

Gli utenti domestici sono invitati a contattare il rivenditore presso il quale è stato acquistato il prodotto o l'uficio locale preposto per tutte le informazioni relative alla raccolta differenziata e al riciclaggio per questo tipo di materiali.

Gli utenti aziendali sono invitati a contattare il proprio fornitore e veriicare i termini e le condizioni del contratto di acquisto. Questo prodotto e i relativi accessori elettronici non devono essere smaltiti unitamente ad altri riiuti commerciali.